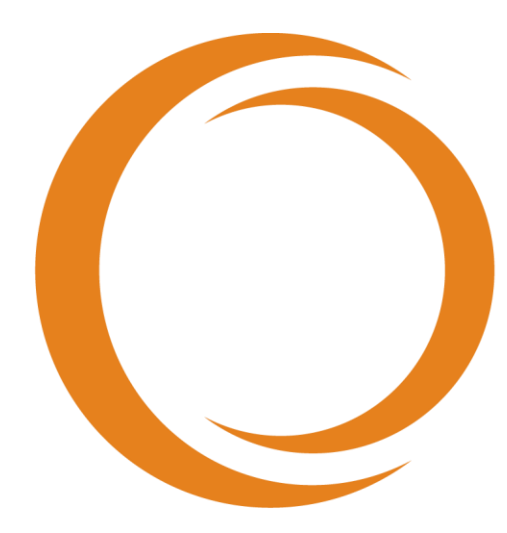

# makoto **TM** INTRAVASCULAR IMAGING SYSTEM

# Användarhandbok

Använd med **REF** TVC-MC10

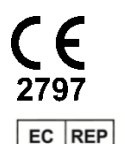

Emergo Europe Prinsessegracht 20 2514 AP Den Haag Nederländerna

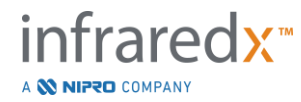

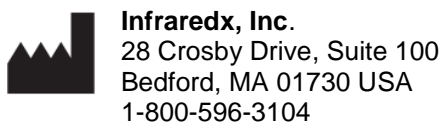

**Infraredx avgiftsfri kundtjänst: 1-800-596-3104**

© 2022 Infraredx™, Inc. Med ensamrätt.

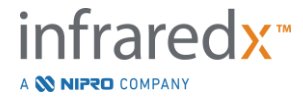

Innehållsförteckning:

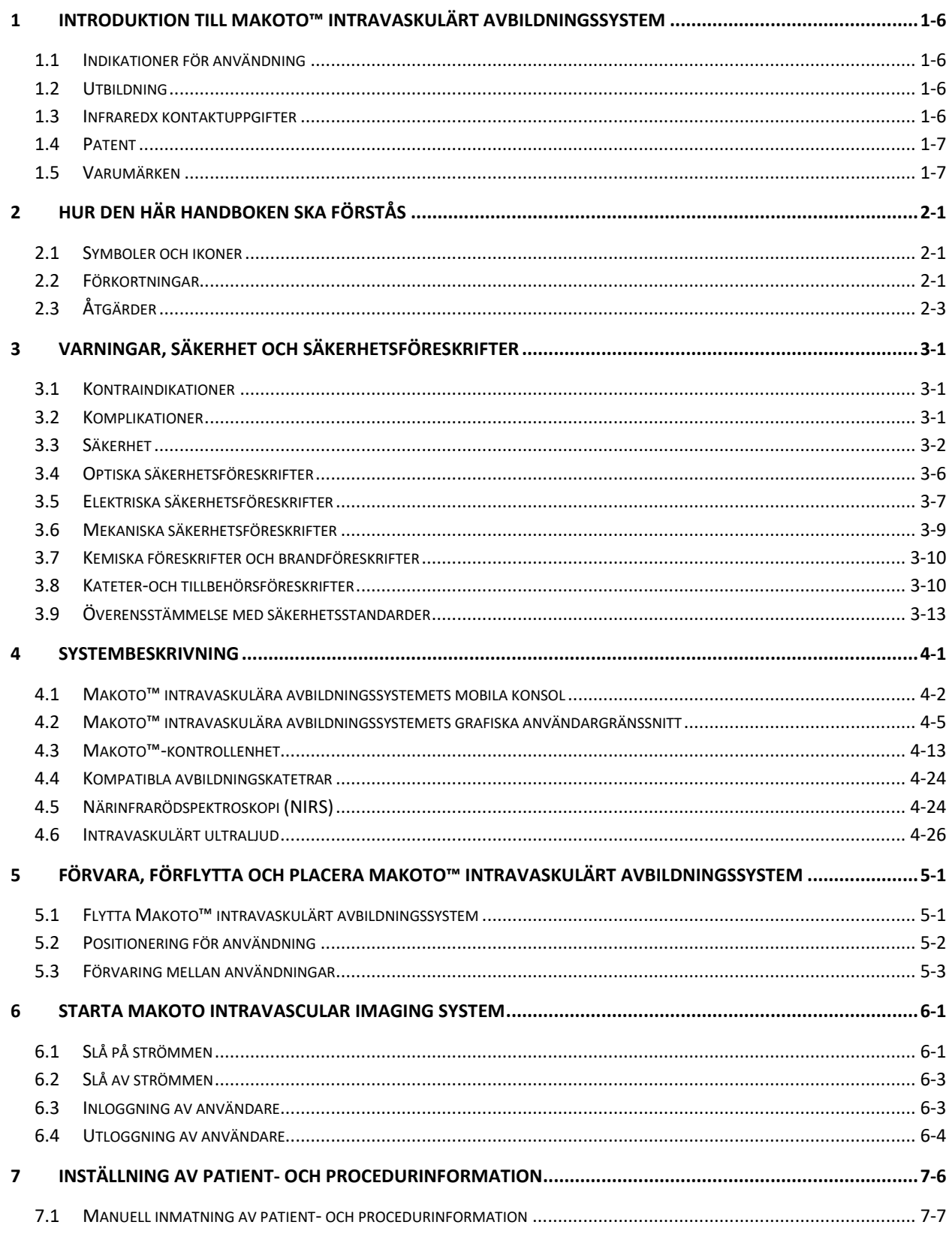

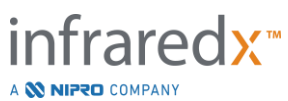

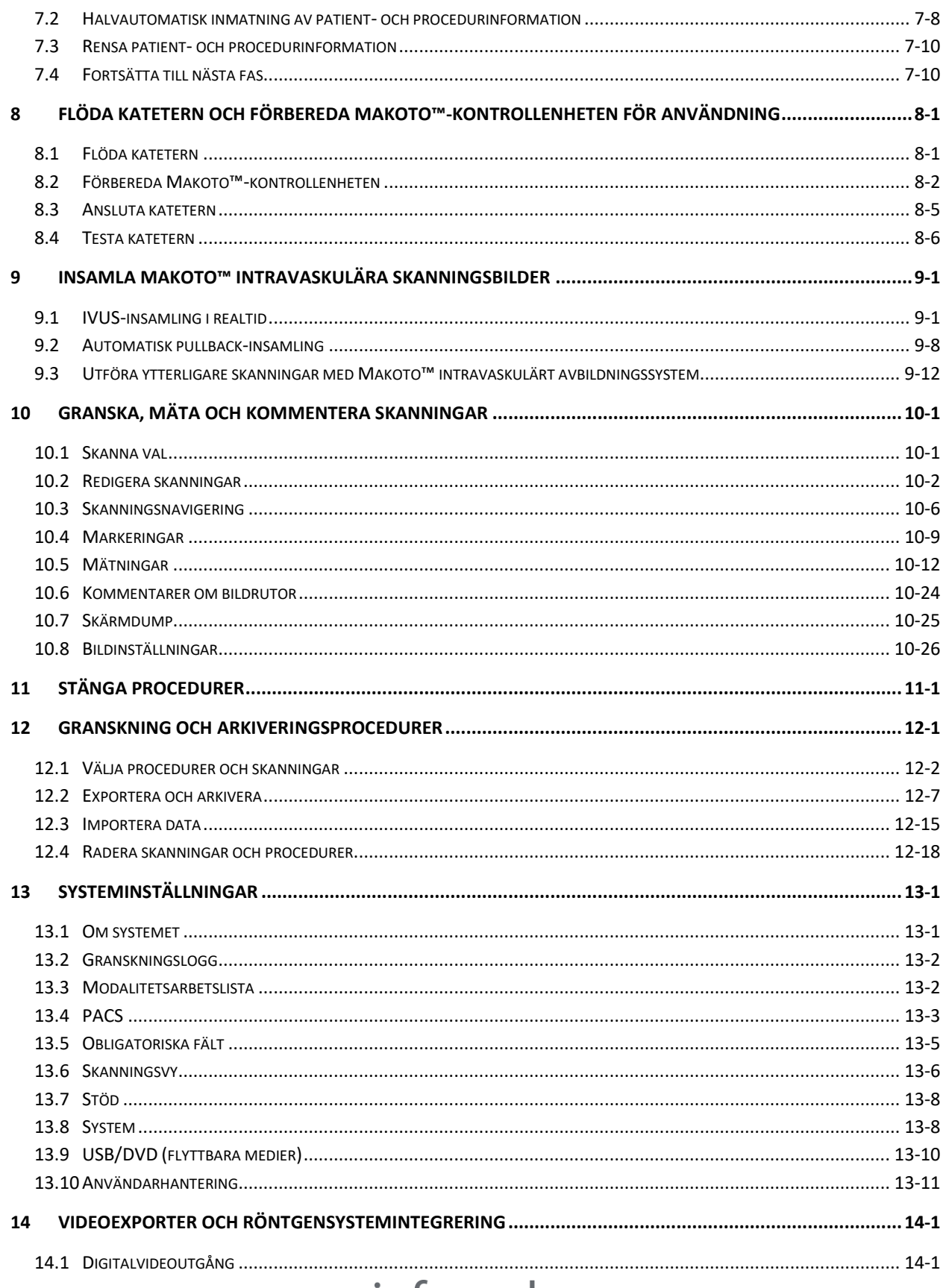

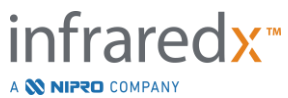

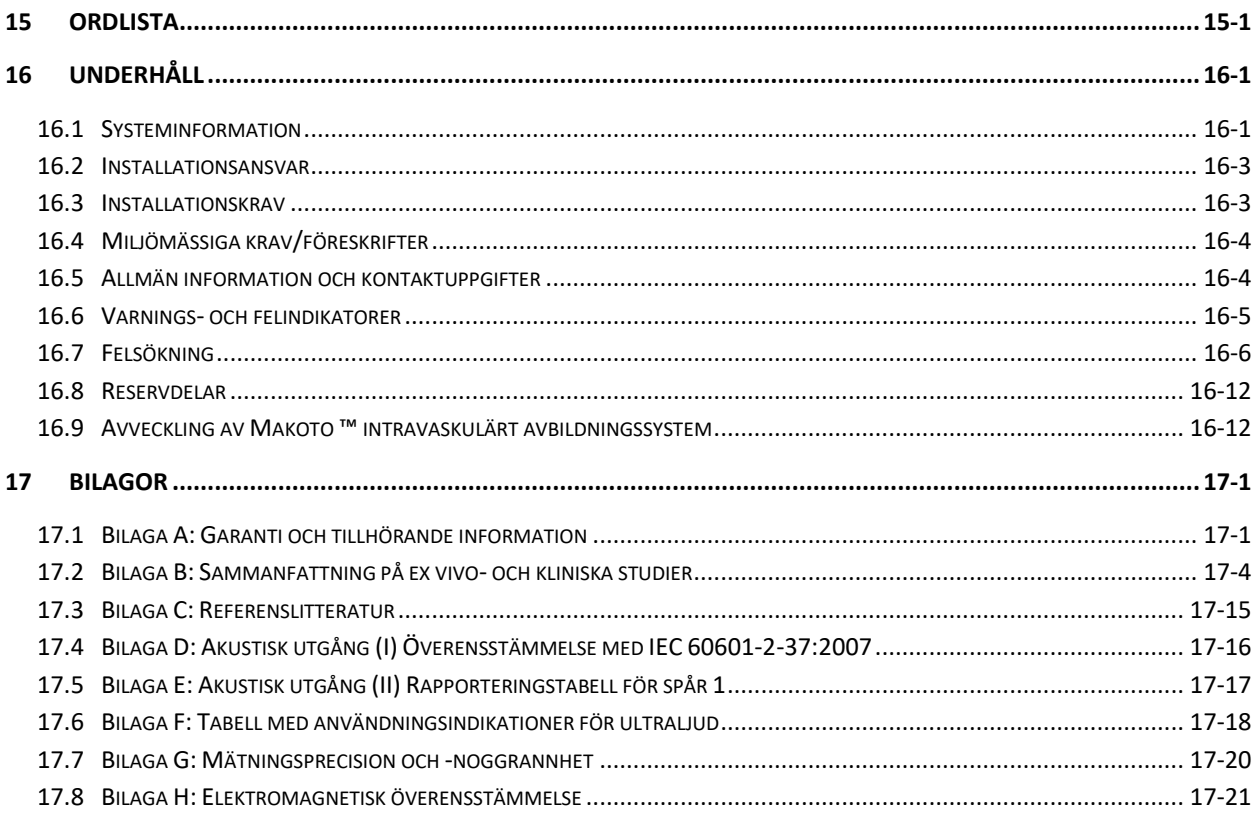

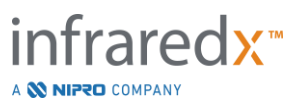

## <span id="page-5-0"></span>**1 Introduktion till Makoto™ intravaskulärt avbildningssystem**

## <span id="page-5-1"></span>**1.1 Indikationer för användning**

Makoto™ intravaskulärt avbildningssystem är avsett för närinfraröd undersökning av koronarartärer hos patienter som genomgår invasiv koronarangiografi. Systemet är avsett för detektering av plack av intresse innehållande lipidkärnor. Systemet är avsett för bedömning av lipidkärnbelastning i kranskärl.

Systemet är avsett för ultraljudsundersökning av koronar intravaskulär patologi. Intravaskulär ultraljudsbildtagning är indikerat för patienter som är kandidater för transluminal kranskärlsintervention.

## <span id="page-5-2"></span>**1.2 Utbildning**

Makoto™ intravaskulärt avbildningssystem är avsett att användas endast av utbildade läkare och laboratoriepersonal med erfarenhet av hjärtkateterisering.

Utbildning på platsen av Infraredx-personal eller certifierade utbildare om användning av Makoto™ intravaskulärt avbildningssystem är tillgänglig i samband med systemets installering samt på begäran. Kontakta Infraredx kundtjänst eller din lokala serviceleverantör för att schemalägga utbildning på platsen och regelbundna kontroller av utbildningskompetens.

## <span id="page-5-3"></span>**1.3 Infraredx kontaktuppgifter**

Inom USA kontaktar du:

Infraredx, Inc. 28 Crosby Drive, Suite 100 Bedford, MA 01730 USA

[www.infraredx.com](http://www.infraredx.com/) 1-800-596-3104

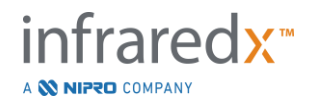

#### <span id="page-6-0"></span>**1.4 Patent**

Makoto™ intravaskulärt avbildningssystem, katetrar och tillhörande tillbehör skyddas av ett eller flera patent. För en fullständig förteckning över utfärdade patent, se:

<http://www.infraredx.com/infraredx-intellectual-property/>

## <span id="page-6-1"></span>**1.5 Varumärken**

Infraredx™, Makoto™, Dualpro™ och TVC™ är varumärken som tillhör Infraredx, Inc. Namnet "Infraredx Dualpro" är ett registrerat varumärke i Kina. Namnet "Infraredx" är ett registrerat varumärke som tillhör Infraredx, Inc. i USA, Europeiska Unionen, Australien, Kina, Sydkorea och Japan.

Alla andra varumärken och produktmärken som används i och hänvisas till i detta dokument är varumärken, registrerade varumärken eller firmanamn som tillhör sina respektive ägare.

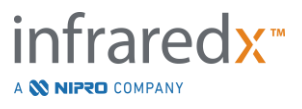

## <span id="page-7-0"></span>**2 Hur den här handboken ska förstås**

Den här handboken innehåller viktig information om hur du använder Makoto™ intravaskulärt avbildningssystem. Läs handboken noga innan du börjar att använda produkten.

## <span id="page-7-1"></span>**2.1 Symboler och ikoner**

I den här handboken kan det finnas larm. Dessa larm visas som varningar, försiktighetsuppmaningar och anmärkningar.

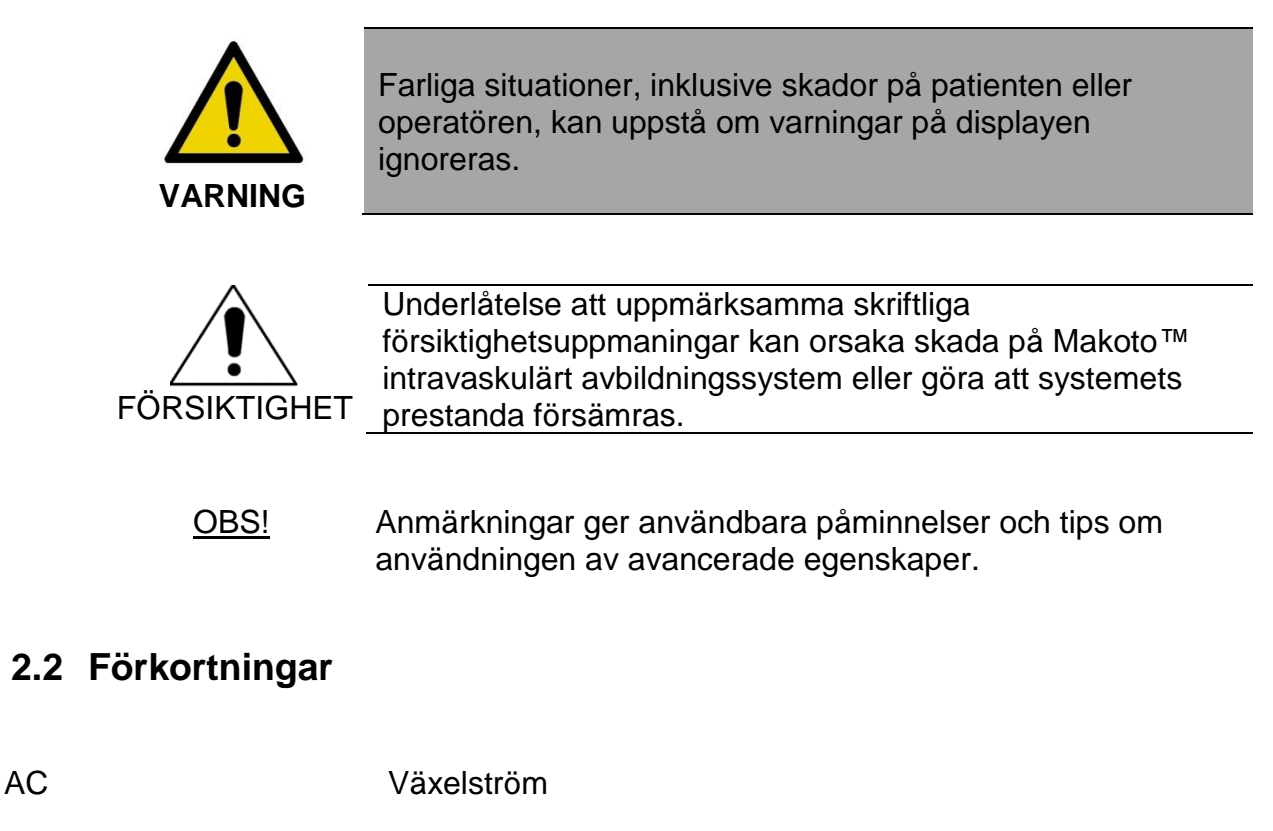

<span id="page-7-2"></span>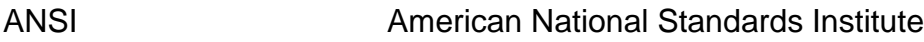

- AS Areastenos
- AVI Audio Video Interleave
- CABG Koronar bypassoperation
- CUI Konsolens användargränssnitt
- CPU Central behandlingsenhet
- DICOM Digital Imaging and Communications in Medicine-standarden

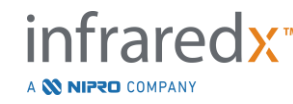

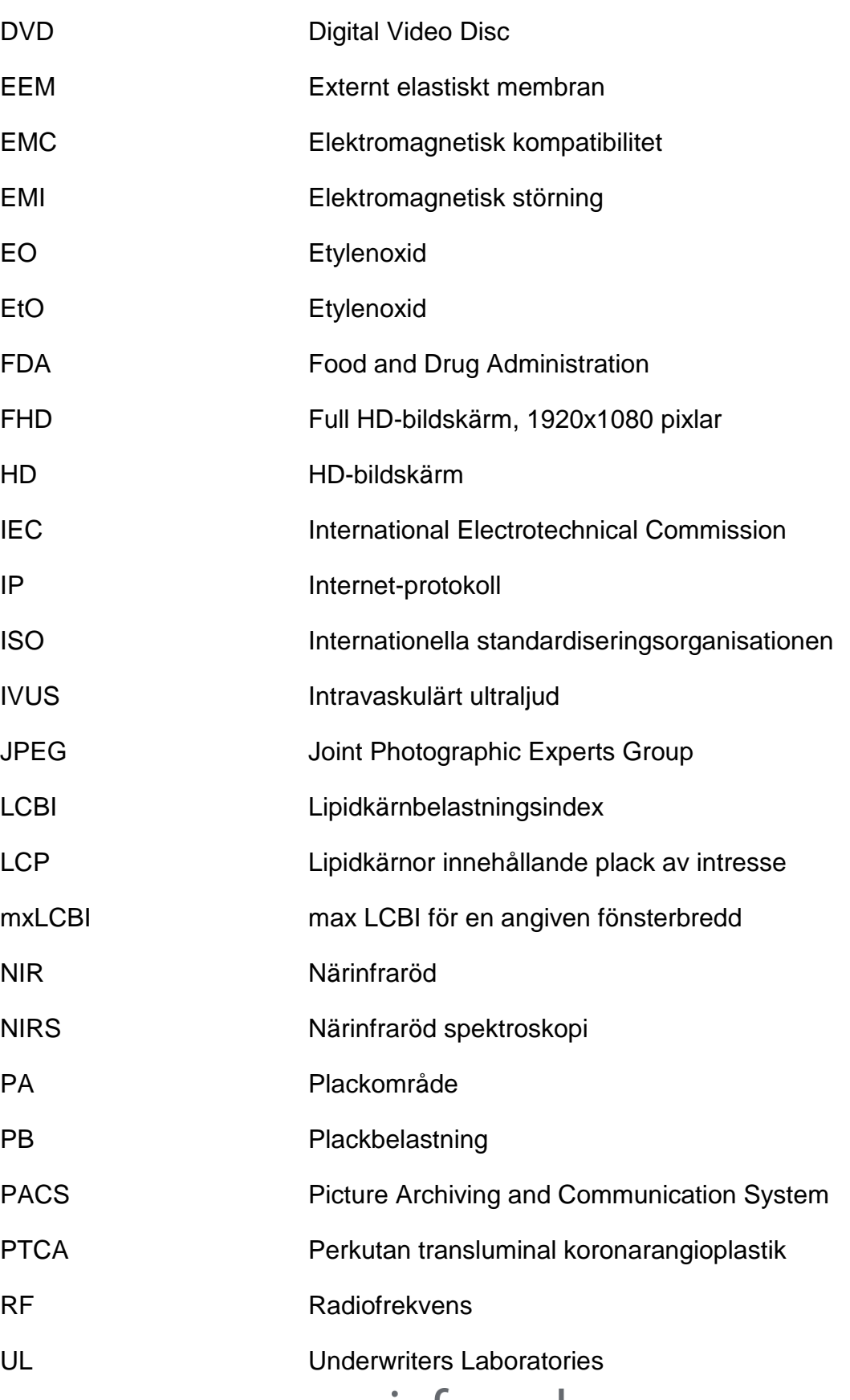

USB Universal Serial Bus

## <span id="page-9-0"></span>**2.3 Åtgärder**

Makoto™ intravaskulärt avbildningssystem är främst utformat för att användas via dess pekskärm. Förutom en pekskärm är systemet utrustad med en mus. Kom ihåg följande åtgärder och gester för att underlätta användningen av Makoto™ intravaskulärt avbildningssystem:

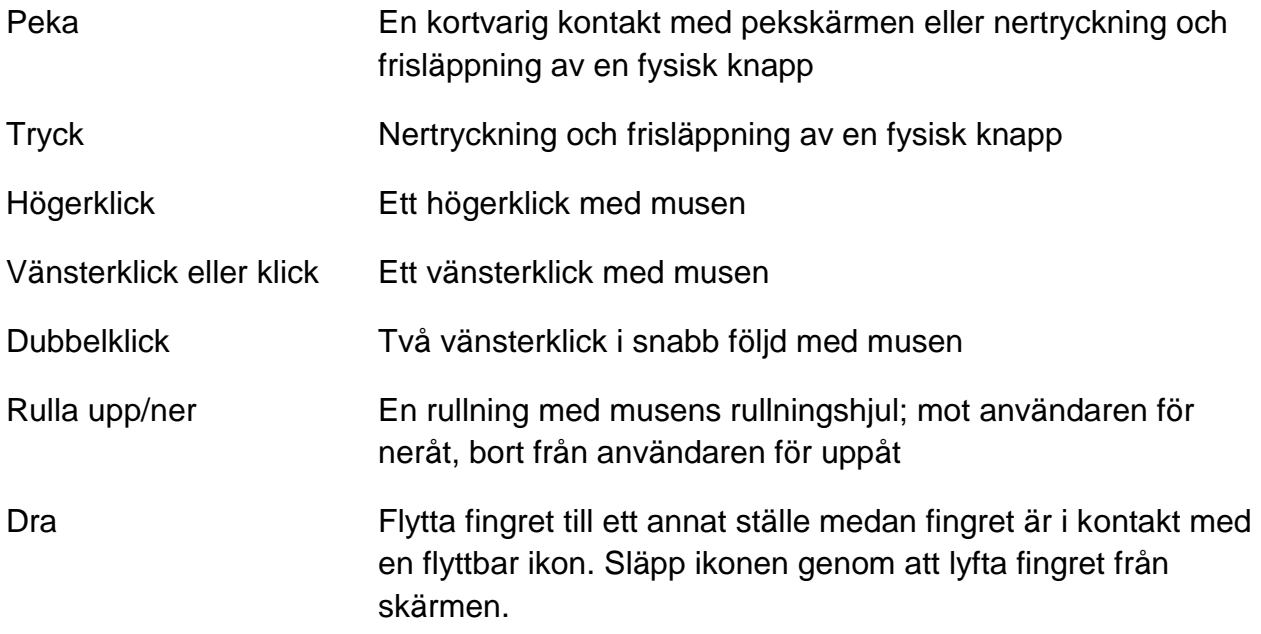

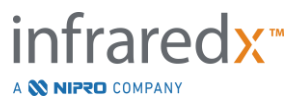

## <span id="page-10-0"></span>**3 Varningar, säkerhet och säkerhetsföreskrifter**

### <span id="page-10-1"></span>**3.1 Kontraindikationer**

Användning av den intravaskulära Makoto™-avbildningssystemkatetern kontraindiceras i de fall där införande av en kateter kan utgöra ett hot mot patientens säkerhet. Kontraindikationer inkluderar:

- Bakteremi eller sepsis
- **EXTE:** Stora avvikelser i koaguleringssystemet
- Allvarlig hemodynamisk instabilitet eller chock
- Patienter som diagnostiserats med kranskärlsspasm
- Patienter som diskvalificerats för CABG-kirurgi
- Total ocklusion
- Patienter som diskvalificerats för PTCA
- Patienter som inte är lämpliga för IVUS-procedurer

## <span id="page-10-2"></span>**3.2 Komplikationer**

Följande komplikationer kan uppstå som en konsekvens av intravaskulära undersökningar:

- Allergisk reaktion
- Angina
- Hjärtstillestånd
- Hjärtarytmi inklusive, men inte begränsat till, ventrikulär takykardi, förmaks- /ventrikelflimmer och fullständigt hjärtblock.
- Hjärttamponad/perikardiell effusion
- Dödsfall
- Enheten fastnar vilket kräver kirurgiskt ingrepp
- Emboli (luft, främmande kropp, vävnad eller tromb)
- Blödning/hematom
- Hypotension
- Infektion
- Hjärtinfarkt
- Myokardiell ischemi
- Stroke och övergående ischemisk attack
- Trombos
- Kärlocklusion och abrupt stängning
- Kärltrauma inklusive, men inte begränsat till, dissektion och perforering

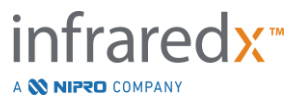

### <span id="page-11-0"></span>**3.3 Säkerhet**

Makoto™ intravaskulärt avbildningssystem, eller Makoto™, har utvecklats för säkraste möjliga drift och underhåll. Vilket medicinskt instrument som helst kan emellertid orsaka skada om det installeras, används, flyttas eller underhålls på fel sätt, och detta system utgör inget undantag.

Möjliga risker inkluderar:

- ögonskada på grund av exponering för direkt eller reflekterad laserstrålning
- elektrisk chock på grund av kontakt med elektriska komponenter inuti systemet
- fysisk skada som uppstår när systemet används eller förflyttas

Allvarliga incidenter med MakotoTM Intravascular Imaging System ska omedelbart rapporteras till Infraredx. Infraredx kommer att rapportera incidenten direkt eller genom sin lokala representant till den behöriga myndighet med jurisdiktion där incidenten inträffade. Kontaktuppgifter till Infraredx eller din lokala tjänsteleverantör finns i avsnitt [1.3](#page-5-3) [Infraredx kontaktuppgifter](#page-5-3) eller [13.1](#page-134-1) [Om systemet.](#page-134-1)

Information om MakotoTM:s säkerhet och kliniska prestanda (SSCP) finns tillgänglig på begäran.

Makoto™ är utrustat med funktioner som utformats specifikt för att möjliggöra säker drift för användarna. All kateterlaboratoriepersonal bör bekanta sig med var säkerhetsfunktionerna som diskuteras nedan finns och hur de används. Under avbildning hålls rörliga komponenter helt förslutna så att användaren inte exponeras för mekaniska risker.

All personal som använder Makoto™ för procedurer på människor av vilka slag som helst bör noggrant förstå konsekvenserna av en sådan användning. AIUM (American Institute of Ultrasound in Medicine) har givit ut ett dokument som heter Medical Ultrasound Safety (AIUM 2009). ALARA (As Low As Reasonably Achievable) är en förkortning för principen om försiktig användning av diagnostiskt ultraljud genom att erhålla diagnostisk information vid en effekt som är så låg som rimligt möjligt. Kontakta AIUM för att införskaffa en kopia av detta dokument.

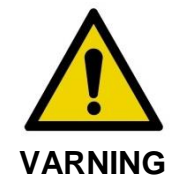

Försiktighetsåtgärderna som diskuteras i detta avsnitt måste följas vid installering, drift, flyttning eller underhåll av systemet för att undvika potentiellt farliga situationer.

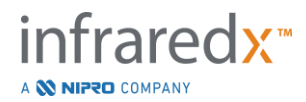

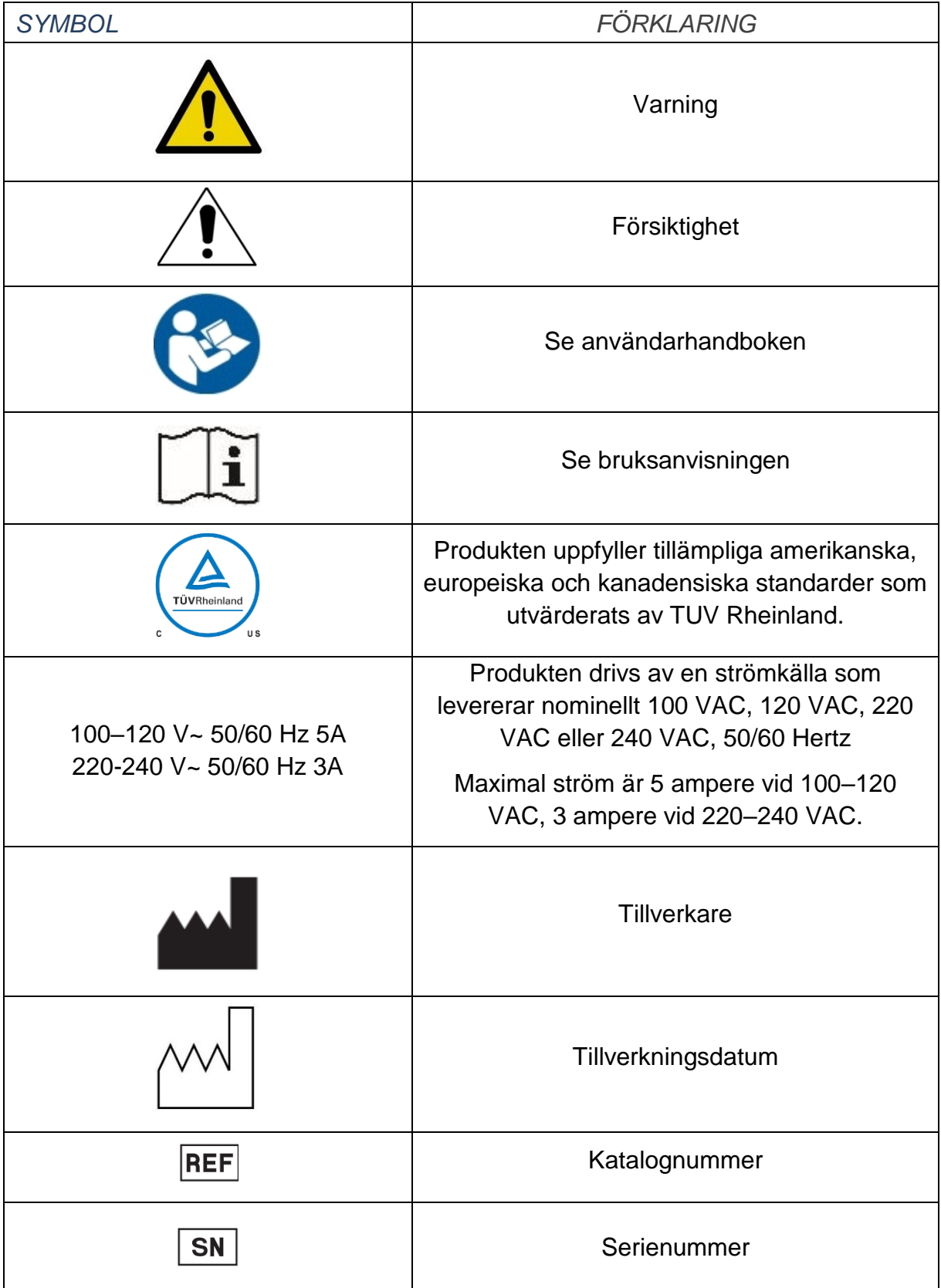

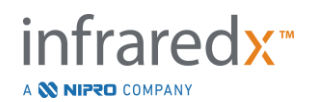

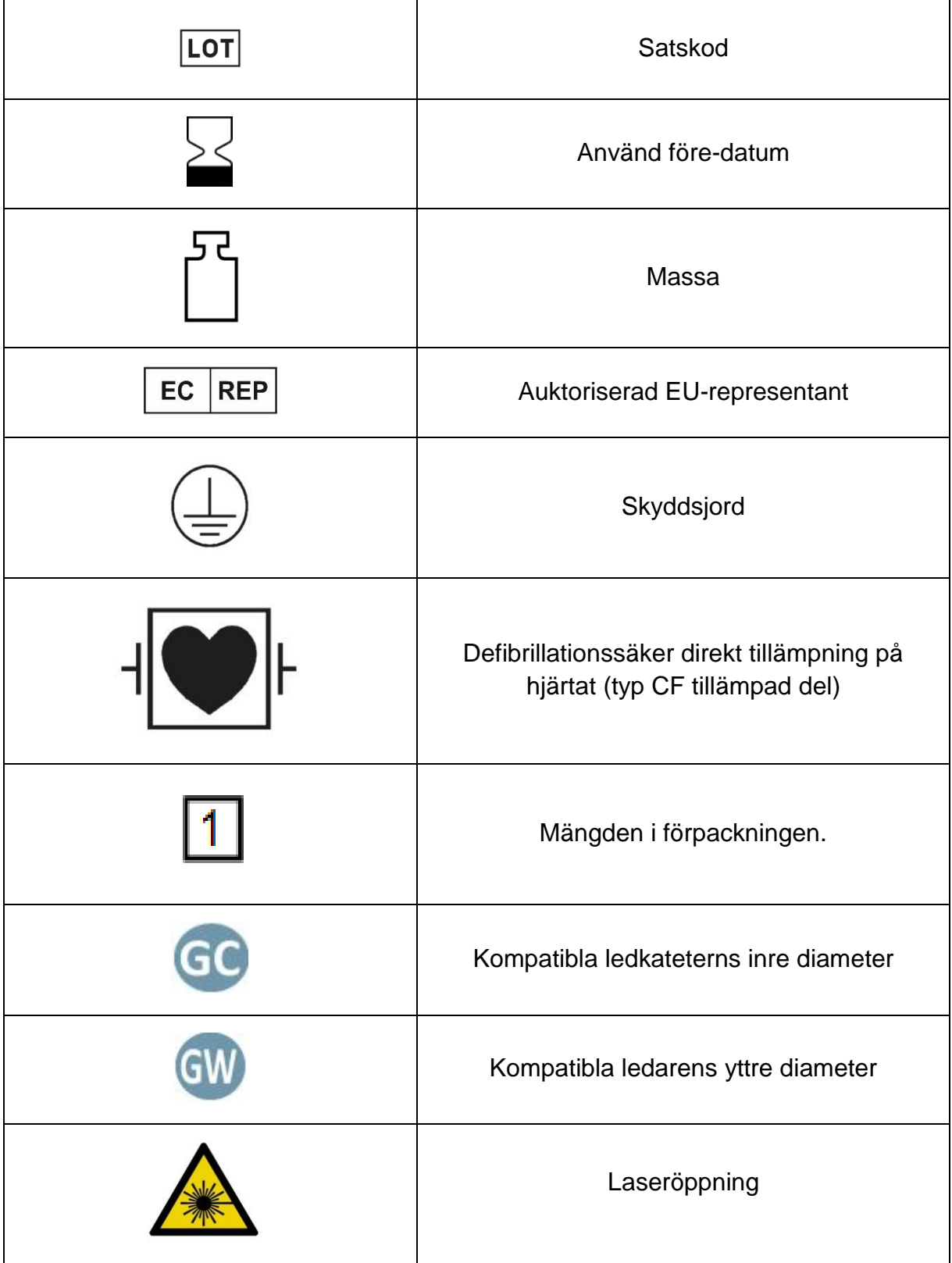

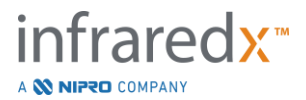

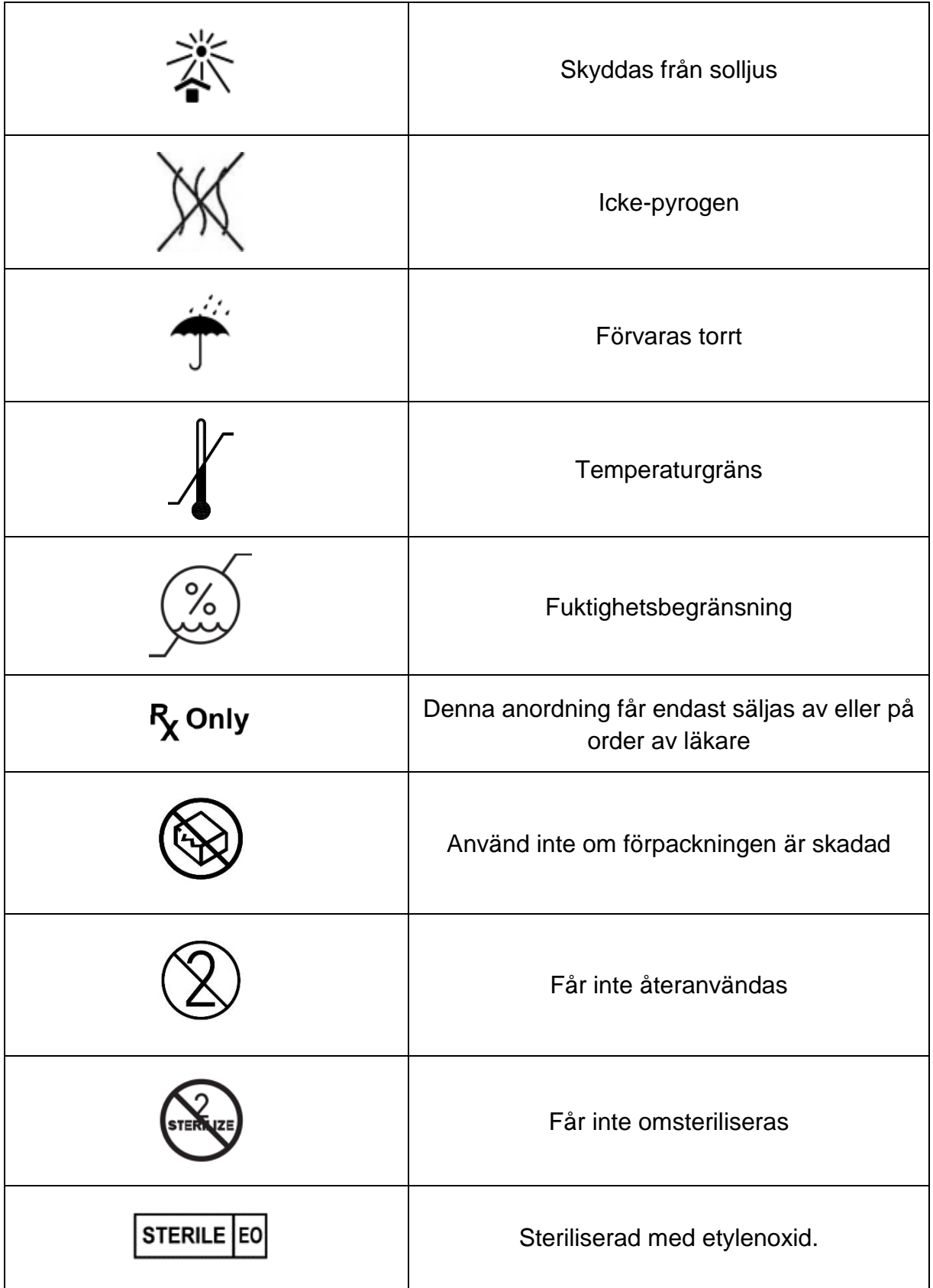

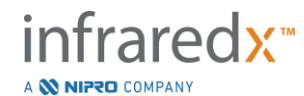

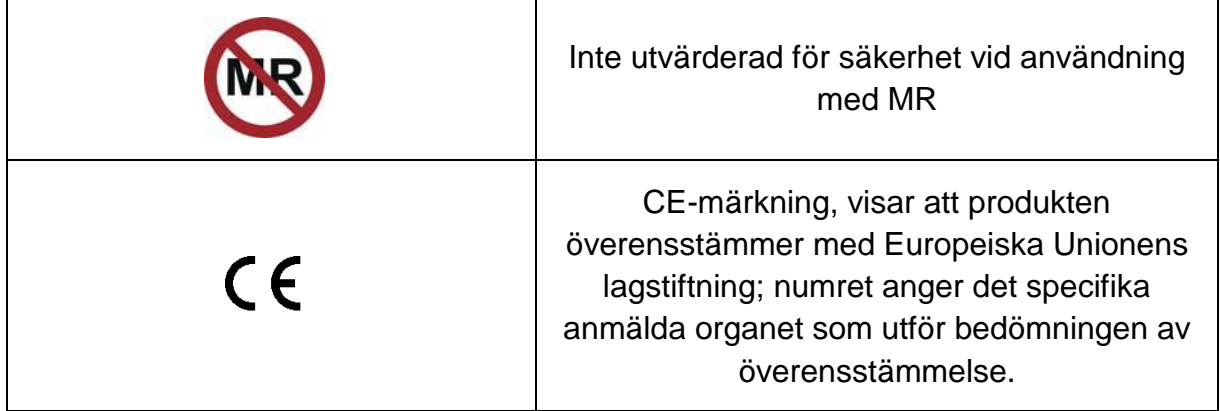

Det finns inga delar i Makoto™-konsolen eller Makoto™-styrenheten som kan underhållas av användaren. Alla justeringar görs på fabriken före leverans till kunderna eller på platsen av utbildad Infraredx-personal eller serviceleverantören.

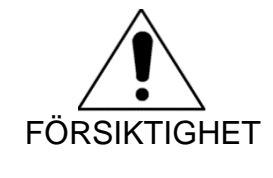

Manipulering av eller försök att modifiera Makoto™ intravaskulärt avbildningssystem leder till att garantin blir ogiltig och kan även resultera i felaktig drift av systemet.

Enhetens funktioner kan försämras eller produktfel kan uppstå.

## <span id="page-15-0"></span>**3.4 Optiska säkerhetsföreskrifter**

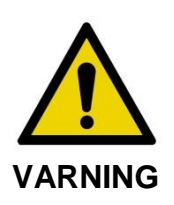

Produkten innehåller en Klass 1M-laser som utstrålar osynlig laserstrålning. Titta inte direkt på strålen med optiska instrument.

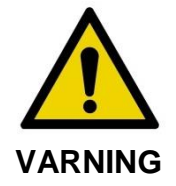

Titta aldrig rakt in i laserstrålen som kommer ut ur systemet eller som reflekteras från någon yta.

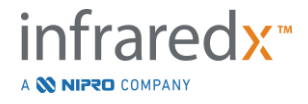

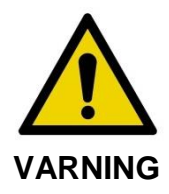

Titta aldrig på laserstrålen genom linser, kikare, förstoringsglas, kamerasökare, teleskop eller något annat optiskt element eller instrument som kan fokusera ljuset i ögat.

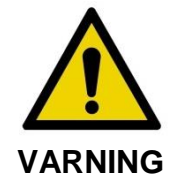

Låt aldrig reflekterande föremål som t.ex. smycken, klockor, metallinstrument eller speglar fånga upp och reflektera laserstrålen.

Makoto™ intravaskulärt avbildningssystem innehåller ett lasersystem och klassas som en "Klass 1M-laserprodukt" under en U.S. Department of Health and Human Services (DHHS) strålningsprestandastandard enligt 1968 års Radiation Control for Health and Safety Act samt IEC 60825-1, standarden för lasersäkerhet.

Ljusenergi som avges av detta system ligger inom den osynliga, närinfraröda regionen av det elektromagnetiska spektrat vid våglängder mellan 1 och 2 μm. Detta bör kommas ihåg när försiktighetsåtgärder vidtas för att undvika oavsiktlig exponering.

OBS! Lasersäkerhetsglasögon är INTE nödvändiga när Makoto™ intravaskulärt avbildningssystem används.

## <span id="page-16-0"></span>**3.5 Elektriska säkerhetsföreskrifter**

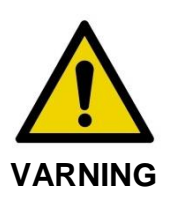

Underlåtenhet att följa informationen i detta avsnitt kan orsaka skada på utrustningen, personer, och till och med dödsfall.

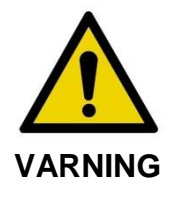

Användning av denna utrustning i närheten av eller staplad på annan utrustning ska undvikas eftersom det kan leda till felaktig drift. Om sådan användning är nödvändig ska denna utrustning och annan utrustning observeras för att kontrollera att de fungerar normalt.

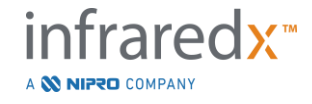

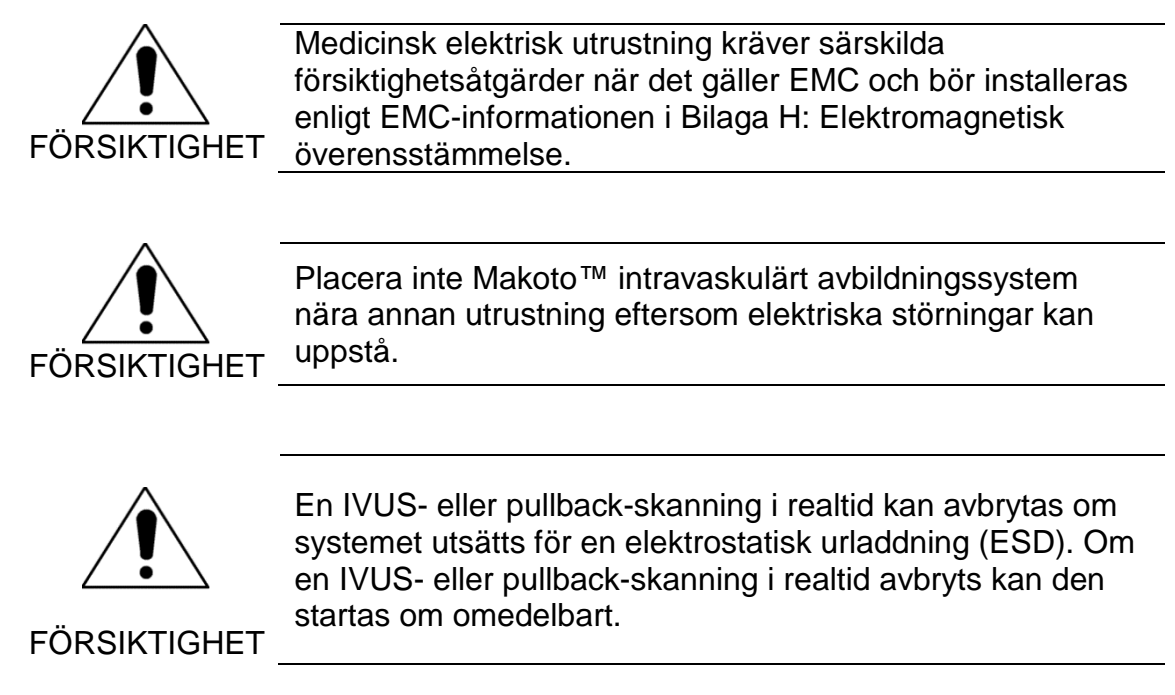

Makoto™ intravaskulärt avbildningssystem utnyttjar AC-linjespänning inne i konsolen. Frånkoppling av Makoto™-systemets nätsladd från uttaget innebär att strömförsörjningen avbryts, vilket leder till att alla åtgärder omedelbart avbryts.

Ingen del av det yttre höljet får tas bort av andra än en utbildad och auktoriserad tekniker.

För att minska risken för elektriska stötar ska systemets ingångseffektanslutning inte anslutas till utrustning utan skyddsjord. Anslut inte systemet till Klass II-utrustning.

Kommunikationsutrustning med radiofrekvens (RF) kan påverka Makoto™ intravaskulära avbildningssystemets prestanda. Utrustning av denna typ bör placeras så långt borta från Makoto™-systemet som möjligt. Utstrålade eller ledningsbundna RFemissioner kan ge upphov till bildförvrängning eller andra artefakter i IVUS-skärmen.

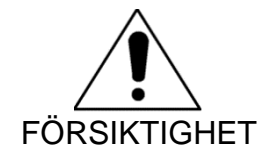

Makoto™-systemet är inte avsett för användning med högfrekvent (HF)/radiofrekvent (RF) kirurgisk utrustning.

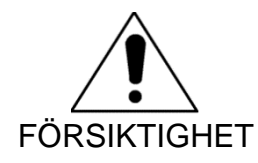

Utstrålade eller ledningsbundna RF-emissioner kan ge upphov till bildförvrängning eller artefakter i Makoto™ intravaskulära avbildningssystemets skärm.

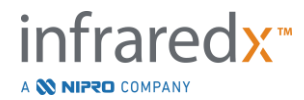

Infraredx rekommenderar användning av en avbrottsfri strömkälla i inrättningar där spänningsfall eller strömavbrott kan inträffa.

Makoto™-systemet är avsett att anslutas med nätverkskabel till ett skyddat och säkert sjukhusinformationssystem. När Makoto™ intravaskulärt avbildningssystem ska anslutas till sjukhusets informationssystem för överföring av data ska en skyddad Cat 5e Ethernet-kabel användas (se avsnitt [3.9\)](#page-22-0). Användning av en kabel som inte uppfyller kraven kan resultera i ökade RF-emissioner eller minskad RF-immunitet.

## <span id="page-18-0"></span>**3.6 Mekaniska säkerhetsföreskrifter**

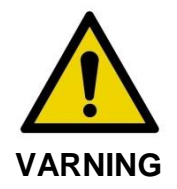

Operatören av Makoto™ intravaskulära avbildningssystemets mobilkonsol ska INTE placeras mellan Makoto™ systemkonsolen och annan rörlig utrustning i kateteriseringslaboratoriet på grund av risken för kroppsskada.

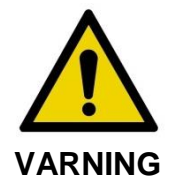

Operationsbordet ska hållas jämnt under användning av Makoto™-systemet eller närhelst Makoto™-kontrollenheten befinner sig i det sterila fältet. Använd INTE reglage för bordshöjning eller rullning om sådana finns.

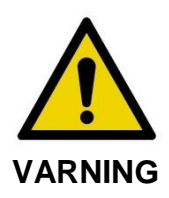

Placera INTE Makoto™ intravaskulärt avbildningssystem inom räckhåll för röntgensystemets rörliga delar.

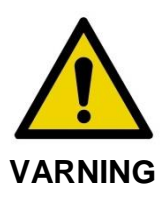

Säkerställ att kablar från, eller anslutna till, Makoto™ intravaskulärt avbildningssystem ligger jämna på golvet.

Vid normal användning är Makoto™ intravaskulära avbildningssystemets mobila konsol placerad nära undersökningsbordets fot eller till höger om röntgensystemets skärmar. En tippfara kan uppstå om Makoto™-systemets mobila konsol kommer i kontakt med rörlig utrustning i kateteriseringslaboratoriet (undersökningsbord, C-arm, osv.). När

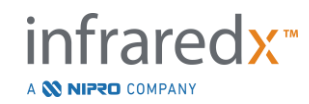

Makoto™-konsolen har placerats inom rörelseområdet för denna utrustning ska dess låshjul inte kopplas in.

Vid normal användning av Makoto™ intravaskulära avbildningssystemets mobila konsol kan olika kablar vara anslutna till eller komma ut från konsolen. Säkerställ att kablarna ligger jämnt på golvet för att minimera snubblingsrisken. Undvik om möjligt att placera kablar på ställen i rummet med mycket gångtrafik.

Makoto™-kontrollenheten ska placeras på en platt yta under procedurens gång, speciellt under datainsamling. Makoto™-kontrollenheten ska inte läggas i konsolens förvaringsutrymme när konsolen förflyttas eller när kontrollenheten inte används.

## <span id="page-19-0"></span>**3.7 Kemiska föreskrifter och brandföreskrifter**

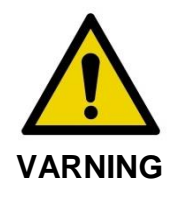

Denna utrustning är inte avsedd för användning med brandfarliga anestetika eller vätskor eller i syrerika (>25 %) miljöer.

Det finns inga kända kemiska risker eller brandrisker med Makoto™ intravaskulärt avbildningssystem.

## <span id="page-19-1"></span>**3.8 Kateter-och tillbehörsföreskrifter**

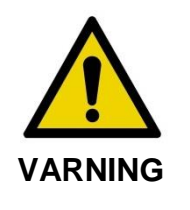

DELSTATEN KALIFORNIEN (ENDAST USA)

De kompatibla engångsprodukterna och deras förpackningar har steriliserats med etylenoxid. Förpackningarna kan utsätta dig för etylenoxid, en kemikalie som enligt delstaten Kalifornien kan orsaka cancer, fosterskador eller andra reproduktionsskador.

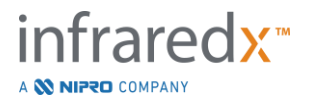

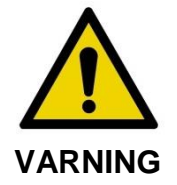

Katetertillbehör (Makoto™-kontrollenhetens sterila barriär, flödningstillbehör) levereras sterila och är endast utformade för enpatientsbruk. Endast för engångsanvändning. Får ej återanvändas, upparbetas eller omsteriliseras. Återanvändning, upparbetning eller omsterilisering kan äventyra enheternas strukturella integritet och leda till dålig bildkvalitet eller till skador, sjukdom och/eller dödsfall hos patienten. Återanvändning, upparbetning eller omsterilisering kan även orsaka kontaminering av enheten och leda till patientinfektion, vilket kan leda till sjukdom eller dödsfall hos patienten. Infraredx garanterar inte prestandan för en produkt som återanvänds, upparbetas eller omsteriliseras.

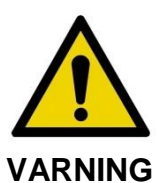

Använd INTE katetern om dess inre förpackning har öppnats eller skadats.

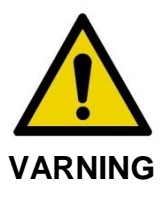

Titta INTE på kateterns distala spets eller granska den direkt med optiska instrument när den har anslutits till Makoto™ kontrollenheten.

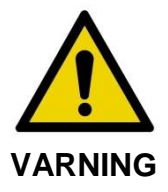

Medicinskt avfall kan orsaka infektion och/eller sjukdom. Efter användning ska produkten och förpackningen kasseras i enlighet med sjukhusets policy, administrativ policy och/eller lokal föreskriven policy.

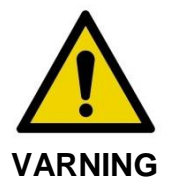

Det är viktigt att omsorg vidtas när en ledare har exponerats i ett stentförsett kärl. Katetrar som inte inkapslar ledaren kan komma i kontakt med stenten vid korsningen mellan katetern och ledaren.

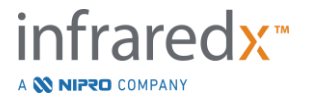

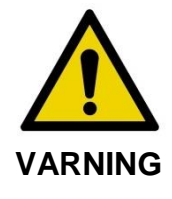

Det är viktigt att omsorg vidtas när ledaren förs framåt efter att stenten utplacerats. När en stent överkorsas kan tråden komma ut mellan stenttrådar som inte säkrats korrekt. Efterföljande framdrivning av katetern kan orsaka förträngning mellan katetern och den utplacerade stenten.

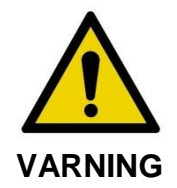

Om motstånd påträffas vid borttagning av katetern ska motståndet kontrolleras med hjälp av fluoroskopi och sedan avlägsnas hela systemet med kateter, ledkateter och ledare med hjälp av fluoroskopisk vägledning.

Makoto™ intravaskulärt avbildningssystem utstrålar infraröd laserstrålning från lasern i konsolen genom Makoto™-kontrollenheten och till den anslutna katetern. Infraröd strålning är osynligt för det mänskliga ögat. Att stirra på eller fokusera infraröd strålning på ögats näthinna genom hornhinnan kan orsaka synskador.

Makoto™ intravaskulärt avbildningssystem från Infraredx är endast utformat att användas med Dualpro™ IVUS+NIRS avbildningskateter (REF: TVC-C195-42) med utökad bandbredd™, en koronar kateter för engångsbruk.

Före användning ska all utrustning som ska användas under proceduren noggrant kontrolleras för att säkerställa korrekt prestanda. Katetern har inspekterats och steriliserats med etylenoxidgas.(EtO) före leverans. Före användning ska katetern och dess förpackning inspekteras för tecken på skador i den sterila förpackningens tätning(ar).

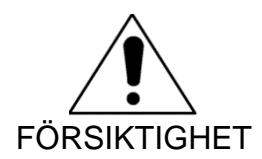

Förvara förpackade katetrar på ett svalt och torrt ställe.

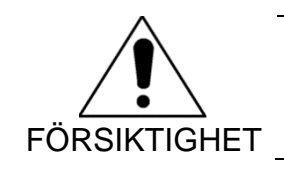

Katetern ska under INGA omständigheter veckas eller böjas för kraftigt (>45 grader). Detta kan leda till att dess kabel tar skada.

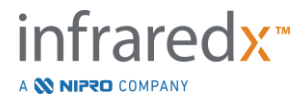

## <span id="page-22-0"></span>**3.9 Överensstämmelse med säkerhetsstandarder**

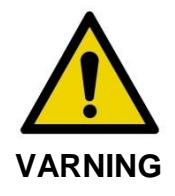

Användning av icke-godkända tillbehör kan leda till bristande efterlevnad för Makoto™ intravaskulärt avbildningssystem med avseende på en eller fler av standarderna som anges i denna handbok.

Makoto™ intravaskulärt avbildningssystem har utformats för att uppfylla alla tillämpliga standarder (IEC, ANSI, ISO, UL, osv.) för säker användning av lasrar, ultraljud och elektriska utrustningar inom sjukvårdsinrättningar.

Följande tillbehör har testats och befunnits vara kompatibla med Makoto™ intravaskulärt avbildningssystem: Integrerad data- och videokabel (TVC-10PMC), DVI-D-kabel (PN2665), Bluetooth®-skrivare (TVC-9BPK) och den skyddade Cat5e-kabeln (PN2690). Kontakta din försäljningsrepresentant för beställning.

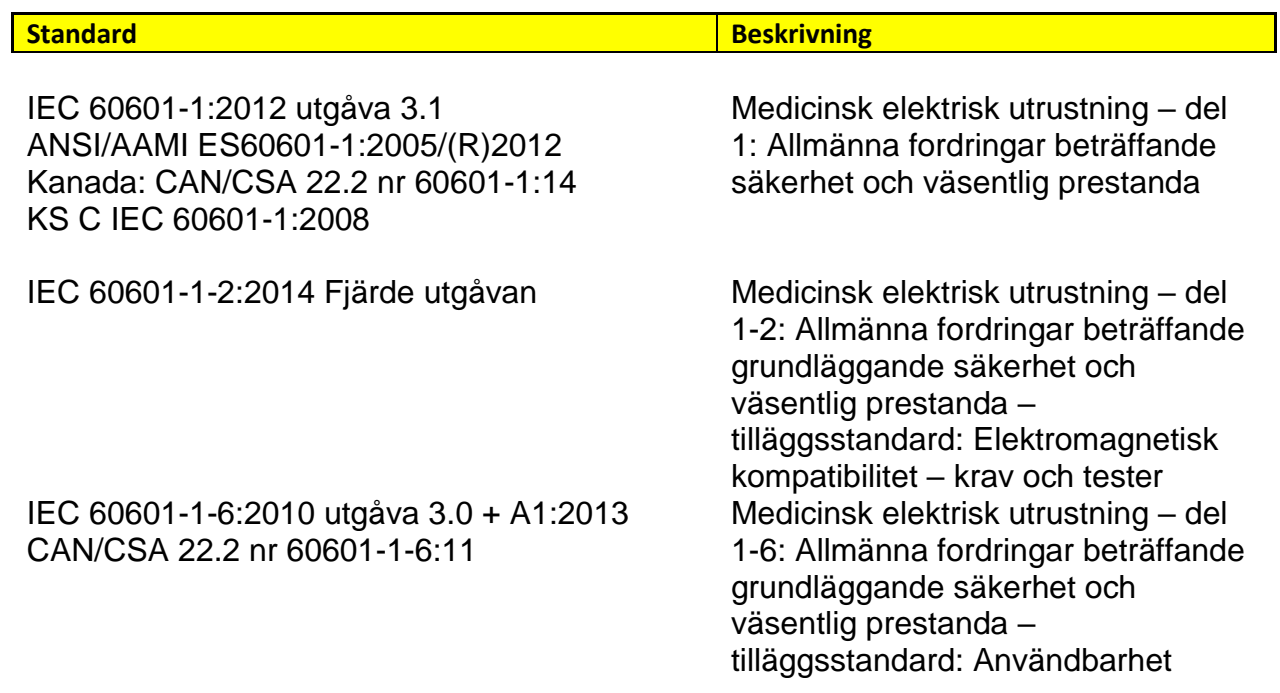

Specifika standarder inkluderar, men är inte begränsade till, de följande:

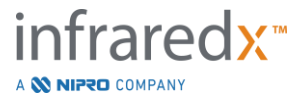

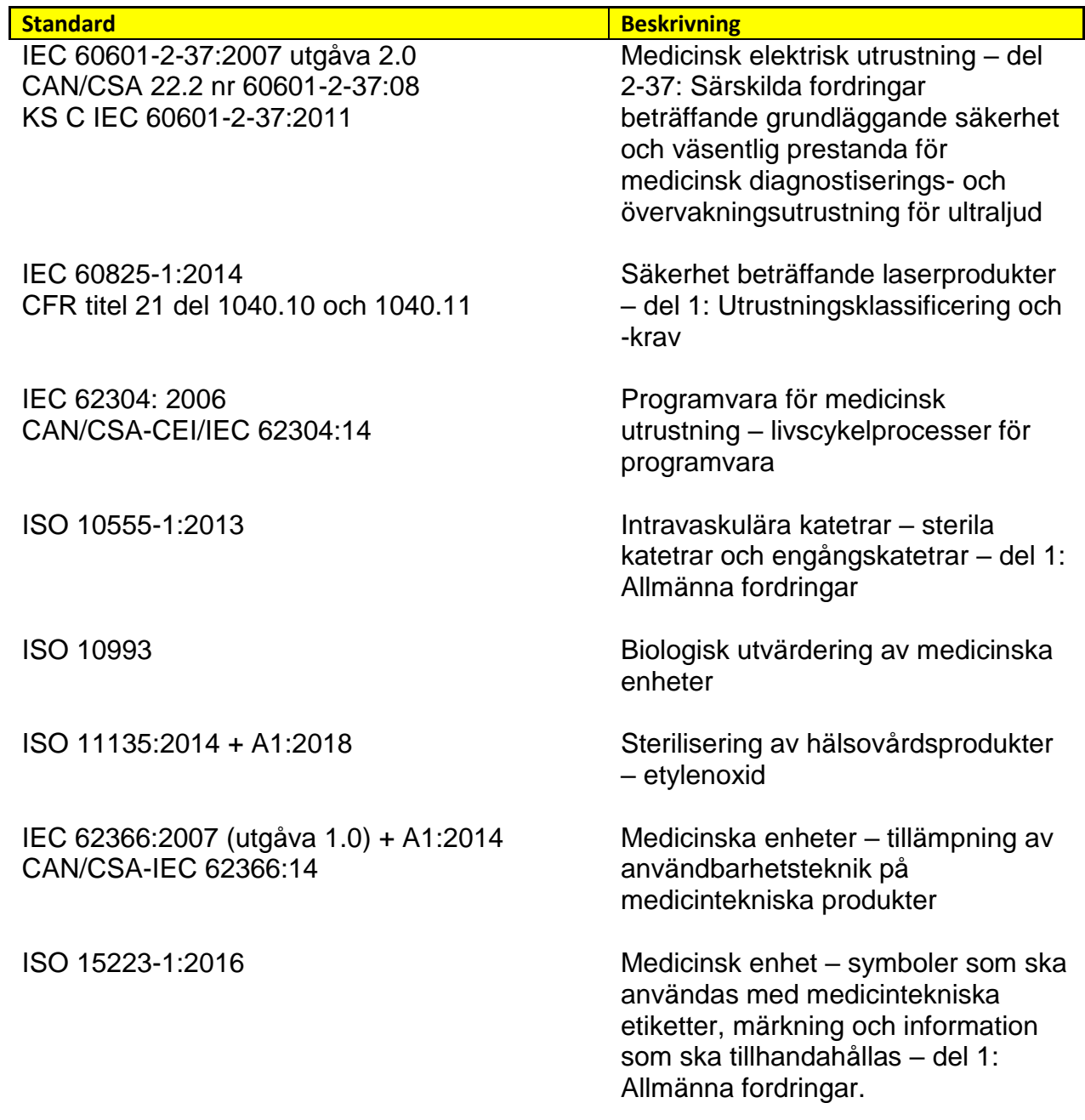

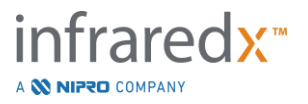

## <span id="page-24-0"></span>**4 Systembeskrivning**

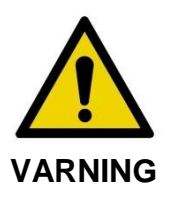

Makoto™ intravaskulärt avbildningssystem är endast avsett att användas av utbildade läkare och laboratoriepersonal som arbetar med hjärtkateterisering.

Makoto™ intravaskulärt avbildningssystem tillhandahåller kateterbaserad intravaskulär avbildning med hjälp av både IVUS- och NIRS-teknik. Systemet använder både ljud och ljus för att karakterisera intravaskulära egenskaper.

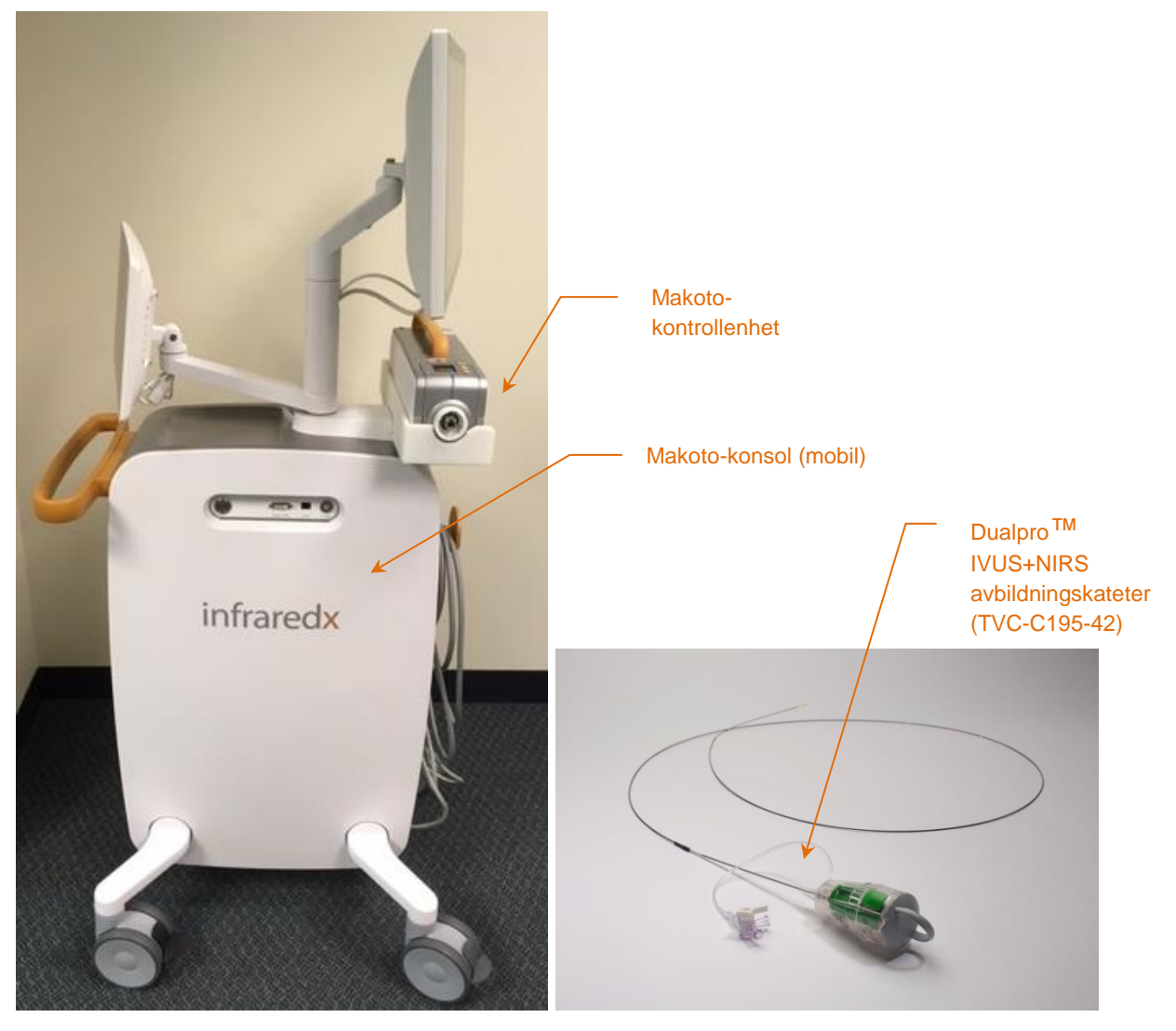

**Figur 4-1: Makoto™ intravaskulära avbildningssystemets mobila konsol med Dualpro™ IVUS+NIRS avbildningskateter med utökad bandbredd.**

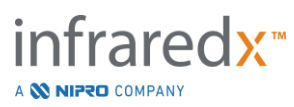

Systemet består av tre huvudkomponenter:

- *Makoto*™ *intravaskulära avbildningssystemets mobila konsol*
- *Makoto*™*-kontrollenhet*
- *Dualpro*™ *IVUS+NIRS* avbildningskateter med utökad bandbredd (Se kateterns bruksanvisning)

Systemet har dessutom två mindre komponenter:

- *Makoto*™*-*kontrollenhetens sterila barriär (förpackad med katetern)
- *Dualpro*™*-*kateterns flödningstillbehör (inkluderar flödningssprutor, förpackade med katetern)

## <span id="page-25-0"></span>**4.1 Makoto™ intravaskulära avbildningssystemets mobila konsol**

Makoto™ intravaskulära avbildningssystemets mobila konsol, eller Makoto™-konsolen, innehåller en stor del av systemets huvudkomponenter.

Makoto™-konsolen innehåller en strömmodul som förser systemets olika delar med ström. Strömmodulen förser ström till skärmarna, centralprocessorn (CPU), lasern och Makoto™-kontrollenheten.

CPU:n är innesluten i Makoto™-konsolen. CPU:n hanterar, lagrar och återger data som registrerats med Makoto™-kontrollenheten och katetern. Den styr även funktionen för de grafiska användargränssnitten som är tillgängliga för användaren. Systemet är utrustat med en datadiskenhet som är kapabel att lagra ca 1 000 skanningar. Data kan exporteras från systemet på optiska skivor (DVD eller Blu-Ray Disc), USB-enheter eller till ett nätverk via en Ethernet-kabel.

Systemet kan konfigureras att skicka data till PACS-nätverk.

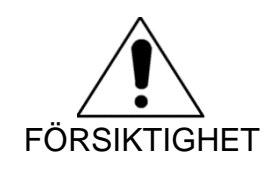

Det är INTE rekommenderat att Makoto™ intravaskulärt avbildningssystem utnyttjas för permanent dataarkivering. Skanningsdata bör arkiveras på andra medier och raderas från systemets hårddisk.

Laserljuskällan som används av NIRS finns innesluten i konsolen. Ljuset levereras av den fiberoptiska kabeln till Makoto™-kontrollenheten dit katetern ansluts under användning. Det är denna ljusväg som gör det möjligt för systemet att generera ett Chemogram, eller en sannolikhetskarta för lipidkärnor innehållande plack av intresse.

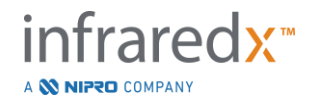

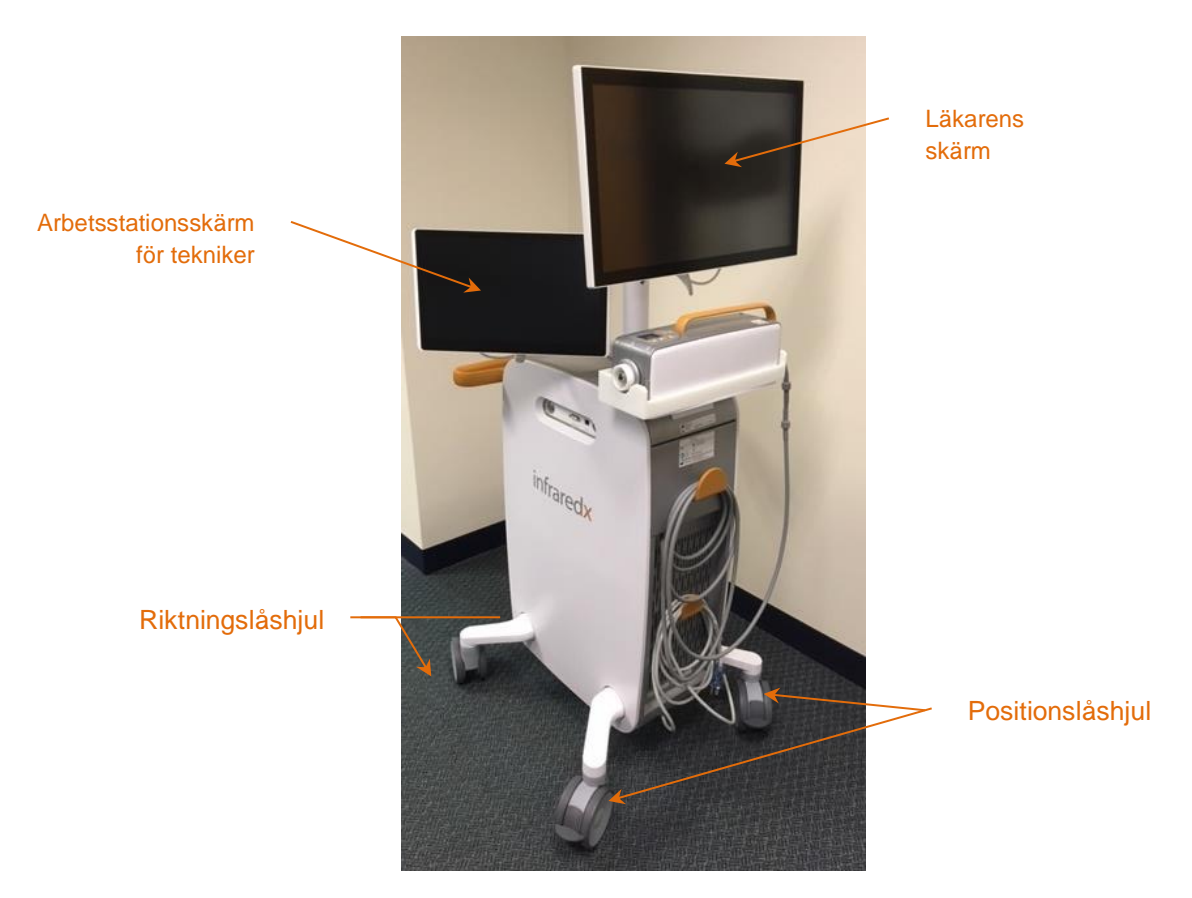

**Figur 4-2: Makoto™ intravaskulärt avbildningssystem (TVC-MC10).**

Konsolen har två bildskärmar. En av bildskärmarna, läkarens skärm, är riktad mot den sterila operatören under användning. Den andra pekskärmen, teknikerns arbetsstationsskärm, är riktad mot den icke-sterila teknikern eller cirkulerande operatören under användning. Detta låter den icke-sterila operatören förse data med kommentarer samtidigt som den sterila operatören har en obegränsad vy av bildskärmen.

Läkarens skärm är en 21,5-tums 1080p Full HD-skärm (1920x1080p). Bildskärmens lutnings- och vinklingsmekanism kan justeras för att erbjuda en optimal synvinkel för den sterila läkaren.

Teknikerns arbetsstationsskärm är en 15,6-tums 1080p Full HD-skärm med kapacitiv pekinmatning (1920x1080p). Bildskärmens rotations-, lutnings- och vinklingsmekanism kan justeras för att erbjuda en bekväm arbetsvinkel.

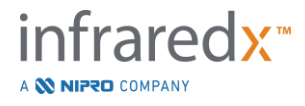

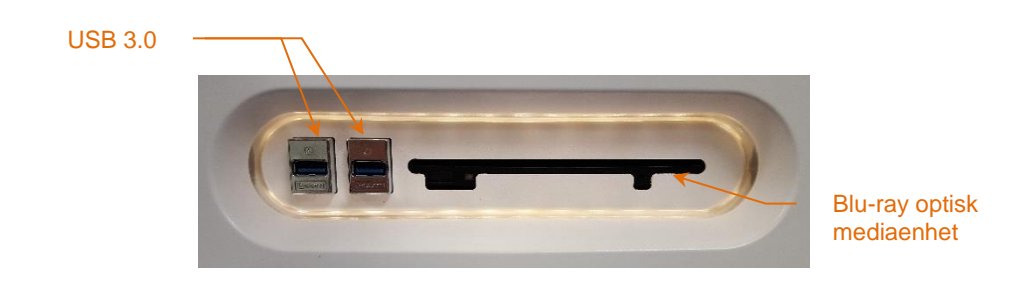

**Figur 4-3: Vänster gränssnittspanel på Makoto™ intravaskulärt avbildningssystem (TVC-MC10) med USB 3.0-uttag och Blu-ray optisk mediaenhet.**

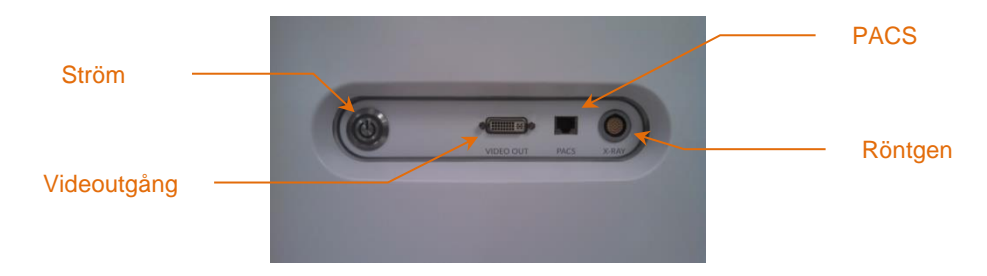

**Figur 4-4: Höger gränssnittspanel på Makoto™ intravaskulärt avbildningssystem (TVC-MC10) med strömbrytare, videoutgång, PACS- och röntgenanslutningar.**

Makoto™-konsolen är även konfigurerad för att exportera en färgvideosignal på 1920x1080p (16:9 bildförhållande) med hjälp av en skyddad DVI-D-videokabel. Den exporterade videoupplösningen kan alternativt konfigureras för 1600x1200 (4:3 bildförhållande).

Förutom med teknikerns arbetsstationsskärm kan systemet även användas med hjälp av den medföljande musen. Musen finns under teknikerns arbetsstationsskärm.

Systemet är utrustat med två riktningslåshjul för att underlätta transport och ytterligare två låshjul för att säkra eller parkera systemet.

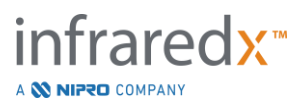

## <span id="page-28-0"></span>**4.2 Makoto™ intravaskulära avbildningssystemets grafiska användargränssnitt**

Makoto™ intravaskulära avbildningssystemets funktioner styrs med hjälp av programvarans grafiska användargränssnitt: Insamlingsläge och granskningsläge.

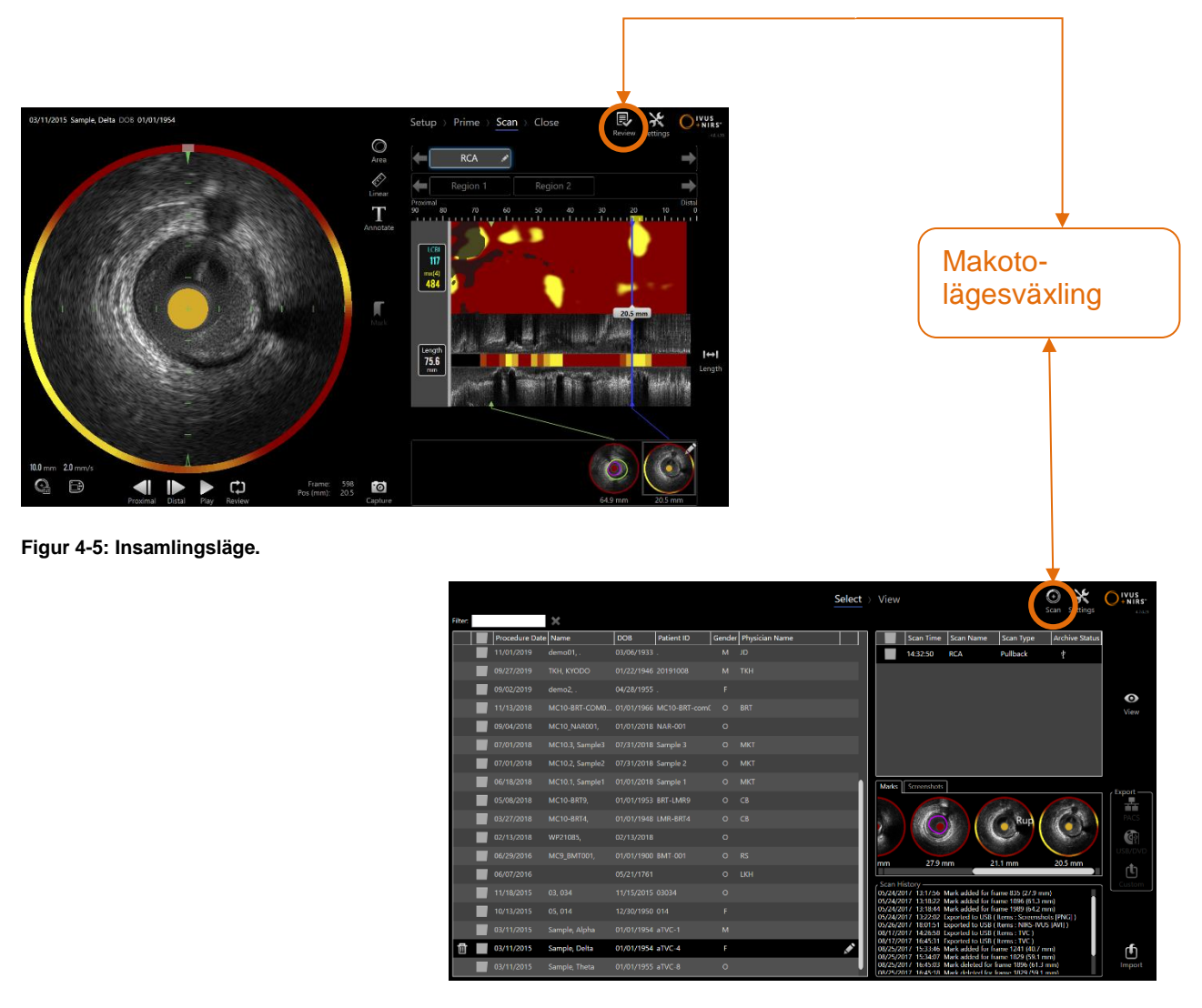

**Figur 4-6: Granskningsläge**

#### **4.2.1 Insamlingsläge**

Insamlingsläget är driftsläget där nya data kan registreras av Makoto™ intravaskulärt avbildningssystem. Läget består av fyra olika faser: "Inställning", "Flöda", "Skanna" och "Stäng". Med hjälp av förloppsremsan kan operatören enkelt och snabbt förflytta sig mellan faserna för att anpassa procedurens takt.

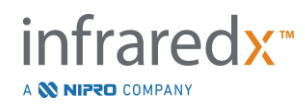

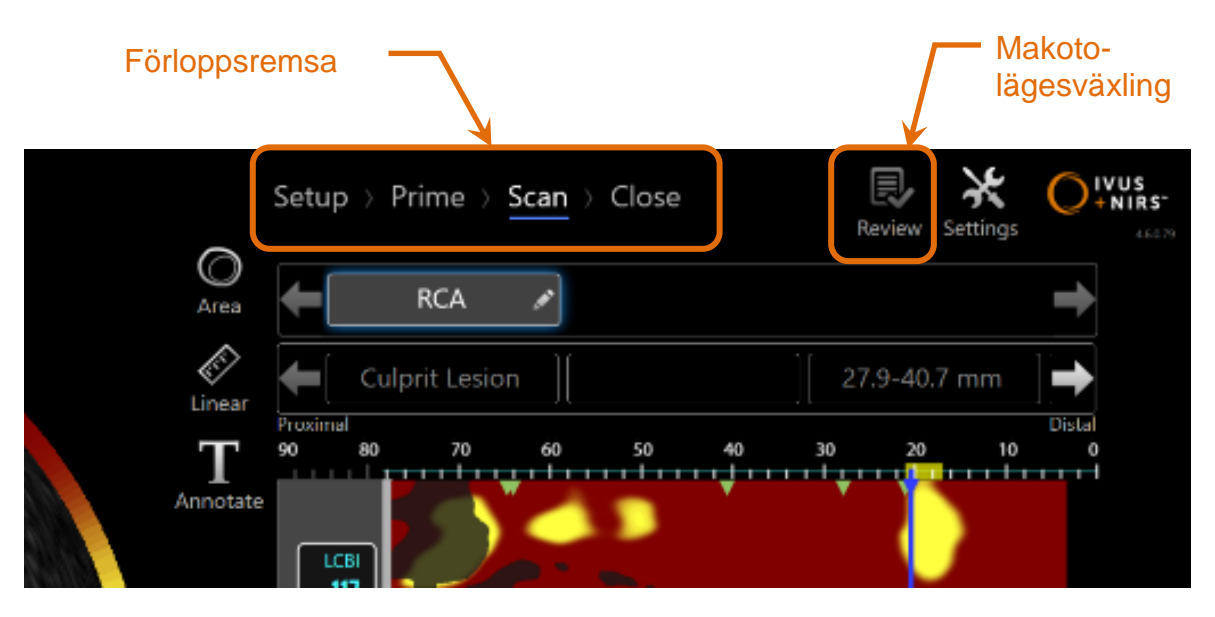

**Figur 4-7: Insamlingsläget med fokus på procedurens förloppsremsa med vilket användaren kan ändra faser och Makotolägesväxlingen för att ändra driftsläget. Insamlingslägets skanningsfas är aktivt och Makoto-lägesväxlingen för åtkomst till granskningsläget är avaktiverat i bilden.**

Förloppsremsan visar datainsamlingens olika stadier och faser samt erbjuder ett reglage för ändring av faser. Peka på de olika fasnamnen för att gå till den önskade fasen.

> OBS! Faserna i insamlingsläget är inte beroende av ordningsföljden. Du kan hoppa över vilket steg som helst och återgå till det vid behov eller när det passar dig.

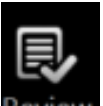

Peka på Makoto-lägesväxlingens reglage, ikonen Review (Granska) Review för att öppna åtgärdens granskningsläge. Detta kan endast göras om ingen aktiv procedur pågår. Eventuella aktiva procedurer måste stängas före övergång mellan lägen.

#### 4.2.1.1 *Inställningsfas*

I inställningsfasen kan operatören ange information om patienten och proceduren för att underlätta arkivering och hämtning för granskning vid ett senare tillfälle.

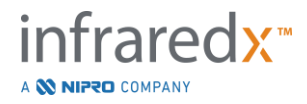

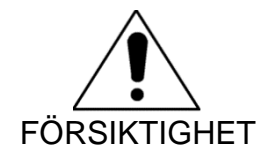

Omsorg ska vidtas vid inmatning av patientinformation för att säkerställa noggrannheten.

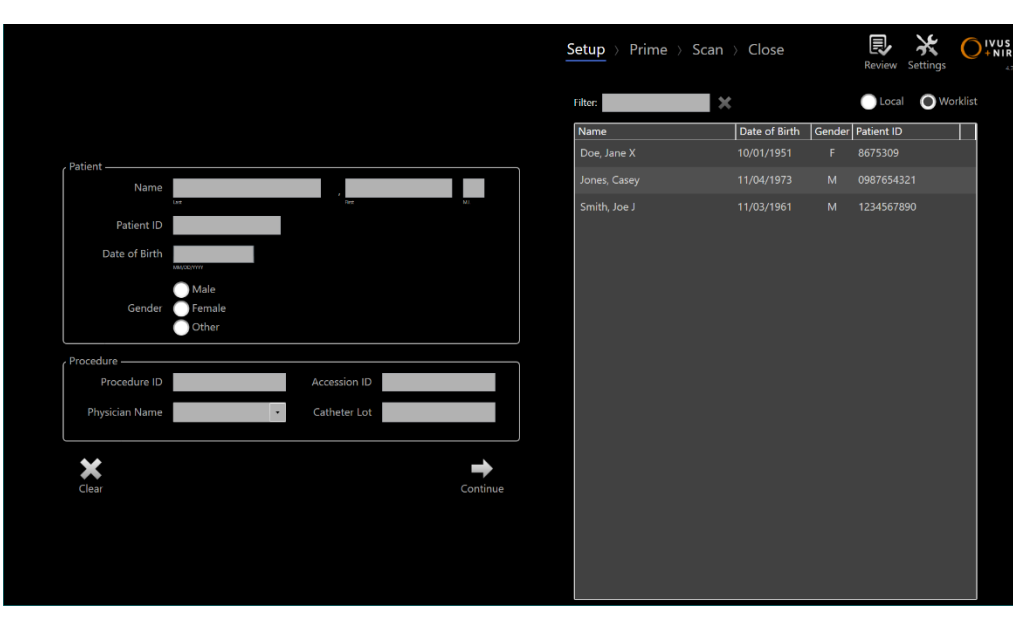

**Figur 4-8: Insamlingslägets inställningsfas.**

OBS! Skanningsdata kan eventuellt registreras innan inställningsfasen har slutförts.

Procedur- och patientinformation kan konfigureras manuellt eller genom att välja data som redan finns tillgänglig i systemet eller från modalitetsarbetslistan. Med hjälp av den halvautomatiska kompletteringsfunktionen kan transkriberingsfelen minskas och informationsinmatningens noggrannhet förbättras.

- OBS! Med hjälp av den halvautomatiska kompletteringsfunktionen kan transkriberingsfelen minskas och informationsinmatningens noggrannhet förbättras.
- OBS! Inställningsfasen är inte tillgänglig under en aktiv skanning.

Se avsnitt 7 för mer detaljerad information om procedurinställning. Se avsnitt [13.3](#page-135-1) för mer detaljerad information om konfiguration av Anslutningar för Modalitets Arbetslistan.

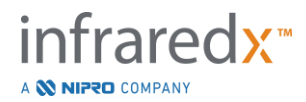

#### 4.2.1.2 *Flödningsfas*

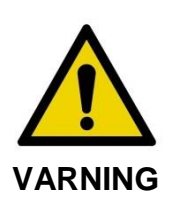

Den sterila katetern måste flödas enligt bruksanvisningen i kateterförpackningen.

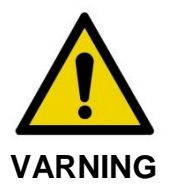

Den kompletterande flödningsguiden på bildskärmen är inte ett substitut för utbildning i användning av Makoto™ intravaskulärt avbildningssystem.

Flödningsfasen vägleder operatören i processen för flödning av en kateter och anslutning av katetern till Makoto™-kontrollenheten.

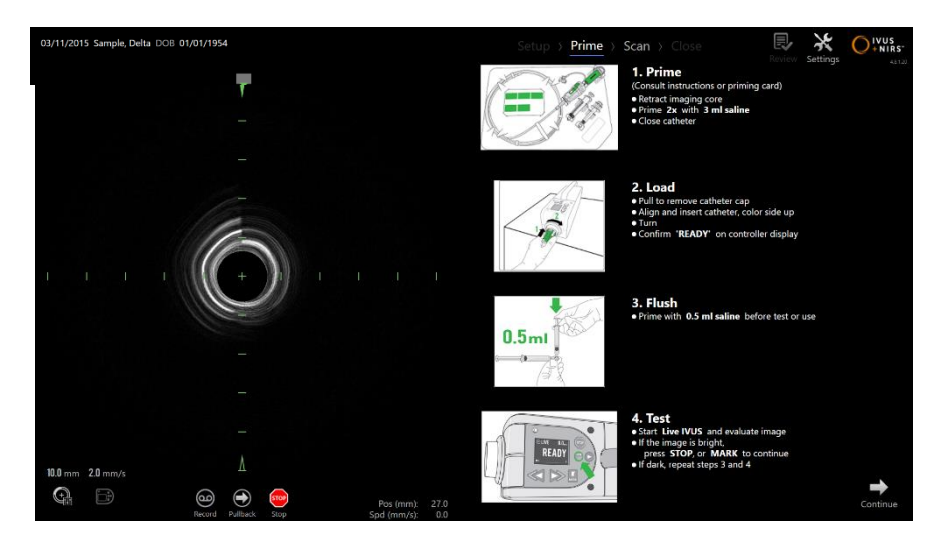

**Figur 4-9. Insamlingslägets flödningsfas.**

OBS! Tryck på Makoto™-kontrollenhetens knapp **Mark** (Markera), , för att gå vidare till nästa fas.

OBS! Flödningsfasen är inte tillgänglig under aktiv skanning.

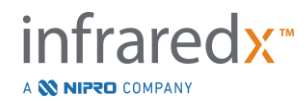

Se avsnitt 8 för mer information om kateteranslutning och bruksanvisningen som medföljde katetern för ytterligare detaljer om flödning.

#### 4.2.1.3 *Skanningsfas*

Procedurens skanningsfas låter operatören registrera IVUS- och NIRS-skanningsdata under den aktuella proceduren. Operatören kan även spela om, granska, radera, mäta, kommentera och ändra nästa pullback-hastighet under den aktuella proceduren medan en aktiv avbildning pågår.

Denna fas inbegriper många skärmbilder med komplicerad avbildningsdata, inklusive Chemogram, blocknivå-Chemogram, Chemogram-halo, tvärgående och längsgående IVUS-bilder.

De två informationsuppsättningarna, NIRS och IVUS, som registreras av Makoto™ intravaskulärt avbildningssystem är samregistrerade och granskas med hjälp av synkroniserad uppspelning.

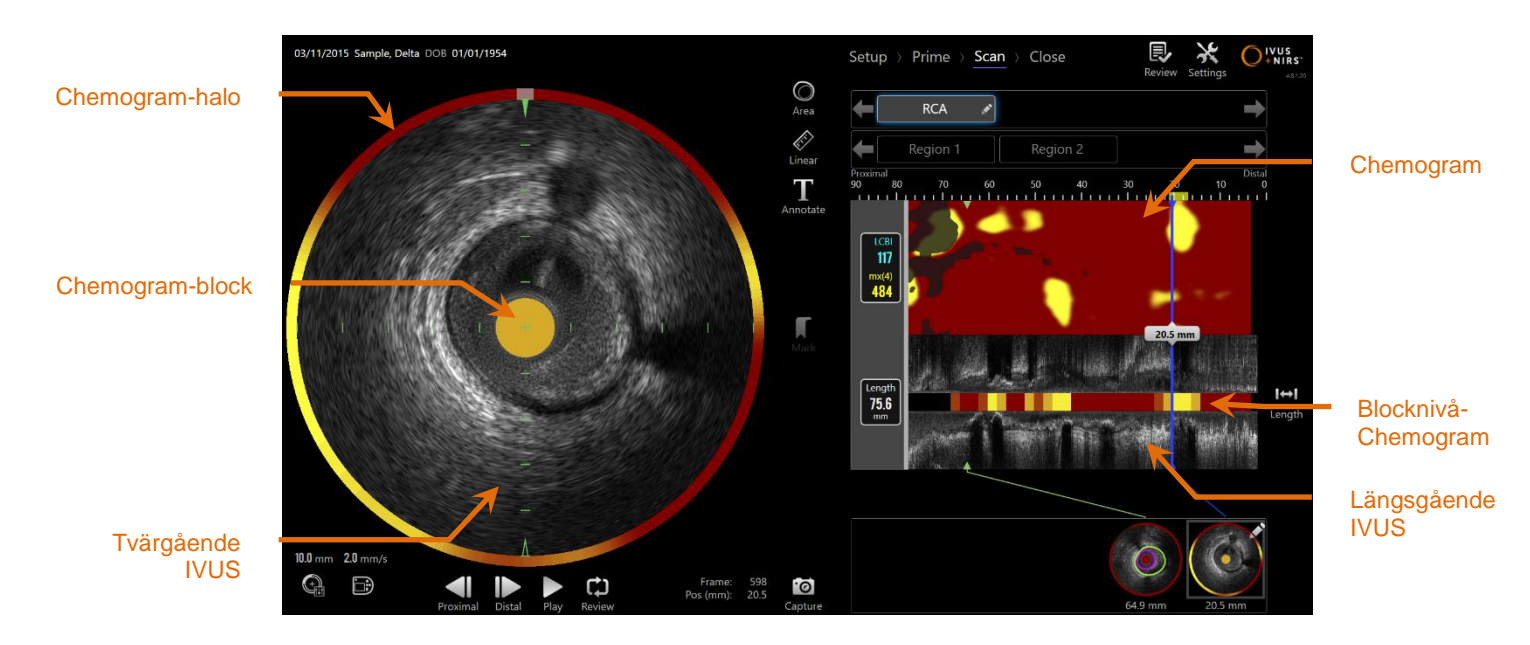

**Figur 4-10: Insamlingslägets skanningsfas med huvudskärmarna med bildinformation.**

Skanningsfasen ger även tillgång till kommenterings- och mätningsfunktioner som är tillgängliga under en aktiv procedur. Skanningar kan namnges på nytt, kommenteras och individuella bilder kan markeras för att enkelt kunna hämtas för granskning. Bildmätningar kan även genomföras.

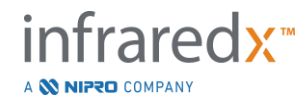

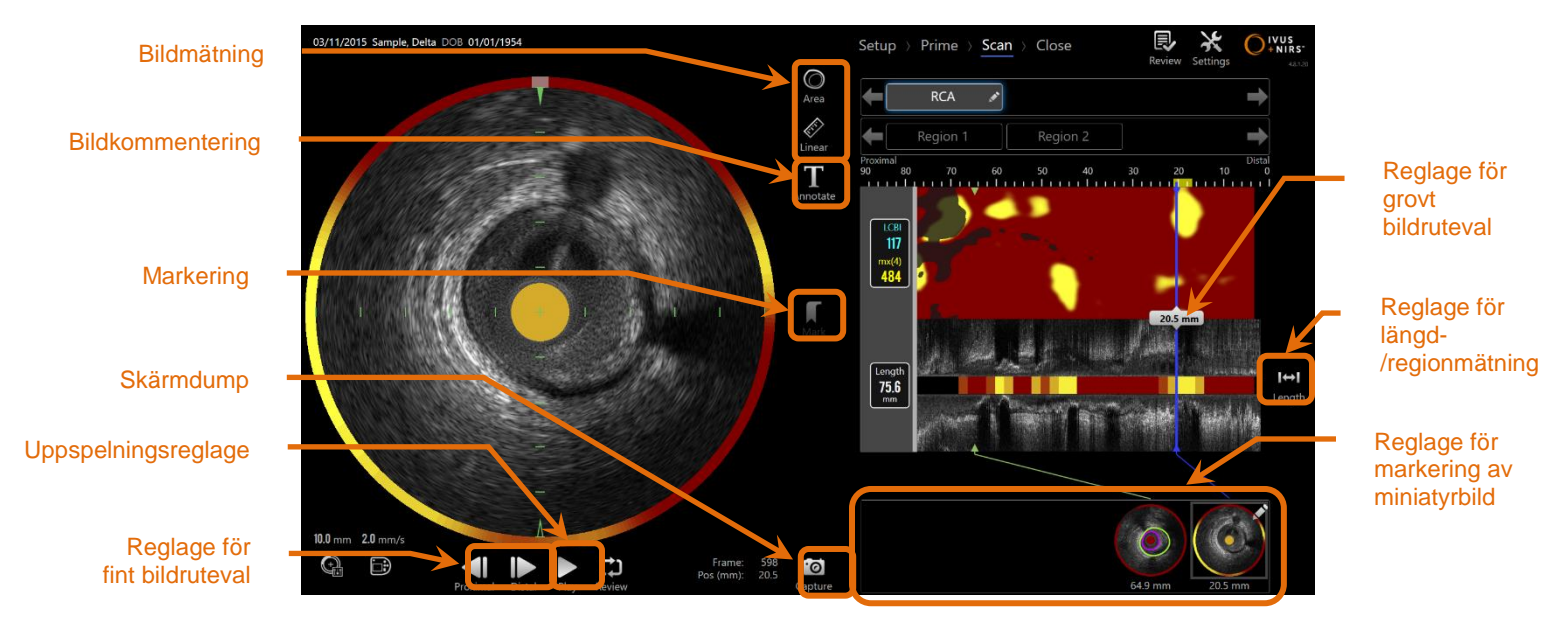

**Figur 4-11: Insamlingslägets skanningsfas med grundreglagen markerade.**

Se avsnitt 9 och [10](#page-84-0) för mer detaljerad information om inhämtning, navigering och mätning av skanningar.

#### 4.2.1.4 *Stängningsfas*

Med procedurens stängningsfas kan operatören granska en sammanfattning på data som erhållits under en procedur före arkivering på systemet.

Det är viktigt att slutföra stängningsfasen för varje procedur innan systemet stängs av.

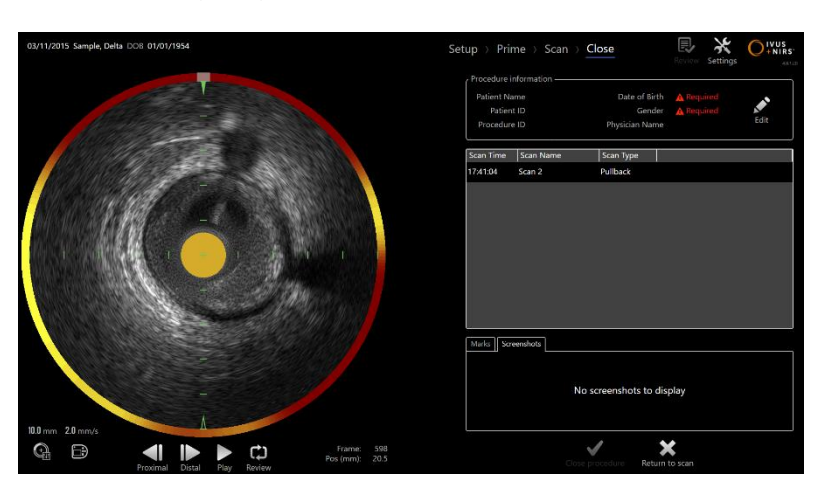

**Figur 4-12: Insamlingsläget stängningsfas.**

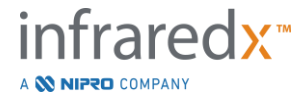

- OBS! När en ny insamling påbörjas från Makoto™-kontrollenheten kommer insamlingsläget att automatiskt återgå till skanningsfasen.
- OBS! Du måste ange minsta möjliga patient- och procedurinformation på skärmen under inställningsfasen för att slutföra stängningsfasen.
- OBS! Procedurer som inte stängdes ner innan avstängning av systemet eller strömavbrott är tillgängliga av Granskningsläget. Proceduren kan återupptas och kan sedan Stängas och Arkiveras.

Se avsnitt 11 för mer detaljerad information om stängning av procedurer.

#### **4.2.2 Granskningsläge**

Granskningsläget består av två faser. Faserna är Välj och Visa. Dessa faser låter användaren välja en procedur och sedan antingen granska den eller exportera den för senare granskning.

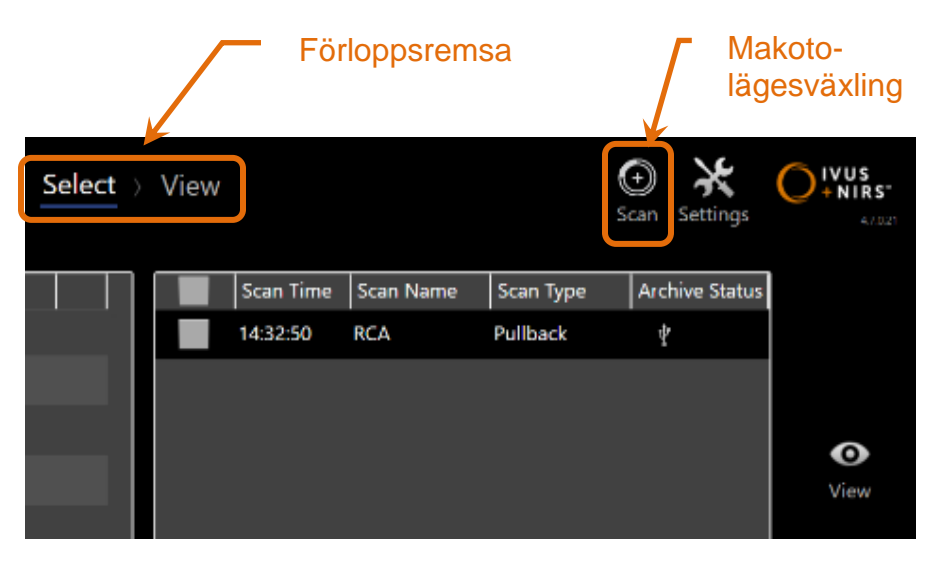

**Figur 4-13: Granskningsläget med förloppsremsan och Makoto-lägesväxlingens reglage markerade.**

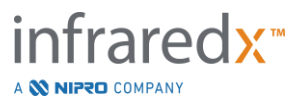

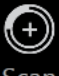

Peka på Makoto-lägesväxlingen, ikonen Skanna Scan, för att öppna insamlingsläget för åtgärden. Du kan göra detta när som helst under granskningslägets väljningsfas.

#### 4.2.2.1 *Väljningsfas*

Med väljningsfasen kan operatören söka efter och välja bland procedurer som sparats tidigare för att granska, redigera, radera, skriva ut eller arkivera dem på andra medier.

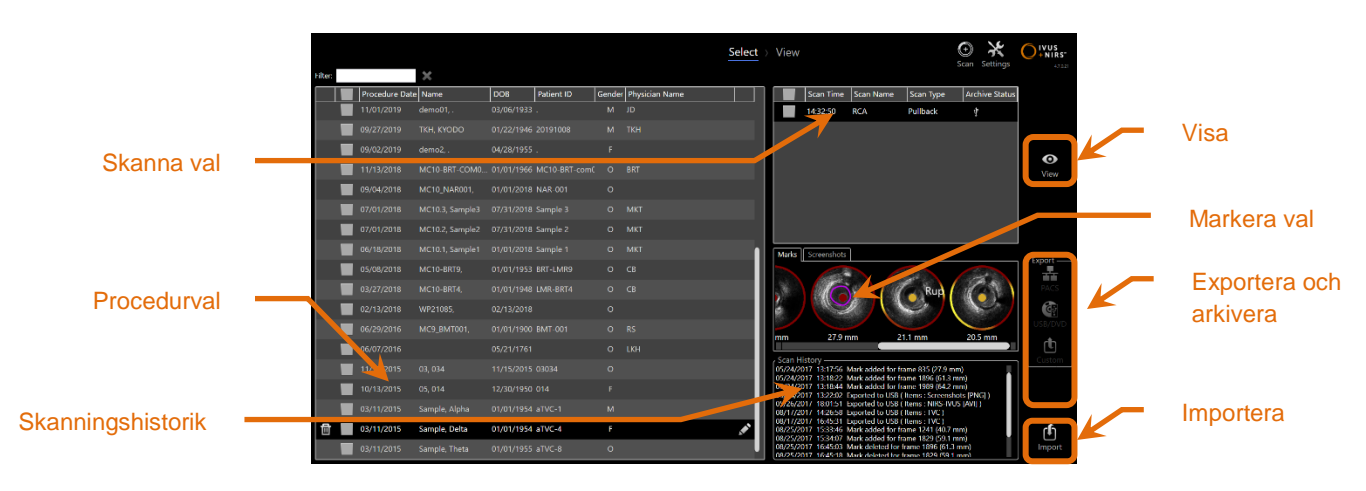

**Figur 4-14: Välj fas för granskningsläge.**

Under denna fas kan korrekt formaterade data väljas från andra medier för import till Makoto™ intravaskulärt avbildningssystem.

Se avsnitt 12 för mer detaljerad information om funktionerna för val, export och import.

#### 4.2.2.2 *Visningsfas*

Granskningsfasen erbjuder flera av samma reglage som i insamlingslägets skanningsfas. Data här kan granskas, analyseras, kommenteras och raderas med motsvarande reglage som beskrivs i avsnitt 10.

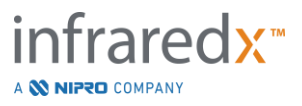
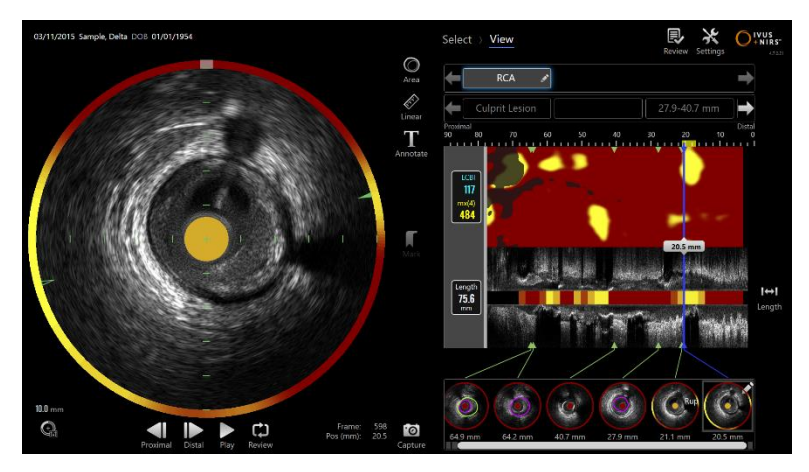

**Figur 4-15: Granskningslägets visningsfas.**

OBS! Endast data från en procedur åt gången kan visas.

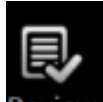

Peka på Makoto-lägesväxlingens reglage, ikonen Granska Review, för att återgå till granskningslägets väljningsfas.

# **4.3 Makoto™-kontrollenhet**

Makoto™-kontrollenheten (se nedan) fungerar som gränssnitt mellan katetern och Makoto™-konsolen. Kateterns handtag sätts in i ett uttag på framsidan av kontrollenheten och vrids sedan om för att slutföra de fysiska, optiska och elektriska anslutningarna. Dessa anslutningar låter enheten samtidigt aktivera den inre avbildningsenheten och stabilisera kateterns yttre hölje. Makoto™-kontrollenhetens pullback-läge tillåter automatisk rotation vid ca 1 800 v/min och en distal till proximal längsgående rörelse med en hastighet på 0,5, 1,0 och 2,0 mm/s. Kateterns avbildningsenhet kan utföra kontinuerlig automatisk pullback i distal till proximal riktning över en total längd på 150 mm.

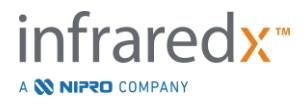

# **4.3.1 Indikatorer**

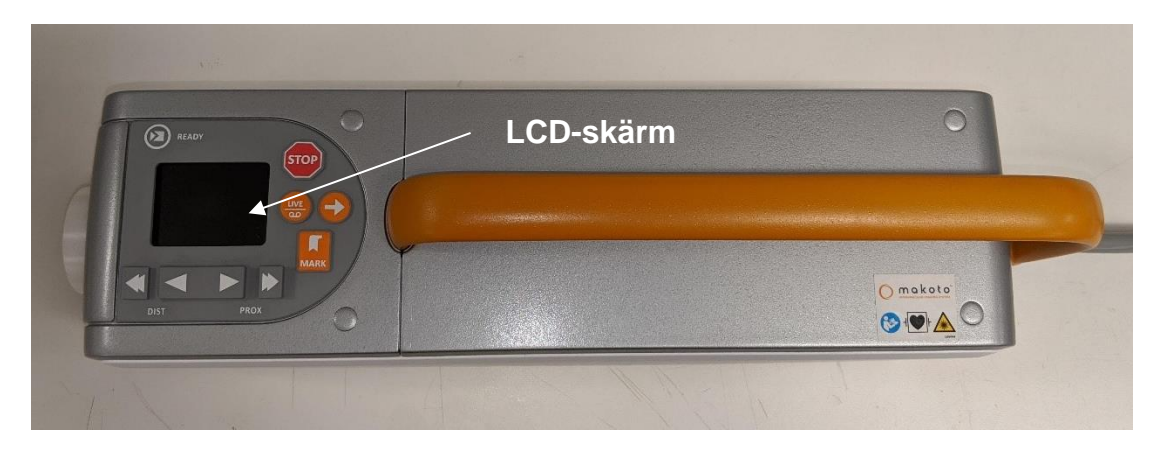

**Figur 4-16 Makoto™-kontrollenhet.**

Makoto™-kontrollenheten är utrustad med en LCD-skärm som visar statusmeddelanden och grafik för användaren.

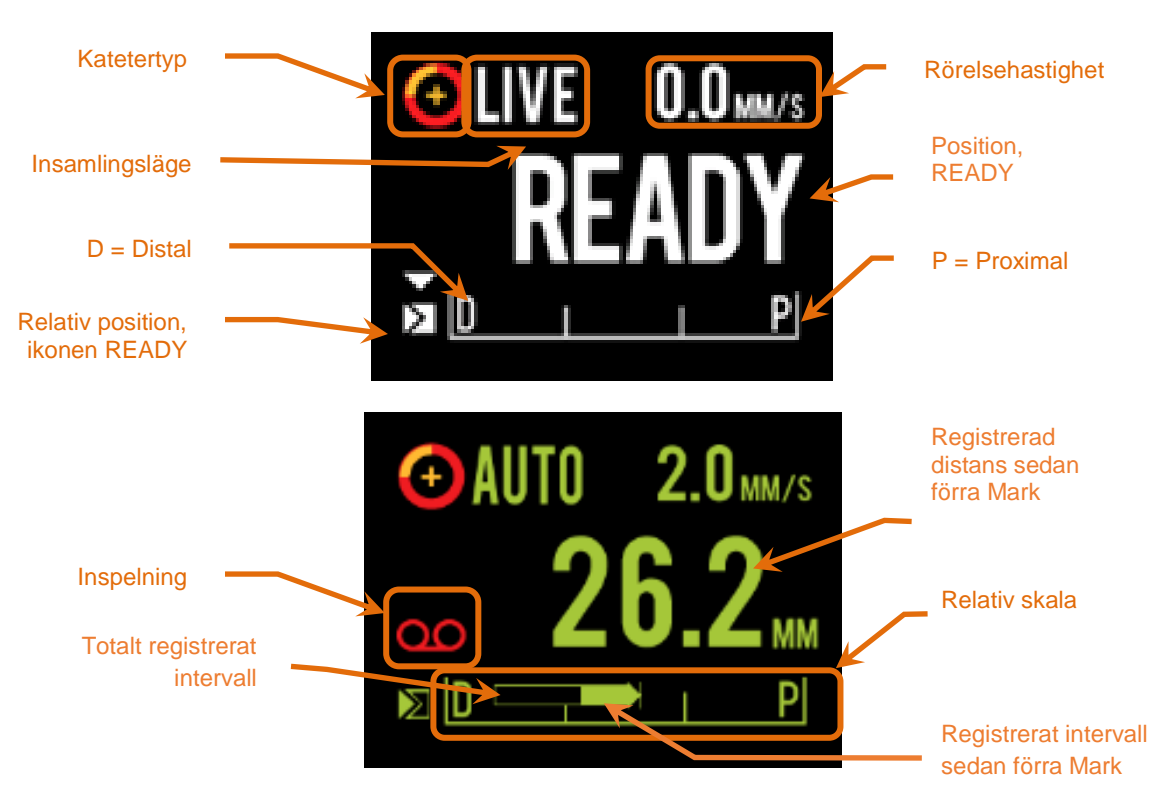

<span id="page-37-0"></span>**Figur 4-17: Makoto™-kontrollenhetens LCD-bildskärmsindikatorer under IVUS-insamling i realtid i positionen READY (överst) och under automatisk pullback-insamling (nederst).**

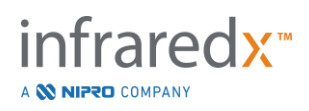

Kontrollenheten identifierar för användaren två viktiga positioner för operationen: READY (Redo) och 0,0 mm-positionen.

READY Denna position är den mest distala position som Makoto™ kontrollenhetens kateteruttag kan nå. Positionen anger det läge där kontrollenheten är klar för användaren att korrekt sätta i (ansluta) eller ta ur (koppla bort) en kateter eller påbörja avbildning. Detta är även den position där överföringsfönstret för den anslutna katetern är mest resistent mot tryckrelaterad veckning och är redo för spårning med en ledare.

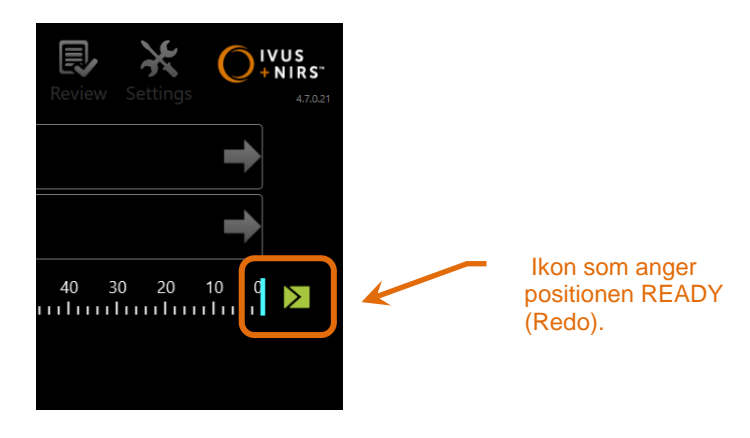

**Figur 4-18: När Makoto™-kontrollenheten är i positionen READY (Redo), visas ikonen READY på den högra sidan av Makoto™-konsolens skärm.**

"0,0 mm" I realtids-IVUS eller pullback-avbildning är det visade avståndet från början av avbildningen eller från senaste markeringsplats i millimeter. När du inte avbildar visas den aktuella positionen för avbildningspunkten.

Som figuren [Figur 4-17](#page-37-0) visar används Makoto™-kontrollenhetens LCD-skärm för att kommunicera viktig statusinformation från sensorer, driftslägen och status:

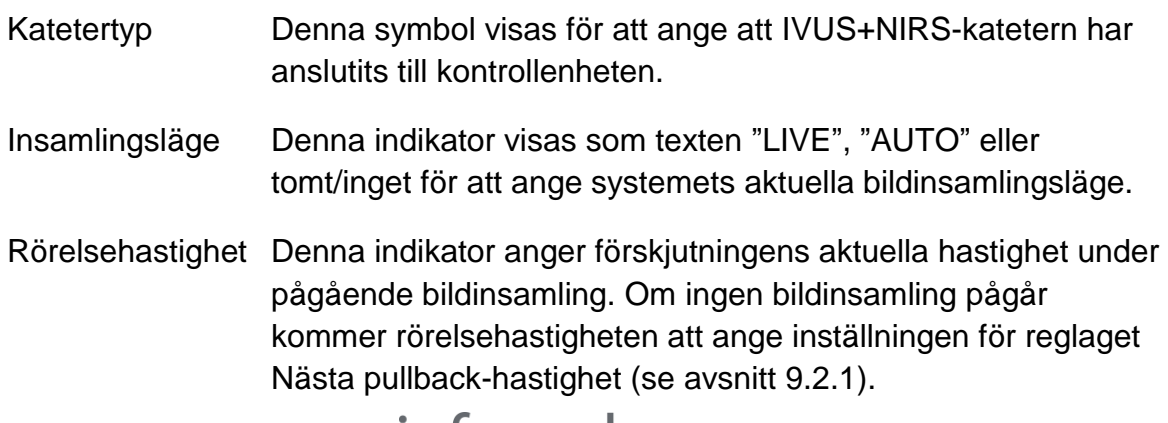

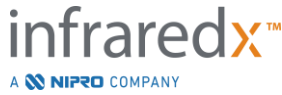

- READY (Redo) När bildskärmen visar meddelandet "READY" (Redo) anger detta att systemet är i läget READY eller den mest distala positionen som kan uppnås av användaren när Makoto™ kontrollenheten används.
- Relativ skala Intervallet för kontinuerlig bildinsamling, 0,0–150,0 mm, anges på kontrollenheten med en avgränsning vid 50,0 mm och 100,00 mm.
- Relativ position När Makoto™-kontrollenheten förflyttas proximalt från läget READY (Redo) anges avbildningsspetsens aktuella läge av en vertikal linje i den relativa skalan.

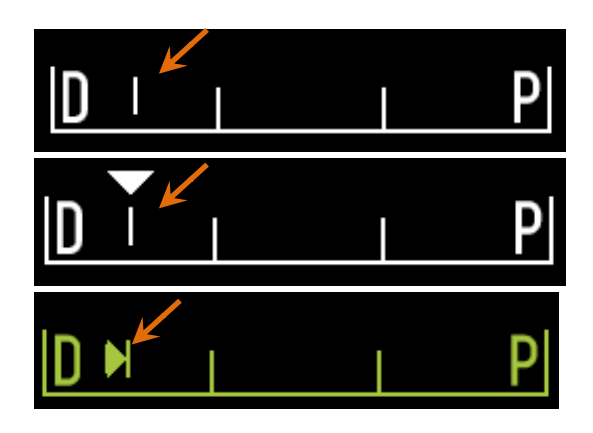

**Figur 4-19: Indikator för relativ position när ingen avbildning pågår (överst), realtids-IVUS (mitten) och Pullback (nederst).**

Plats / Avstånd Vid realtids-IVUS eller pullback-avbildning är avståndet som visas från avbildningens startpunkt eller från den senaste markeringspunkten i millimeter. När du inte avbildar visas den aktuella positionen för avbildningspunkten. Inspelning Inspelningsindikatorn visas när systemet spelar in bilder som visas för operatören. Inspelat område Räckvidden av inspelningen av den nuvarande Live IVUS eller Automatiserad Tillbakadragnings förvärvning representeras av en solid triangle. Översatta Live IVUS förvärvningar visas i vitt och Automatiserade Tillbakadragnings förvärvning visas i grönt, den solida portionen indikerar den inspelade räckvidden sedan det sista Märket.

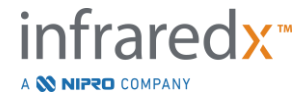

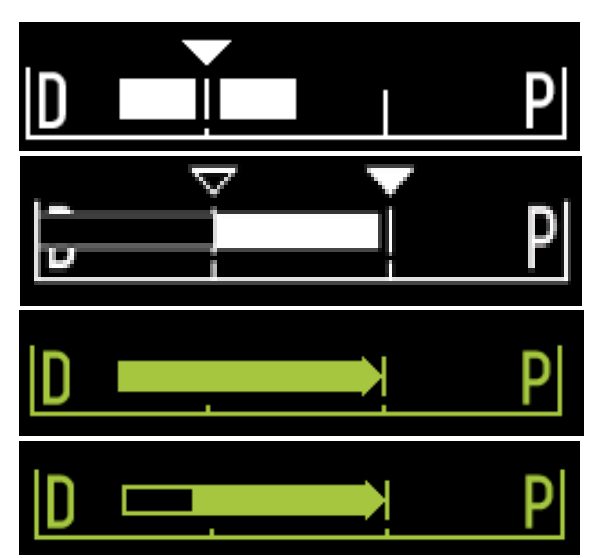

**Figur 4-20: Inspelat intervall under aktuellt förvärv: Realtids-IVUS där aktuell position är densamma som startpositionen (överst), Inspelad realtids-IVUS där aktuell position är nära det senaste markeringstrycket (näst överst), automatiserad pullback (tillbakadragning) utan markeringar (näst underst), Automatiserad pullback med solid stapel som indikerar inspelat intervall efter senaste markeringen (längst ner).**

LOAD (Ladda) Detta meddelande anger att Makoto™-kontrollenheten är i läget READY (Redo) och att en kateter kan sättas i uttaget.

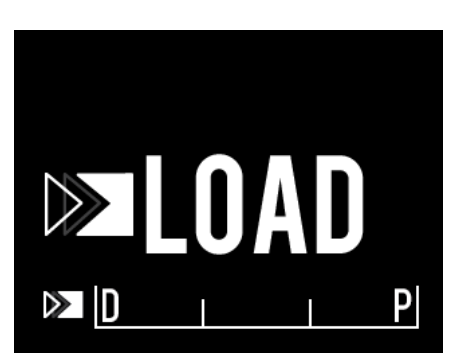

**Figur 4-21: Makoto™-kontrollenhetens LCD-skärm anger LOAD-status.**

TURN (Vrid) Detta meddelande anger att Makoto™-kontrollenheten har detekterat en ofullständig anslutning av kateterhandtaget.

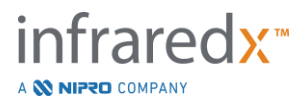

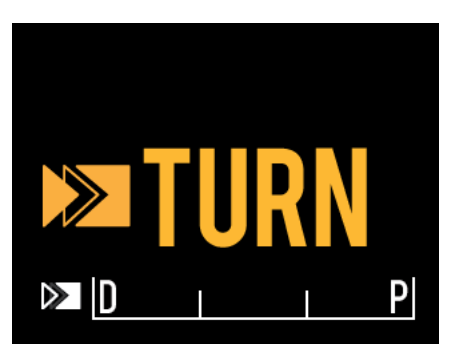

**Figur 4-22: Makoto™-kontrollenhetens LCD-skärm uppmanar användaren att vrida kateterhandtaget.**

# WAIT (Vänta) Makoto™-kontrollenheten väntar på att Makoto™-konsolen och programvarans användargränssnitt initieras.

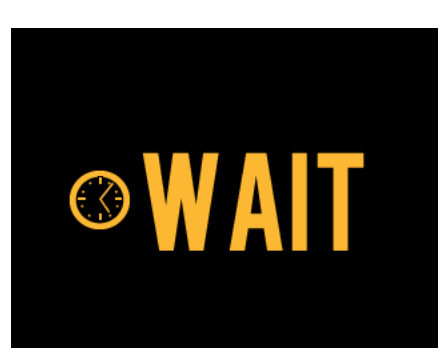

**Figur 4-23: Makoto™-kontrollenhetens LCD-skärm anger att den väntar på att systemet slutför uppstart.**

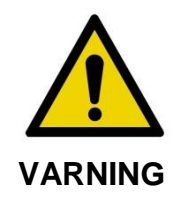

Farliga situationer, inklusive skador på patienten eller operatören, kan uppstå om varningar på displayen ignoreras.

SEE DISPLAY (Se skärm) Ett fel eller feltillstånd har upptäckts av Makoto ™ kontrollenheten. Detta meddelande instruerar operatören att konsultera Makoto Intravascular Imaging System ™ skärmarna för mer detaljerade instruktioner.

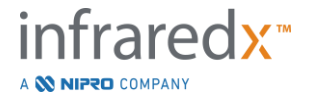

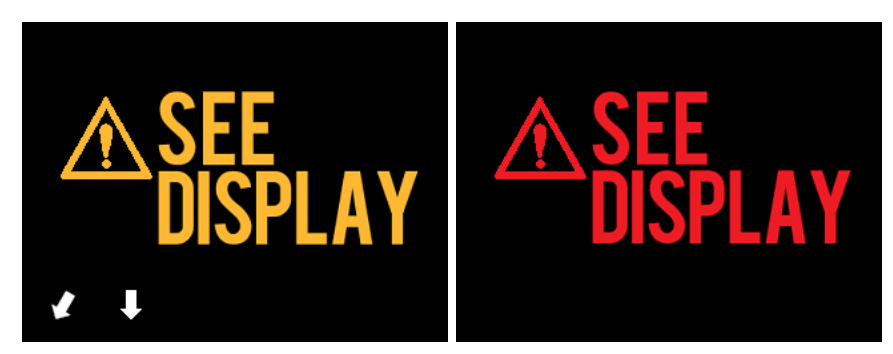

**Figur 4-24 Felmeddelande för Makoto(tm) kontroller (vänster) och internt fel (höger) meddelanden. I båda fallen borde användaren rådfråga systemövervakaren för instruktioner om felet och vidare åtgärder.**

OBS! Om meddelandet "See Display" (Se skärm) visas upprepade gånger efter att du har följt anvisningarna på bildskärmen ska du kontakta din lokala serviceleverantör eller Infraredx kundtjänst för assistans.

Om Makoto™ Imaging System övervakar systeminteraktioner under perioder av inaktivitet. Om tidsgränsen för inaktivitet och villkoren är uppfyllda går styrenheten in i ett energisparläge. Systemet går inte in i energisparläge om en procedur pågår eller om det finns en kateter ansluten till systemet. Om användaren loggar in kommer systemet att lämna energisparläget.

OBS: Användare med administratörsrättigheter kan justera inaktivitetstiden, se avsnitt [13.8](#page-141-0) [System.](#page-141-0)

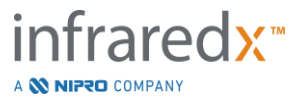

## **4.3.2 Insamlingsreglage**

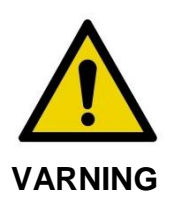

Farliga situationer, inklusive skador på patienten eller operatören, kan uppstå om varningar på displayen ignoreras.

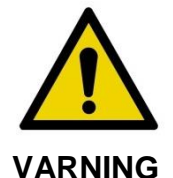

Styrenhetens linjära rörelse stannar när den utsätts för en alltför stor kraft.

Kontrollera katetern för knutar, skarpa böjningar eller skador och åtgärda dem innan du fortsätter.

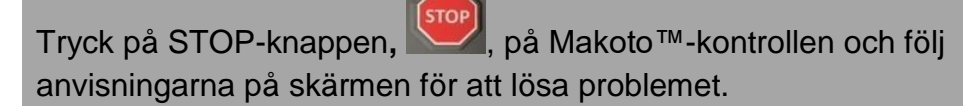

Använd INTE översättningsfunktioner i ett enda steg för att övervinna knutar eller böjningar. Skador på kateterskanalen eller patientskador kan uppstå.

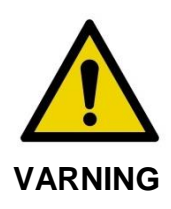

**STOP** 

Om **STOPP**-knappen,  $\Box$ , på Makoto™-kontrollenheten inte stoppar kateterrörelsen, dra omedelbart ur Makoto Intravascular Imaging System ™.

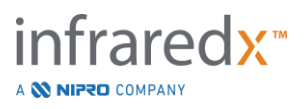

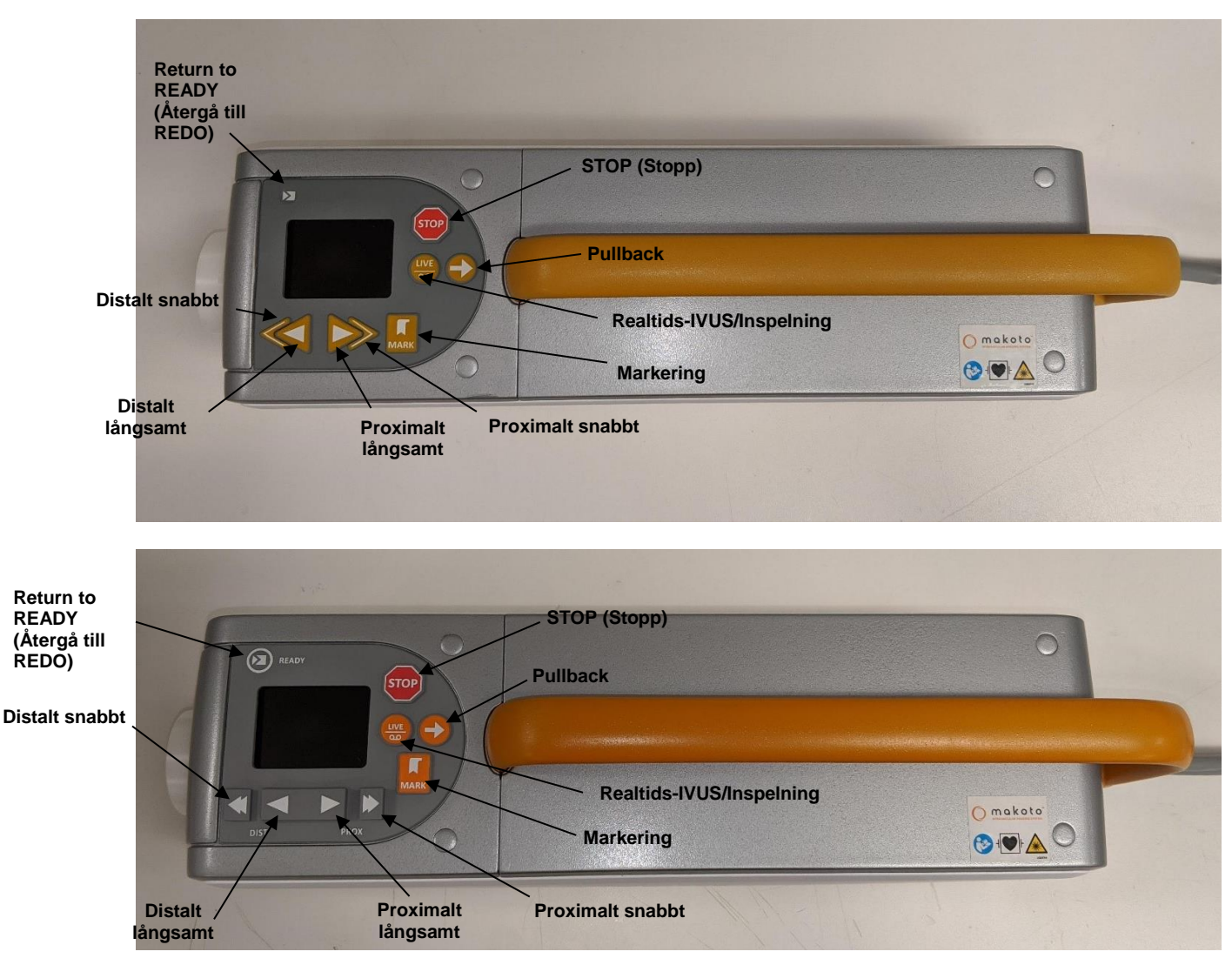

**Figur 4-25: Makoto™ Controller with function buttons, two models available (top, bottom).**

Makoto™-kontrollenheten är utrustad med enkla knappar för att låta användaren reglera systemets rörelser samt datainsamlingen.

# Return to READY (Återgå till REDO)

Denna knapp flyttar automatiskt kateteravbildningskärnan från sin nuvarande plats till den mest distala eller READY (REDO) positionen. Denna kärnposition krävs före kateterrörelse inom patienten eller före kateteranslutning / frånkoppling.

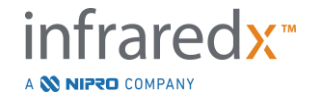

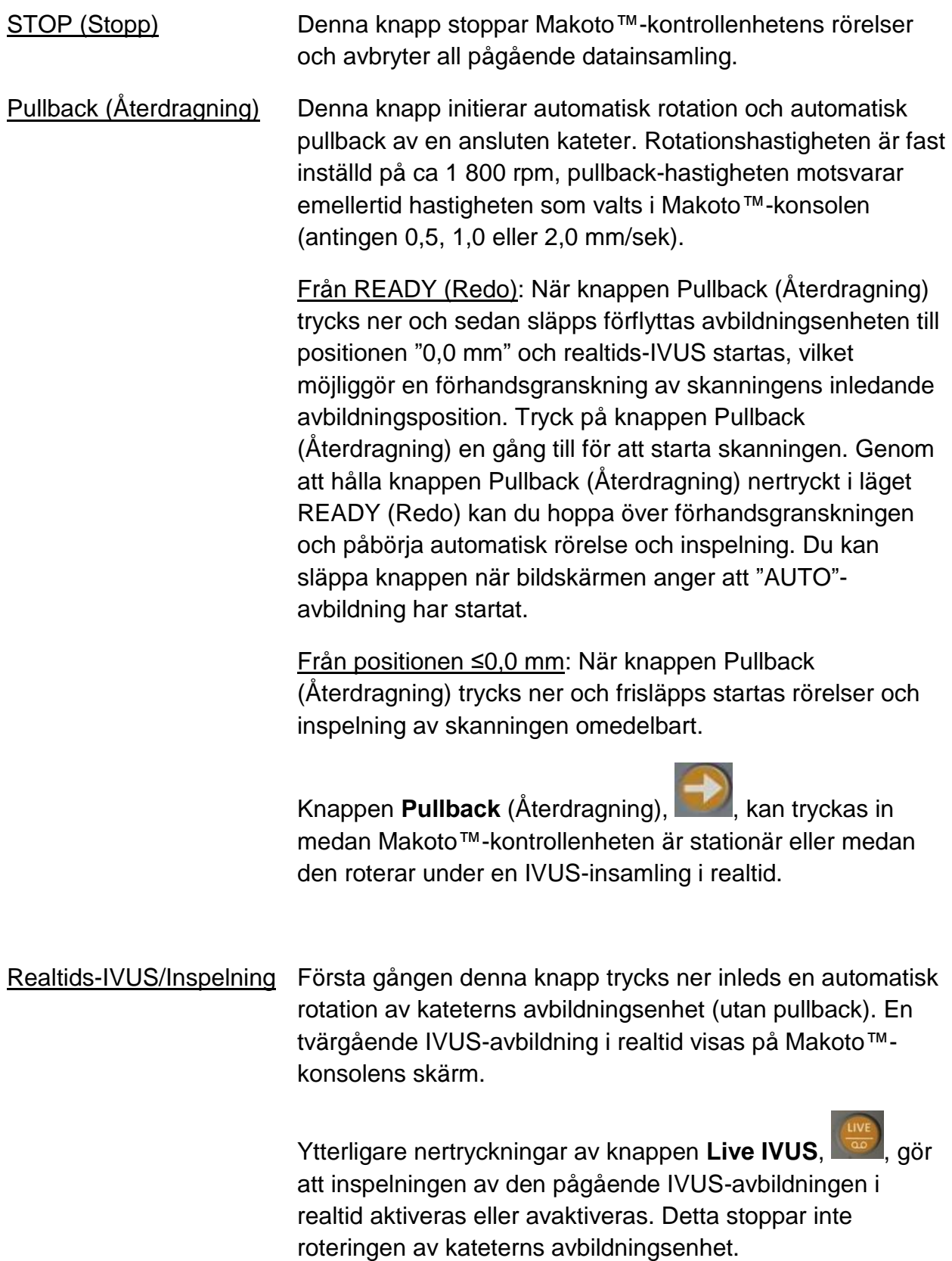

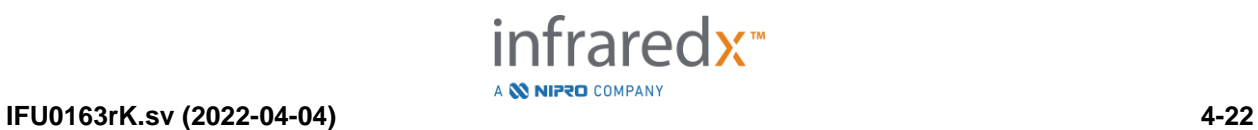

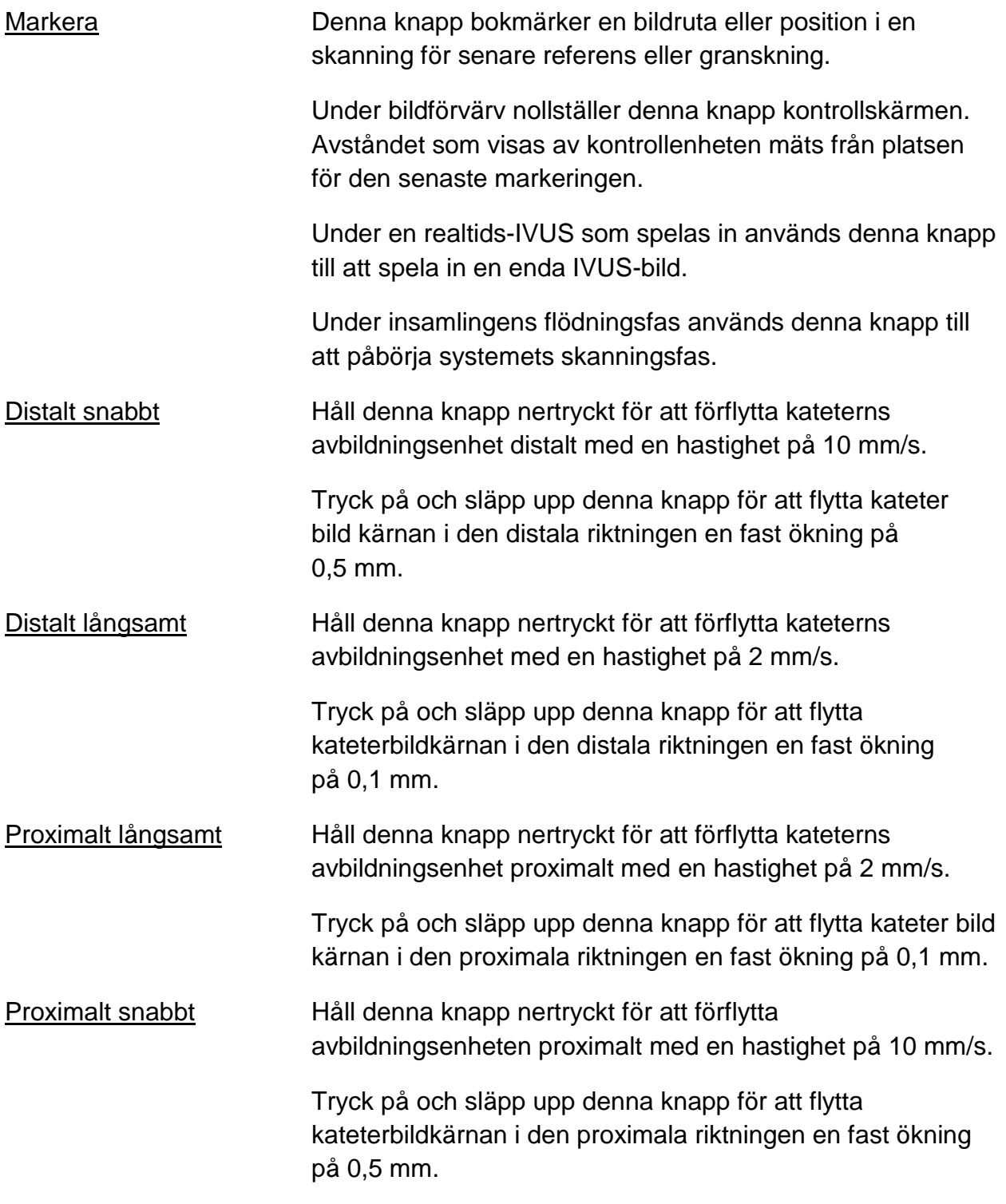

OBS: Controllerfunktionerna Return to READY, Live IVUS och Pullback kan nås från Makoto-konsolen genom att aktivera fjärrstyrningsfunktionerna, se avsnitt [13.8.7](#page-143-0) [Aktivera Fjärrkontroll.](#page-143-0)

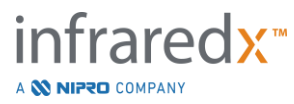

# **4.4 Kompatibla avbildningskatetrar**

Kompatibla avbildningskatetrar förpackas separat och är steriliserade för engångsbruk. Se bruksanvisningen som medföljer katetern för mer information om katetern samt dess korrekta förberedning och användning.

# **4.5 Närinfrarödspektroskopi (NIRS)**

Makoto™ intravaskulärt avbildningssystem är utformat för identifiering av lipidkärnor innehållande plack av intresse genom blodet i kranskärlsartärerna i ett slående hjärta med hjälp av en skannande koronar kateter. Systemet utnyttjar närinfrarödspektroskopi (NIRS) för att identifiera en artärväggs kemiska beståndsdelar samt som hjälpmedel för interventionskardiologer vid bedömning ar koronarplack. Den grundläggande basen för denna avbildningskapacitet är principen om diffus reflektansspektroskopi, som är väletablerad och används inom många vetenskapliga discipliner.

Sammanfattningsvis sprids det infallande NIR-ljuset och absorberas av vävnad och det uppsamlade ljuset innehåller information om vävnadsammansättningen baserat på dess spridnings- och absorptionsegenskaper. Dessa absorptions- och spridningsegenskaper styrs av vävnadens kemiska sammansättning och morfologi.

# **4.5.1 Chemogram**

Efter en pullback av kateterbildningskärnan genom artären visar systemprogramvaran en grafisk representation i form av en karta, vilket indikerar sannolikheten för att en lipidkärna som innehåller plack av intresse (LCP) är närvarande. Denna karta kallas för Chemogram. Det ger en bild av artären som indikerar sannolikheten att hitta en lipidkärna innehållande plack av intresse på en viss plats i skanningen. En hög sannolikhet visas i gult och en minskande sannolikhet visas i gradvis övergång till rött.

# **4.5.2 Avläsa Chemogram-skärmen**

Under realtidsinsamling av data identifierar ledardetektionskartan positionen för en artefakt som en avbildande ledare genererar och hjälper läkaren att identifiera bildartefakter inom spektroskopidatan. Vid slutförandet av en pullback-skanning visar Makoto™ intravaskulära avbildningssystemets skärm två pseudofärgade kartor av artärväggen. Dessa kartor kallas Chemogram och blocknivå-Chemogram. Chemogram och blocknivå-Chemogram anger områden i kranskärlen som sannolikt innehåller lipidkärnor innehållande plack av intresse.

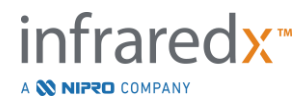

Bildskärmens längsgående vyer avbildar skanning från höger till vänster (distalt till proximalt). X-axeln anger pullback-avståndet i millimeter från den distala änden av kateterns överföringsfönster. Y-axeln i Chemogram och ledardetektionskartan motsvarar den relativa vinkelpositionen av artärväggens egenskaper i grader (den inledande vinkelpositionen i förhållande till väggen är godtycklig). Delen av skanningen inuti ledarkatetern kan anges i fast grått på de proximala ändarna av Chemogram och blocknivå-Chemogram, om systemet detekterar att skanningen kom in i ledarkatetern.

Chemogram är färgsatt i en skala från rött till gult, vilket anger låg till hög sannolikhet för lipider. Den gula färgen är synlig för användaren när sannolikheten för lipider överstiger 0,6 vid vilken punkt som helst i bildskärmen. En svart halvtransparent maskering visas över Chemogram i områden där LCP-detekteringsalgoritmen har fastställt att det förekommer en låg signal eller annan störning.

Systemets skärm visar resultaten från lipidkärnbelastningsindexet (LCBI) till vänster om Chemogram. LCBI är ett förhållande mellan positiva lipidsannolikhetsresultat (>0,6) och totalt giltiga lipidsannolikhetsresultat i det valda området av Chemogram, i en skala från 0 till 1 000 (låg till hög lipidkärnbelastning) inom ett definierat segment. I forskningsstudier (se avsnitt [17.2](#page-164-0) Bilaga B) med histologiskt bestämda obduktionsprover, visade sig LCBI korrelera med närvaron och volymen av fibroaterom i artären.

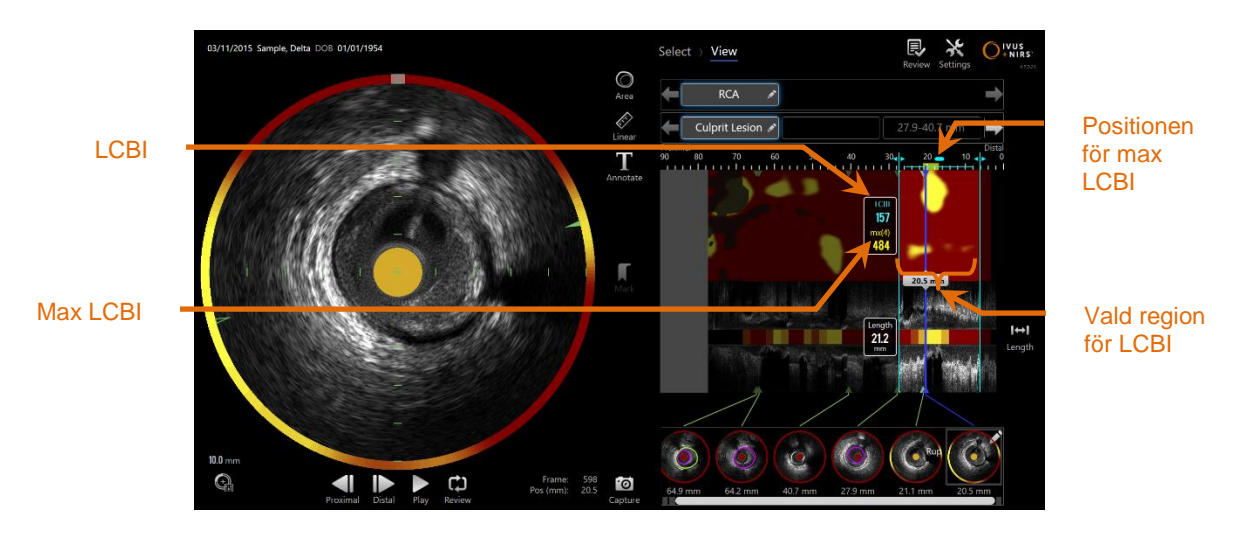

**Figur 4-26: Regionalt och maximalt LCBI-värde för den valda regionen visas till vänster om Chemogram.**

Programvaran visar det maximala LCBI-värdet för ett fast längdfönster (4 mm som standard) inom ett segment och visar platsen i regionen.

**LCBI** Lipidkärnbelastningsindex beräknad för varje pullback och inom användardefinierade regioner av intresse.

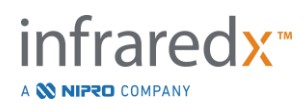

**Max LCBI** Lipidkärnbelastningsindex beräknad på en specificerad bredd inom en fullständig pullback eller skanningsregion som anges av användaren. Det maximala värdet kommer att hittas och presenteras för användaren.

Chemogram Block, som kompletterar Chemogram, visas i mitten av den längsgående IVUS-vyn och är dimensionslös i *y*-riktningen. Chemogram block som är associerat med den aktuellt visade bilden kommer att visas i mitten av den tvärgående IVUS-vyn. Blocknivå-Chemogram är uppdelat i 2 mm breda block och sammanfattar alla giltiga prediktionspoäng inom motsvarande segment i Chemogram. Blocknivå-Chemogram representeras med 4 färger från högsta till lägsta sannolikhet: gult, brunt, orange och rött. Om antalet pixlar inuti blocket i Chemogram påverkas av störningar eller den låga signalen överstiger 25 % så är blockets färg svart.

OBS! Om den procentandel av spektra som är för svaga för att bidra till chemogram-generationen överstiger 12 % kommer ingen chemogram att genereras.

# **4.6 Intravaskulärt ultraljud**

Makoto™ intravaskulärt avbildningssystem är utformat för identifiering av lumen och artärväggen genom blodet i kranskärlsartärerna i ett slående hjärta med hjälp av en skannande koronar kateter. Systemet använder ultraljud för att bedöma luminal- och artärväggsgränserna hos artären och hjälper interventionskardiologen vid bedömning av aterosklerotiska plack. Med hjälp av ultraljud kan man identifiera andra egenskaper hos artären, såsom implanterade stenter och aterosklerotiska plack såsom förkalkning.

Denna information bedöms genom att man skickar ljudpulser till artärväggen från kateterns avbildningsspets och sedan ta emot ekot. De morfologiska egenskaperna hos artären absorberar och reflekterar ljudet på olika sätt. Dessa signaler presenteras sedan på bildskärmen för tolkning.

Utnyttjande av angiografiska bilder möjliggör bedömningar av lesionsprogressionen genom att man jämför två diametrar inom området av intresse. Vanligtvis väljs dessa diametrar från en referensplats och en plats med minsta lumendiameter inom målområdet. Reduktionen av denna diameter betecknas som en diameterstenos. Användning av angiogrammet för bedömning av diametrar i en enda projektion kan skapa utmaningar vid bedömning av lesioner eller målplatser med excentriska lumen. IVUS möjliggör en bättre bedömning av lumenet, inklusive excentriska lumen.

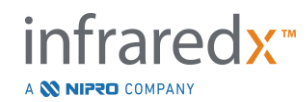

Att jämföra lumenområdet kan även ge ytterligare ett sätt att bedöma progressionen av en lesion. Makoto™ intravaskulärt avbildningssystem kommer att jämföra två områden på olika ställen för att ge en lumenareastenos (AS).

**AS % = (Areamax** – **Areamin) / Areamax**

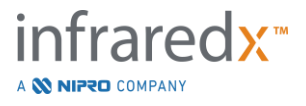

# **5 Förvara, förflytta och placera Makoto™ intravaskulärt avbildningssystem**

# **5.1 Flytta Makoto™ intravaskulärt avbildningssystem**

Makoto™ intravaskulärt avbildningssystem är utrustat med två låshjul på baksidan av systemet och två riktningslåshjul på framsidan av systemet.

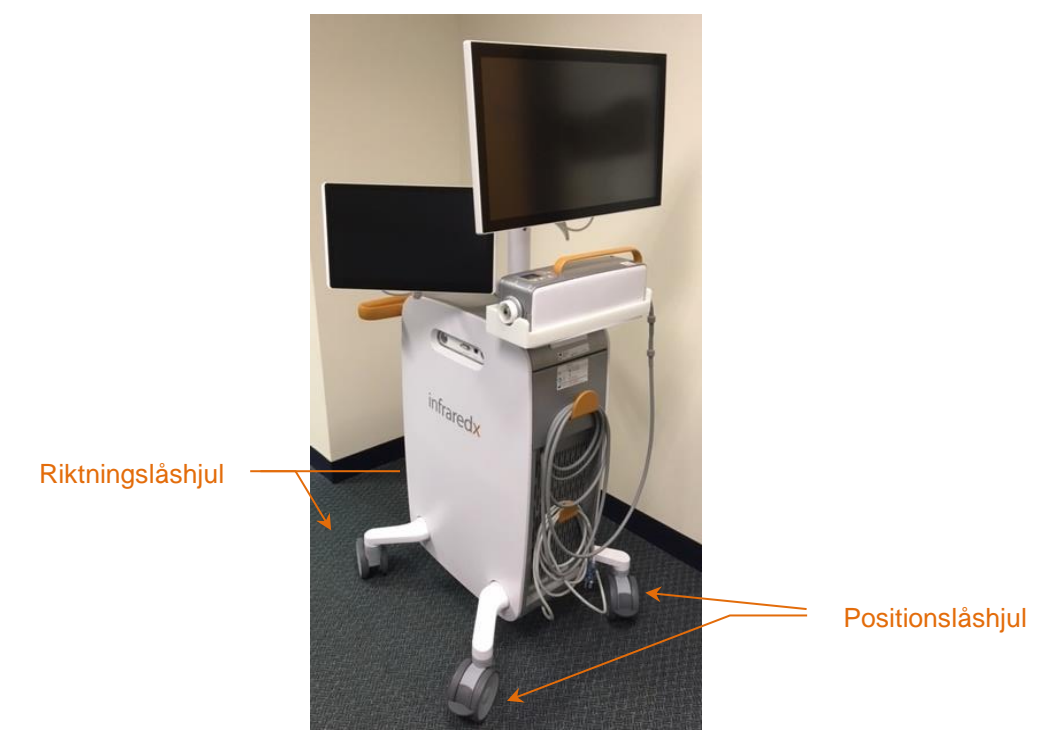

**Figur 5-1: Makoto™ intravaskulärt avbildningssystem.**

Koppla från låsen på alla hjul genom att flytta spakarna på hjulen i uppåtläge för att flytta, rotera eller manövrera systemet i begränsade utrymmen.

- OBS! Koppla in riktningsspåren på framsidan av systemet för att underlätta transport över längre avstånd.
- OBS! Vid transport ska du placera bildskärmarna i linje med Makoto™ intravaskulära avbildningssystemets hölje för att förbättra synligheten.

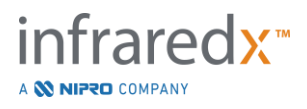

# **5.2 Positionering för användning**

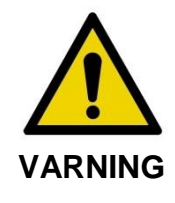

Placera INTE operatören av Makoto™ intravaskulära avbildningssystemets mobila konsol mellan systemet och annan rörlig utrustning i kateteriseringslaboratoriet.

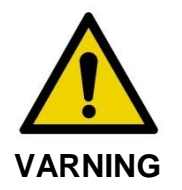

Placera INTE Makoto™ intravaskulärt avbildningssystem med låshjulen inkopplade inom det normala rörelseområdet för delar av röntgensystemet eller annan utrustning i kateteriseringslaboratoriet under vanlig användning.

Makoto™ intravaskulärt avbildningssystem placeras för användning nära foten av operationsbordet eller på den andra sidan av operationsbordet från läkaren till höger om röntgensystemets monitorbank.

När den önskade positionen för systemet har uppnåtts, koppla in positionslåshjulen på systemet.

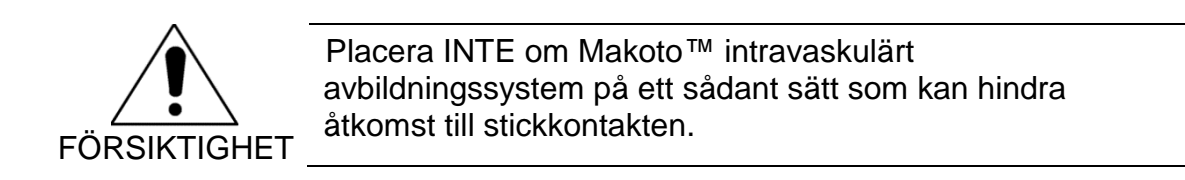

- OBS! Justera positionen för läkarens skärm på Makoto™ intravaskulärt avbildningssystem för att optimera bildens synlighet under användning.
- OBS! För att förhindra oavsiktliga rörelser med Makoto™-konsolen ska positionslåshjulen på baksidan av konsolen aktiveras.

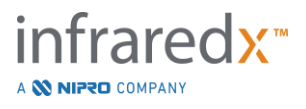

# **5.3 Förvaring mellan användningar**

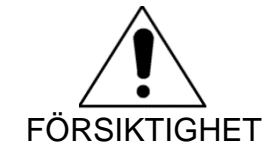

Dessa anvisningar är INTE avsedda för långtidsförvaring av Makoto™ intravaskulärt avbildningssystem. Kontakta Infraredx kundtjänst eller din lokala serviceleverantör för vägledning om hur systemet förbereds för långtidsförvaring.

När systemet inte används ska Makoto™ intravaskulärt avbildningssystem konfigureras på ett sådant sätt som minskar risken för skada på systemet.

- 1. Placera Makoto™-kontrollenheten säkert i förvaringsutrymmet på baksidan av systemet.
- 2. Rulla ihop Makoto™-kontrollenhetens ledarkabel ordentligt och häng upp den på den översta kroken på systemets baksida.
- 3. Rulla ihop strömkabeln ordentligt och häng upp den på den nedersta kroken på systemets baksida.
- 4. Koppla in låshjulen på baksidan av systemet.
- 5. Vrid bildskärmarna i linje med systemets hölje.

I tillägg till ovanstående steg ska du välja en lättåtkomlig förvaringsplats som är belägen på ett ställe med låg trafik för att minimera risken för sammanstötningar med annan rörlig utrustning (sängar, bårar, m.m.). Platsen ska uppfylla de miljömässiga och fysiska kraven som beskrivs i avsnitt 16 i denna handbok.

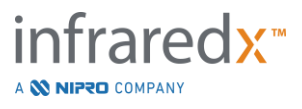

# **6 Starta Makoto Intravascular Imaging System**

# **6.1 Slå på strömmen**

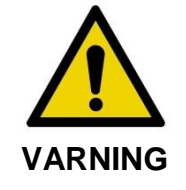

Säkerställ att kablar från, eller anslutna till, Makoto™ intravaskulärt avbildningssystem ligger jämna på golvet.

- 1. Avlägsna nätsladden från systemets baksida. Låt resten av sladden falla ner på golvet medan du håller i stickkontakten.
- 2. Koppla systemet till ett lättåtkomligt, jordat eluttag.

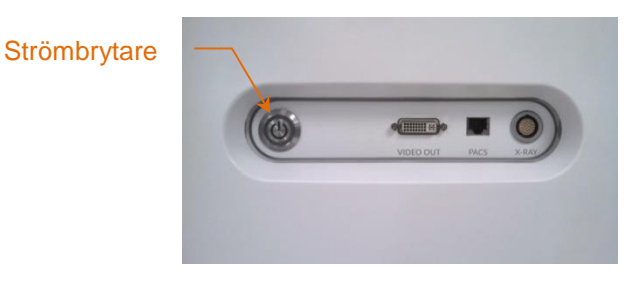

**Figur 6-1: Makoto™ intravaskulära avbildningssystemets sidopanel med strömbrytaren markerad.**

3. Slå på systemet genom att trycka in och släppa knappen på sidan av konsolen. Denna åtgärd gör att både Makoto™-konsolen och Makoto™-kontrollenheten strömsätts.

Efter att systemet satts på och programvaran laddats presenteras inställningsfasen för Makoto-avbildningsläget för operatören.

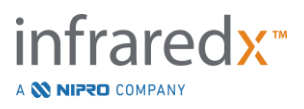

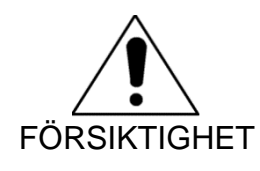

Om strömkabelkontakten som är lämplig för användningsområdet inte är jordad, anslut då en jordkabel till den ekvipotentiella jordningsbulten längst ner på Makoto™ intravaskulära avbildningssystemets baksida.

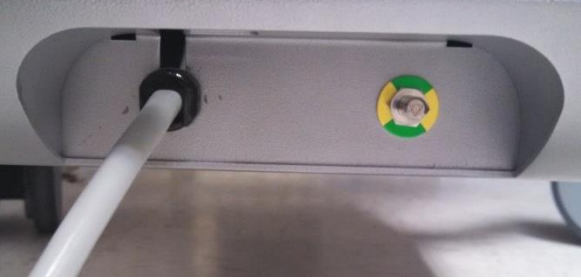

**Figur 6-2: Ekvipotentiell jordningsbult längst ner till höger på Makoto™ intravaskulära avbildningssystemets baksida.**

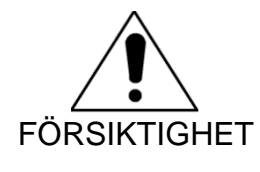

Makoto™-kontrollenhetens uttag för kateteranslutning roteras automatiskt under systemets uppstart. Om en kateter anslutits under systemets uppstart säkerställer du att den har tagits bort från patienten.

OBS! Om Makoto™ intravaskulärt avbildningssystem har satts på men inte befinner sig i läget READY (Redo): använd reglagen för distal rörelse när du uppmanas till det av systemet för att föra fram avbildningsenheten distalt tills läget READY (Redo) har uppnåtts.

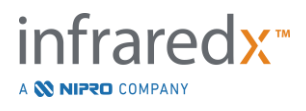

# **6.2 Slå av strömmen**

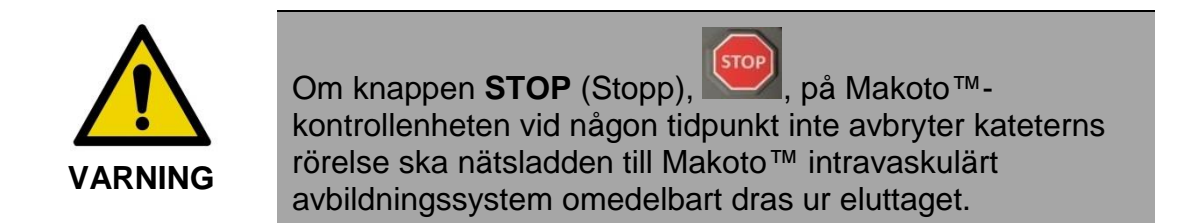

För att slå av strömmen till Makoto™ intravaskulärt avbildningssystem trycker du in och släpper strömbrytaren på konsolens baksida.

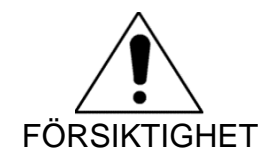

Om det inte går att stänga av systemet tillfälligt genom att trycka ned och släppa strömbrytaren, tryck och håll ned strömbrytaren (~ 5 sekunder) tills systemet stängs av.

# **6.3 Inloggning av användare**

Makoto™ Imaging System kan konfigureras för att stödja olika användarprofiler för att styra tillgången till vissa funktioner, inställningar eller patientdata.

Läs avsnitt [13.10](#page-144-0) [Användarhantering](#page-144-0) för mer information om användarprofiler, behörigheter och begränsningar.

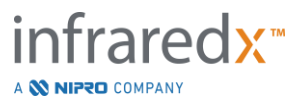

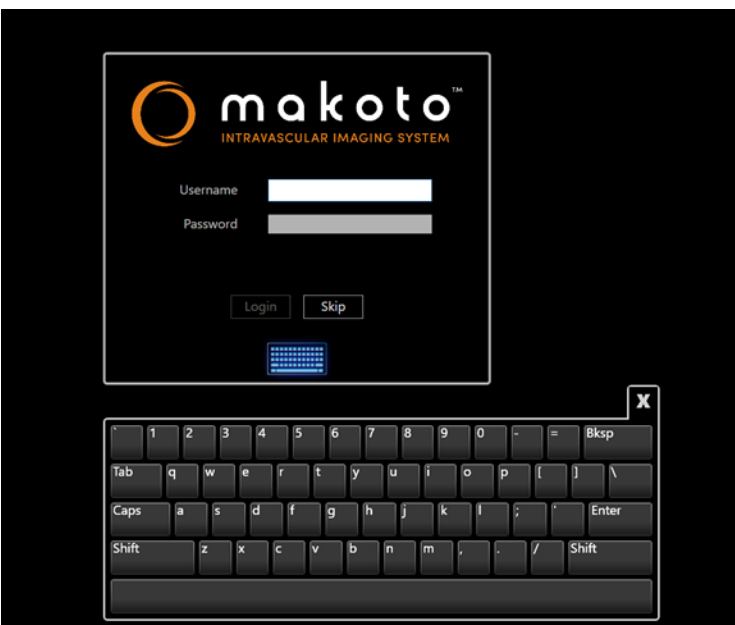

**Figur 6-3. Skärm för inloggning av användare av Makoto(tm) Imaging System**

# **6.3.1** Standardinloggning

När systemet är påslaget kommer en giltig kombination av användarnamn och lösenord att krävas för att registrera åtkomst till systemet och ställa in rätt behörigheter och synlighet för data som sparats i systemet.

# **6.3.2** Hoppa över eller anonym inloggning

I vissa fall av nödsituationer eller om användarna har glömt sina Makotoanvändaruppgifter är det fortfarande möjligt att använda och hämta data. När en användare har loggat in i Makoto Imaging System utan att använda ett giltigt användarnamn eller lösenord är systemets funktioner begränsade till de funktioner som är nödvändiga för att genomföra ett förfarande.

# **6.3.3** Aktivera virtuellt tangentbord

I vissa situationer eller konfigurationer av Makoto Imaging System kan det vara bättre att inaktivera det virtuella tangentbordet på skärmen. Rör vid tangentbordsikonen för att växla in och ut tangentbordet. Om du inaktiverar tangentbordet kan det begränsa vissa antecknings- och sökfunktioner som kräver tangentbordsinmatning om det inte finns något fysiskt tangentbord anslutet**.**

# **6.4** Utloggning av användare

Makoto™ Imaging System stöder möjligheten för användare att logga ut från den aktiva sessionen utan att stänga av systemet.

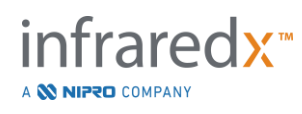

Användaren kan logga ut ur systemet genom att röra vid eller klicka på ikonen "Options" och sedan välja "Log Out Username".

Om systemet förblir inaktivt efter den konfigurerade tidsgränsen utan kateter kommer systemet automatiskt att logga ut om det inte finns någon aktiv procedur eller kateter ansluten.

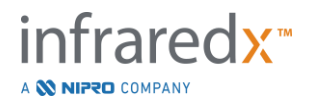

# **7 Inställning av patient- och procedurinformation**

I insamlingsläget under installationsfasen kan användaren ange information om både patienten och proceduren för att tillåta arkivering och underlätta hämtning för senare granskning. Denna information kan anges i början av proceduren eller när som helst innan proceduren avslutas.

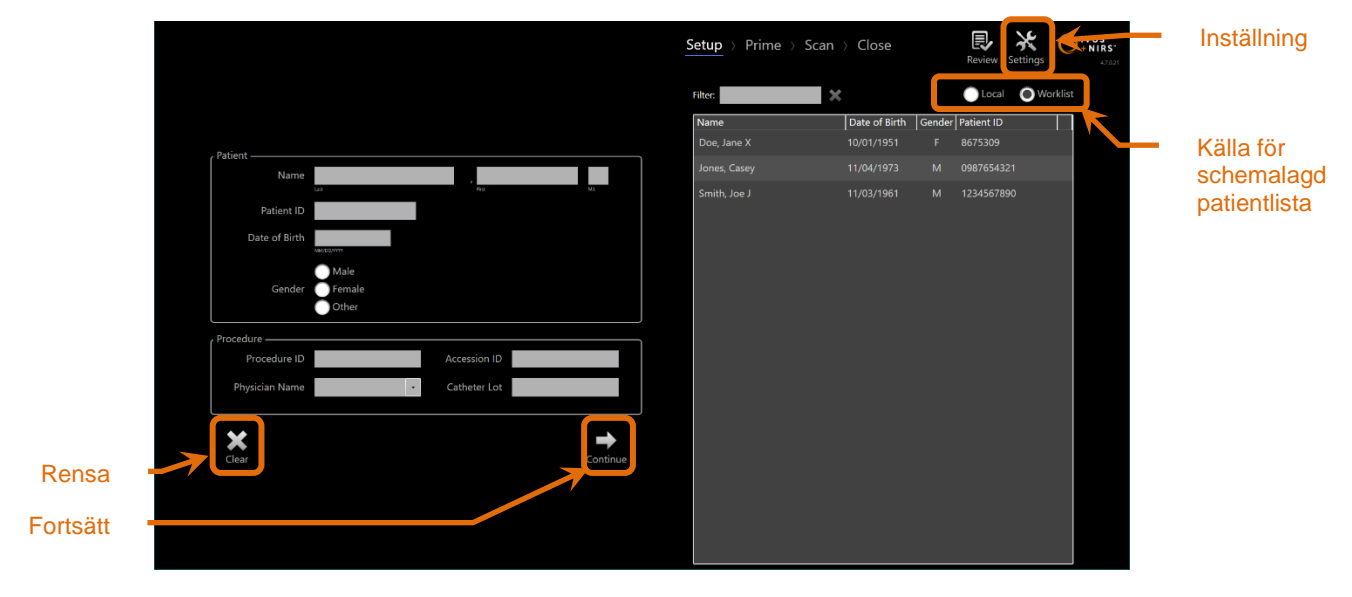

**Figur 7-1: Inställningsfas för insamlingsläget med huvudreglagen markerade.**

Det finns fyra delar av patientidentifieringselement som kan anges vid varje ingrepp. Dessa element inkluderar patientnamn, ID-nummer, kön och födelsedatum (DoB). Datafält som är konfigurerade som "required" (obligatoriska) måste fyllas i för att stänga proceduren för senare granskning och arkivering.

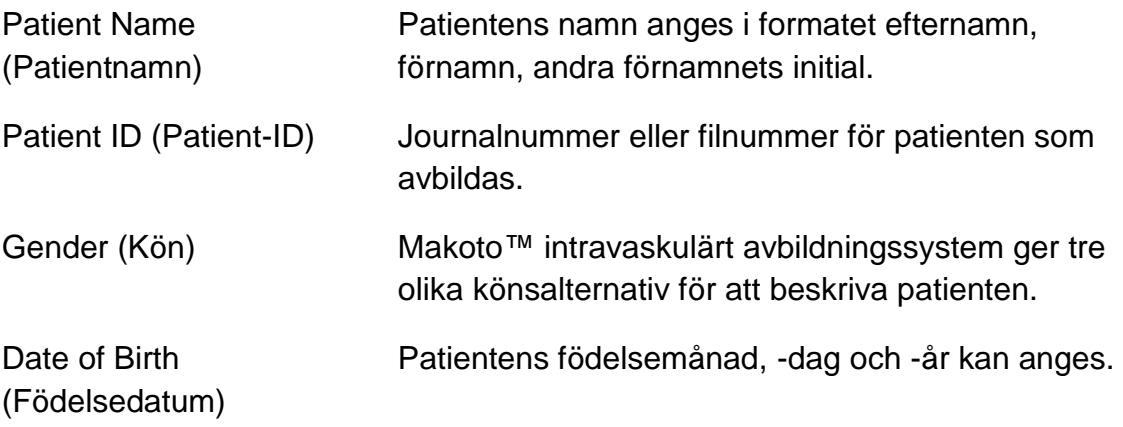

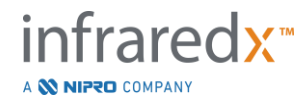

OBS! Använd alternativet "Other" (Annat) kön för anonym patientinmatning.

Det finns ytterligare fyra fält som kan användas för att vidare identifiera proceduren:

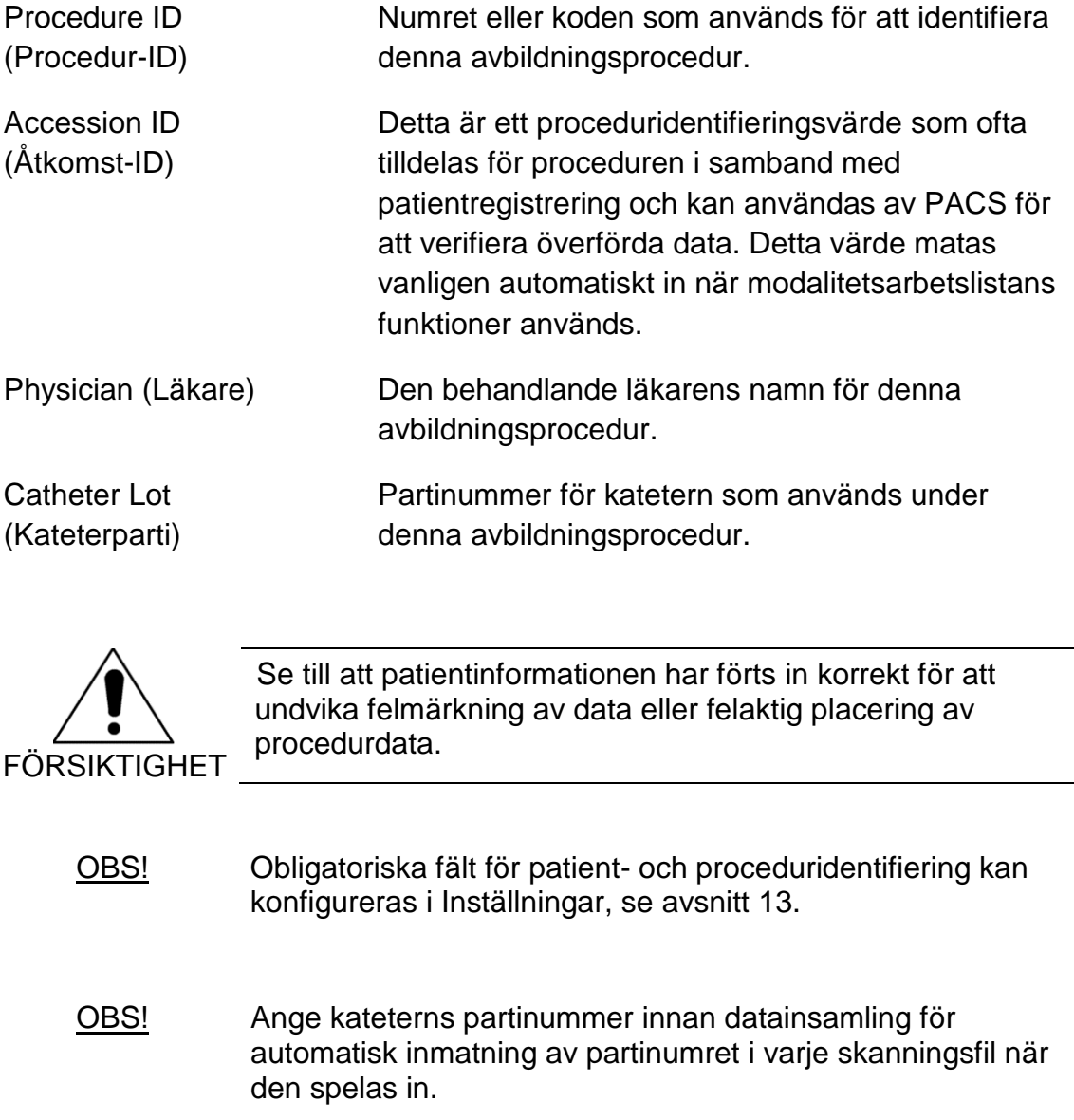

# **7.1 Manuell inmatning av patient- och procedurinformation**

Manuell inmatning av patient- och procedurinformation kan utföras med hjälp av tangentbordet på bildskärmen.

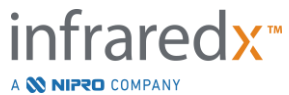

**IFU0163rK.sv (2022-04-04) 7-7**

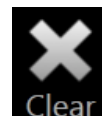

Peka på **Clear** (Rensa), Clear, för att ta bort patient- och procedurdata från inställningsfälten och börja om.

> OBS! Informationsfälten kan fyllas i när som helst före proceduren avslutas om systemet inte aktivt registrerar bilddata.

# **7.2 Halvautomatisk inmatning av patient- och procedurinformation**

Patientdata kan matas direkt in i fälten enligt ovanstående beskrivning. För att göra inmatningen enhetligare för återvändande eller schemalagda patienter är det möjligt att välja information från den lokala katalogen eller listan med schemalagda patienter (arbetslistan).

- OBS! Peka på kolumntitlarna i listan med schemalagda patienter för att sortera listan på olika sätt.
- OBS! Skriv in text i filtret för att reducera listan till namn och patient-ID:n som överensstämmer med din inmatning. Radera texten eller tryck på Rensa för att återgå till den fullständiga listan.
- OBS! Den lokala patientlistan visas som standard. Alternativet för arbetslista visas när systemet har konfigurerats med en anslutning för modalitetsarbetslista.
- OBS! Att välja från listan kommer att skriva över motsvarande fält i fältet Patient- och Procedur Information.

# **7.2.1 Lokal patientlista**

Systemet kommer automatiskt att läsa in patientinformation i listan med schemalagda patienter från tidigare registrerade procedurer som finns kvar i systemet.

Peka på önskat namn i listan för att slutföra inmatningen av patientnamn, patient-ID, kön och födelsedatum.

Återstående procedurfält måste fyllas i manuellt.

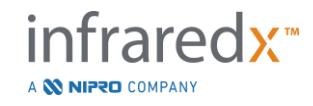

**IFU0163rK.sv (2022-04-04) 7-8**

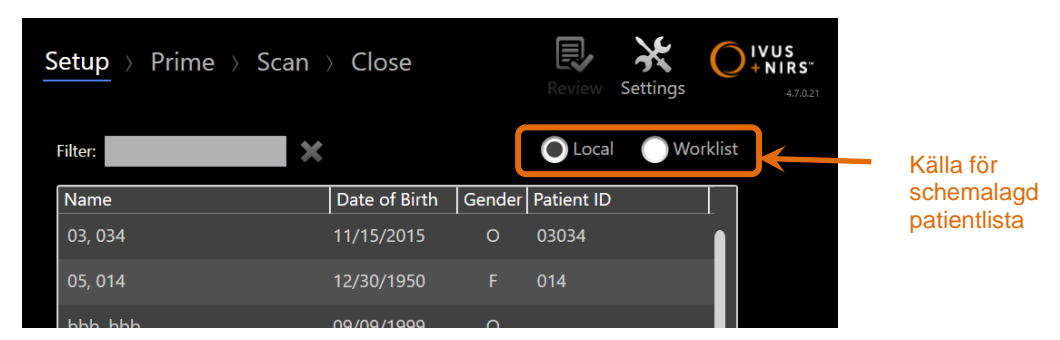

**Figur 7-2: Inställningsfas med växlingsreglage för den schemalagda patientlistans källa markerad.**

# **7.2.2 Modalitetsarbetslista**

Om systemet har konfigurerats att läsa in modalitetsarbetslistan från sjukhusinformationssystemet (HIS), så kan innehållet i den schemalagda patientlistan växlas från lokal patientlista till modalitetsarbetslistan från HIS.

Se avsnitt 13 för att konfigurera modalitetsarbetslistans anslutning.

Systemet kommer automatiskt att läsa in alla patient- och proceduruppgifter för röntgenangiografi, "XA", modalitetstyp för det aktuella datumet och göra det tillgängligt i systemet.

Peka på önskat namn i listan för att slutföra inmatningen av patientnamn, patient-ID, kön, födelsedatum och procedurinformation från HIS, såsom åtkomst-ID.

Återstående procedurfält måste fyllas i manuellt.

OBS! Du kan uppdatera modalitetsarbetslistan genom att växla mellan alternativen "Local" (Lokal) **OLOCAL** och Worklist "Worklist" (Arbetslista).

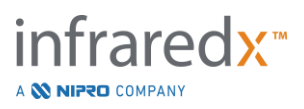

# **7.3 Rensa patient- och procedurinformation**

Peka på **Clear** (Rensa) för att ta bort all patient- och procedurinformation och börja om.

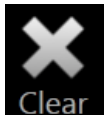

. Denna åtgärd kommer inte att radera registrerade skanningsdata från den aktiva proceduren.

# **7.4 Fortsätta till nästa fas**

Peka på **Continue** (Fortsätt) för att gå till insamlingslägets flödningsfas när all patient-

och procedurinformation har matats in Continue

- OBS! Använd förloppsremsans reglage för att växla mellan faser: tryck på önskad fas för att hoppa över faser i proceduren.
- OBS! Med en kateter ansluten trycker du på knappen **Live IVUS** (Realtids-IVUS), på Makoto™-kontrollenheten för att omedelbart fortsätta till flödningsfasen. OBS! Med en kateter ansluten trycker du på knappen **Pullback**

(Återdragning), på Makoto™-kontrollenheten för att omedelbart fortsätta till skanningsfasen.

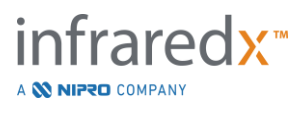

# **8 Flöda katetern och förbereda Makoto™ kontrollenheten för användning**

Nästa fas i proceduren börjar med flödning av avbildningskatetern. Makoto™ kontrollenheten kan samtidigt placeras i det sterila fältet för användning. Avbildningens förberedning avslutas med att avbildningskatetern ansluts till styrenheten och att kateterns förberedning utvärderas.

# **8.1 Flöda katetern**

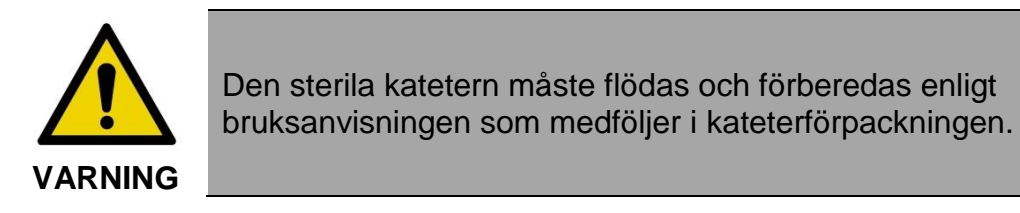

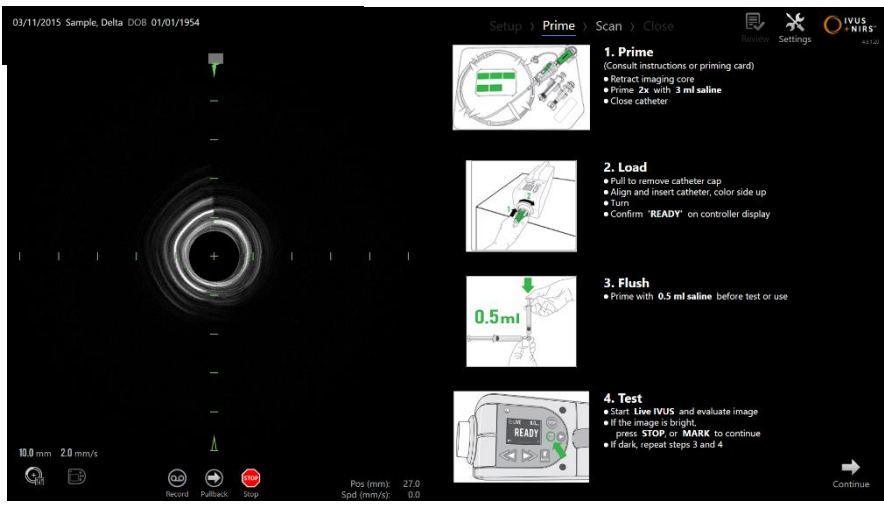

**Figur 8-1: Anvisningar på bildskärmen under insamlingslägets flödningsfas.**

Makoto™ intravaskulärt avbildningssystem visar anvisningar på bildskärmen om huvudstegen för flödning av en kateter som anslutits till Makoto™-kontrollenheten.

Dessa steg är avsedda för att illustrera och utöka anvisningarna som medföljer katetern och ersätter inte användarens behov att utbildas samt läsa och förstå kateterns tillhörande bruksanvisning.

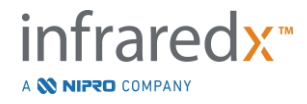

Den sterila operatören ska flöda katetern med hjälp av illustrationerna på bildskärmen, kateterns medföljande grafiska handledning och kateterns skriftliga anvisningar.

# **8.2 Förbereda Makoto™-kontrollenheten**

Makoto™-kontrollenheten måste placeras i en steril barriär avsedd för Makoto™ kontrollenheter innan den placeras på operationsbordet.

Observera att följande anvisningar kräver både en steril operatör och en icke-steril operatör för applicering av den sterila barriären och placering av Makoto™ kontrollenheten i operativfältet.

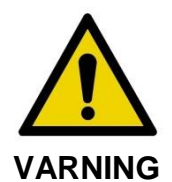

Om Makoto™-kontrollenhetens sterila barriär skadas vid någon tidpunkt ska den omedelbart ersättas med en ny steril barriär.

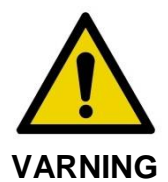

Håll den sterila operatörens hand utanför den sterila barriärens blå hölje.

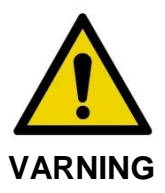

Placera Makoto™-kontrollenheten stabilt på operationsbordet. Placera den INTE nära bordets kanter.

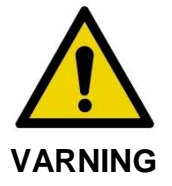

Operationsbordet ska hållas jämnt medan Makoto™-systemet används eller närhelst Makoto™-kontrollenheten befinner sig i det sterila fältet. Använd INTE reglagen för bordshöjning/-lutning eller rullning om sådana finns.

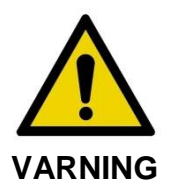

Säkerställ att det finns tillräckligt med kabellängd i det sterila fältet för att ge utrymme för bordets, konsolens eller patientens rörelser för att minimera risken för att Makoto™-kontrollenheten rör på sig oavsiktligt.

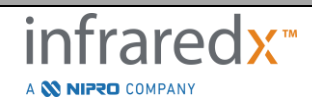

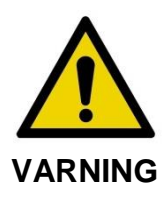

Låt INTE sterila föremål komma i kontakt med Makoto™ kontrollenheten genom kateteruttagets öppning i Makoto™ kontrollenhetens sterila barriär.

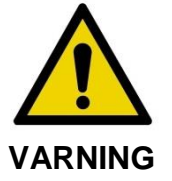

Låt inte sidan av den sterila barriärens packningshölje som har kommit i direkt kontakt med Makoto™-kontrollenhetens uttag vidröra den sterila operatören.

Utför följande steg för att placera Makoto™-kontrollenheten i det sterila fältet:

- 1. Den icke-sterila operatören tar fram den sterila barriären ur kateterförpackningen.
- 2. Den icke-sterila operatören öppnar förpackningen som innehåller Makoto™ kontrollenhetens sterila barriär.
- 3. Den sterila operatören tar fram Makoto™-kontrollenhetens sterila barriär ur förpackningen och fäller upp de två vecken på barriären för att exponera den vita packningen med blått plasthölje.
- 4. Den icke-sterila operatören tar fram Makoto™-kontrollenheten från dess förvaringsutrymme i konsolen, som ligger utanför det sterila fältet.
- 5. Den icke-sterila operatören håller Makoto™-kontrollenheten parallellt med golvet i luften nära det sterila fältet samtidigt som han/hon håller i handtaget på kontrollenhetens baksida.
- 6. Den sterila operatören sätter in sin högra hand i vecket på Makoto™ kontrollenhetens sterila barriär som anges med en hand och en pil. Barriären ska orienteras så att uttagets blå hölje är inriktad med Makoto™-kontrollenhetens ovansida.
- 7. Vänster hand sätts in i vecket på den andra sidan av Makoto™-kontrollenhetens sterila barriär som även den anges med en hand och en pil.
- 8. Den sterila operatören håller Makoto™-kontrollenhetens sterila barriär öppen.

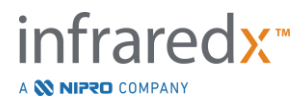

- 9. Den icke-sterila operatören förflyttar Makoto™-kontrollenheten till den sterila operatören genom att placera kontrollenheten i Makoto™-kontrollenhetens sterila barriär.
- 10.Den sterila operatören tar tag i Makoto™-kontrollenheten genom Makoto™ kontrollenhetens sterila barriär med hjälp av handtaget ovanpå kontrollenheten och stöder enhetens hela vikt.
- 11.Den icke-sterila operatören släpper därefter kontrollenheten och tar tag i kanterna på öppningen i Makoto™-kontrollenhetens sterila barriär, vilka anges med pilar, och drar barriären så att den täcker Makoto™-kontrollenhetens ledarkabel.
- 12.Den sterila operatören placerar den inkapslade Makoto™-kontrollenheten på operationsbordet.
- 13.Den sterila operatören riktar in packningen för Makoto™-kontrollenhetens sterila barriär med uttaget på Makoto™-kontrollenheten och säkrar barriärens packning i uttaget.
- 14.Den icke-sterila operatören bör säkra ledarkabelns position för att förhindra den inkapslade delen från att lämna det sterila procedurområdet under användning.

Makoto™-kontrollenheten är nu klar för kateteranslutning.

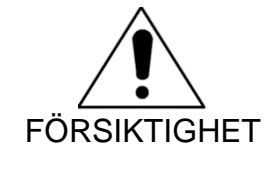

Säkerställ att den vita packningen har säkrats i uttaget på Makoto™-kontrollenheten. Barriärmaterialet får inte blockera öppningen. Det kommer att finnas ett litet mellanrum mellan den vita packningen och kontrollenhetens framyta när packningen satts i korrekt.

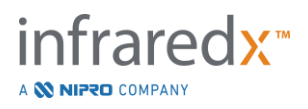

# **8.3 Ansluta katetern**

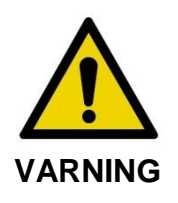

Den sterila katetern måste hanteras och förberedas enligt bruksanvisningen som medföljer kateterförpackningen.

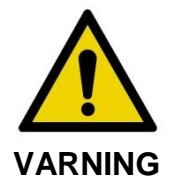

Vidrör inte undersidan av det blå höljet eftersom den kan ha varit i kontakt med Makoto™-kontrollenhetens uttag som inte är sterilt.

Kateteranvisningarna i denna handbok är endast avsedda som allmän vägledning. Följ alltid bruksanvisningarna som medföljer varje Infraredx-kateter.

Katetern måste anslutas till Makoto™-kontrollenheten av en steril operatör.

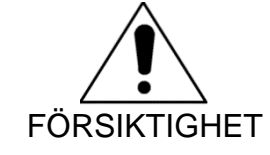

Makoto™-kontrollenheten bör placeras på patientbordet på ett sätt som medger tillräckligt utrymme för kateteranslutningen och så att Makoto™-kontrollenhetens kateteruttag är fritt från hinder.

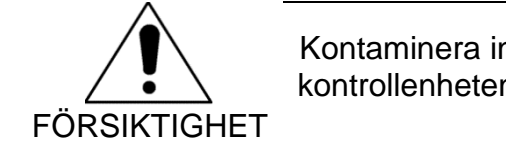

Kontaminera inte kateterns fiberytor eller Makoto™ kontrollenhetens uttag under anslutningsprocessen.

- 1. Bekräfta att den vita packningen för Makoto™-kontrollenhetens sterila barriär har säkrats i Makoto™-kontrollenhetens uttag.
- 2. Avlägsna det blå höljet från Makoto™-kontrollenhetens sterila barriär längs de perforerade linjerna och kassera det utanför det sterila fältet.
- 3. Bekräfta att Makoto™-kontrollenheten är i positionen READY som indikerat av meddelandet "LOAD" på LCD-bildskärmen ovanpå kontrollenheten.
- 4. Rikta in kateterhandtaget med den färgade sidan uppåt.

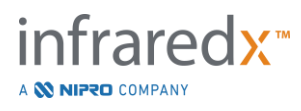

- 5. Sätt i kateterhandtaget i Makoto™-kontrollenhetens kateteruttag.
- 6. Vrid kateterhandtaget medurs tills kontrollenhetens LCD-skärm anger att katetern är fullständigt ansluten genom att vänta på meddelandet "READY".
	- OBS! Om Makoto™-kontrollenheten identifierar en partiell kateteranslutning så visas anvisningar på LCD-bildskärmen eller meddelandet "See Display" (Se skärmen) visas på kontrollenhetens LCD-skärm och ytterligare anvisningar visas på Makoto™-systemets skärm.

# **8.4 Testa katetern**

Efter att katetern flödats enligt kateterns medföljande anvisningar och den anslutits till Makoto™-kontrollenheten kan kateterns prestanda bekräftas genom att använda systemets "Live IVUS"-funktion.

Flöda den anslutna katetern med ytterligare 0,5 ml saltlösning och tryck på "**Live IVUS**",

, på Makoto™-kontrollenheten för att påbörja avbildning. Om en IVUS-bild visas som koncentriska cirklar och ljusstyrkan är acceptabel trycker du antingen på "**STOP**"

(Stopp),  $\Box$ , på skärmen eller på "STOP" (Stopp), på Makoto™kontrollenheten.

> OBS! Om bildkvaliteten inte är acceptabel eller om bilden är för mörk fortsätter du att spola katetern med hjälp av flödningssprutan**.**

Fortsätt till skanningsfasen genom att peka på "Scan" (Skanna), SCan förloppsremsans reglage överst på skärmen.

> OBS! Bedömning av kvaliteten på kateterns flödning kan genomföras antingen i flödnings- eller skanningsfasens skärmar.

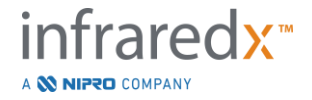

OBS! Medan katetern roterar och bilden uppdateras trycker du på

knappen Mark (Markera), MARK, på Makoto™-kontrollenheten för att fortsätta till skanningsfasen.

к

#### OBS!

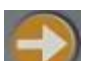

Press Pullback-knappen **på Makoto™ Controllern för att fora** farm systemet till Scan (Skanna) fasen och påbörja ett automatiskt pullback förvärv.

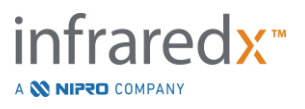

# **9 Insamla Makoto™ intravaskulära skanningsbilder**

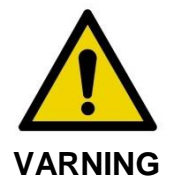

Se kateterns bruksanvisning för handledning om hur katetern sätts på ledaren, hur katetern förs in i ledarkatetern och hur den förs framåt i artären.

Efter att kvaliteten på kateterflödningen har bedömts ska katetern placeras på ledaren och föras framåt enligt kateterns bruksanvisning.

Det finns två typer av datainsamling som kan genomföras med Makoto™ intravaskulärt avbildningssystem: Realtids-IVUS och automatisk pullback.

En IVUS-insamling i realtid genererar IVUS-bilder utan Chemogram. En automatisk pullback genererar IVUS-bilder med Chemogram.

# **9.1 IVUS-insamling i realtid**

Under IVUS-datainsamling i realtid kommer systemet att påbörja rotation av kateterns avbildningsenhet utan att starta automatisk pullback (proximal förskjutning) av avbildningsenheten. En tvärgående IVUS-bild visas på skärmen och uppdateras medan realtids-IVUS är aktiv.

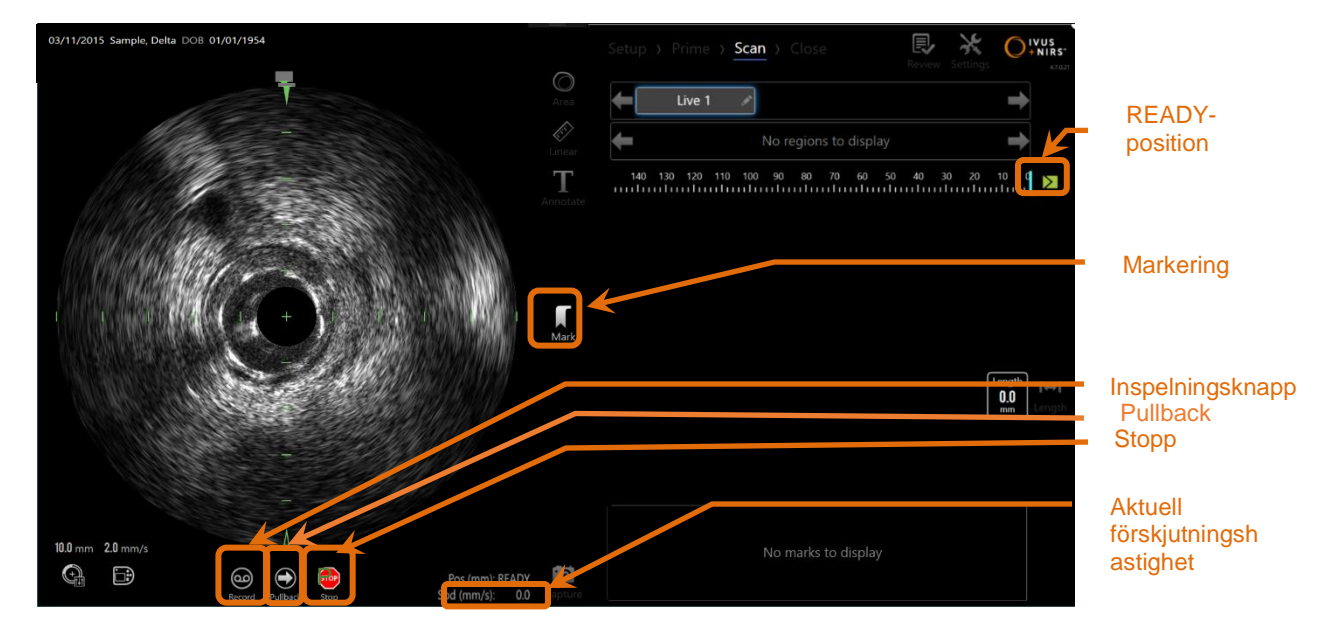

**Figur 9-1: Makoto Acquisition Mode under en oregistrerad Live IVUS-scanning, med fjärrkontrollfunktioner aktiverade** ll

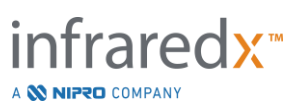
- OBS! En IVUS-skanning i realtid kan inte sparas i systemets minne såvida inte användaren väljer att spela in skanningen.
- OBS! En realtids-IVUS skapar endast en IVUS-bild, inga NIRS-data kommer att visas och inget Chemogram genereras.
- OBS! Realtids-IVUS producerar en tvärgående IVUS-bild i realtid. IVUSbilden kommer också att visas i det longitudinella IVUSvisningsområdet under en inspelad IVUS-skanning i realtid.

## **9.1.1 Starta realtids-IVUS**

Tryck på knappen **Live IVUS** (Realtids-IVUS), <sub>på</sub> Makoto™kontrollenheten för att aktivera IVUS-avbildning i realtid. Avbildningslägets status på LCD-skärmen kommer att ändras till "LIVE" och positionsinformationen visas med vit text.

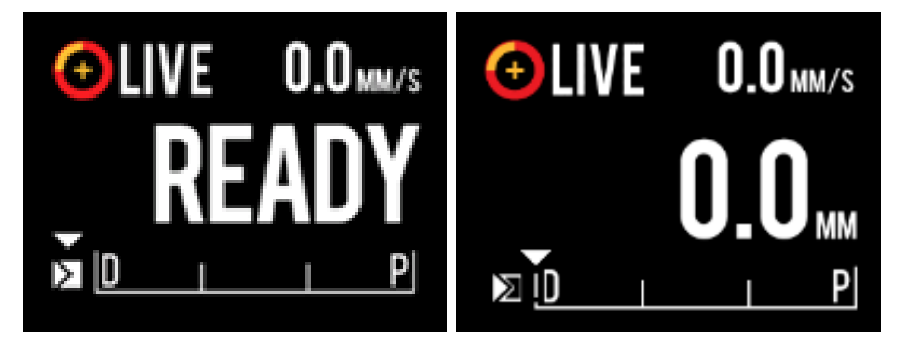

**Figur 9-2. Makoto™-kontrollenheten visar en IVUS-insamling i realtid som inte spelas in vid READY-positionen (vänster) och 0,0 mm-positionen (höger).**

OBS: Om fjärrstyrningsfunktionerna är aktiverade kan Live IVUS

imaging startas genom att röra vid Live IVUS-ikonen,  $\Box$ , på monitorn. Se avsnitt [13.8.7](#page-143-0) [Aktivera Fjärrkontroll](#page-143-0) för att aktivera funktionerna.

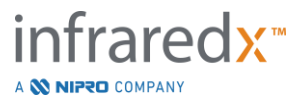

## **9.1.2 Förskjuta realtids-IVUS**

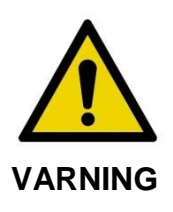

Farliga situationer, inklusive skador på patienten eller operatören, kan uppstå om varningar på displayen ignoreras.

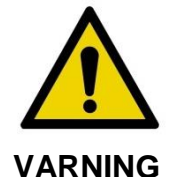

Styrenhetens linjära rörelse stannar när den utsätts för en alltför stor kraft.

Kontrollera katetern för knutar, skarpa böjningar eller skador och åtgärda dem innan du fortsätter.

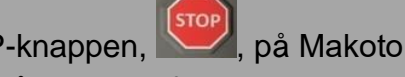

Tryck på STOP-knappen, , på Makoto™-kontrollen och följ anvisningarna på skärmen för att lösa problemet.

Använd INTE översättningsfunktioner i ett enda steg för att övervinna knutar eller böjningar. Skador på kateterskanalen eller patientskador kan uppstå.

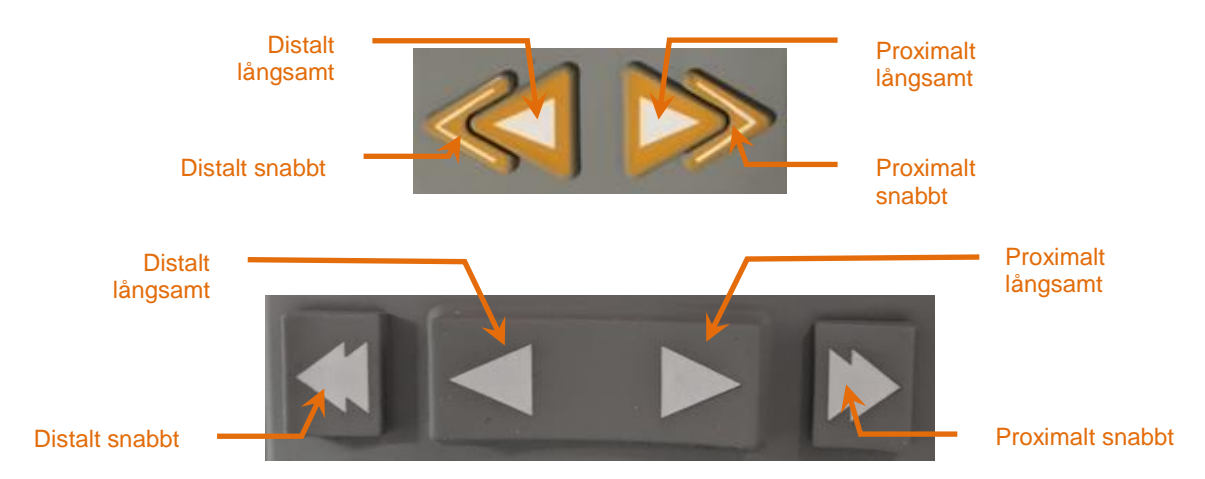

**Figur 9-3: Avbildningskärnans övergångskontroller, olika konfigurationer(ovan, nedan) kan finnas tillgängliga.**

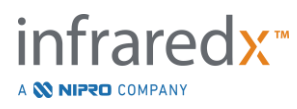

Medan en IVUS-skanning i realtid genomförs kan du använda Makoto™ kontrollenhetens distala och proximala rörelsereglage för att justera den aktuella bildens position i kärlet.

Tryck på och håll in reglaget för långsam rörelse för att förskjuta bilden i den önskade riktningen med en hastighet på 2,0 mm/s. Tryck på och håll in så förskjuts bilden i önskad riktning ett fast avstånd på 0,1 mm.

Tryck på och håll in reglaget för snabb rörelse för att förskjuta bilden i den önskade riktningen med en hastighet på 2,0 mm/s. Tryck på och håll in så förskjuts bilden i önskad riktning ett fast avstånd på 0,5 mm.

OBS! Medan systemet aktivt avbildar i positionen READY (Redo) kommer förskjutning i proximal riktning att göra att avbildningsenheten rör sig i ett kontinuerligt avbildningsområde mellan 0 mm till 150 mm.

> Återgång till positionen READY (Redo) kan endast göras när systemet inte insamlar bilder.

- OBS! Medan systemet aktivt avbildar kommer proximal OCH distal förskjutning endast att ske inom området mellan 0 mm till 150 mm. Förskjutningen avbryts automatiskt när dessa ytterlighetspositioner har nåtts och avbildningen fortsätter.
- OBS! Medan systemet befinner sig i 0 mm-positionen och inte avbildar, leder ett tryck på ett av reglagen för distal position,

l, att kontrollenheten och kateterns avbildningsenhet återgår till READY-positionen.

## **9.1.3 Spela in en IVUS-bild i realtid**

Medan en icke-inspelad IVUS-skanning i realtid genomförs kan användaren spara en enstaka bild för att dokumentera proceduren. Denna bild kan sparas, granskas, mätas eller förkastas.

Under en IVUS-skanning i realtid trycker du på Makoto™-kontrollenhetens knapp

**Mark** (Markera), MARK, eller pekar på reglaget Mark (Markera), Mark, på Makoto™systemet för att bokmärka bilden. Denna bild sparas som en enskild skanning.

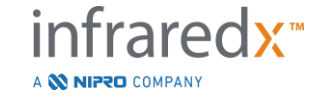

## **9.1.4 Spela in en IVUS-skanning i realtid**

En serie IVUS-bilder i realtid kan sparas i en enda skanningsfil.

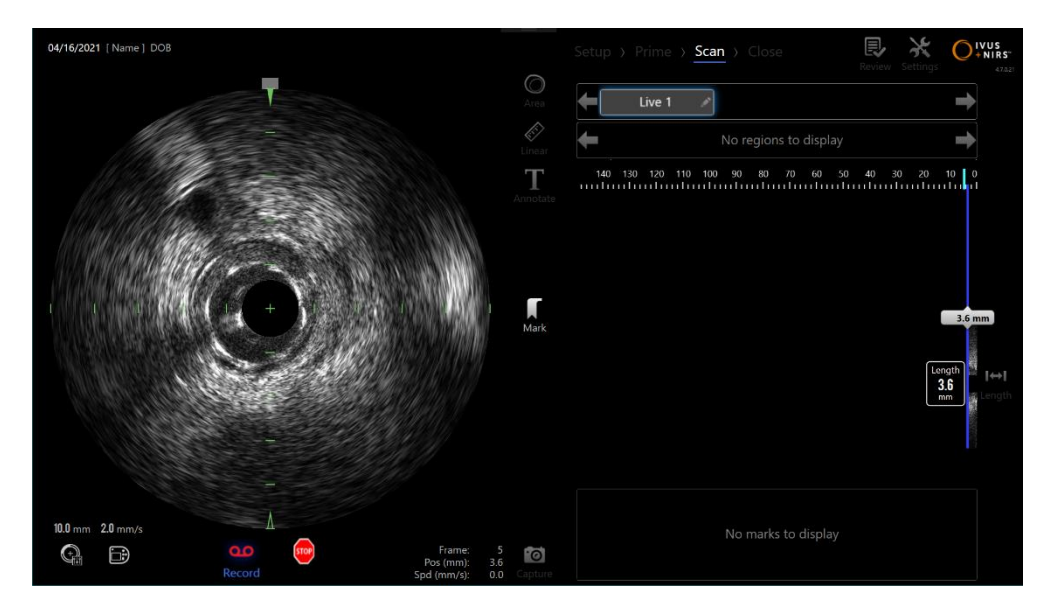

**Figur 9-4: Makoto-insamlingsläget under en inspelad IVUS-skanning i realtid.**

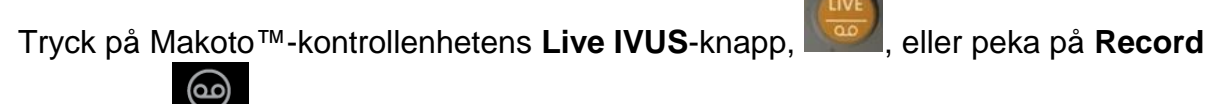

(Spela in), Record, på Makoto™-systemets skärm nära den tvärgående IVUS-bilden för att starta inspelningen.

Tryck på Live IVUS-knappen på Makoto™-kontrollenheten, **New A**, eller peka på

Record (Spela in), Record, en gång till på Makoto™-systemets skärm för att endast avbryta inspelning av data. Katetern kommer att fortsätta att rotera och den tvärgående IVUS-bilden fortsätter att uppdateras.

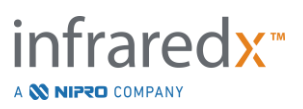

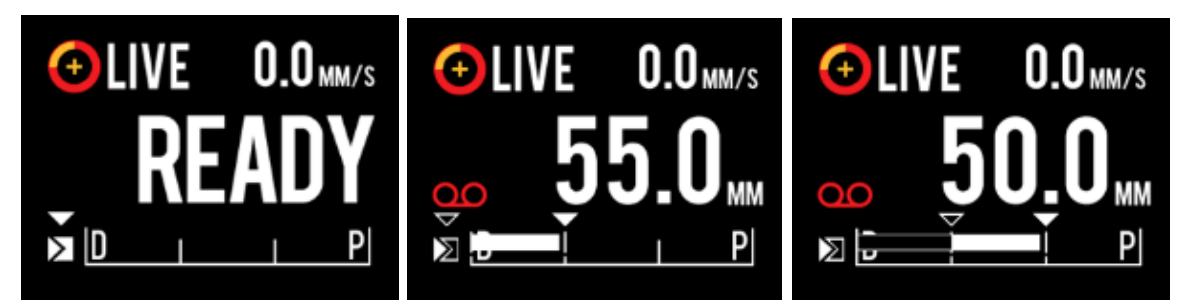

**Figur 9-5. Makoto ™-kontrollenhetens LCD-skärm under övergångsprocessen från början av oinspelad realtids-IVUS vid READY (vänster) till inspelning och sedan översättning proximal och stationär realtids-IVUS (mitten) till nollställning och översättning av proximal under inspelning (höger). Observera inspelningsikonens utseende under inspelad realtids-IVUS. När översättningen utförs under inspelad realtids-IVUS visas en solid stapel där inspelningen i detta förvärv redan utförts efter den senaste markeringen (mitten och höger) och inspelning före den senaste markeringen är en tom stapel (höger).**

Under förskjutningen av realtids-IVUS uppdateras den relativa positionen, aktuella positionen och förskjutningens hastighetsindikatorer.

OBS! Tryck antingen på knappen **STOP** (Stopp) på Makoto™-

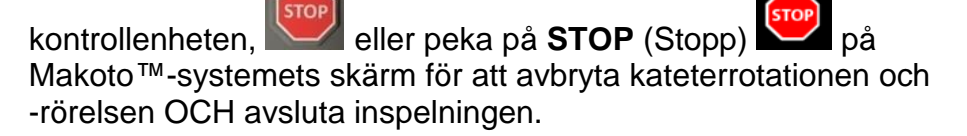

- OBS! Tryck på **Pullback**-knappen på Makoto™-kontrollenheten, , för att avsluta den aktuella inspelningen av realtids-IVUS och påbörja en automatisk pullback-skanning vid denna pullbacks aktuella hastighetsinställning. Automatiska pullback-skanningar spelas alltid in.
- OBS! Markeringar kan göras i skanningsfilen och tvärgående IVUSmätningar kan göras på bilderna från en inspelad IVUS-skanning som gjorts i realtid för att ytterligare dokumentera proceduren.

## **9.1.5 Markering och nollställning under realtids-IVUS**

Under inspelade realtids-IVUS-förvärv kan markeringar placeras och granskas senare genom att trycka på Mark (markerings)-knappen på kontrollenheten eller peka på Mark (markerings)-ikonen på skärmen.

Under oinspelade realtids-IVUS-förvärv kan markeringar placeras och granskas senare som inspelningar av enstaka bilder genom att trycka på Mark (markerings)-knappen på kontrollenheten eller genom att trycka på Mark (markerings)-ikonen på skärmen.

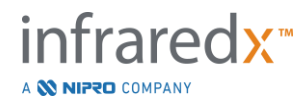

Om en markering läggs till under realtids-IVUS-förvärv återställs visningen av avståndet tillbaka till 0,0 mm.

## **9.1.6 Avbryta realtids-IVUS**

En IVUS-skanning i realtid kan avbrytas på två sätt:

a. Tryck på **STOP** (Stopp), <sup>(stop</sup>, på Makoto™-kontrollenheten eller peka på

**STOP** (Stopp), i användargränssnittet för att avbryta Makoto™kontrollenhetens rörelser, avbryta uppdateringar av den tvärgående IVUSbilden och avsluta en eventuell inspelning av en IVUS-skanning i realtid.

eller

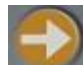

- b. Tryck på **Pullback** (Återdragning), **,** för att slutföra IVUS-skanningen i realtid och omedelbart påbörja en automatisk pullback-insamling.
- OBS: Efter att ha stoppat realtids-IVUS kommer Makoto ™ kontrollpanelen att visa den sträcka som har förflyttats sedan senaste trycket på Mark (markerings)-knappen. Detta kommer att finnas kvar på panelen tills realtids-IVUS, Pullback, Return to READY (återgå till REDO) eller en översättningsknapp trycks ned.

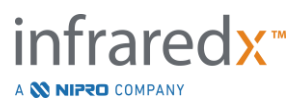

## **9.2 Automatisk pullback-insamling**

En automatisk pullback-insamling inleder rotation och pullback av Makoto™ kontrollenheten och kateterns avbildningsenhet. Denna åtgärd startar även insamling och inspelning av både IVUS- och NIRS-data vid en pullback-hastighet som valts av användaren.

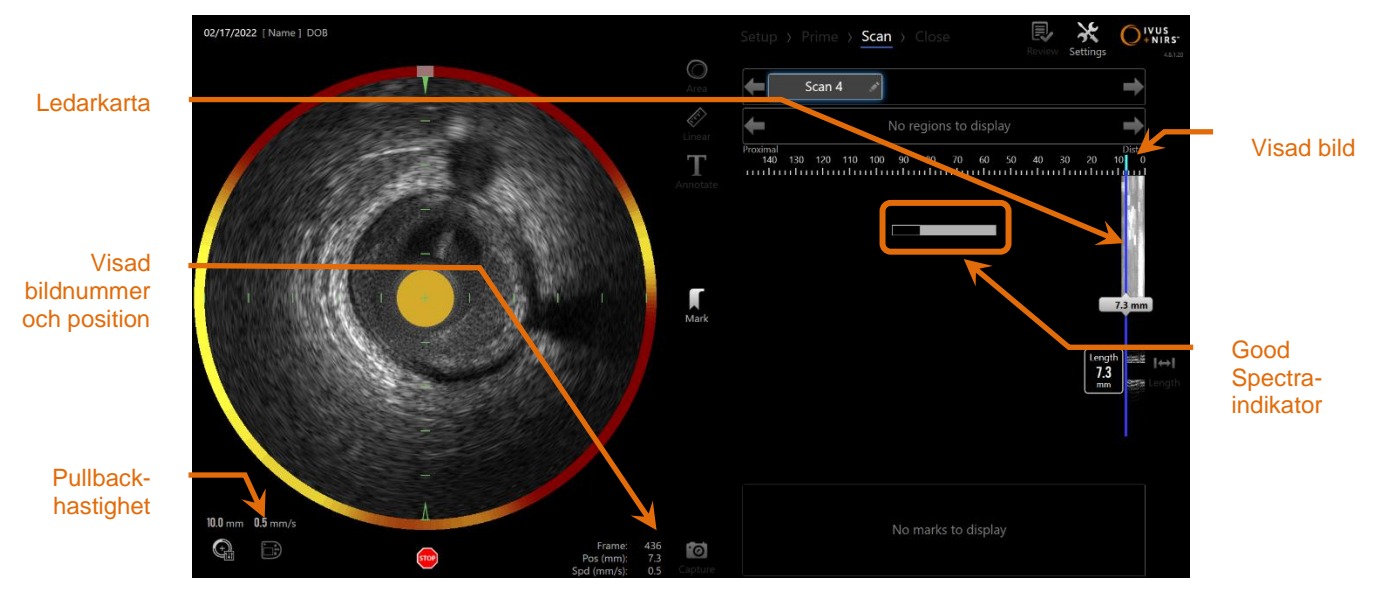

**Figur 9-6: Insamlingsläge med pågående automatisk pullback-insamling.**

## **9.2.1 Ställa in nästa automatiska pullback-hastighet**

Translationshastigheten för en automatiserad återföring måste konfigureras av användaren innan bildtagning påbörjas. Ställ in den önskade översättningshastigheten

Ji) för pullback genom att röra vid ikonen för Makoto Controller Panel, Walli önskad hastighet för nästa pullback: 0,5 mm/s, 1,0 mm/s eller 2,0 mm/s.

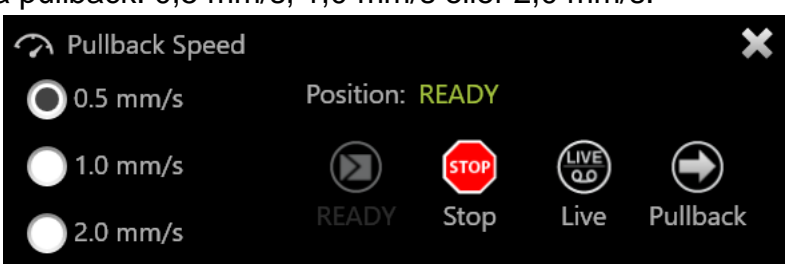

**Figur 9-7. Makoto kontrollpanel med aktiverade fjärrkontrollfunktioner.**

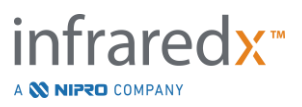

## **9.2.2 Starta automatisk pullback**

Tryck på knappen **Pullback** (Återdragning), Då Makoto™-kontrollenheten för att påbörja en automatisk pullback-insamling. Under en pullback uppdateras tvärgående IVUS, längsgående IVUS, ledardetektionskarta och Good Spectra-indikatorn i realtid.

OBS: Om fjärrstyrningsfunktionerna är aktiverade kan Automatiska

Pullbacks initieras genom att röra vid Pullback-ikonen,  $\Box$ , på monitorn. Se avsnitt [13.8.7](#page-143-0) [Aktivera Fjärrkontroll](#page-143-0) för att aktivera funktionerna.

## 9.2.2.1 *Automatisk pullback-insamling med förhandsgranskning*

När en automatisk pullback-insamling startas från positionen READY (Redo) med hjälp

av knappen **Pullback** (Återdragning), kommer systemet först att förflyttas till "0,0 mm"-positionen och påbörja insamling av realtids-IVUS. Detta möjliggör intravaskulär förhandsgranskning av pullback-startläget. Efter förhandsgranskningen trycker du på

knappen **Pullback** (Återdragning), en gång till för att fortsätta med insamlingen.

## 9.2.2.2 *Good Spectra-indikator*

I början av en automatisk pullback-skanning kommer Makoto™ intravaskulärt avbildningssystem att övervaka kvaliteten på det inspelade ljusspektrat. Systemet kräver ett minimiantal spektra för att generera ett Chemogram. I takt med att ett Good Spectra inspelas kommer Good Spectra-indikatorn att fyllas. När minsta nummer har uppnåtts kommer det att försvinna.

- OBS! När Makoto™-systemet har samlat in tillräckligt med data för att skapa ett Chemogram försvinner Good Spectra-indikatorn från skärmen.
- OBS! Cirka 12 mm av pullback-data måste, som minimum, ha spelats in för att tillräckligt med data ska finnas för att generera ett Chemogram.
- OBS! Även om Good Spectra-indikatorn fylls på grund av den initiala samlingen av spektra av bra kvalitet, så genereras inget

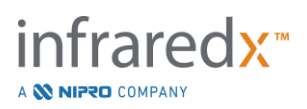

chemogram om den procentandel av spektra som är för svaga för att bidra till att ett chemogram genereras, överstiger 12 %.

## **9.2.3 Avbryta automatisk pullback**

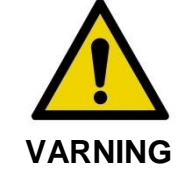

Avbildning med ledarkatetern ska vara reducerad till ett minimum för optimala chemogram-resultat.

När det önskade pullback-avståndet har uppnåtts eller den önskade datamängden har spelats in kan Makoto™ intravaskulärt avbildningssystem avbrytas på två sätt:

a. Tryck på knappen **STOP** (Stopp),  $\Box$ , på Makoto™-kontrollenheten;

eller

b. Peka på **STOP** (Stopp),  $\left[\begin{array}{c} \mathsf{stop} \\ \mathsf{app} \end{array}\right]$ , i Makoto™-konsolens användargränssnitt.

Endera av dessa åtgärder kommer att stoppa både Makoto™-kontrollenhetens rörelser samt datainsamlingen.

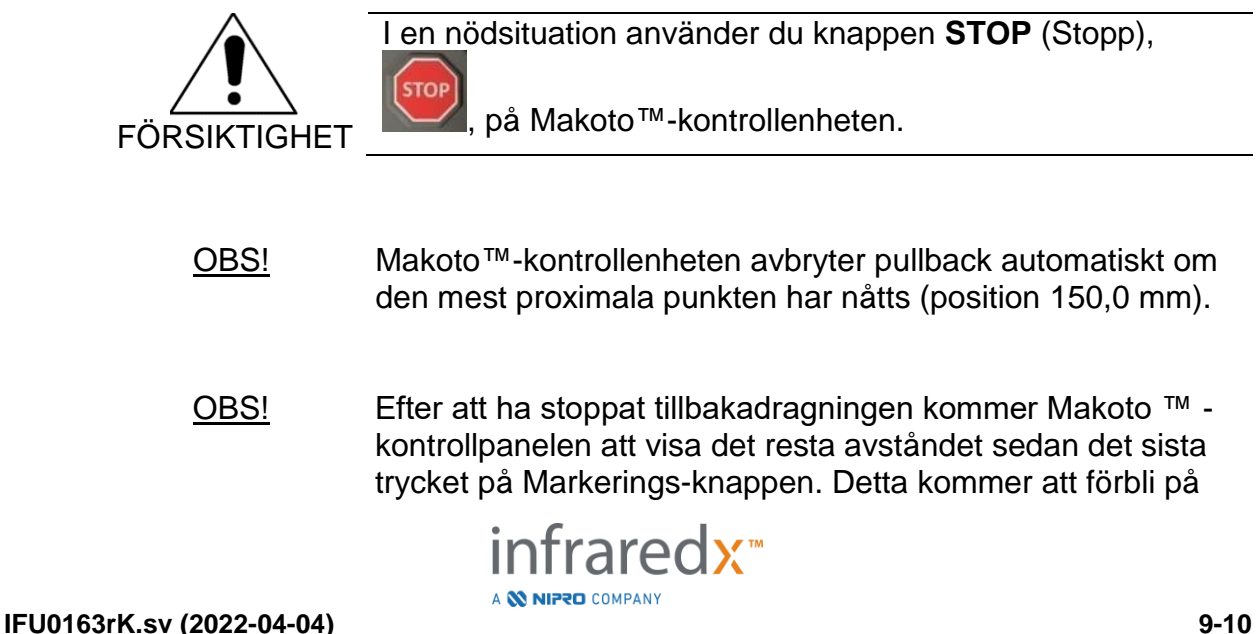

panelen tills Live IVUS, Tillbakadragning, Återvänd till REDO eller en översättningsknapp trycks in.

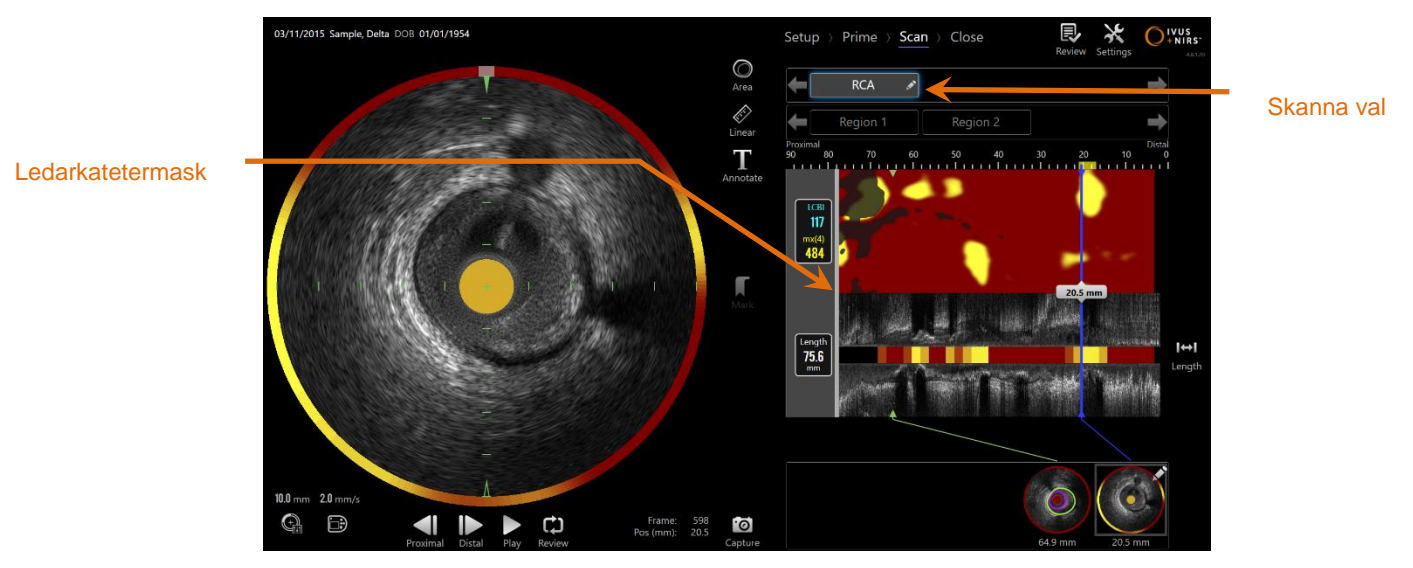

**Figur 9-8: Insamlingsläge efter slutförande av en automatisk pullback-skanning med detekterad ledarkateter.**

Vid slutförandet av den automatiska pullback-insamlingen uppdateras Chemogram, blocknivå-Chemogram och lipidkärnbelastningsindexet. Ledardetektionskartan kommer att vara dold. Se avsnitt [10.2.8](#page-88-0) för mer information.

Om ledarkatetern detekteras av Makoto™ intravaskulärt avbildningssystem kommer en grå ledarkatetermask att tillämpas på Chemogram, längsgående IVUS och blocknivå-Chemogram. Se avsnitt [10.2.7](#page-87-0) för mer information om hur ledarkatetermasken döljes.

> OBS! Om ledarkatetermasken är aktiverad kommer den del av Chemogram som finns i ledarkatetermasken att uteslutas från LCBI-beräkningen.

## **9.2.4 Markering eller "Nollställning" under Automatisk Tillbakadragning**

Under automatisk Tillbakadragning av förvärvningar kan markeringar placeras och granskas senare genom att trycka på Markeringsknappen på regulatorn, bilden eller vidröra markeringsikonen på skärmen.

Om du lägger till en markering under tillbakadragnings förvärvning återställs skärmen av rest avstånd till 0,0 mm avstånd.

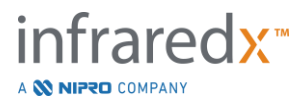

## **9.3 Utföra ytterligare skanningar med Makoto™ intravaskulärt avbildningssystem**

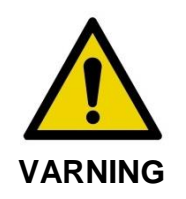

Se kateterns bruksanvisning för vägledning om hur katetern förbereds för ytterligare skanningar.

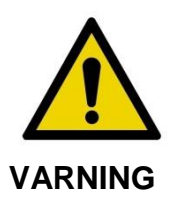

Farliga situationer, inklusive skador på patienten eller operatören, kan uppstå om varningar på displayen ignoreras.

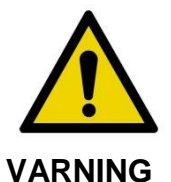

Styrenhetens linjära rörelse stannar när den utsätts för en alltför stor kraft.

Kontrollera katetern för knutar, skarpa böjningar eller skador och åtgärda dem innan du fortsätter.

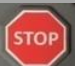

Tryck på STOP-knappen, De kakoto™-kontrollen och följ anvisningarna på skärmen för att lösa problemet.

Använd INTE översättningsfunktioner i ett enda steg för att övervinna knutar eller böjningar. Skador på kateterskanalen eller patientskador kan uppstå.

Flera skanningar kan utföras inom varje procedur. Katetern kan kräva ytterligare spolning av hepariniserad saltlösning före efterföljande avbildning.

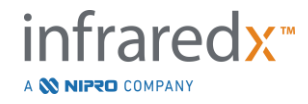

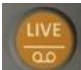

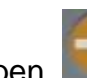

Tryck på Live IVUS-knappen, **startede Pullback-knappen, startede Makoto™**kontrollenheten för att insamla ytterligare data. Den föregående skanningen sparas och en ny aktiv skanning visas.

> OBS: Om fjärrstyrningsfunktioner är aktiverade kan Live IVUS- eller Automated Pullback-avbildning startas genom att röra vid de

tillhörande ikonerna,  $\left( \bigcup_{n=1}^{\infty} \right)$ eller  $\left( \bigcup_{n=1}^{\infty} \right)$ , på skärmen. Se avsnitt [13.8.7](#page-143-0) [Aktivera Fjärrkontroll](#page-143-0) för att aktivera funktionerna.

Varje ny skanning skapar en ny knapp, ovanför Chemogram, för att aktivera skanningen för granskning.

- OBS! Om fler än tre skanningar spelas in, använd vänster- och högerpiltangenterna för att få fram önskad skanningsknapp.
- OBS! Totalt 20 inspelningar kan sparas per procedur. Om gränsen nås, radera oönskade skanningar eller stäng proceduren och starta en ny procedur.
- OBS! Kommentering av ett skanningsnamn kommer att ändra texten på den tillhörande knappen.

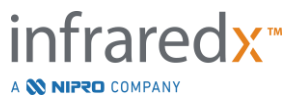

## **10 Granska, mäta och kommentera skanningar**

## **10.1Skanna val**

När flera skanningar har spelats in är det möjligt att växla mellan skanningar med hjälp av reglagen för skanningsval.

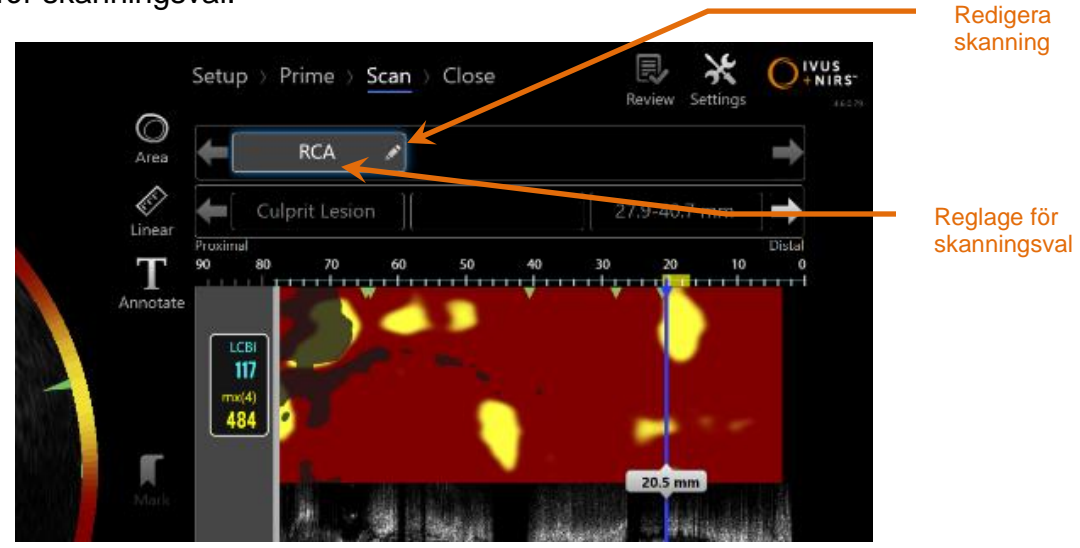

**Figur 10-1: Insamlingslägets skanningsfas med "RCA"-skanningen vald till granskning.**

Tryck på önskat skanningsnamn för att välja och ladda data för visning på skärmen.

Upp till tre skanningar är synliga när som helst inom reglagen för skanningsval. Tryck på piltangenterna på vardera sidan av skanningsvalets reglage för att flytta andra skanningar till visning.

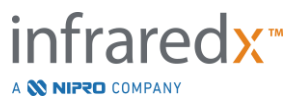

## **10.2Redigera skanningar**

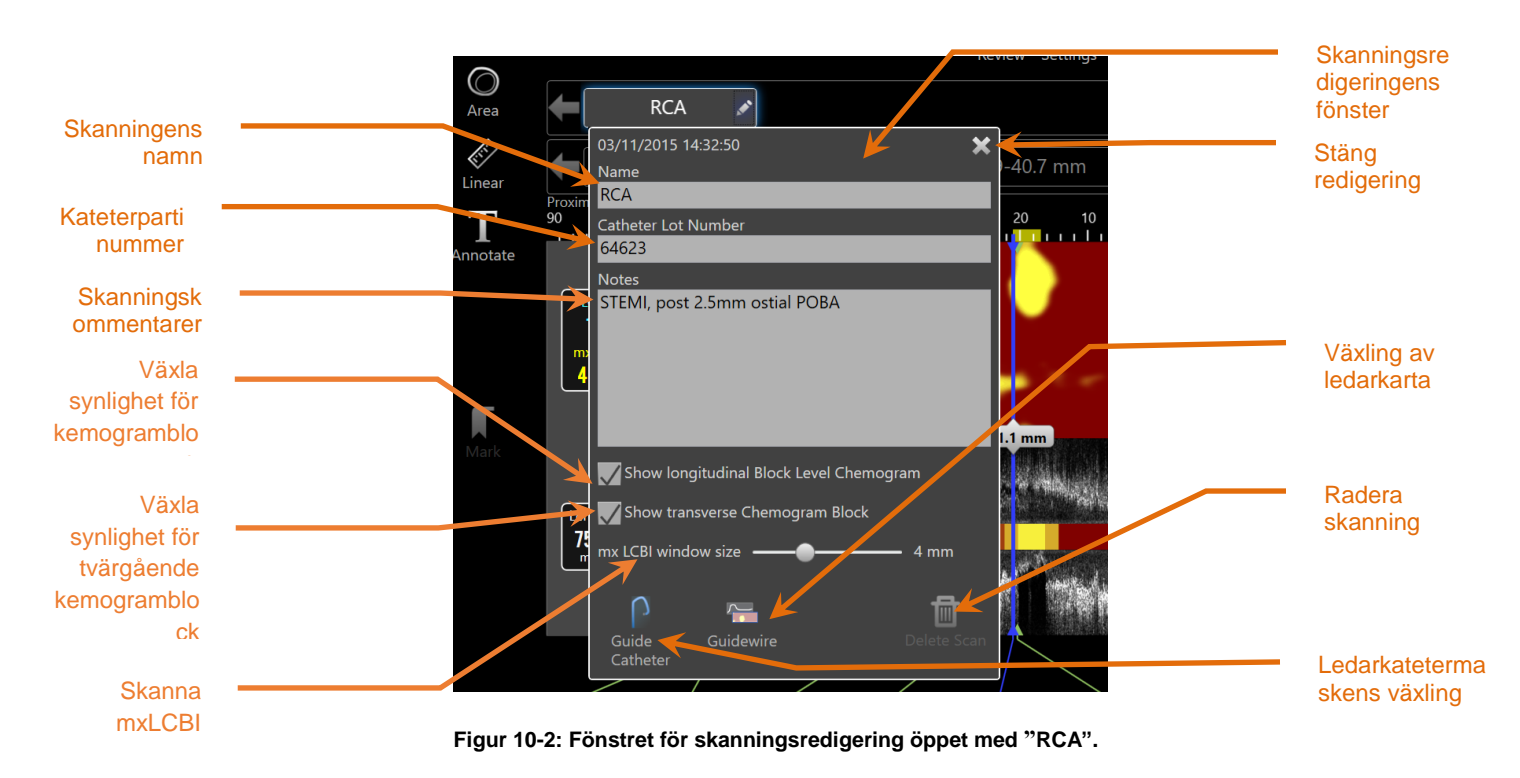

Skanningsinformation kan redigeras för att ge ytterligare detaljer och underlätta senare val.

Peka på **Edit** (Redigera), **Mand den valda skanningen för att ta fram fönstret för** skanningsredigering. Peka på "X",  $\mathbf{\times}$ , eller utanför fönstret för skanningsredigering för att stänga det och spara alla ändringar.

## **10.2.1 Skanningens namn**

Skanningsnamnet kan anpassas för att återspegla information om skanningen. Den kan innehålla artärnamn, platser eller tidpunkter (dvs. "pre" eller "post"). Du väljer ett namn genom att fylla i fältet Namn.

Detta skanningsnamn kommer att visas i katalogen över färdiga procedurer och skanningar, liksom DICOM-filer och rapporter.

OBS! Använd filtret i granskningsläget väljningsfas för att söka efter skanningsnamn. Se avsnitt 12.1 för mer information.

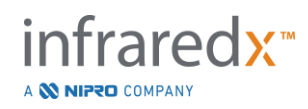

## **10.2.2 Kateterpartinummer**

Varje skanning samlas in med en kateter som har ett tillhörande produktionspartinummer. Denna information kan spelas in oberoende för varje skanning genom att skriva in värdet från kateterförpackningen i fältet Catheter Lot Number (Kateterpartinummer) i fönstret Scan Edit (Redigera skanning).

- OBS! Ange kateterpartinumret under installationsfasen för att automatiskt flöda i detta fält för skanningar när de spelas in.
- OBS! Använd filtret i granskningslägets väljningsfas för att söka efter kateterpartinummer. Se avsnitt 12.1 för mer information.

## **10.2.3 Skanningskommentar**

Anmärkningar om den insamlade skanningen kan föras in i fältet Notes (Kommentarer) i fönstret Scan Edit (Redigera skanning).

> OBS! Använd filtret i skärmen Review Mode (Granskningsläge), väljningsfas för att söka efter viktiga skanningsdetaljer som har förts in i skanningskommentarerna. Se avsnitt 12.1 för mer information.

## **10.2.4 Skanning av längsgående blocknivåkemogramsynlighet**

Synligheten för blocknivåkemogrammet i den längsgående IVUS-skärmen kan aktiveras eller inaktiveras genom att kryssa i den här rutan. Detta val påverkar bara den aktuella genomsökningen.

- OBS: Standardinställningen för synlighet för blocknivåkemogrammet för alla nya skanningar kan ställas in i systemets inställningar. Se avsnitt [13.6](#page-139-0) [Skanningsvy.](#page-139-0)
- OBS: Denna inställning kan snabbt justeras genom att högerklicka med musen på Block Level Chemogram (blocknivåkemogram) och ändra lämplig inställning.

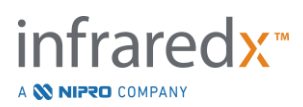

## **10.2.5 Synlighet för tvärgående kemogramblock**

Synligheten för det enskilda kemogramblocket i den tvärgående IVUS-skärmen kan aktiveras eller inaktiveras genom att kryssa i den här rutan. Detta val påverkar bara den aktuella skanningen.

- OBS: Standardsynlighetsinställningen för kemogramblocket för alla nya skanningar kan ställas in i systemets inställningar. Se avsnitt avsnitt [13.6](#page-139-0) [Skanningsvy](#page-139-0)
- OBS: Denna inställning kan snabbt justeras genom att högerklicka med musen på Chemogram Block (kemogramblock) och ändra lämplig inställning.

## **10.2.6 Skanna mxLCBI**

Den maximala LCBI-fönsterstorleken kan justeras per skanning från standardvärdet. Använd reglaget för att justera fönstret som används för att beräkna mxLCBI från 1 till 10 mm.

> OBS! Standardvärdet för alla nya skanningar kan ställas in i systemets inställningar. Se avsnitt [13.6.5](#page-140-0) [mx LCBI-fönsterstorlek.](#page-140-0)

## <span id="page-87-0"></span>**10.2.7 Växling av ledarkateter**

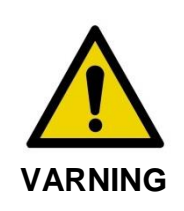

Avbildning med ledarkatetern ska vara reducerad till ett minimum för optimala chemogram-resultat.

I fönstret Scan Edit (Skanningsredigering) använder du ledarkatetermaskens växlingsreglage för att växla synligheten av guidekatetermasken i Chemogram, ledarkartan, den längsgående IVUS-skanningen och blocknivå-Chemogram.

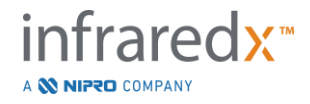

# **Användarhandbok** Ledarkatetermask108<br>120<br>mat4<br>484

**Figur 10-3: Skanningsredigering med ledarkatetermask aktiverad (vänster). Skanningsredigering med ledarkatetermask avaktiverad (höger).**

**MakotoTM intravaskulärt avbildningssystem** 

## <span id="page-88-0"></span>**10.2.8 Växling av ledarkarta**

I fönstret Scan Edit (Skanningsredigering) använder du ledarkartans växlingsreglage för att växla synligheten av ledarkartan och Chemogram. När ledarkartan är synlig kommer reglaget att vara blåfärgad.

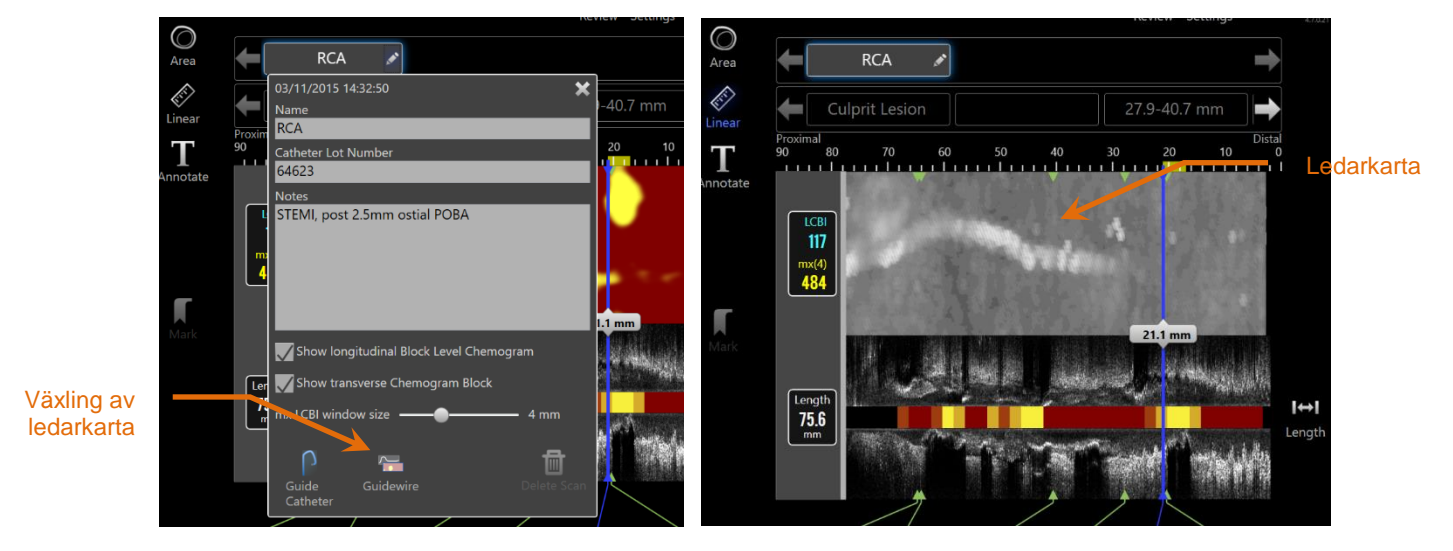

**Figur 10-4: Skanningsredigeringens fönster med ledarkartans växling aktiverad (vänster); Chemogram är dolt och ledarkartan är synlig (höger).**

## **10.2.9 Radera skanning**

Individuella skanningar kan raderas via fönstret Scan Edit (Skanningsredigering). En bekräftelse kommer att ges till användaren.

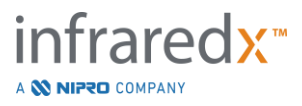

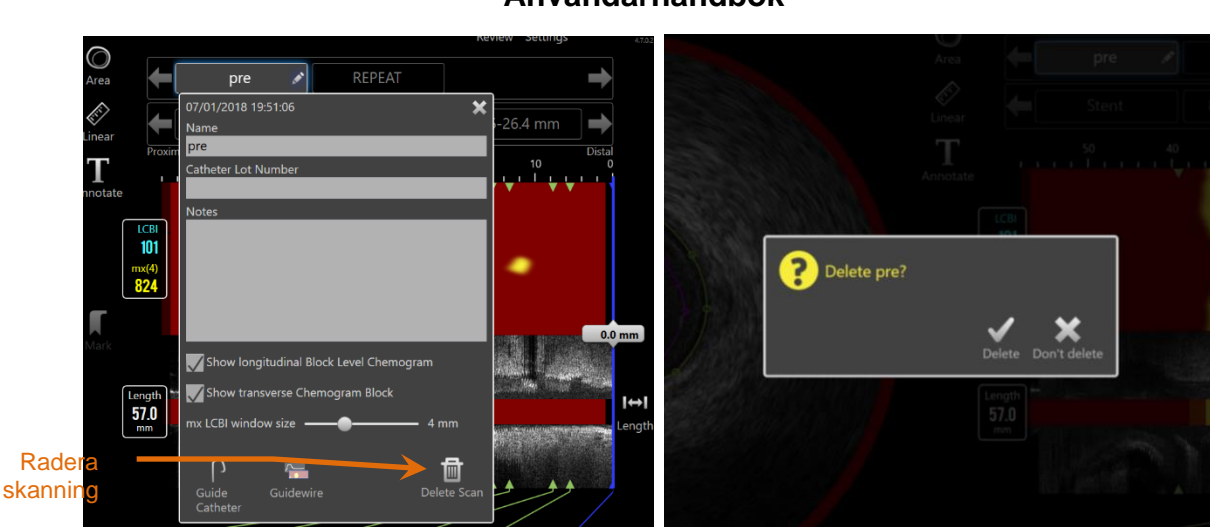

**Figur 10-5: Reglaget Radera skanning i fönstret Redigera skanning (vänster) och bekräftelsen (höger).**

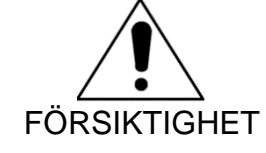

Där den en gång bekräftats av användaren kan raderingen av en skanning inte längre ångras.

## **10.3 Skanningsnavigering**

Den valda sökningen kan granskas med hjälp av flera reglage.

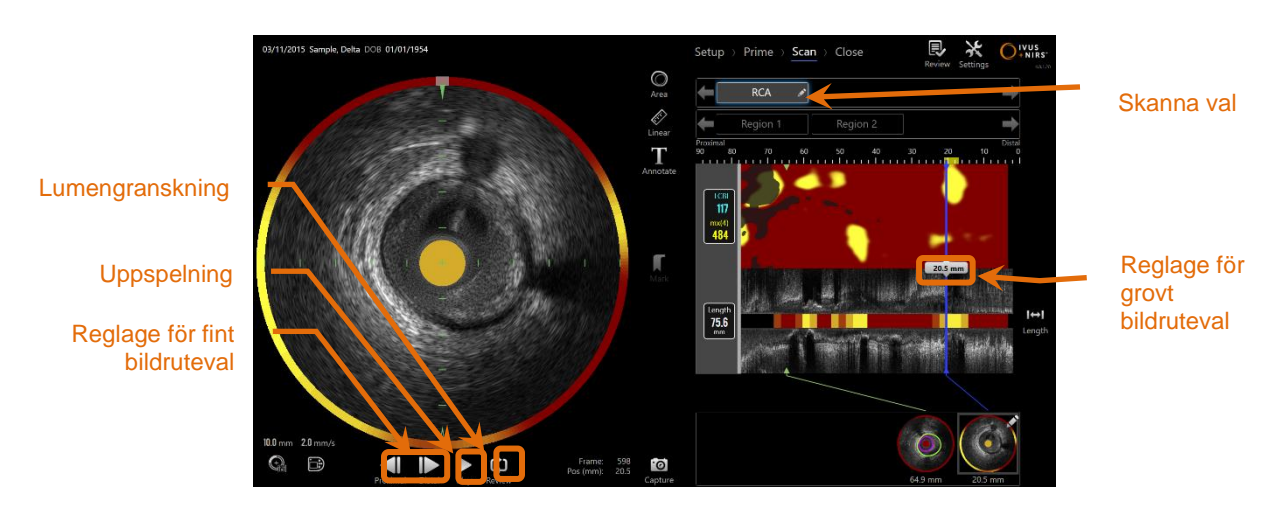

**Figur 10-6: Insamlingslägets skanningsfas med reglagen för skanningsval och uppspelning markerade.**

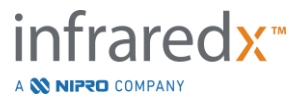

## **10.3.1 Automatisk uppspelning**

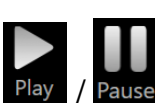

Tryck på reglaget Play/Pause (Spela/paus), Play / Pause, som finns under den tvärgående IVUS-bilden för att automatiskt växla mellan de inspelade bilderna i den ordning de inspelats.

Uppspelningen kommer att ske med ca 16 bilder per sekund för IVUS-inspelningar i realtid eller 30 bilder per sekund för automatisk pullback-inspelning.

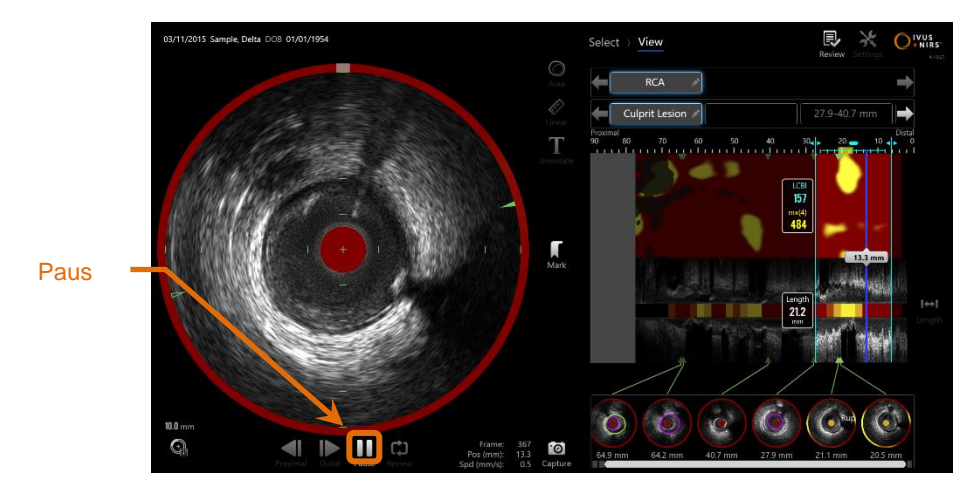

**10-7: Insamlingslägets skanningsfas under automatisk uppspelning med pausreglaget markerat.**

Pausning stoppar uppspelningen vid den bild som visas. Om uppspelningen återupptas fortsätter visningen från den senast visade bilden.

- OBS! När den sista inspelade bilden nåtts, återupptas uppspelningsserien från den första bilden i serien.
- OBS! När en region väljs kommer den automatiska uppspelningen att visa bilderna i den valda regionen i serie.

## **10.3.2 Lumengranskning**

Som ett hjälpmedel för att utföra mätningar och granska enskilda bilder, kommer lumengranskningen att spela upp en mycket kort serie bilder för att framhäva skillnaderna i IVUS-utseendet för ett stationärt kärl och plack från rörelserna relaterade till flytande blod.

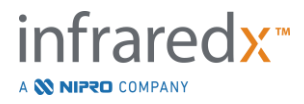

Växla lumengranskning genom att peka på lumengranskningens reglage, Review, till höger om knappen för automatisk uppspelning.

> OBS! Justera varaktigheten eller intervallen för Lumen Granskning i systeminställningarna. Se avsnitt [13.6.2](#page-140-1) [Lumen Granskning](#page-140-1)  [Räckvidd av Bilder.](#page-140-1)

## **10.3.3 Manuell uppspelning**

Den valda skanningen kan även spelas upp manuellt. Peka och håll ett av

väljningsreglagen för detaljerat bildruteval, **och attal valget av att**, nertryckta för att spela upp skanningen långsamt i önskad riktning. På detta sätt stoppas uppspelningen när den sista bilden har nåtts för den valda skanningen eller regionen; de valda bilderna kommer inte att spelas upp i serie.

OBS!

Håll väljningsreglaget för distalt detalierat bildruteval nertryckt för att spela upp de valda bildrutorna i insamlingens omvända ordning.

## **10.3.4 Bildruteval**

## 10.3.4.1 *Grovt bildruteval*

Dra kontrollen för grovt ramval mellan chemogram eller guidningstråds-kartan och longitudinell IVUS eller var som helst på den blå linjen för att snabbt uppdatera den visade ramen.

> OBS! Att dra växlingsreglaget för grovt bildruteval innebär en uppspelning med variabel hastighet.

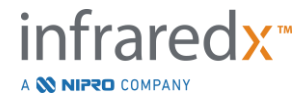

## 10.3.4.2 *Fint bildruteval*

Peka på reglagen för val av proximal fin bildruta eller distal fin bildruta, att ändra den visade bildrutan i steg om en bildruta åt gången.

> OBS! Placera markören över Chemogram, ledarkartan, tvärgående IVUS eller längsgående IVUS och rulla mushjulet för att ändra den visade bildrutan i steg om en bildruta åt gången.

## **10.4 Markeringar**

Under skanning och efter att skanningen är klar kan markeringar göras. Under

skanningens insamling trycker eller pekar du på reglaget Mark (Markera)

. Under granskningen navigerar du till önskad bildruta och pekar på "Mark" Mark (Markera) på skärmen.

- OBS! Endast en markering åt gången kan göras på varje bildruta.
- OBS! Uppemot 30 markeringar kan skapas inom en enda skanning.
- OBS! Upp till fem markeringar kan när som helst visas i fullskärmsvy.
- OBS! Slutförande av en tvärgående IVUS-mätning eller en bildrutekommentering skapar automatiskt en markering för bildrutan.
- OBS! Använd markeringsknappen i inställnings- eller primafaserna för att gå vidare till nästa fas i förvärvningsläget.
- OBS! Vid bildförvärv, använd Mark (markerings)-knappen för att återställa visningen av det avstånd som har förflyttats till 0 mm.

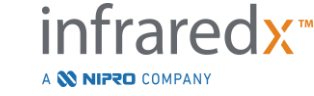

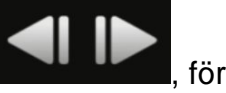

En markerings relativa position inom skanningen indikeras med små gröna trianglar på Chemogram och längsgående IVUS. När markeringen väljs kommer indikatorn för aktuellt visad bildruta att koppla ihop trianglarna.

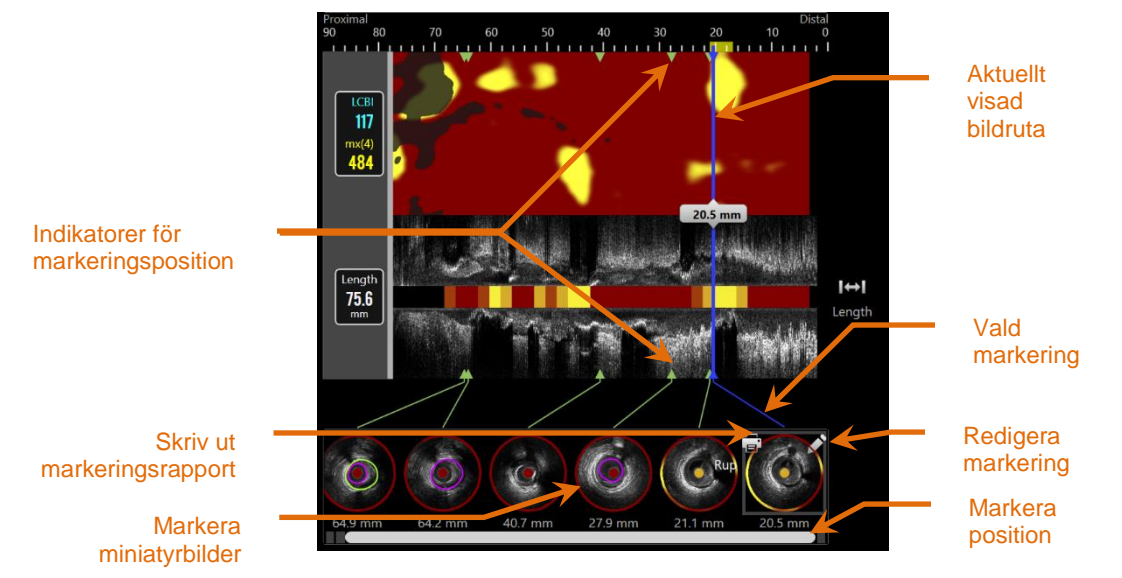

**Figur 10-8: Markeringspositioner visas med gröna triangelindikatorer på Chemogram och längsgående IVUS och med en visuell miniatyrbild som visar innehållet i bildrutan.**

## **10.4.1 Markera val**

En bild för markering av miniatyrbilder kommer att skapas för varje placerad markering. Miniatyrbilden används som reglage för att välja den markerade positionen för senare granskning. Den ger även en visuell representation av innehållet i bildrutan.

Peka på önskad markerad bild för att uppdatera vyn och visa bildrutan för tvärgående IVUS.

## **10.4.2 Markera redigeringar**

Markeringar kan raderas eller kommenteras. Peka på knappen Edit (Redigera), **K**, vid den valda markeringen för att öppna fönstret Redigera markering.

Peka på "X",  $\blacksquare$ , eller utanför fönstret Redigera markering för att stänga fönstret, vilket gör att ändringarna sparas.

## 10.4.2.1 *Markeringsnotering*

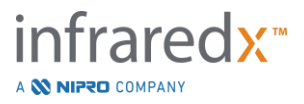

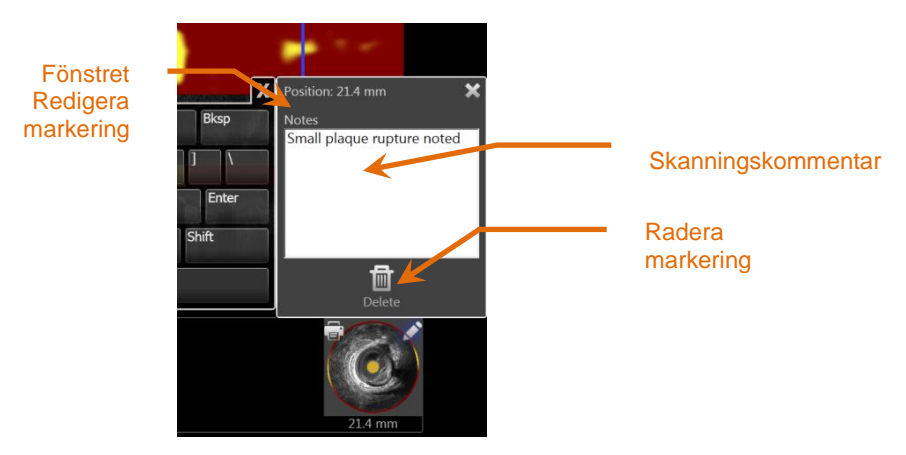

**Figur 10-9: Markeringsnotering införd i fönstret Redigera markering.**

Kommentarer på innehållet i en bildruta kan skrivas in i fältet Kommentarer i fönstret Mark Edit (Redigera markering).

## 10.4.2.2 *Radering*

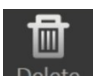

Markeringar kan tas bort med funktionen Delete (Radera), Delete , i fönstret Mark Edit (Redigera markering).

- OBS! Radering av en markering kan inte ångras.
- OBS! Radering av en markering med mätningar eller kommentarer på bildrutor kan kräva en bekräftelse.

## **10.4.3 Utskrift**

Markeringsrapporter är kortfattade sammanfattningar på en sida av proceduren som fokuserar på resultaten i den valda bildrutan.

Vid den valda markeringen trycker du på knappen **Print** (Utskrift), **P**, för att skicka en ensidesrapport till skrivaren som konfigurerats för systemet.

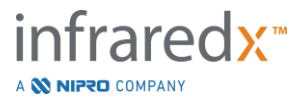

## **10.5 Mätningar**

Makoto-avbildningssystemet innehåller reglage för skanningsfasen för utförande av mätningar på de tvärgående och längsgående skärmarna (Chemogram och längsgående IVUS).

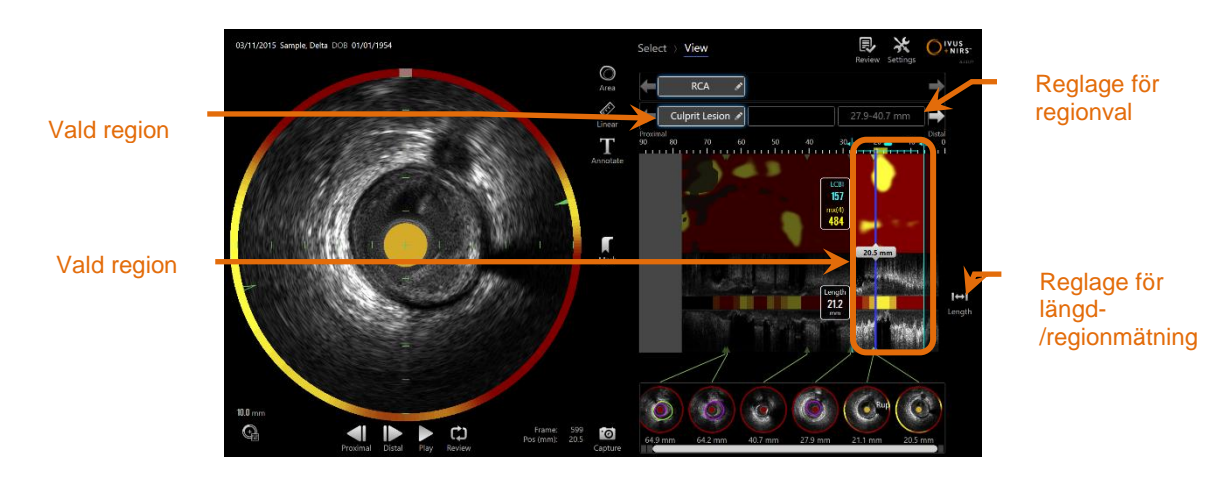

**Figur 10-10: Visningsfas med en region vald i "RCA"-skanningen.**

## **10.5.1 Längd, lumenareastenos och LCBI-mätning**

Längd, lumenareastenos och LCBI-mätningar utförs på den längsgående IVUS-vyn och Chemogram genom skapandet av regioner.

## 10.5.1.1 *Skapa regioner*

Regioner är delsegment av en skanning med viss relevans för operatören eller läkaren. Dessa segment kan innefatta lesioner, normala segment, stenter osv.

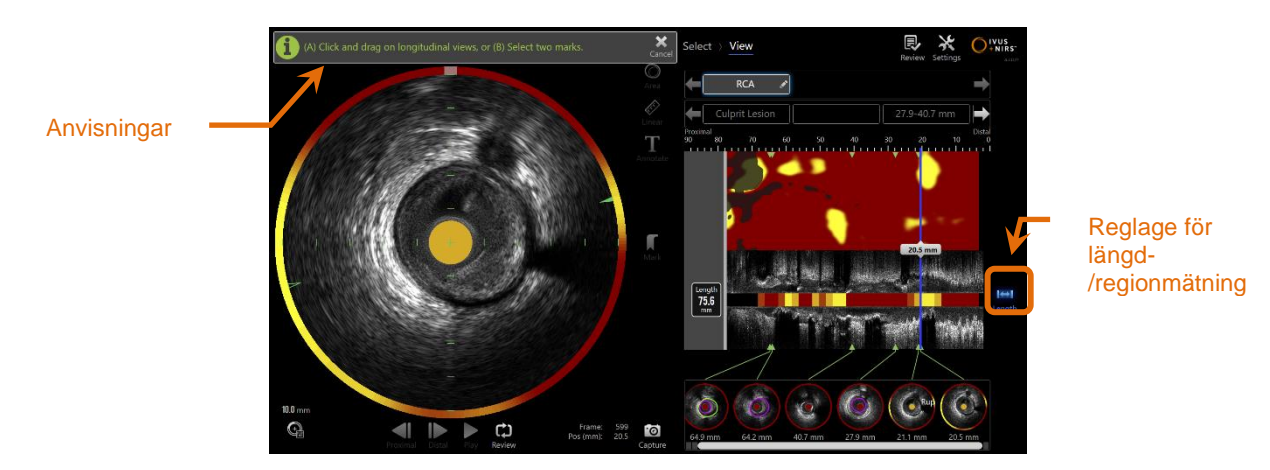

**Figur 10-11: Visa fas med skapande av en region i process. Observera instruktionen på skärmen för att slutföra regionen.**

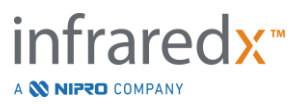

# $H$

Regioner skapas genom att man pekar på reglaget Length (Längd), Length, och sedan anger en start- och slutposition i regionen på den längsgående IVUS eller Chemogram. Regionen kan anges genom att du:

(A) pekar på och håller önskad startposition intryckt och sedan drar till önskad slutposition

eller

(B) pekar på markpositionernas start och slut från reglaget Mark Thumbnails (Markera miniatyrbilder).

> OBS! Använd markeringar för att välja start- och slutposition för en önskad region med ökad precision.

När regionen har skapats, dämpas områden av de längsgående skärmarna utanför regionen och ett reglage för regionval visas under skanningsvalreglagen.

OBS!

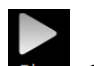

Använd reglaget Playback (Uppspelning), **Play**, för att slinga den valda regionen.

LCBI och mätningarna visas till vänster om Chemogram region och längden visas till vänster om den längsgående IVUS.

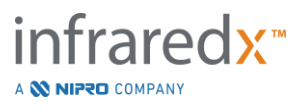

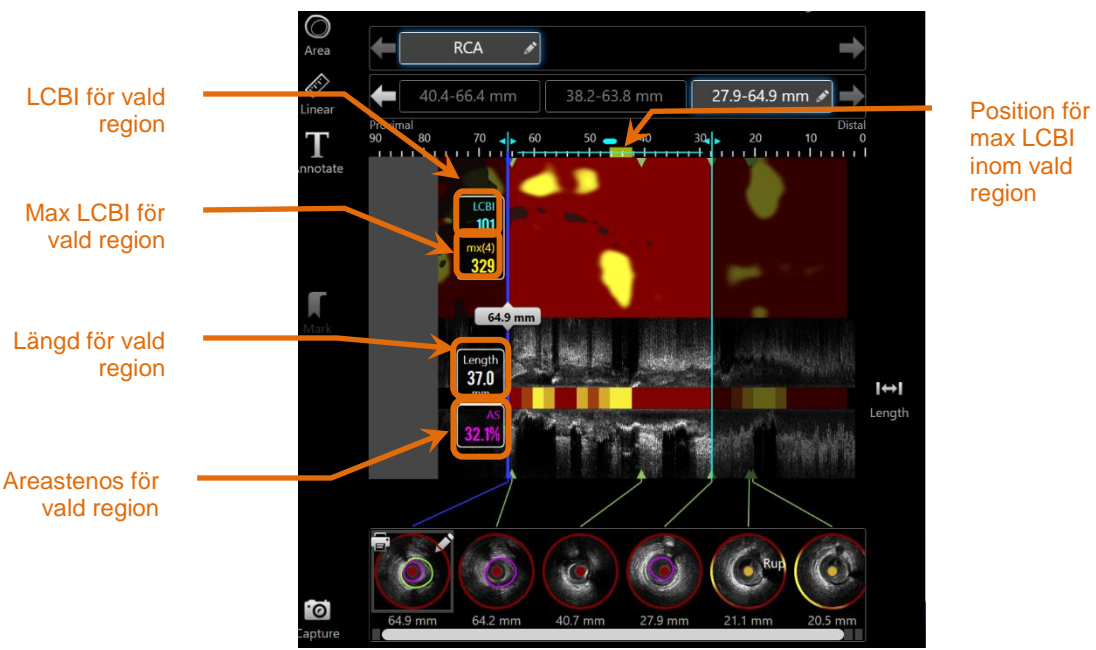

max LCBI inom vald region

**Figur 10-12: Visningsfas med region vald.**

## 10.5.1.2 *Regionredigering*

Regioner som har skapats inom kemogrammet kan justeras för plats i skanningen eller deras start- och slutplatser justeras.

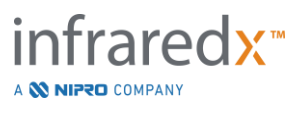

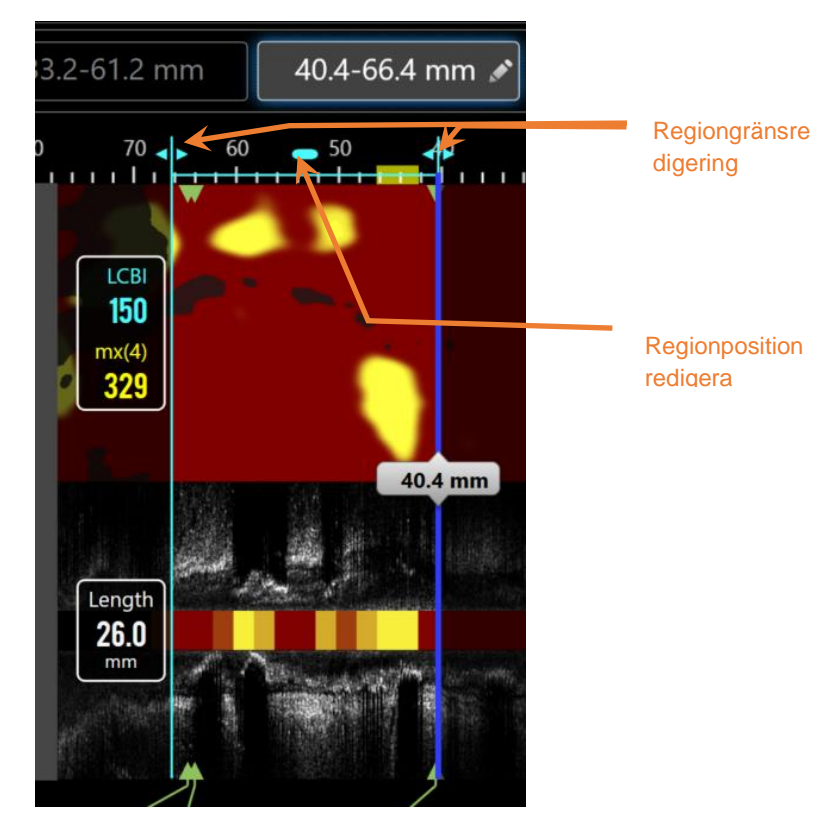

**MakotoTM intravaskulärt avbildningssystem Användarhandbok**

**Figur 10-13. Regionredigeringskontroller.**

Dra region platsen för att flytta det definierade området utan att ändra regionens längd.

Dra de proximala eller distala gränserna för det här området för att göra en grov justering till den valda änden av regionen. Längden på regionen uppdateras automatiskt. LCBI: erna kommer att uppdateras när redigeringen är klar.

- OBS! Placera muspekaren över redigera start eller slut plats kontrollerna och använd mushjulet för att göra finjusteringar till platsen av region gränsen.
- OBS! Lås regionen för att undvika justeringar av misstag. Se Avsnitt [10.5.1.7](#page-100-0) [Region Låsning.](#page-100-0)

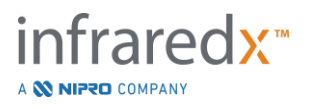

## 10.5.1.3 *Längd, LCBI och max LCBI*

Efter att regionskapandet slutförts visas tre mätresultat relaterade till regionen.

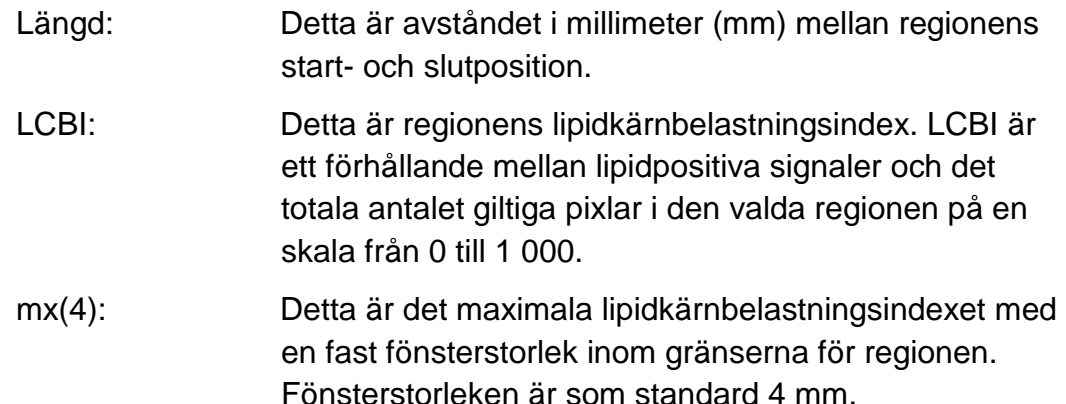

## 10.5.1.4 *Lumenareastenos (AS %)*

Lumenareastenos (AS) kan beräknas när en region skapas med två markeringar av vilka båda två innehåller en områdesmätning som systemet har identifierat som lumen.

> OBS! Lägg lumenåtgärder till start- och slutbilden för en befintlig region för att erhålla regionens lumenareastenos.

## 10.5.1.5 *Markera och avmarkera*

Välj regioner genom att trycka på motsvarande knapp i reglaget för regionval. Den längsgående vyn, längden, LCBI-värdet och max LCBI-resultatet uppdateras i enlighet därmed.

Avmarkera regioner genom att trycka på motsvarande regionsknapp igen eller välj aktuell skanning eller en annan skanning.

> OBS! Eventuellt försök att skapa en ny region leder till att den aktuella regionen avmarkeras.

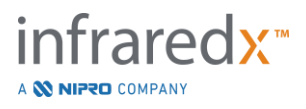

#### 10.5.1.6 *Kommentering av regioner*

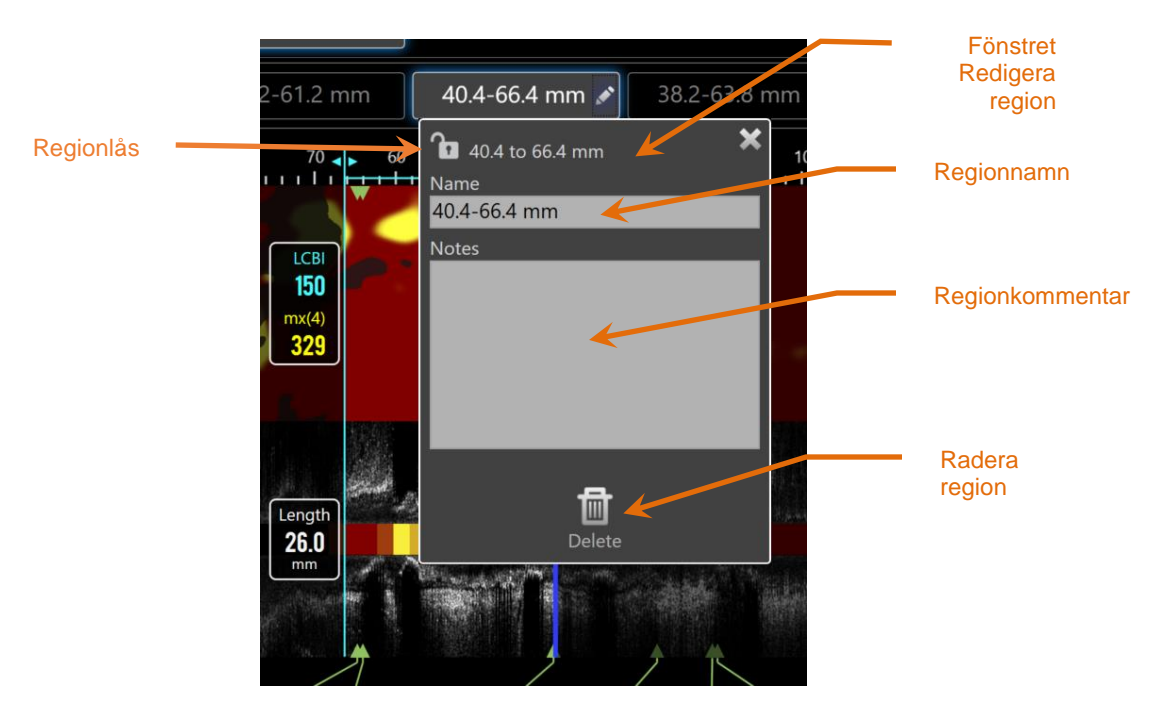

**Figur 10-14: Regionnamnet inskrivet i fönstret Redigera region.**

Peka på knappen **Edit** (Redigera), wid knappen Vald region för att öppna fönstret Region Edit (Redigera region). Peka på önskat fält för att uppdatera dess innehåll.

Peka på "X",  $\blacksquare$ , eller utanför fönstret Redigera region för att stänga och spara din inmatning.

## <span id="page-100-0"></span>10.5.1.7 *Region Låsning*

Tryck på redigeringsknappen,  $\Box$ , på den valda Region knappen för att öppna Region

Redigeringsfönstret. Tryck på Lås Region ikonen,  $\Box$  , för att växla förmågan att justera regionens plats eller regionens start- och slutplats.

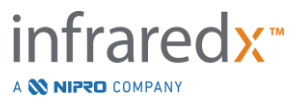

## 10.5.1.8 *Radera region*

Peka på knappen Edit (Redigera),  $\Box$ , vid knappen Vald region för att öppna fönstret

imi

Region Edit (Redigera region). Peka på Delete (Radera), Delete , för att förkasta regionen.

OBS! Radering av en region kan inte ångras.

## **10.5.2 Mätning av bildrutor**

Mätningar kan genomföras på alla tvärgående IVUS-bildrutor för att förtydliga eller kvantifiera innehållet i bildrutan.

- OBS! Slutförande av en bildrutemätning gör att en markering automatiskt skapas för bildrutan.
- OBS! Slutförande av en mätning på en bildruta uppdaterar bilden Mark Thumbnail (Markera miniatyrbild).
- OBS! Då mätningsverktyget är igång, tryck på verktyget för att avsluta mätningen eller pågående kommentar.

## 10.5.2.1 *Områdesmätning*

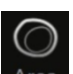

Verktyget Area Measurement (Områdesmätning), Area , kan användas för att kvantifiera områden och de minsta och maximala diametrarna för egenskaper i en bild.

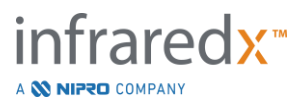

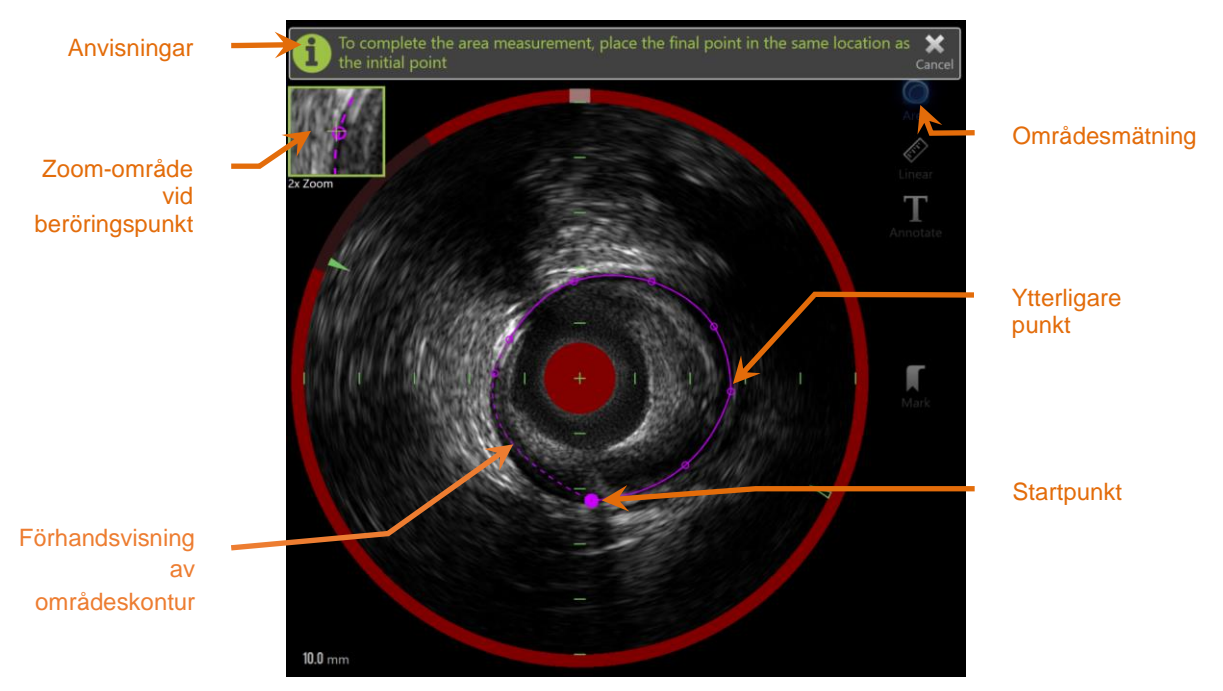

**Figur 10-15: Skannings Fas med områdesmätning aktiverad och pågår. Observera att den första placerade punkten betecknas som en kvadratisk solid cirkel.**

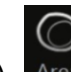

Peka på verktyget Area Measurement (Områdesmätning), Area, för att starta mätningen. Ikonen kommer att visas i blått när den är aktiv. Anvisningar visas ovanför den tvärgående IVUS-bilden som hjälp för att slutföra mätningen.

Peka på den tvärgående IVUS-bilden för att placera punkter längs egenskaper av intresse för att börja definiera området. Fortsätt att lägga till punkter tills området har definierats.

> OBS! När den tredje punkten har lagts till för att definiera området kommer en förhandsvisning av området att visas med en prickad linje. Detta illustrerar hur det färdiga området visas om startpunkten berörs eller klickas för att slutföra området.

OBS!

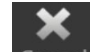

Peka på **Cancel** (Avbryt), <sup>Cancel</sup>, i anvisningarna på skärmen för att förkasta den pågående mätningen.

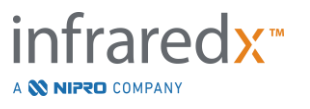

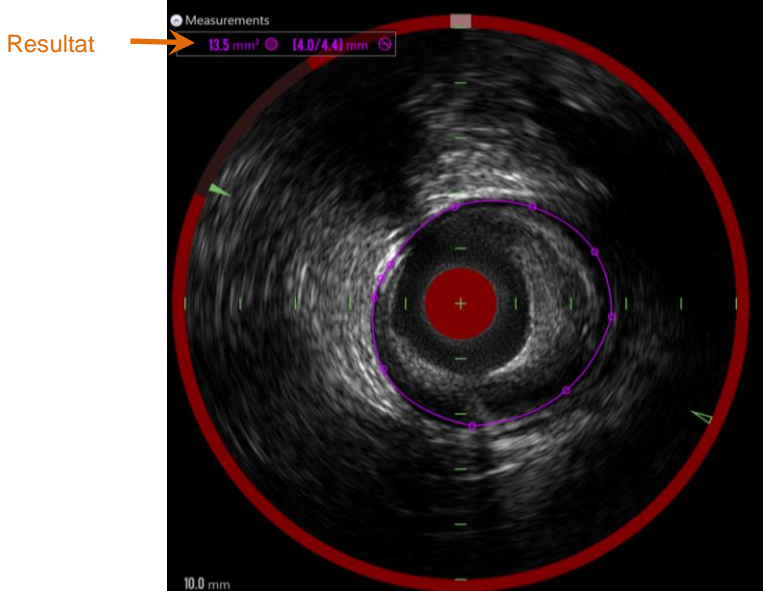

**Figur 10-16: Slutförd områdesmätning med resultaten presenterade.**

Peka på den första punkten för att slutföra mätningen och visa resultaten. För varje slutfört område kommer tvärsnittsområdet med minsta och maximala diametrar att visas i det övre vänstra hörnet av den tvärgående IVUS-bilden.

> OBS! Peka på mätresultatet för att visa bildens minsta och maximala diametrar.

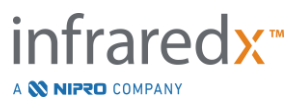

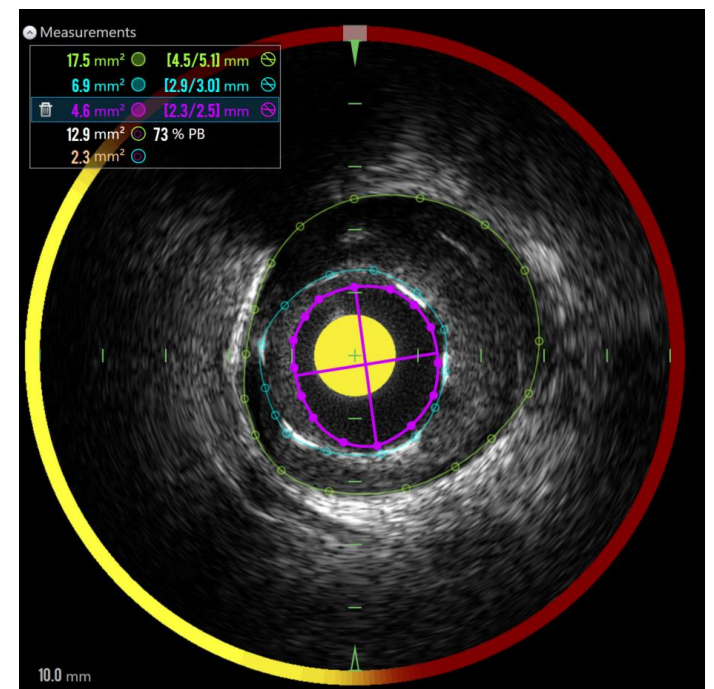

**Figur 10-17: Färgkodade konturer och resultat visas när ett områden ritas helt in i ett annat område. Lumenkonturen väljs och lägena med minsta och maximala diameter visas.**

Om mer än ett områdes kontur ritas kommer resultaten att bli färgkodade.

- OBS! Upp till tre områden kan ritas på varje bildruta.
- OBS! Varje mätresultat för område matchas färgmässigt med sin kontur. Varje ikon för beräknat område, till exempel plackområde, är färgkodat med de konturer som används för att definiera det beräknade områdets resultat.
- OBS! Om ett område är helt inrymt inom ett andra område på samma bildruta kommer Makoto™-systemet att automatiskt ange en som "Lumen" och den andra som "EEM", därefter beräknar systemet ett plackområde ("PA") och en plackbelastning ("PB %").
- OBS! Om tre kapslade områden ritas på samma ram ritas område 1 helt i område 2 och område 2 helt i område 3, och Makoto™ systemet tilldelar automatiskt det yttersta området för att representera "EEM", det innersta för att representera "lumen" och den mellersta för att representera "stent". Ett plackområde och en plackbelastning, "PB %", kommer att beräknas mellan "EEM" och "lumen". Ett ytterligare område kommer att beräknas mellan "stent" och "lumen".

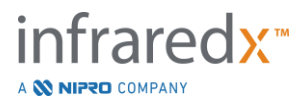

Ändra storlek på eller omforma området genom att peka på befintliga punkter och dra dem till önskad plats. För att förfina formen på det färdiga området gör du ytterligare poäng till det färdiga området genom att röra och dra eller klicka och dra områdeskonturen mellan befintliga punkter. De presenterade resultaten kommer att uppdateras när redigeringen är klar.

> OBS! Dra mätpunkter för att öppna lokal zoomning och förbättra visualiseringen av bilden nära markören eller under operatörens finger.

## 10.5.2.2 *Linjär mätning*

Linjära mätningar kan göras på den tvärgående IVUS-bilden för att mäta funktioner i bilden, såsom diametrar eller tjocklekar.

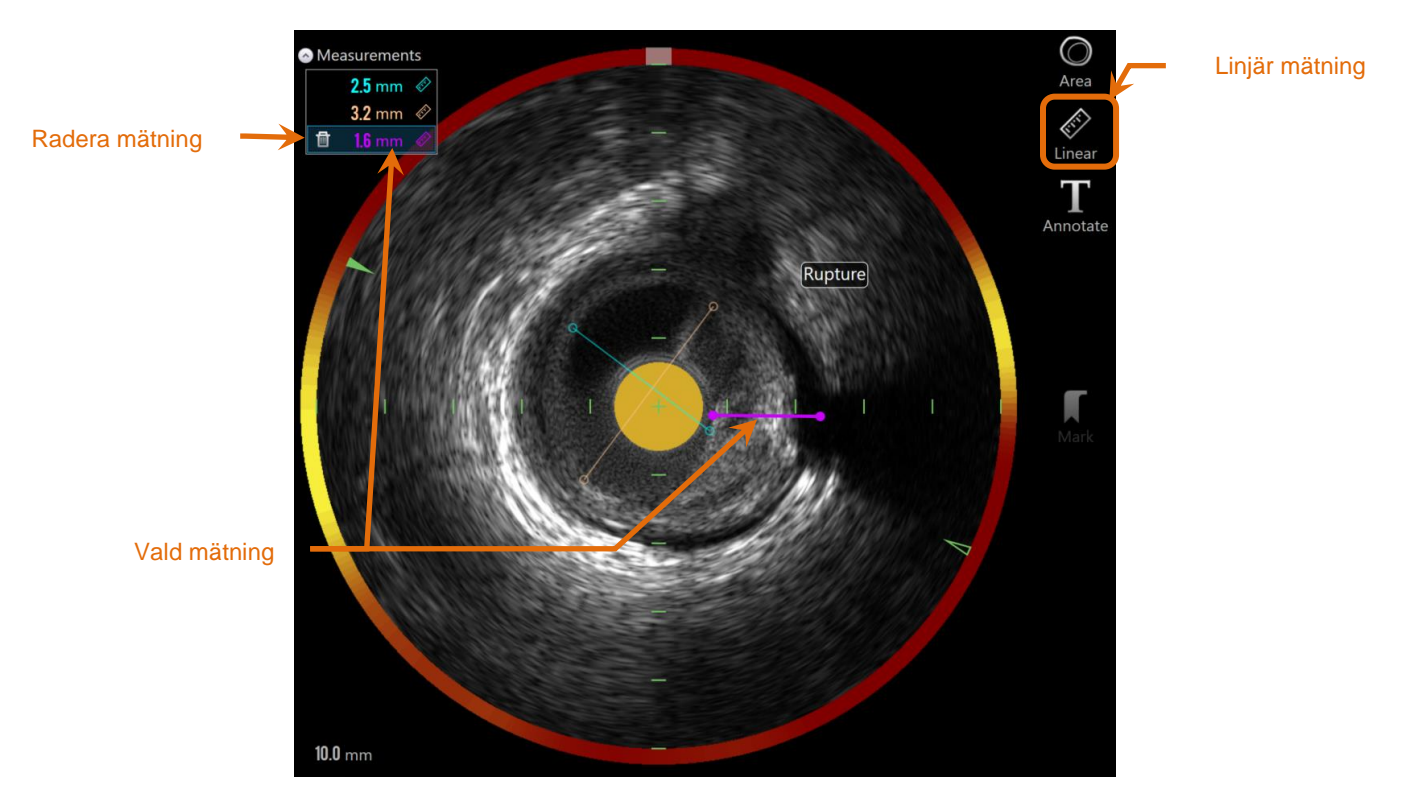

**Figur 10-18: Linjär mätning avslutad. Tre linjära mätningar har gjorts på detta avsnitt.**

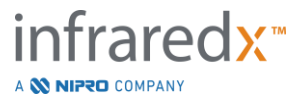

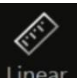

Peka på verktyget Linear measurement (Linjär mätning), Linear , för att starta mätningen. Ikonen kommer att visas i blått när den är aktiv. Anvisningar visas ovanför den tvärgående IVUS-bilden som hjälp för att slutföra mätningen.

Tryck på startpunkten för funktionen som ska mätas i Transverse IVUS-bilden. Tryck på funktionens slutplats för att slutföra mätningen. Den linjära mätningen visas på den tvärgående IVUS-bilden med avståndet mellan de två punkterna i millimeter.

- OBS! När du använder musen eller drar slutpunkten kommer en förhandsvisning av linjen och avståndet att visas innan slutpunkten placeras.
- OBS! Upp till sex linjära mätningar kan dras på varje bildruta.

Dra antingen i start- eller slutpunkten för att justera mätningen.

## 10.5.2.3 *Radera bildrutemätningar*

Om du vill radera enskilda mätningar på skärmen väljer du mätresultatet för att börja.

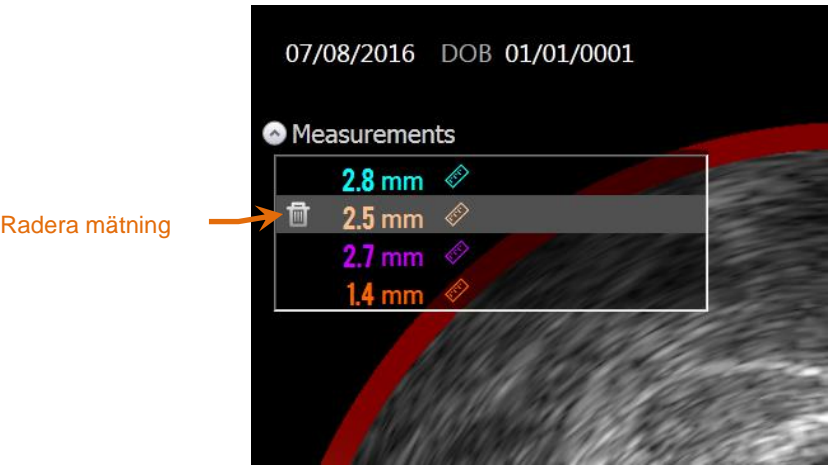

**Figur 10-19: Markering med en linjär mätning vald. Observera alternativet för att radera mätningen och resultatet.**

Vid val av mätresultat kommer en raderingsfunktion, **auch auf visas till vänster om det** 

valda resultatet. Peka på raderingsfunktionen, **1999**, för att ta bort mätningen och resultatet från skanningen.

OBS! Radering av mätningar kan inte ångras.

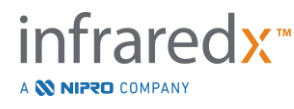

- OBS! Radering av individuella mätningar behöver inte bekräftas.
- OBS! Radera markeringen för att rensa ALLA mätningar från en bildruta i ett enda steg.

## **10.6 Kommentarer om bildrutor**

Förutom mätningar kan kommentarer göras direkt på den tvärgående IVUSbilden.

Tryck på reglaget On-Frame Annotation (Kommentar om bildruta), Annotate , för att börja skriva in kommentarer om bildrutan. Bestäm den plats där kommentaren ska visas, detta ställer in vänster kant på kommentaren. Peka på <Enter> på det virtuella tangentbordet för att slutföra kommentaren.

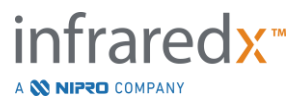
- OBS! Slutförande av en kommentar om en bildruta skapar automatiskt en markering för bildrutan.
- OBS! En slutförd kommentar om en bildruta kan dras till nya positioner i den aktuella bildrutan.
- OBS! Slutförande av en kommentar om en bildruta gör att bilden för Mark Thumbnail (Markera miniatyrbild) uppdateras.

Om du vill radera en kommentar om en bildruta pekar du först på kommentaren

för att välja den och sedan på Delete (Radera),

# **10.7Skärmdump**

Bilder på hela skärmen kan spelas in under skannings- och visningsfaserna. Denna bild kommer att ta en bild på skärmens innehåll inklusive knappar och reglage.

Medan du granskar en skanning kan du navigera till önskad bild med hjälp av de grova eller fina justeringsreglagen.

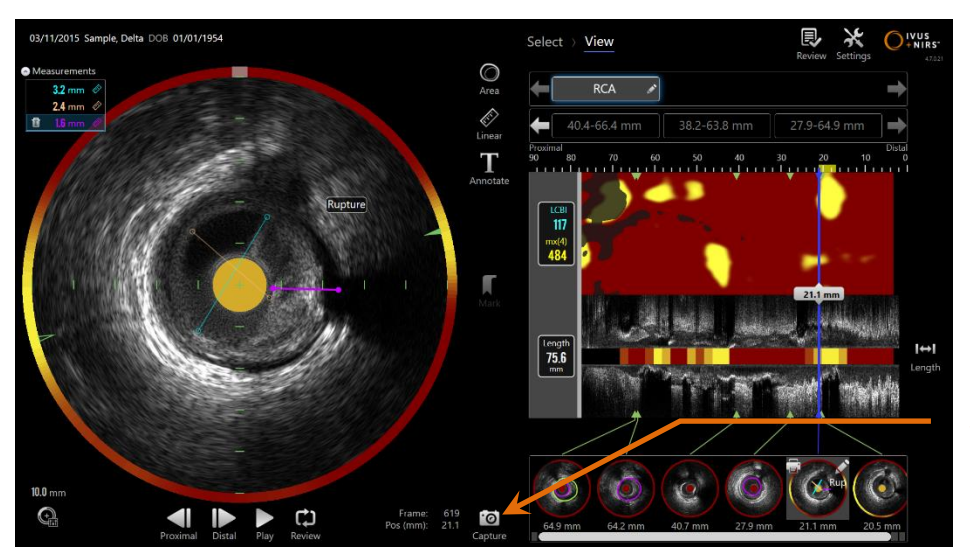

Skärmdump

**Figur 10-20: Insamlingslägets skanningsfas med reglaget för skärmdump markerat.**

io. Peka på reglaget Capture (Skärmdump), **Capture**, för att spela in en bild på hela skärmen för senare användning.

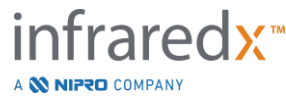

- OBS! En gräns på 30 skärmbilder kan spelas in för varje skanning.
- OBS! Skärmdumpar kan skrivas ut eller raderas från insamlingslägets stängningsfas eller granskningslägets väljningsfas.

# **10.8Bildinställningar**

Makoto™ intravaskulärt avbildningssystem innehåller flera inställningar för optimering av skärmlayout och IVUS-bildernas kvalitet.

#### **10.8.1 Längsgående IVUS-rotation**

Den längsgående IVUS-bilden skapas från bilddata längs den markerade axeln i den tvärgående IVUS-bilden. Den markerade axeln i den tvärgående IVUS-bilden betecknas med axelns fasta och öppna trianglar. Den fasta triangeln på axeln identifierar den del av bilden som ska ritas i den övre halvan av den längsgående IVUS-bilden.

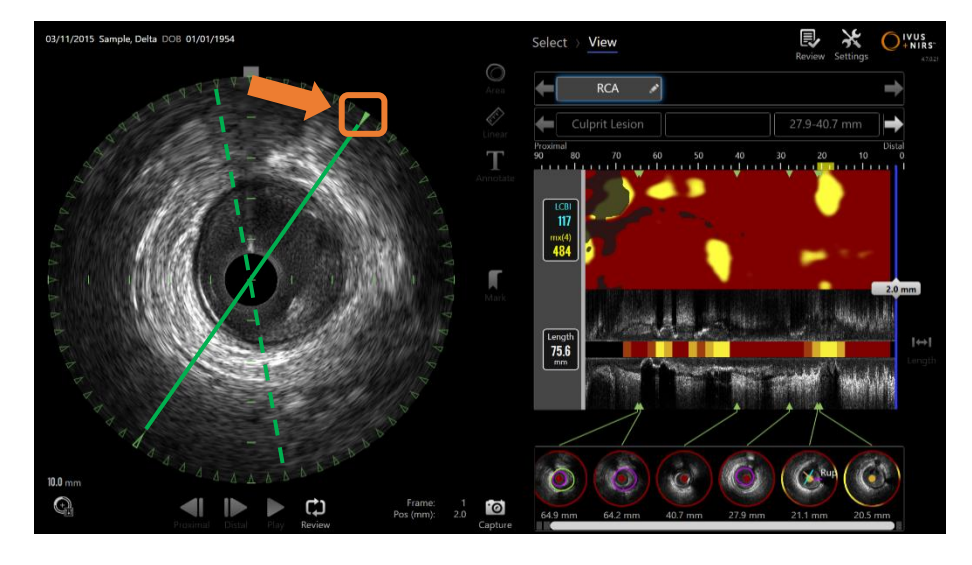

**Figur 10-21: Längsgående IVUS-rotation. Den streckade gröna linjen illustrerar var axeln för den längsgående IVUS-bilden startade och den fasta linjen illustrerar var axeln befinner sig för närvarande. Linjerna visas här förstärkta i illustrativt syfte.**

För att justera data som visas i longitudinell IVUS drar du den fasta triangeln på den markerade axeln till en ny plats på omkretsen av Transverse IVUS Image.

OBS: Justering av denna vy av längsgående IVUS påverkar inte justeringarna av kemogramrotationen.

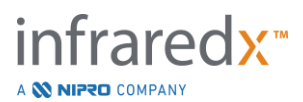

#### **10.8.2 Chemogram rotation**

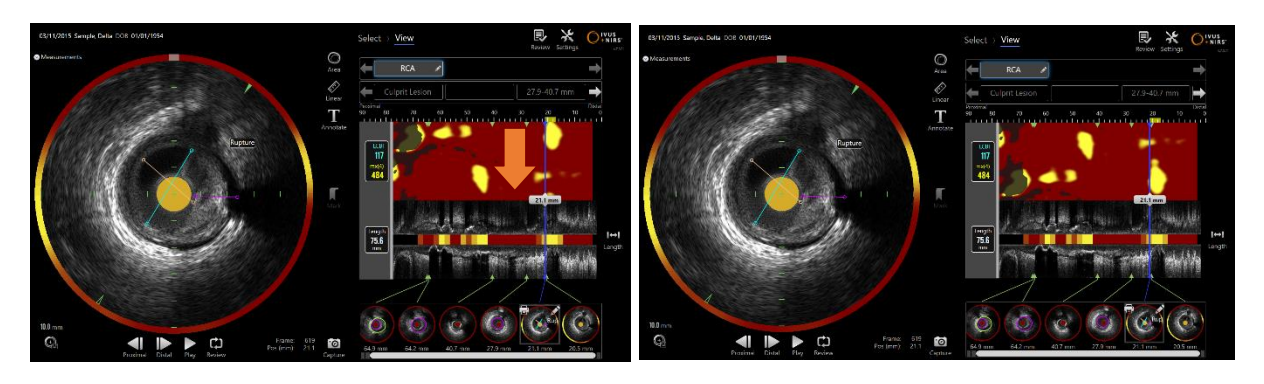

**Figur 10-22 Kemogram kan roteras för att flytta lipidpoolerna bort från kanten av kemogrammet för enklare granskning och tolkning.**

Den vertikala kemogramaxeln är en kontinuerlig 360-graders dimension. Det betyder att kemogrammets överkant är ansluten till den nedre kanten. Platsen för klippning är slumpmässig för att representera den i en tvådimensionell karta. Detta kan resultera i att vissa funktioner vid övre och nedre kanterna skiljer sig åt.

Peka eller klicka på kemogrammet och dra i vertikal riktning för att justera kemogrammets klippning.

- OBS! Systemet kommer ihåg denna justering av kemogramsnittlinjen och tillämpar den för framtida visning av skanning eller generering av rapporter. Skärmdumpar kommer inte att justeras.
- OBS! Justering av denna vy av kemogrammet påverkar inte justeringar som görs i längsgående IVUS.

#### **10.8.3 Tvärgående IVUS-rotation**

Den tvärgående bilden kan roteras för att underlätta jämförelse med andra skanningar eller för att hjälpa användaren att bättre visualisera anatomin.

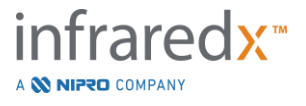

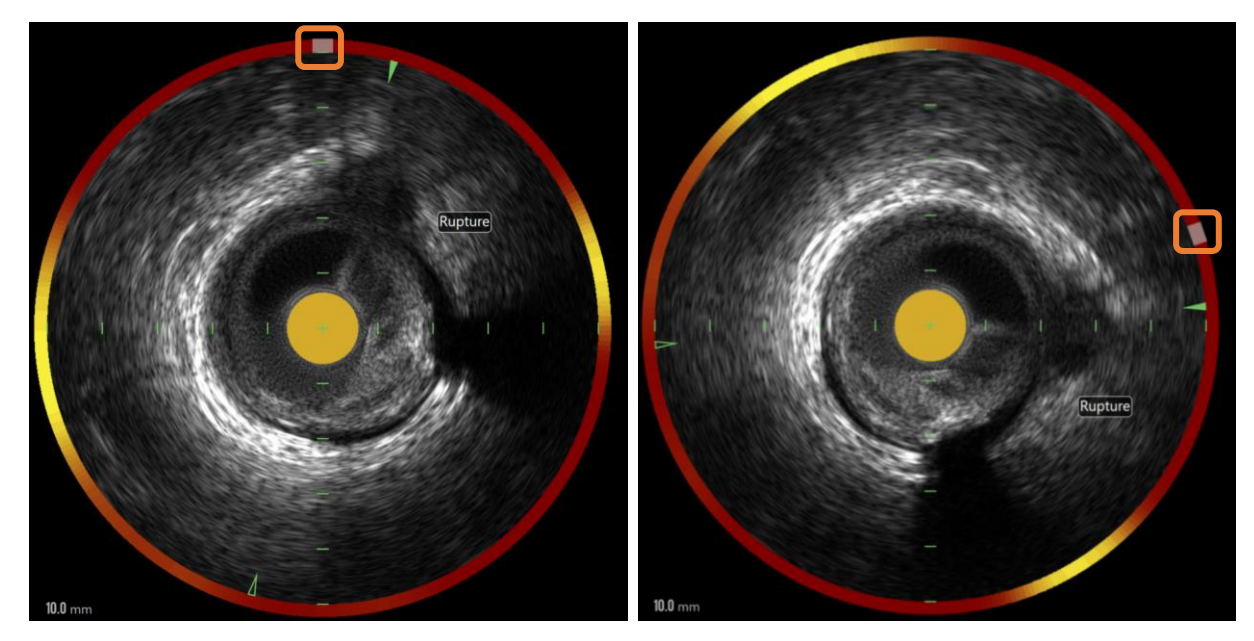

**Figur 10-23. Tvärgående IVUS-rotation. Vänster bild visar standardorienteringen och den högra bilden visar bilden efter rotation genom att dra kontrollen på Chemogram Halo till en ny plats.**

För att justera rotationen av den tvärgående bilden, dra den grå bågkontrollen som visas i Chemogram Halo till en ny plats.

- OBS! Den tvärgående IVUS-bilden och Chemogram Halo är rotationslänkade. Om du roterar den tvärgående bilden kommer det också att rotera Kemogram Halon.
- OBS! Rotationen av den tvärgående bilden tillämpas på alla ramar i skanningen.
- OBS! Den longitudinella IVUS-bildrotationen är relativ till den tvärgående IVUS-rotationen, så att justering av den tvärgående IVUS-rotationen inte kommer att störa den valda longitudinella IVUS-vyn.
- OBS! Den tvärgående IVUS-rotationen visas i rapporter, avi och DICOM-bilder som skapats i granskningsläget.

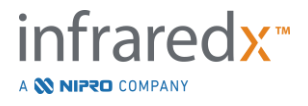

#### **10.8.4 Inställningar för tvärgående bilder**

Den tvärgående IVUS-bilden kan justeras med hjälp av bildinställningarna. Dessa reglage innehåller både en grundläggande och avancerad reglageuppsättning.

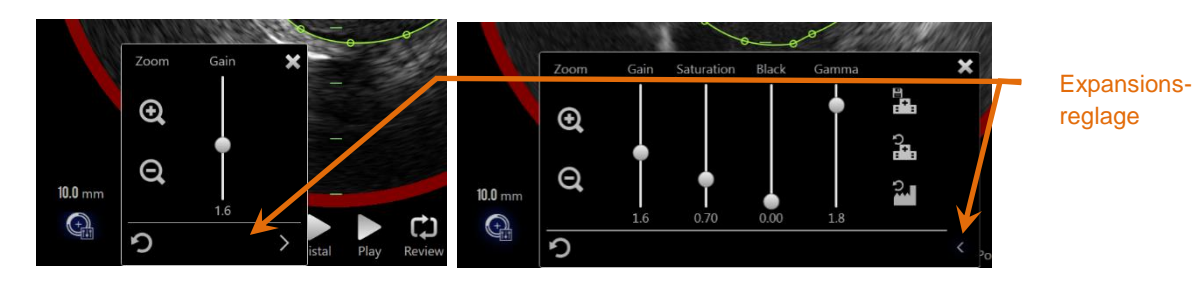

**Figur 10-24: Inställningar för tvärgående bilder. Grundläggande reglage, vänster. Avancerade reglage, höger.**

Peka på bildinställningsreglage för att öppna den och sedan på reglaget **Expand**

(Expandera),  $\blacksquare$ , för att nå de avancerade inställningarna och funktionerna.

Peka på "X", eller utanför fönstret för att använda de aktuella inställningarna och stänga fönstret.

#### 10.8.4.1 *Zooma*

Fältdjupet för den tvärgående IVUS-bilden kan justeras med hjälp av zoomreglagen nära den tvärgående IVUS-bilden. Bilddjupet för den tvärgående IVUSbilden kan justeras från 6 mm till 16 mm i steg om 2 mm.

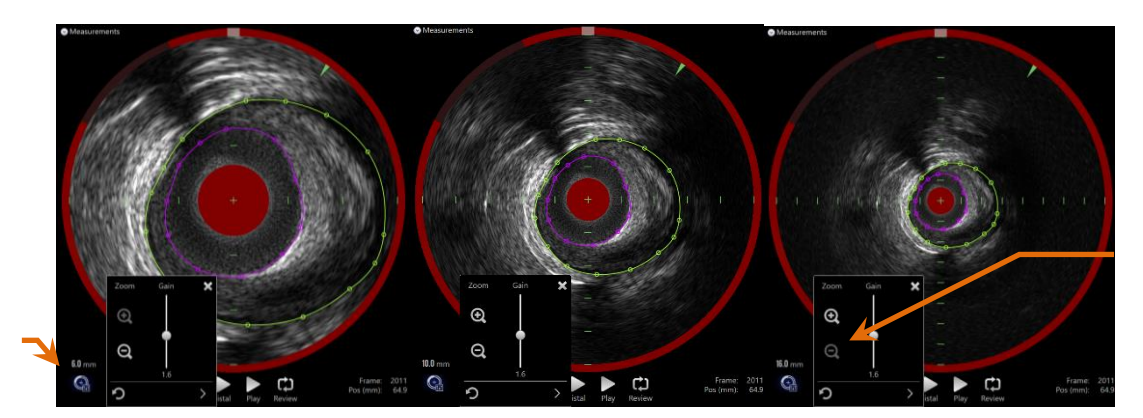

IVUSfältdiameter

> **Figur 10-25: Den tvärgående IVUS-diametern justeras med zoom-reglagen. 6 mm diameter, vänster. 10 mm diameter, mitten. 16 mm diameter, höger.**

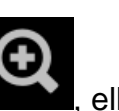

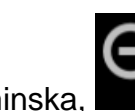

Peka på Zoom-reglagen för att öka, **Den aller minska, Leopol**, den tvärgående IVUS-

förstoringen. En motsvarande uppdatering av den längsgående IVUS-bilden kommer att göras.

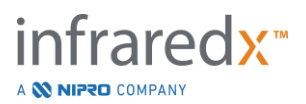

Zooma

#### 10.8.4.2 *Förstärkning*

Dra skjutreglaget för att justera förstärkningsinställningens värde. Intervallet sträcker sig från 0,5 till 3,0.

Låga värden kommer att ge en mörk bild medan höga värden kommer att ge en ljusare bild.

#### 10.8.4.3 *Mättnad*

Dra skjutreglaget för att justera värdet på mättnadsinställningen. Intervallet sträcker sig från 0,50 till 1,50.

Låga värden kommer att ge en mörk bild medan höga värden kommer att ge en ljusare bild. Använd i kombination med den svarta inställningen för att reglera det dynamiska intervallet.

#### 10.8.4.4 *Svart*

Dra skjutreglaget för att justera värdet för svart inställning. Intervallet sträcker sig från 0,00 till 0,50.

Låga värden kommer att ge en ljus bild medan höga värden kommer att ge en mörkare bild. Använd i kombination med mättnadsinställningen för att reglera det dynamiska intervallet.

#### 10.8.4.5 *Gamma*

Dra skjutreglaget för att justera värdet för gammainställningen. Intervallet sträcker sig från 0,5 till 2,6.

Låga värden kommer att ge en vitare bild medan höga värden kommer att ge en mörkare bild.

#### 10.8.4.6 *Återgå till föregående inställning*

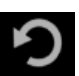

Peka på reglaget Return to Previous (Återgå till föregående), in för att återställa värdena som fanns när inställningsfönstret öppnades. Detta påverkar inte zoomfunktionen.

#### 10.8.4.7 *Spara till lokala standardinställningar*

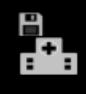

Peka på reglaget Save to Local (Spara till lokal), **Figure 1**, för att spara de aktuella

inställningarna som standard. Alla nya procedurer kommer att startas med dessa bildinställningar, förutom zoomfunktionen.

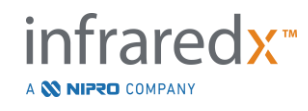

Dessa värden kommer att användas när du pekar på kontrollen Return to Local Settings (Återgå till lokala inställningar).

# 10.8.4.8 *Återgå till lokala inställningar*

Peka på reglaget Return to Local Settings (Återgå till lokala inställningar), , för att läsa in de lokala standardinställningarna.

## 10.8.4.9 *Återgå till fabriksinställningar*

Peka på reglaget Return to Factory Settings (Återgå till fabriksinställningar) att läsa in tillverkarens standardinställningar.

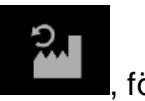

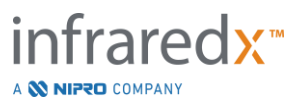

# **11 Stänga procedurer**

Vid procedurens stängningsfas kan detaljerna i proceduren granskas innan skanningar och analyser sparas i det lokala systemminnet.

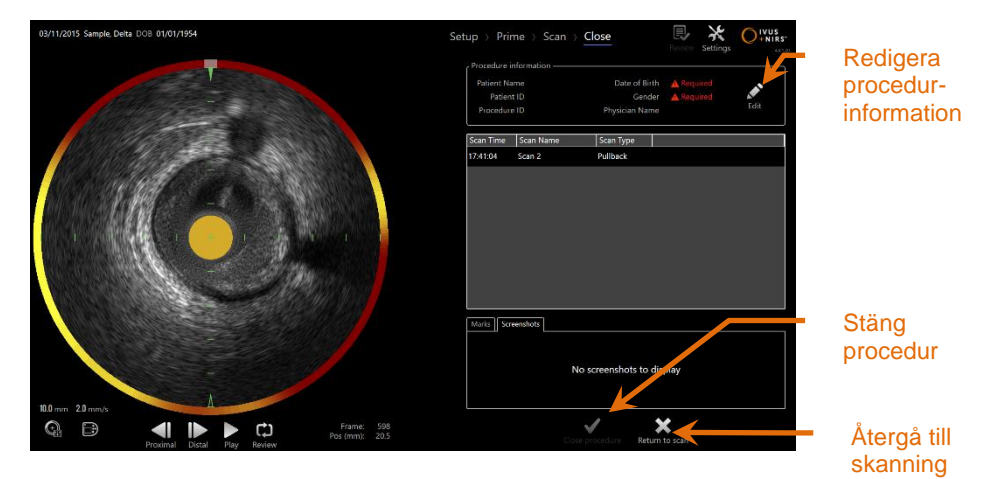

**Figur 11-1: Insamlingslägets stängningsfas med reglaget Stäng procedur aktiv.**

Detaljerna för procedurinställningen, samlade skanningar, markeringar och skärmdumpar presenteras för att bekräftas av användaren. Vid detta tillfälle är det möjligt att granska inställningsfasens uppgifter eller radera oönskade skanningar innan proceduren avslutas.

- OBS! Om viktig information som behövs för att minimera identifiering av en procedur saknas kommer operatören att notifieras om att återgå till installationsfasen.
- OBS! Om en skanning initieras från Makoto™-kontrollenheten kommer insamlingsläget att automatiskt återgå till skanningsfasen.

Om ändringar krävs pekar du på reglagen "**Return to scan**" (Återgå till skanning) eller

**Edit** (Redigera), Edit, eller på lämplig fas i förloppsremsans reglage för att redigera proceduren.

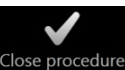

Peka på bekräftelsen "**Close Procedure**" (Stäng procedur), Close procedure, för att spara alla skanningar i det lokala minnet och återställa insamlingsläget för en ny procedur.

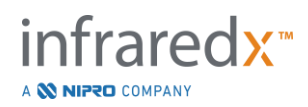

# **12 Granskning och arkiveringsprocedurer**

Tidigare inspelade procedurer kan granskas, arkiveras, redigeras och raderas i granskningsläget.

För att gå från insamlingsläget till granskningsläget pekar du på Makoto-lägesväxlingen om ingen aktiv procedur pågår.

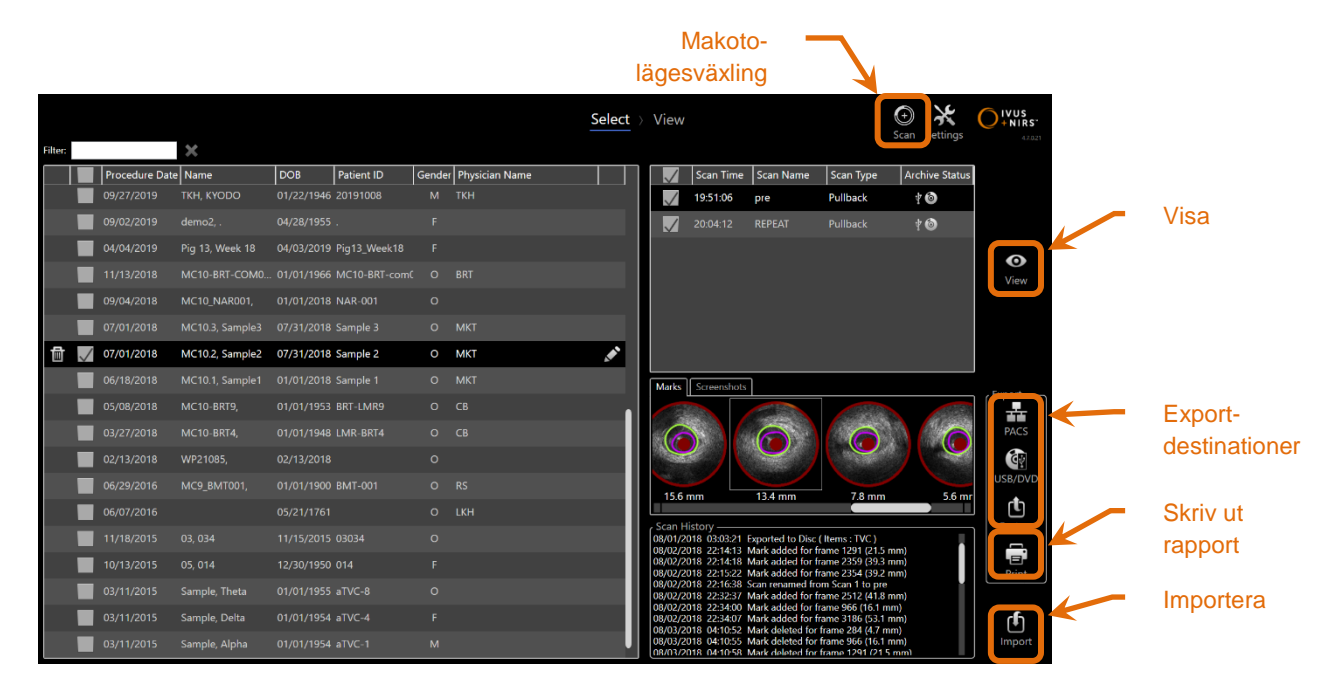

**Figur 12-1: Granskningsläget med väljningsfasen visad.**

När du öppnar granskningsläget visas väljningsfasen för granskningsarbetet. Under denna fas gör operatören ett urval av procedurer och skanningar för att utföra ytterligare åtgärder. Operatören kan välja att redigera, visa, radera eller skriva ut rapporter med den valda proceduren eller skanningarna.

Skanningar kan även väljas för import till systemets lokala minne.

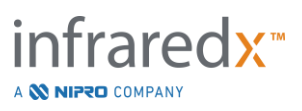

# **12.1 Välja procedurer och skanningar**

Procedurer och individuella skanningar kan väljas för ytterligare åtgärder inom väljningsfasen för granskningsläget.

Uppgifterna i systemet är arrangerade i tre tabeller baserat på informationstyp. Det finns en tabell för procedurer, skanningar inom den valda proceduren, och markeringar samt skärmdumpar inom det aktuella skanningsvalet.

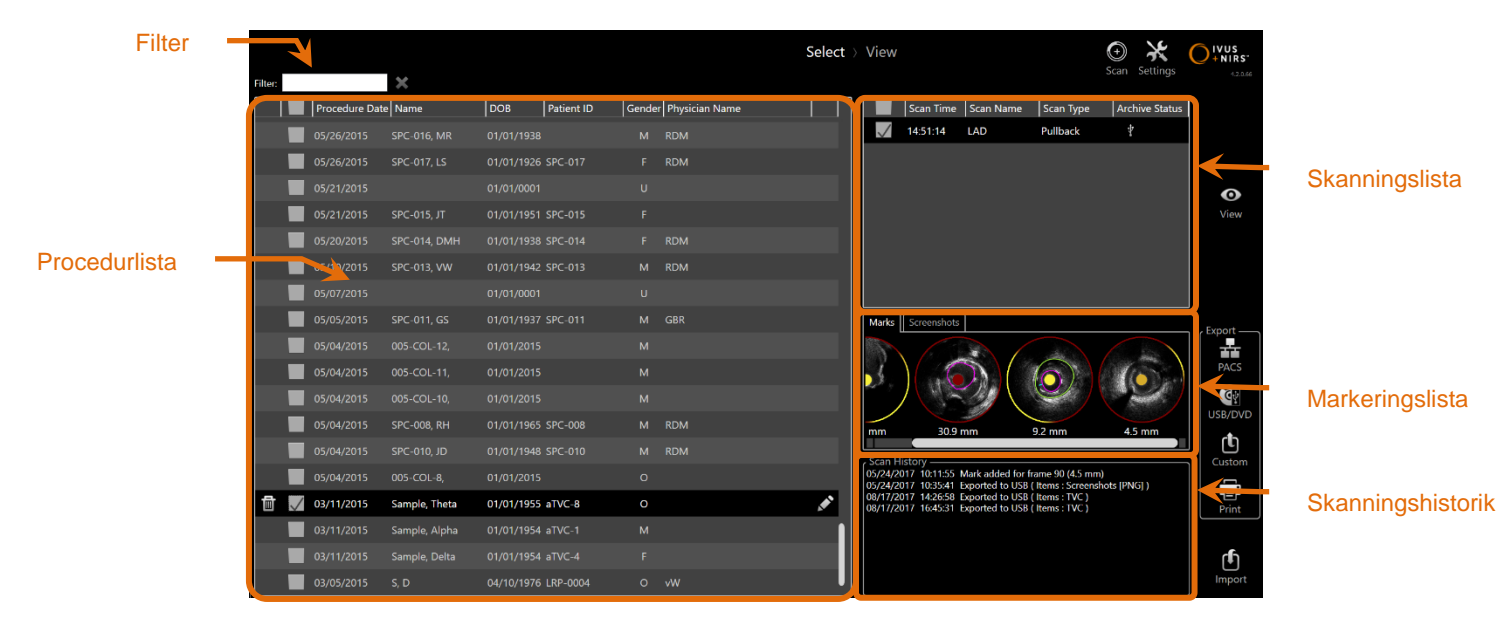

**Figur 12-2: Granskningslägets väljningsfas med informationslistor angivna.**

Valda procedurer kan visas eller så kan skärmdumpar eller markeringsrapporter skrivas ut. Granskade procedurer kan visas eller exporteras. De kan även ha sina egna skärmdumpar eller markeringsrapporter utskrivna om den granskade proceduren även är vald för tillfället.

Om du vill göra ett enda procedurval trycker du på en punkt i en rad i procedurinformationen inom procedurlistan. Den valda proceduren blir det aktuella valet. Skanningarna inom den proceduren kommer att visas i skanningslistan.

Peka på kryssrutorna för att välja flera procedurer på en gång för export av data som i en uppsättning från systemet.

> OBS! Procedurer arrangeras med det senaste procedurdatumet högst upp i listan som standard.

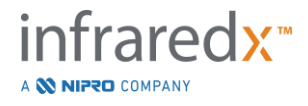

- OBS! Skanningar arrangeras i kronologisk ordning som standard med den tidigaste skanningen högst upp i listan.
- OBS! Peka på kolumnrubrikerna i procedur- och skanningslistorna för att ordna om informationen.
- OBS! För en kontrollerad procedur kommer alla skanningar att kontrolleras som standard.

För att göra flera procedurval pekar du på kryssrutan bredvid informationen om den önskade proceduren. Avlägsna procedurer från valet av flera procedurer genom att trycka på kryssrutan igen.

OBS! Anpassad export är endast tillgänglig för en enda procedur.

#### **12.1.1 Skanningshistorik**

Uppdateringar som görs i skanningar efter att proceduren slutförts kommer att sparas i skanningshistoriken. Detta inkluderar ändringar i skanningens namn, tillagda eller borttagna markeringar samt export- eller arkiveringsåtgärder.

#### **12.1.2 Filtrera procedurlistan**

Katalogen över sparade procedurer kan bli lång mellan rutinarkivering och radering av data från systemet. Använd ett filterbegrepp för att minska antalet visade poster i procedurlistan för att underlätta valet.

| <b>Filter</b> sample |                     | ×               |                     |            |         |                       | Select |  |                      |
|----------------------|---------------------|-----------------|---------------------|------------|---------|-----------------------|--------|--|----------------------|
|                      | Procedure Date Name |                 | <b>DOB</b>          | Patient ID |         | Gender Physician Name |        |  |                      |
|                      | 07/01/2018          | MC10.3, Sample3 | 07/31/2018 Sample 3 |            | $\circ$ | <b>MKT</b>            |        |  |                      |
|                      | 07/01/2018          | MC10.2, Sample2 | 07/31/2018 Sample 2 |            | $\circ$ | <b>MKT</b>            |        |  | Redigera<br>procedur |
| 愐                    | 06/18/2018          | MC10.1, Sample1 | 01/01/2018 Sample 1 |            | $\circ$ | <b>MKT</b>            |        |  |                      |
|                      | 03/11/2015          | Sample, Theta   | 01/01/1955 aTVC-8   |            | $\circ$ |                       |        |  |                      |
|                      | 03/11/2015          | Sample, Delta   | 01/01/1954 aTVC-4   |            | F       |                       |        |  |                      |
|                      | 03/11/2015          | Sample, Alpha   | 01/01/1954 aTVC-1   |            | M       |                       |        |  |                      |

**Figur 12-3: Väljningsfasen med ett filterbegrepp tillämpat på procedur- och skanningslistorna för poster innehållande "Sample".**

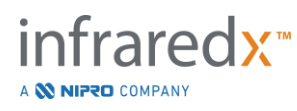

Ange en kort mängd text inom filterreglaget och listan kommer att minska till ett lätthanterligare antal poster.

Systemet kommer att söka i alla procedur-ID:n, patientnamn, patient-ID:n, läkarnamn, kateterpartinamn, skanningsnamn eller skanningskommentarer för dessa tecken.

Peka på Rensa, **1999**, för att återgå till den fullständiga procedurlistan.

#### **12.1.3 Redigera procedur**

Du kan redigera procedur- och patientinformation för att korrigera eller ändra uppgifter. I

procedurlistan med det aktuella valet pekar du på ikonen Edit (Redigera), **Ma**, för att öppna fönstret Edit Procedure (Redigera procedur).

Den aktuella procedurens detaljer visas i fönstret Edit Procedure (Redigera procedur). Använd de tillgängliga reglagen för att uppdatera fälten.

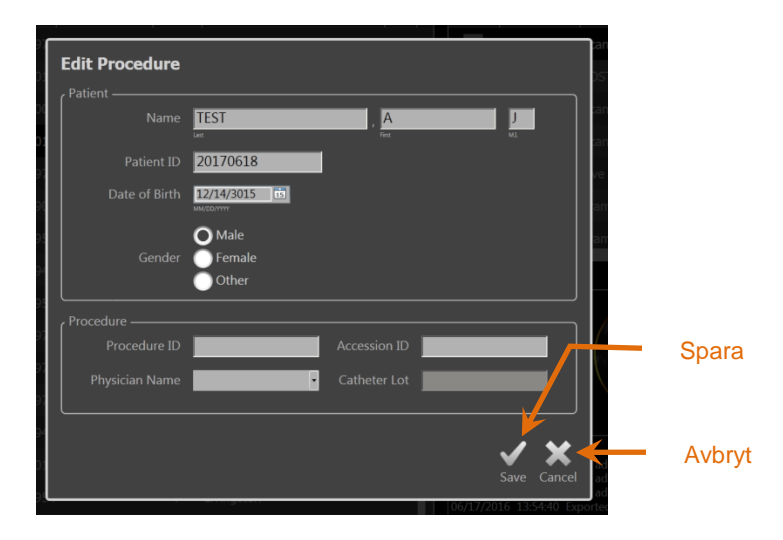

**Figur 12-4: Väljningsfas med fönstret Redigera procedur öppet.**

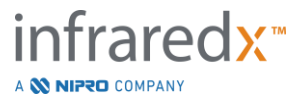

Peka på "Save" (Spara), Save , för att spara ändringarna och stänga fönstret. Peka på "Cancel" (Avbryt), Cancel, för att stänga fönstret utan att spara ändringarna.

- OBS! Redigeringar som görs i proceduren kommer att påverka alla skanningar associerade med denna procedur i systemet. Detta inkluderar avmarkerade skanningar.
- OBS! Visa proceduren för att redigera skanningsdetaljerna i den valda proceduren.

## **12.1.4 Skriv ut rapport**

Utförliga rapporter för enstaka eller flera procedurval kan skrivas ut från Makoto™ intravaskulärt avbildningssystem med en konfigurerad och kompatibel skrivare.

> OBS! Kontakta din lokala försäljningsrepresentant eller Infraredx kundtjänst för mer information om kompatibla skrivare och konfigurationer.

De utförliga rapporterna kommer att innehålla en sammanfattning på alla skanningar som utförts i en procedur inklusive skapade regioner samt utförda markeringar och mätningar. Du skriver ut en utförlig rapport genom att markera kryssrutan intill en procedur bredvid posten i procedurlistan och sedan peka på reglaget Skriv ut

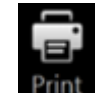

procedurrapport. .

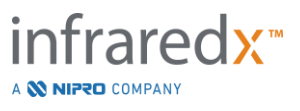

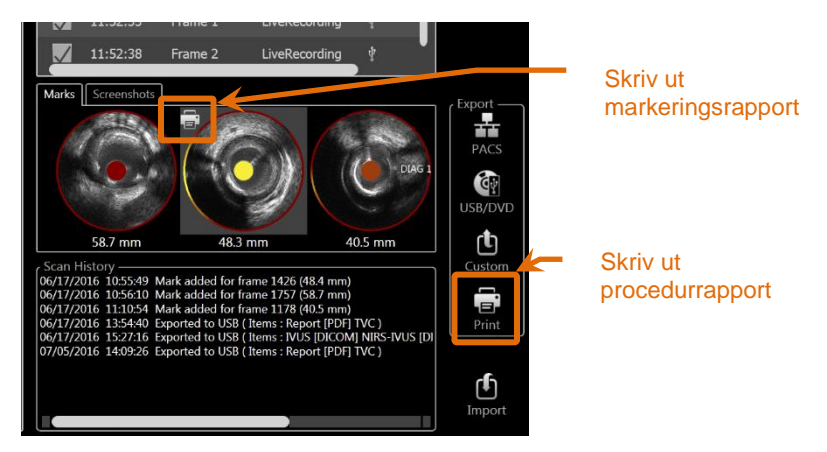

**Figur 12-5: Väljningsfas med reglaget Skriv ut markeringsrapport markerad.**

När du väljer en markering eller skärmdump och pekar på Utskrift, **kell**, kommer en markeringsrapport eller skärmdump på en sida att skrivas ut med skrivaren.

> OBS! Innehållet i markeringsrapporten är inkluderad i procedurens utförliga rapport.

#### **12.1.5 Visning**

För att visa, redigera, analysera och radera skanningar inkluderade i proceduren som

 $\mathbf \Omega$ 

valts pekar du på reglaget "View" (Visa), <sup>View</sup>. Detta läser in alla skanningar från den valda proceduren i granskningslägets visningsfas.

Proceduren och skanningarna kan navigeras, visas, analyseras, redigeras och raderas på ett liknande sätt som i insamlingslägets skanningsfas.

Se avsnitt 10, Granska mäta och kommentera skanningar, för vidare information och handledning.

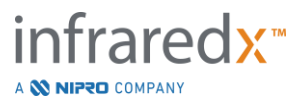

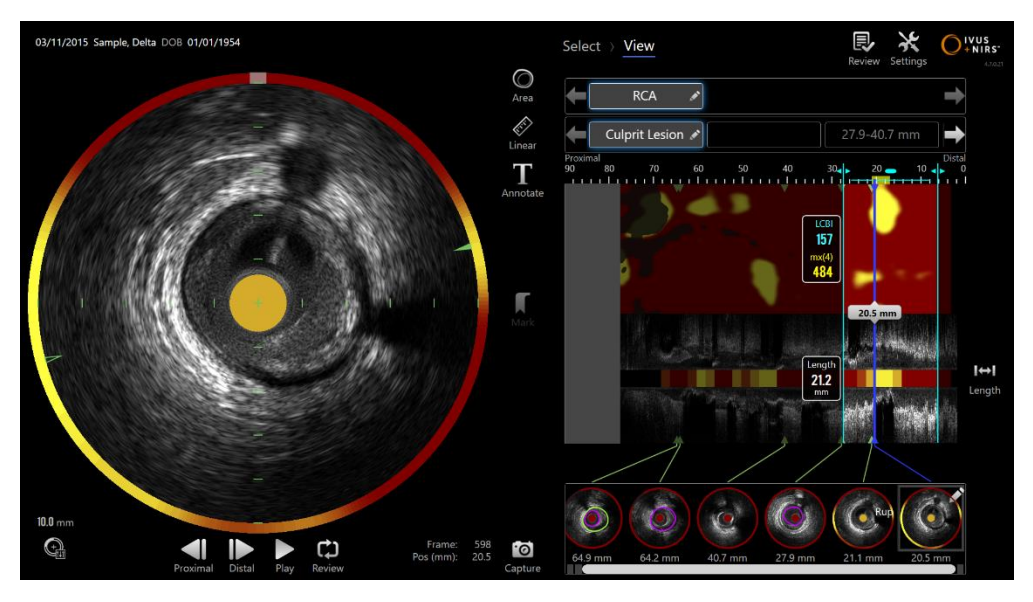

**Figur 12-6: Granskningslägets visningsfas.**

OBS! Ändringar i markeringar, regioner, mätningar och kommentarer som görs under visningsfasen kommer att fogas till den sparade procedurdatan när du återgår till väljningsfasen.

Peka på Select (Välj), Select, i förloppsremsans reglage eller reglaget för Makotolägesväxling för att återgå till granskningslägets väljningsfas.

# **12.2Exportera och arkivera**

Makoto™ intravaskulärt avbildningssystem tillhandahåller flera metoder och format för export av data från systemet. Det finns två konfigurerbara snabbmetoder för exportering och en metod för anpassade exporter.

Du kan exportera enstaka eller flera procedurval från systemet för arkivering eller för annan användning. Efter att ha gjort de önskade procedurvalen, använder du reglaget Exportdestination för att initiera dataöverföringen.

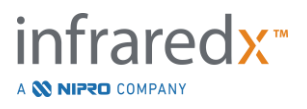

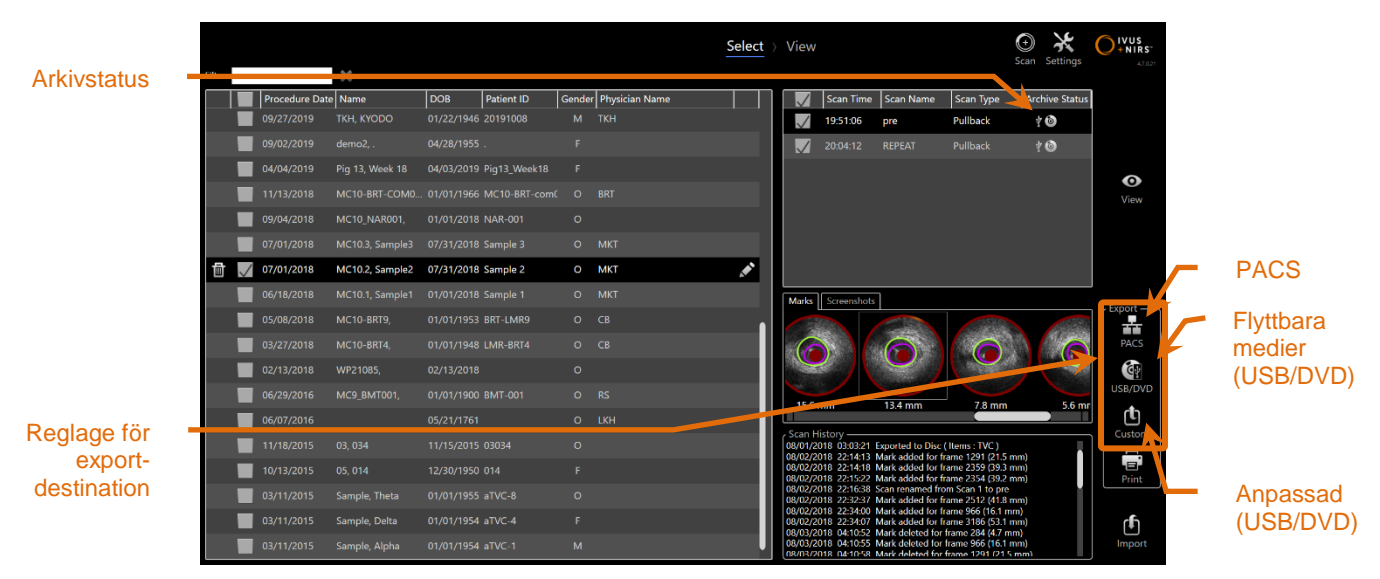

**Figur 12-7: Väljningsfas med reglagen för exportdestination markerade.**

Efter att exporteringen slutförts uppdateras skanningslistan med arkivdestinationen i kolumnen Archive Status (Arkivstatus).

#### **12.2.1 Konfigurera exportdestinationer**

Du kan konfigurera standardexportformat och komprimering för PACS-serverns och de flyttbara mediernas (USB/DVD) destinationer.

Se avsnitt [13.4](#page-136-0) och [13.9](#page-143-0) för mer information om hur dessa standardalternativ ska konfigureras.

#### **12.2.2 PACS-export**

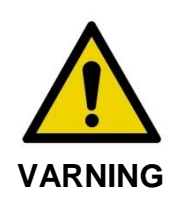

Säkerställ att kablar från, eller anslutna till, Makoto™ intravaskulärt avbildningssystem ligger jämna på golvet.

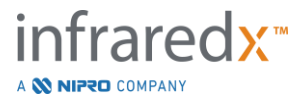

Data från Makoto™ intravaskulärt avbildningssystem kan sparas i sjukhusets PACSsystem om systemet har konfigurerats korrekt. PACS-system godkänner data som är formaterade enligt DICOM-standarden.

Systemet är utformat för anslutning till ett skyddat sjukhusnätverk i syfte att direkt överföra data från Makoto™ intravaskulärt avbildningssystem till en nätverkslagringslösning som t.ex. PACS. Anslut en skyddad Cat5e-kabel till PACSkontakten eller en Infraredx mobil integrationskabel till röntgenkontakten på Makoto™ konsolens högra sida.

Konfigurera PACS-anslutningens parametrar med hjälp av anvisningarna i avsnittet 13 Systeminställningar.

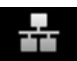

Peka på PACS-reglaget, **PACS**, för att börja överföra markerade procedurer till den konfigurerade destinationen.

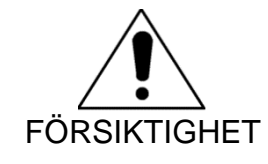

Anslutning till IT-nätverk, inklusive övrig utrustning, kan resultera i tidigare okända risker för patienter, operatörer eller tredje parter.

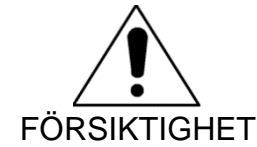

Ändringar i IT-nätverket kan resultera i nya risker som kräver ytterligare analys. Ändringar i IT-nätverk inkluderar:

- Ändringar av nätverkskonfigurationen
- Anslutning av ytterligare enheter
- Frånkoppling av enheter
- Uppdateringar av utrustning
- Uppgraderingar av utrustning

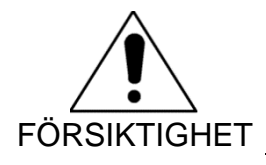

Kunden bör identifiera, analysera, utvärdera och hantera riskerna associerade med anslutning av Makoto™ intravaskulärt avbildningssystem till ett IT-nätverk.

# **12.2.3 Export av flyttbara medier (USB/DVD)**

Data från Makoto™ intravaskulärt avbildningssystem kan exporteras till flyttbara medier, antingen USB eller skrivbara Blu-Ray/DVD/CD-skivor.

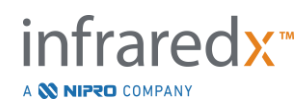

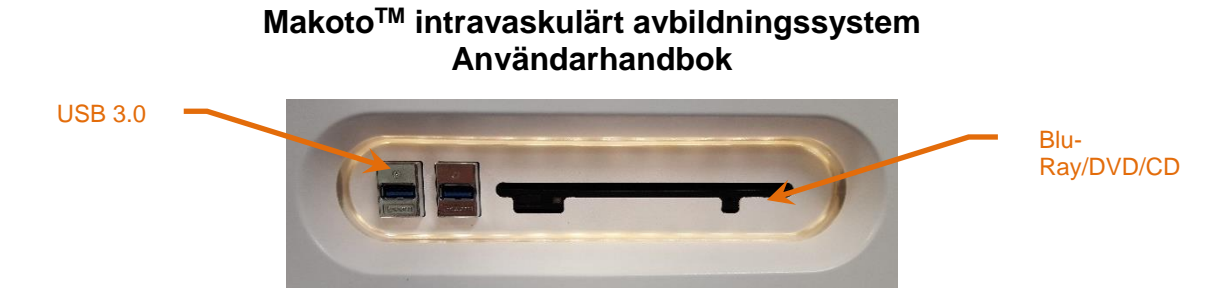

**Figur 12-8: Makoto™ intravaskulära avbildningssystemets panel för flyttbara medier**

Systemet kontrollerar automatiskt om det finns flyttbara medier i systemets USB-portar och optiska mediaenhet.

Granska proceduren, skanningsvalen och den totala exportstorleken. Bekräfta exportfilformaten.

Om den önskade exportstorleken är mindre än det tillgängliga utrymmet på exportdestinationen pekar du på det önskade mediet för att påbörja exporten. Om den önskade exportstorleken är för stor för mediet kontrollerar du formaten och procedurval för att minska exportens storlek.

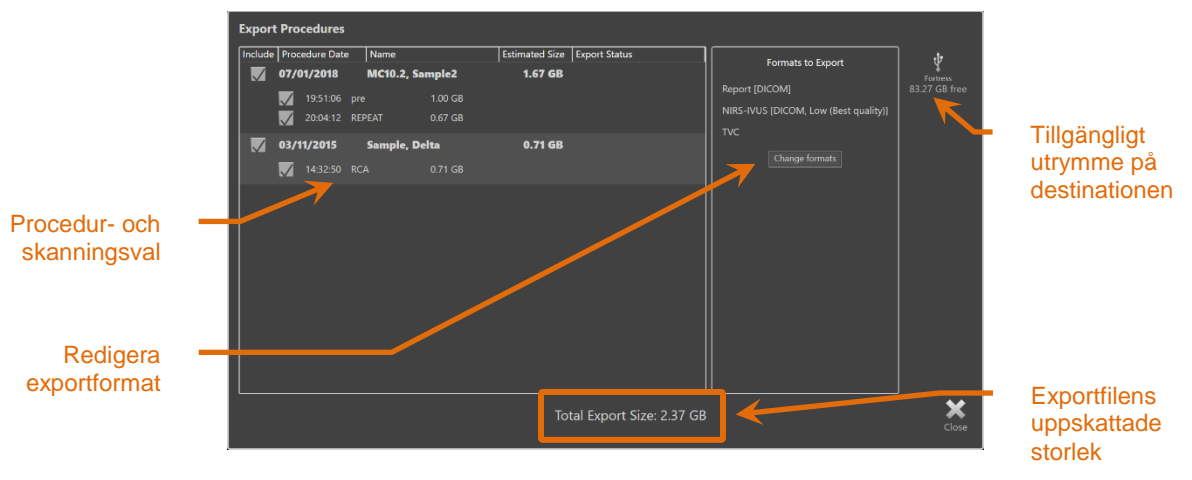

**Figur 12-9: Meddelandet Exportera till flyttbart media.**

Avmarkera individuella skanningar eller hela procedurer för att minska exportstorleken.

Se avsnitt [13.9](#page-143-0) för mer information om hur standardexportformat ska ställas in och ändras.

> OBS! En optisk mediaskiva med öppna sessioner som tillåter flera exporter kan skapas genom att "Finalize disc" (Slutför skiva) avmarkeras i exportalternativen för USB/DVD beskrivna i avsnitt [13.9.](#page-143-0)

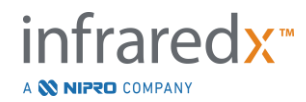

## **12.2.4 Anpassad export**

Data från Makoto™ intravaskulärt avbildningssystem kan exporteras till flyttbara medier på olika anpassade sätt. Denna exportmetod kräver att användaren väljer, eller bekräftar, dataformat och exportdestination. Denna metod låter även användaren ta bort identifierare från datauppsättningen enligt behov.

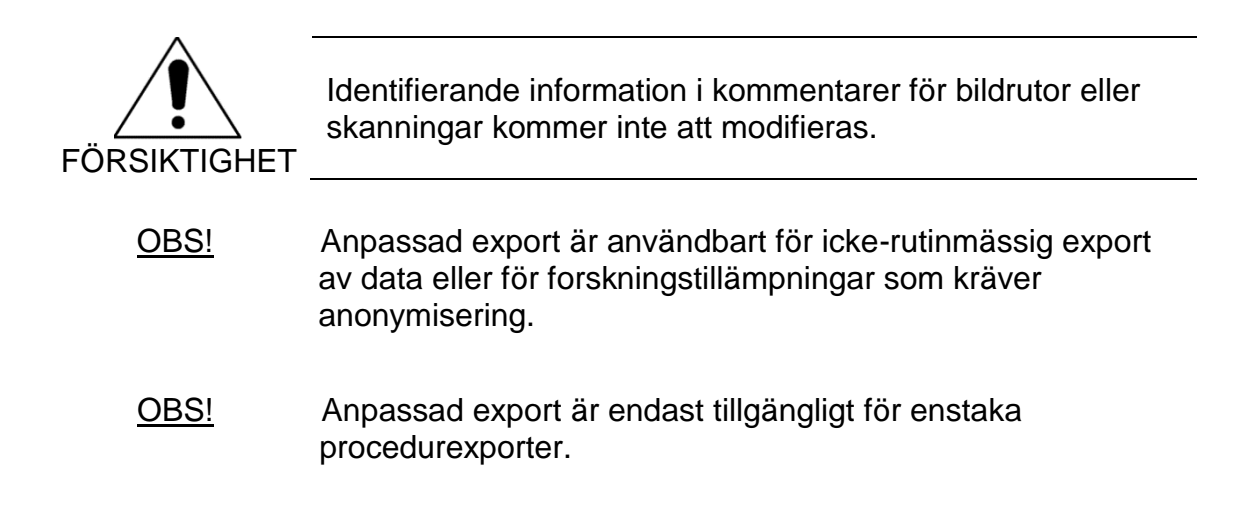

Välj önskade procedurer och skanningar genom att peka på deras poster i procedur-

௹ och skanningslistorna. Peka på reglaget Custom Export (Anpassad export), Custom , för att ta fram fönstret Custom Export (Anpassad export).

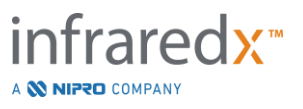

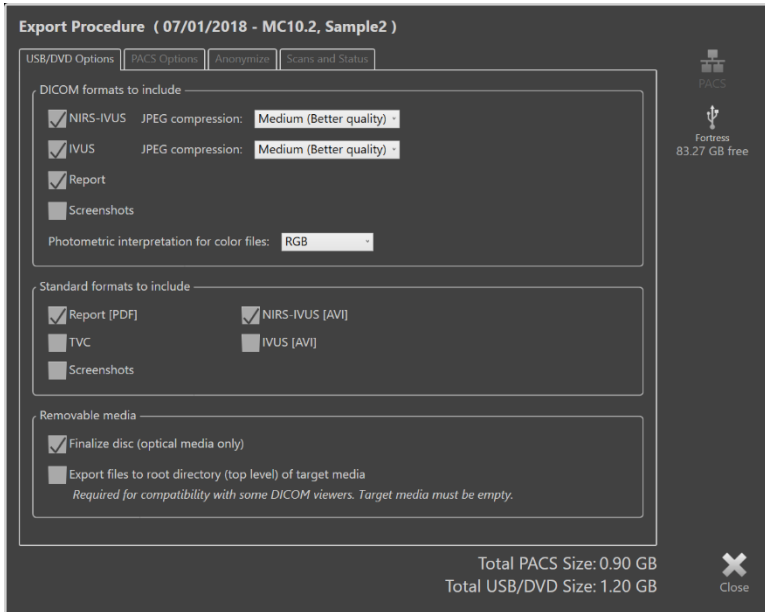

**Figur 12-10: Fönstret Anpassad export för val av datatyper och -format för export till flyttbara medier.**

Bekräfta antingen de senaste dataformatsinställningarna som används för det flyttbara mediet eller justera enligt behov för denna export. Se avsnitt [13.4](#page-136-0) för mer information om datatyper och -format.

Se avsnitt [13.9](#page-143-0) för mer information om slutförande av optiska medier.

Om den avsedda DICOM-spelaren kräver att DICOMDIR ska skrivas till rotnivån för det önskade flyttbara mediet så markerar du alternativet "Exportera filer till rotkatalogen (toppnivå) för målmediet". Detta alternativ kräver att målmediet är tomt.

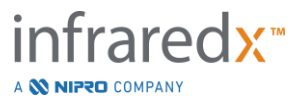

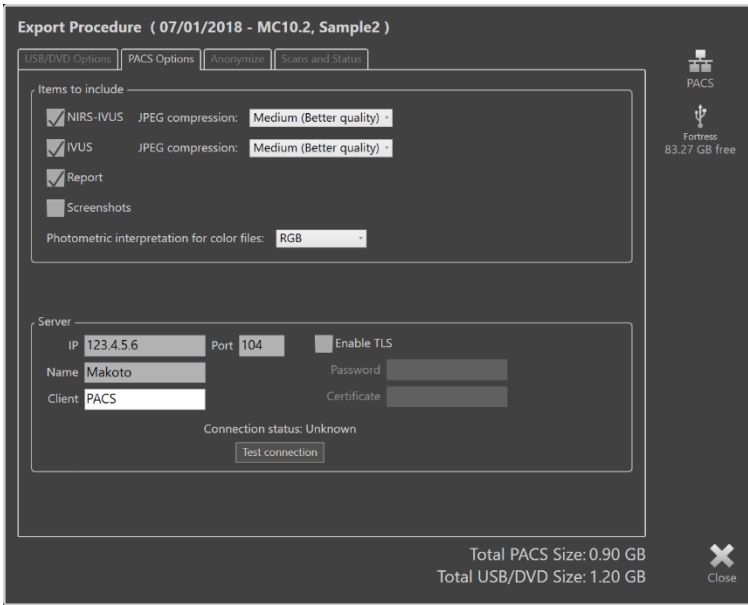

**Figur 12-11: Fönstret Anpassad export för konfigurering av alternativa nätverkslagringsplatser.**

Om den anpassade exportdatan ska skickas via ett nätverk ska du bekräfta eller justera DICOM-datafilerna och komprimeringsinställningarna. Konfigurera en alternativ PACSserver för att skicka den anpassade datan.

- OBS! PACS-poster att inkludera och PACS-inställningar för en anpassad export kommer inte att påverka standardinställningarna för PACS-export.
- OBS! Många analysprogram som kan analysera Makoto™-systemdata accepterar nätverksöverföring av DICOM-information. Använd reglaget Anpassad export för att konfigurera analysarbetsstationers nätverksadresser om de skiljer sig från sjukhusets PACS.

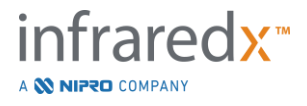

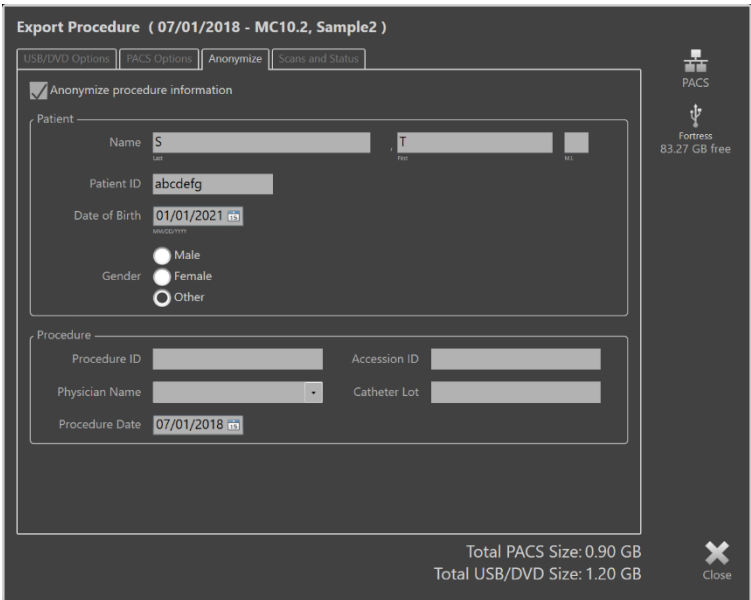

**Figur 12-12: Fönstret Anpassad export med anonymisering av proceduruppgifterna.**

Anonymisera data med hjälp av anonymiserings funktionerna. Markera anonymiseringsrutan och ange önskad alternativ information.

- OBS! Anonymisering ändrar inte på ursprungliga data som är kvar i systemet.
- OBS! Anonymiseringsegenskaperna påverkar inte procedurtiden, eventuella anteckningar eller kommentarer som gjorts i skanningarna.
- OBS! Anonymiseringsegenskaperna döljer patientnamn och födelsedatum men kommer inte att påverka annat innehåll i skärmdumpar.

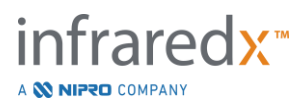

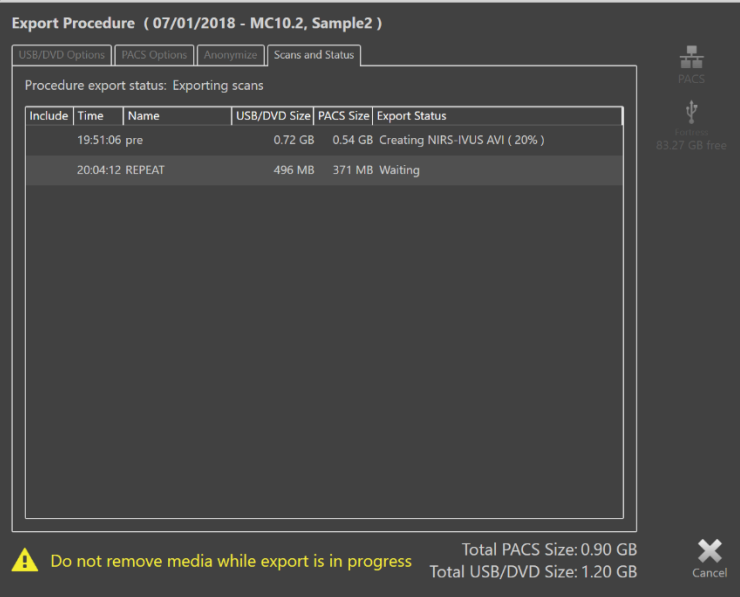

**Figur 12-13: Fönstret Anpassad export med pågående skanningsexport till USB.**

Kontrollera storleken på exportdatan för att säkerställa att den ryms på destinationsmediet. Utför justeringar av dina val enligt behov.

Peka på det flyttbara mediets destination för att påbörja överföring till destinationen med de filtyper, format och komprimeringsinställningar som konfigurerats.

# **12.3 Importera data**

Procedur- och skanningsdata kan importeras till Makoto™ intravaskulärt avbildningssystem för granskning, redigering, mätning och återexport.

> OBS! Data som arkiverats i TVC-format kan importeras till vilket Makoto™ intravaskulärt avbildningssystem som helst med kompatibelt modellnummer för senare granskning.

Makoto™ intravaskulärt avbildningssystem accepterar data i TVC-format (\*.tvc från TVC-MC10 eller TVC-MC9) eller TVC-exportdata (\*.zip från TVC-MC8 eller TVC-MC8x) som genererats av detta system eller ett annat TVC-avbildningssystem. Dessa data kan importeras från Blu-Ray, DVD eller USB.

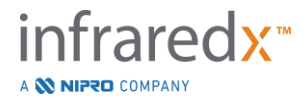

#### **12.3.1 Importera konflikter**

Om data redan existerar eller den importerade skanningsprocedur- eller patientdatan liknar data som redan finns på systemet, kan användaren behöva utföra ytterligare justeringar för att slutföra åtgärden.

Konflikten löses efter att alla importförsök har bearbetats. På så sätt kan alla konflikter lösas samtidigt som detta underlättar batchimporten.

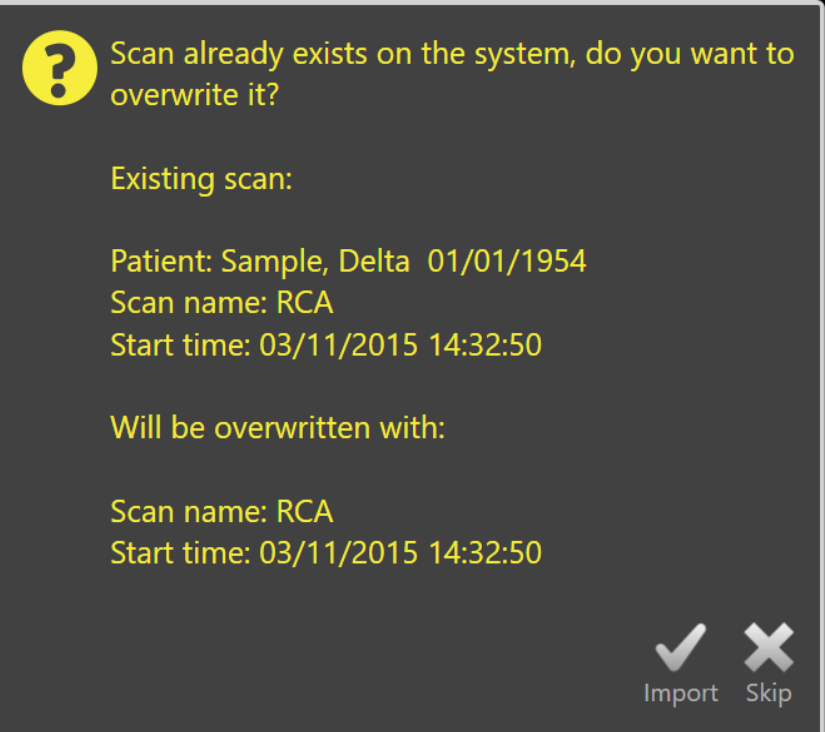

**Figur 12-14: Fönstret Importkonflikt. Fortsätt med konfliktlösningen och skriv över eller avbryt importen av konfliktfilen.**

När fönstret Importkonflikt visas, välj:

Import För att fortsätta med konfliktlösningen. Om det inte finns några ändringar i procedur- eller patientdatan kommer den befintliga filen på systemet att skrivas över. Om det finns skillnader i procedureller patientdatan kommer användaren att uppmanas att fatta beslut om lämplig information. eller

Hoppa över Importkonflikten hoppas över och användaren uppmanas att lösa övriga konflikter i importbatchen.

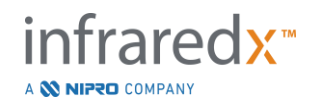

|                            | The procedure information for the incoming scan conflicts with the |                                                                       | The procedure information for the incoming scan conflicts with the     |                           |                             |  |  |  |
|----------------------------|--------------------------------------------------------------------|-----------------------------------------------------------------------|------------------------------------------------------------------------|---------------------------|-----------------------------|--|--|--|
|                            | procedure currently on the system. What do you want to do?         |                                                                       | procedure currently on the system. What do you want to do?             |                           |                             |  |  |  |
|                            | <b>Import Information</b>                                          | <b>Existing Information</b>                                           |                                                                        | <b>Import Information</b> | <b>Existing Information</b> |  |  |  |
| <b>Procedure Date</b>      | 03/11/2015                                                         | 03/11/2015                                                            | Procedure Date                                                         | 03/11/2015                | 03/11/2015                  |  |  |  |
| Procedure ID               |                                                                    |                                                                       | Procedure ID                                                           |                           |                             |  |  |  |
| <b>Physician Name</b>      |                                                                    |                                                                       | <b>Physician Name</b>                                                  |                           |                             |  |  |  |
| <b>Accession ID</b>        |                                                                    |                                                                       | <b>Accession ID</b>                                                    |                           |                             |  |  |  |
| <b>Catheter Lot Number</b> | 64623                                                              | 64623                                                                 | <b>Catheter Lot Number</b>                                             | 64623                     | 64623                       |  |  |  |
| <b>Patient Name</b>        | Sample, Delta                                                      | Sample, D                                                             | <b>Patient Name</b>                                                    | Sample, Delta             | Sample, D                   |  |  |  |
| <b>Patient DOB</b>         | 01/01/1954                                                         | 01/01/1954                                                            | <b>Patient DOB</b>                                                     | 01/01/1954                | 01/01/1954                  |  |  |  |
| Patient ID                 | aTVC-4                                                             | aTVC-4                                                                | Patient ID                                                             | aTVC-4                    | aTVC-4                      |  |  |  |
| <b>Patient Gender</b>      | Female                                                             | Other                                                                 | <b>Patient Gender</b>                                                  | Female                    | Other                       |  |  |  |
|                            | Use import                                                         | Use existing                                                          |                                                                        | Use import                | Use existing                |  |  |  |
|                            |                                                                    | Overwriting the procedure data will modify other scans that belong to | Information will be used for subsequent imports for the same procedure |                           |                             |  |  |  |
| the same procedure         |                                                                    |                                                                       | during this import session                                             |                           |                             |  |  |  |
|                            |                                                                    |                                                                       |                                                                        |                           |                             |  |  |  |
|                            |                                                                    |                                                                       |                                                                        |                           |                             |  |  |  |
|                            |                                                                    | <b>Skip</b><br>Import                                                 |                                                                        |                           | Skip<br>Impor               |  |  |  |
|                            |                                                                    |                                                                       |                                                                        |                           |                             |  |  |  |

**Figur 12-15: Meddelandet om lösning av importkonflikt.**

Om användaren väljer att lösa importkonflikten och procedur- eller patientinformationen har ändrats ska användaren välja följande:

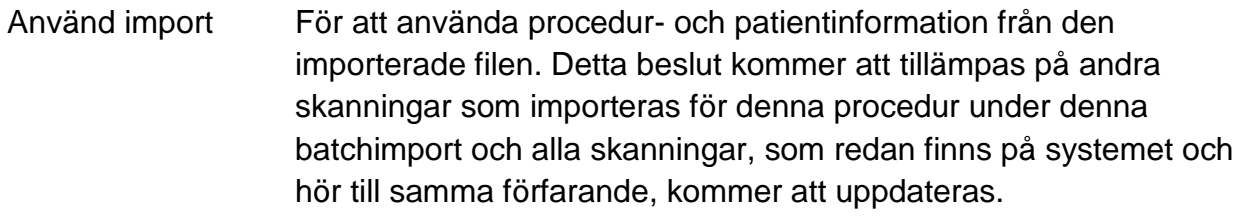

eller

Använd befintlig För att använda procedur- och patientinformation som redan finns i systemminnet för att uppdatera den importerade filen. Detta beslut kommer att tillämpas på andra skanningar som importerats för denna procedur under denna batchimport.

eller

Hoppa över Importkonflikten hoppas över och användaren uppmanas att lösa övriga konflikter i importbatchen.

När du väljer Import kommer importen av denna procedurdata att fortsätta baserat på ditt val.

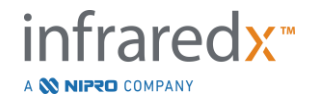

# **12.4 Radera skanningar och procedurer**

Procedurer och skanningar som lagrats i systemet kan raderas för att göra mer utrymme tillgängligt i det lokala minnet.

Hela procedurer kan raderas en åt gången från granskningslägets väljningsfas. Peka på

proceduren för att välja den och peka sedan på reglaget Delete (Radera), . Åtgärden måste bekräftas eftersom raderingen inte kan ångras.

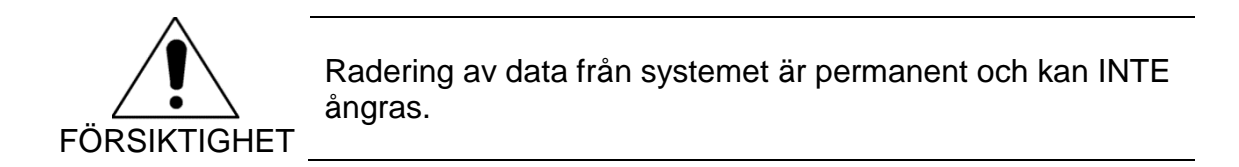

Du kan radera skanningar under visningsfasen eller skanningsfasen genom att radera skanningar individuellt via fönstret Scan Edit (Skanningsredigering). Se avsnitt 10.2.9 Radera skanning för mer information och handledning om denna funktion.

> OBS! Den sista skanningen i en procedur kan inte raderas under en visningsfas. Återgå till väljningsfasen och radera proceduren för att helt avlägsna den från systemet.

OBS! När en skanning raderas kommer alla tillhörande skärmdumpar och mätningar att tas bort.

Makoto™ intravaskulärt avbildningssystem är inte avsett för permanent datalagring. Kunden uppmanas starkt att ta fram en säkerhetskopierings- och arkiveringsplan som inkluderar regelbunden radering av data från systemet.

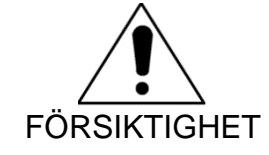

Makoto™ intravaskulärt avbildningssystem är inte avsett för permanent datalagring eller arkivering.

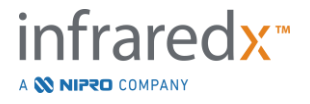

# **13 Systeminställningar**

Makoto™ intravaskulära avbildningssystemets lokala inställningar kan justeras enligt användarens behov. Användaren kan konfigurera inställningar för

nätverkskommunikation, standardformat för export, skärminställningar och använda systemets diagnostiska verktyg.

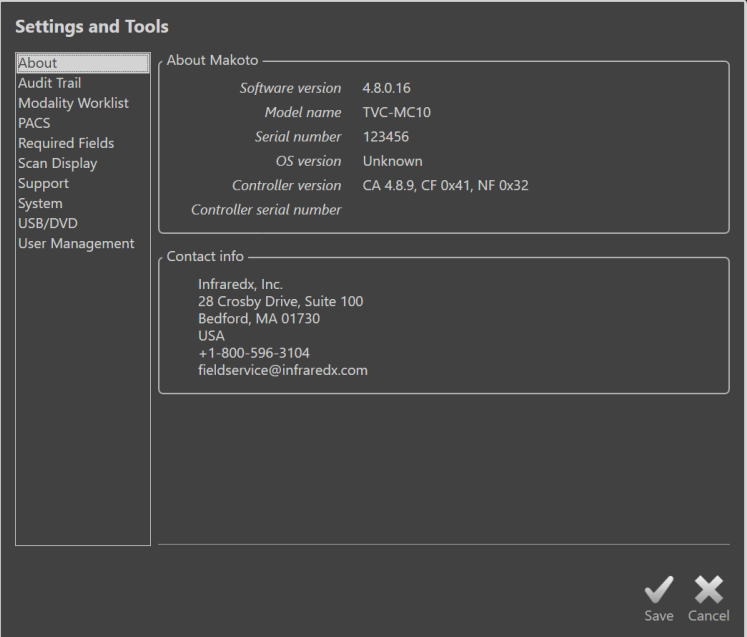

**Figur 13-1: Systeminställningar, avsnittet Om systemet.**

- OBS! Användaren ska välja "Save" (Spara), Save för att spara ändringar av inställningarna innan de tas i bruk.
- OBS: Siffrorna i den här sektionen är synliga för användare med administratörsbehörighet. Vissa inställningar är begränsade på grund av den aktiva användarens behörighetsnivåer.

# **13.1Om systemet**

Detta avsnitt innehåller information om systemets modellnummer samt den installerade programvarans versionsnummer.

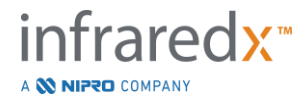

Även kontaktuppgifterna för kundens försäljningsrepresentant och/eller serviceleverantör visas.

# **13.2 Granskningslogg**

Den här sektionen är tillgänglig för administratörsanvändare. I det här avsnittet visas inloggnings-, utloggnings- och användarhanteringshändelser för varje användare i systemet under de angivna datumintervallen. Granskningsloggen för systemets inloggning/utloggning kan exporteras till önskat flyttbart medium i \*.csv-format.

# **13.3 Modalitetsarbetslista**

Modalitetsarbetslistans nätverksplats och anslutningsuppgifter kan konfigureras genom att fylla i fälten i detta avsnitt.

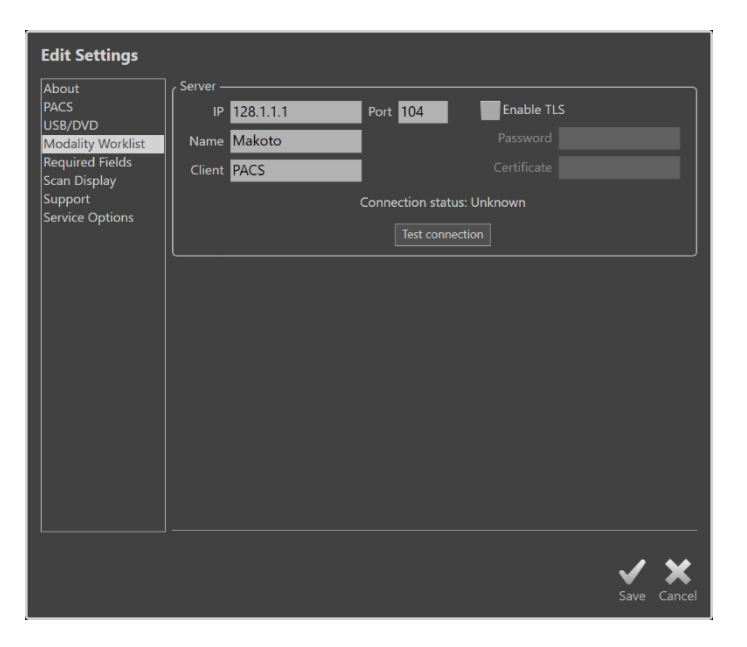

**Figur 13-2: Systeminställningar, arbetslista för modalitet**

# **13.3.1 Anslutningsinställningar för modalitetsarbetslistans server**

För att kunna använda Modality Worklist halvautomatiska alternativ för inställning av procedurer måste Worklist-serverns nätverksadress konfigureras. För att konfigurera adressen anger du följande information**:**

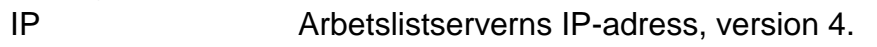

Port Den kommunikationsport där arbetslistservern förväntar sig kommunikation. Detta är vanligtvis port 104.

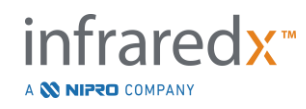

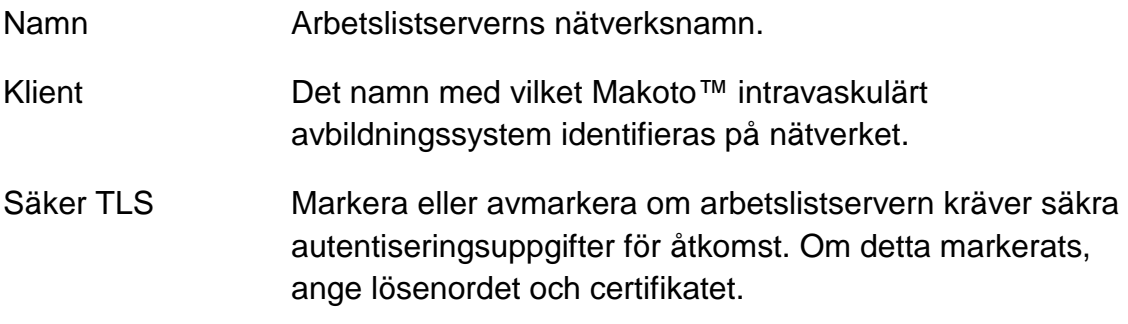

Peka på Test Connection (Testa anslutning), Test Connection |, för att säkerställa att arbetslistservern och Makoto™ intravaskulärt avbildningssystem kan kommunicera. Kontakta din servicerepresentant eller Infraredx kundtjänst för att få hjälp med konfigurering.

# <span id="page-136-0"></span>**13.4PACS**

I det här avsnittet av systeminställningarna kan du konfigurera datatyper, PACSserverns plats och autentiseringsuppgifter.

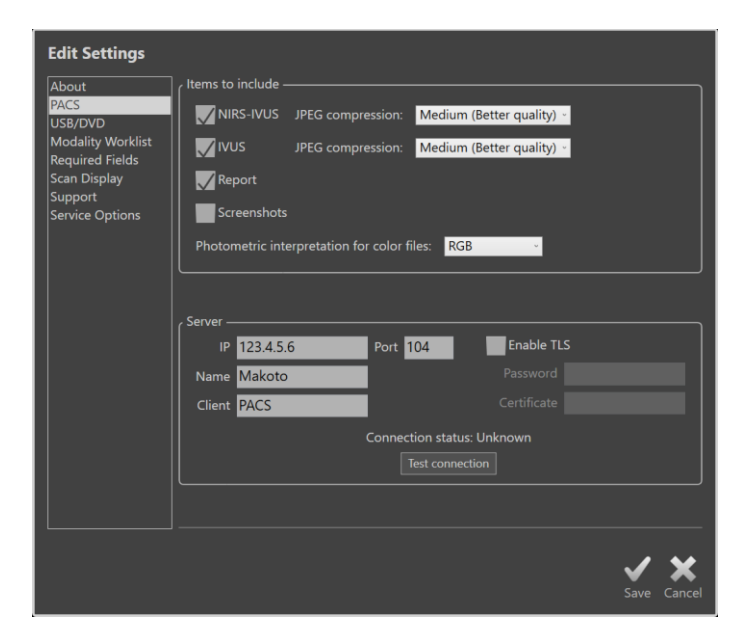

**Figur 13-3: Systeminställningar, avsnittet PACS.**

# **13.4.1 Dataposter att inkludera**

Det finns flera typer av data och rapporter som kan genereras från Makoto™ intravaskulärt avbildningssystem.

Dessa filtyper och -format beskrivs i nedanstående tabell:

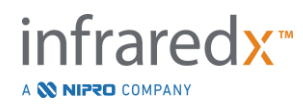

**Tabell 1: Tillgängliga datafiltyper och format**

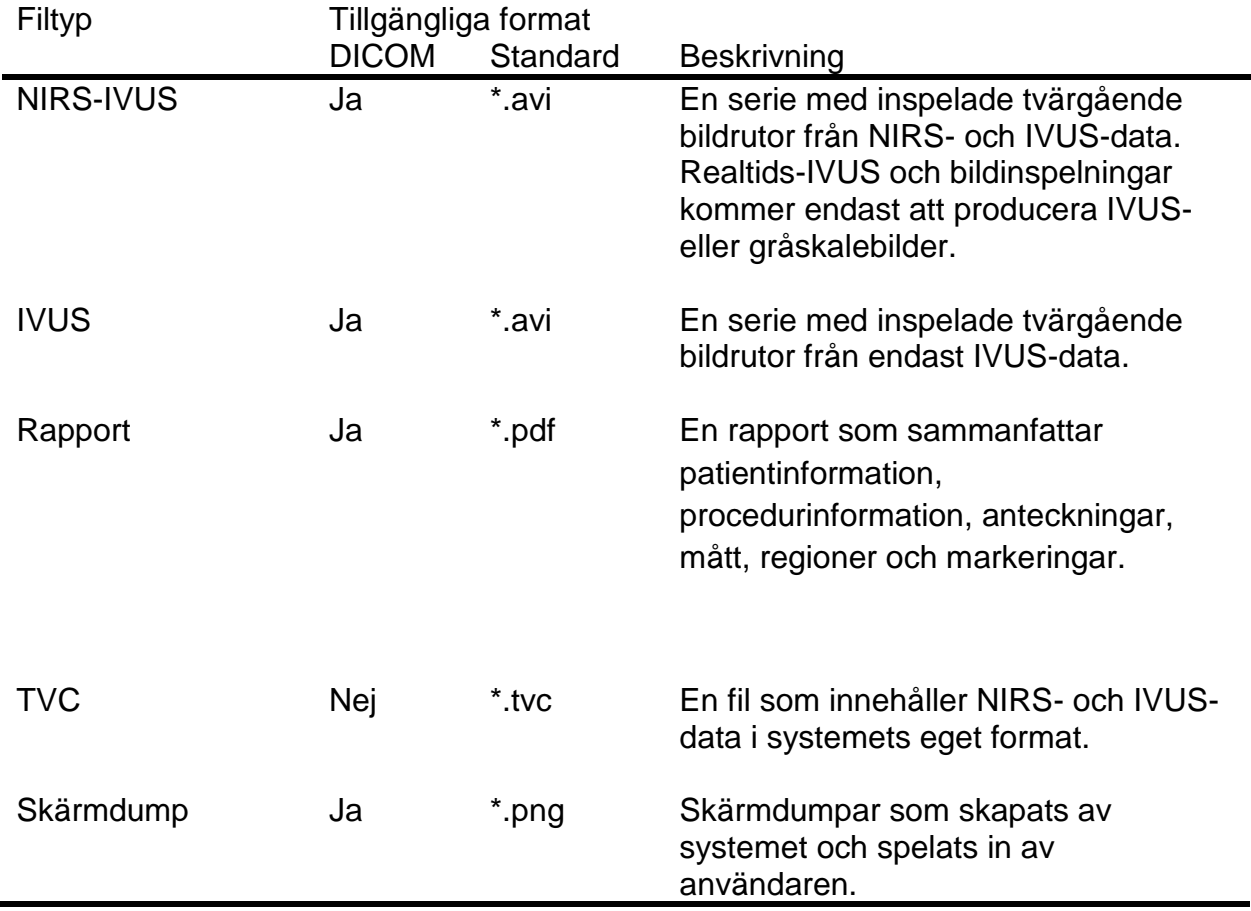

#### **13.4.2 JPEG-komprimering**

DICOM-formatets komprimeringsinställningar kan justeras för att förbättra bildkvaliteten eller minska datafilens storlek.

Makoto™ intravaskulärt avbildningssystem erbjuder JPEG-komprimering som skapar bildfiler av låg, medelhög eller hög komprimering.

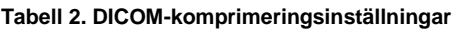

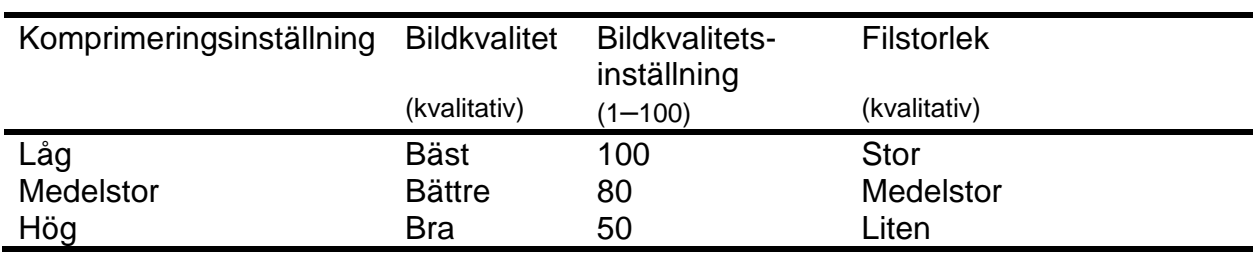

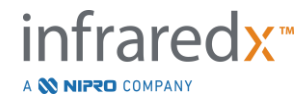

## **13.4.3 Fotometrisk tolkning av DICOM-färgfiler**

DICOM-standarden erbjuder olika metoder för kodning av färgbildsinformation. Välj antingen "RGB" eller "YBR Full 422" på Makoto™ intravaskulärt avbildningssystem.

#### **13.4.4 Nätverksadapter**

Information om Makoto Integrated Imaging Systems™-nätverksadaptrar som kan vara användbara för att ansluta systemet till sjukhusnätverket finns i det här avsnittet.

#### **13.4.5 Anslutningsinställningar för PACS-server**

För att kunna använda PACS-exportalternativet måste nätverksadressen till PACSservern konfigureras. För att konfigurera adressen anger du följande information:

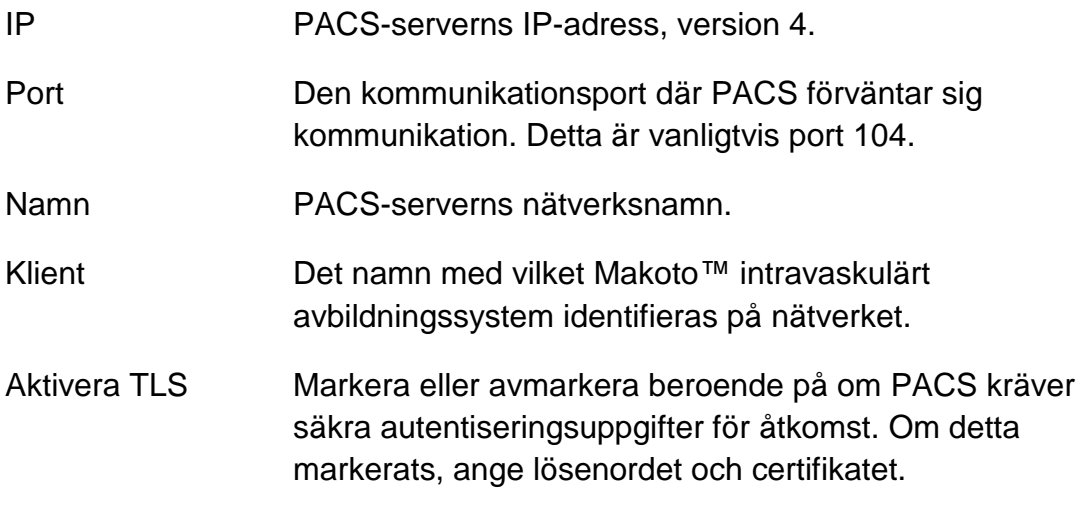

Peka på Test Connection (Testa anslutning), Fest Connection | för att säkerställa att

PACS och Makoto™ intravaskulärt avbildningssystem kan kommunicera. Kontakta din servicerepresentant eller Infraredx kundtjänst för att få hjälp med konfigurering.

# **13.5Obligatoriska fält**

Systemets installationsfas kan konfigureras så att vissa fält måste fyllas i innan procedurerna stängs eller information relaterad till avslutade procedurer redigeras. De obligatoriska fälten kan ställas in genom att välja fältet i listan "Not Required" (Ej obligatoriskt) och sedan klicka eller trycka på knappen "Add >>" (Lägg till). Välj fält i listan "Required" (Obligatoriskt) och klicka eller tryck på "<< Remove" (Ta bort) för att minska kraven.

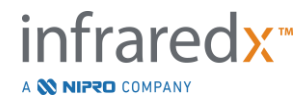

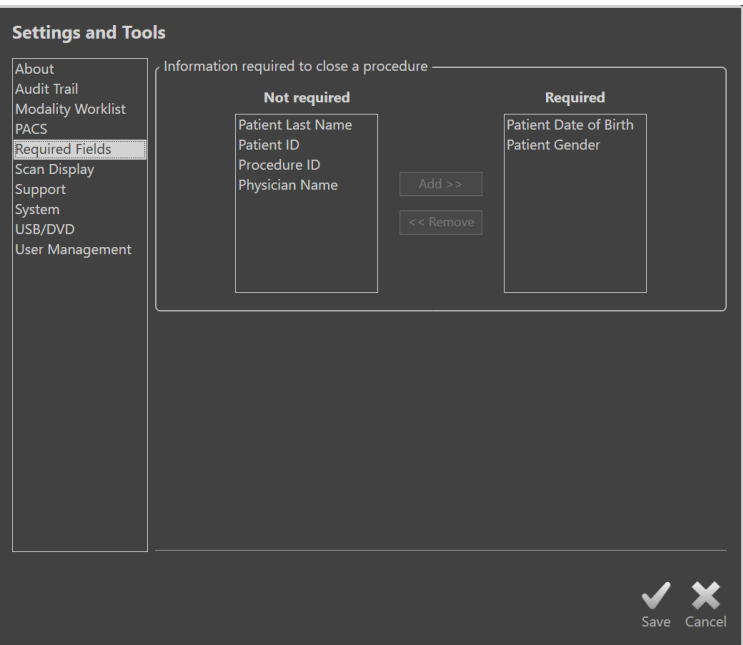

**Figur 13-4: Systeminställningar, Obligatoriska fält-sektion.**

# **13.6Skanningsvy**

Avsnittet Scan Display (Skanningsvy) i systeminställningarna tillåter justering av en del visuella aspekter av skannings- och visningsfaserna.

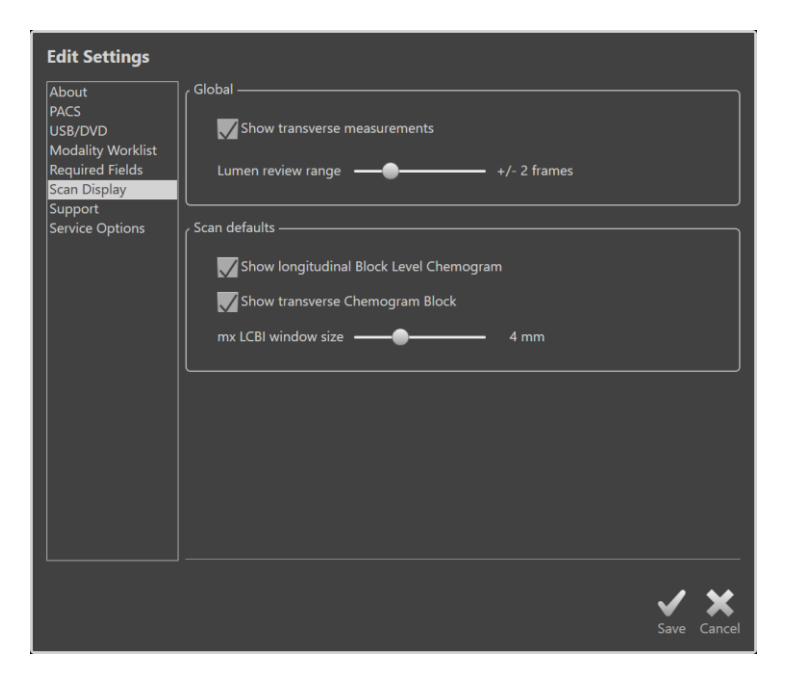

**Figur 13-5: Systeminställningar, avsnittet Scan Display (Skanningsvy).**

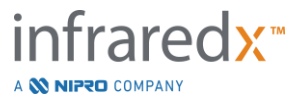

## **13.6.1 Tvärgående mätningar**

Använd detta reglage för att visa eller dölja tvärgående mätningar och resultat på skärmen. Att dölja mätningsresultatet döljer även mätningskonturerna. När du öppnar skanningar för granskning kommer mätningarna att döljas och resultaten att minimeras.

## **13.6.2 Lumen Granskning Räckvidd av Bilder**

Använd denna kontroll för att variera räckvidden för bilder som spelas när Lumen Gransknings-funktionen är aktiverad, se Avsnitt 10.3.2 Lumen Granskning.

## **13.6.3 Längsgående blocknivå-Kemogramsynlighet**

Synligheten för kemogramblocket i mitten av längsgående IVUS kan uppdateras baserat på användarens preferenser. Dessa ändringar gäller som standard för alla nya registrerade skanningar. Synligheten för kemogramblocket på enskilda skanningar kan ställas in genom att redigera skanningsegenskaperna, avsnitt [10.2](#page-85-0) [Redigera](#page-85-0)  [skanningar.](#page-85-0)

> OBS! För att justera synligheten för kemogramblocket på den längsgående IVUS-bilden vid en individuell skanning, se avsnitt [10.2](#page-85-0) [Redigera skanningar.](#page-85-0)

# **13.6.4 Tvärgående blocknivå-Kemogramsynlighet**

Synligheten för kemogramblocket i mitten av tvärgående IVUS kan uppdateras baserat på användarens preferenser. Dessa ändringar gäller som standard för alla nya registrerade skanningar. Synligheten för kemogramblocket på enskilda skanningar kan ställas in genom att redigera skanningsegenskaperna, avsnitt [10.2](#page-85-0) [Redigera](#page-85-0)  [skanningar.](#page-85-0)

> OBS! För att justera synligheten för kemogramblocket på den tvärsgående IVUS-bilden vid en individuell skanning, se avsnitt [10.2](#page-85-0) [Redigera skanningar.](#page-85-0)

#### **13.6.5 mx LCBI-fönsterstorlek**

Använd den här kontrollen för att variera storleken på standard skanningen max LCBI fönsterstorlek på skärmen. Max LCBI-resultat i rapporter genereras med den aktuella inställningen för max-LCBI-fönsterstorleken. Detta värde kan ställas in med hjälp av glid kontrollning som tillhandahålls inom intervallet 1 mm till 10 mm, i steg om 1 mm.

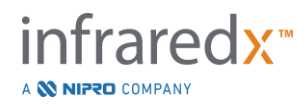

OBS! För att justera mxLCBI-fönstret vid en enskild skanning, se avsnitt [10.2](#page-85-0) [Redigera skanningar.](#page-85-0)

#### **13.6.6 Visa Guide Kateter**

Använd den här kontrollen för att ställa in standardsynligheten för den automatiska styrkatetermasken.

# **13.7Stöd**

Detta avsnitt av systeminställningar innehåller reglage för export av systemets loggfiler. Dessa filer innehåller användbar information för servicepersonalen vid diagnos av systemprestandaproblem.

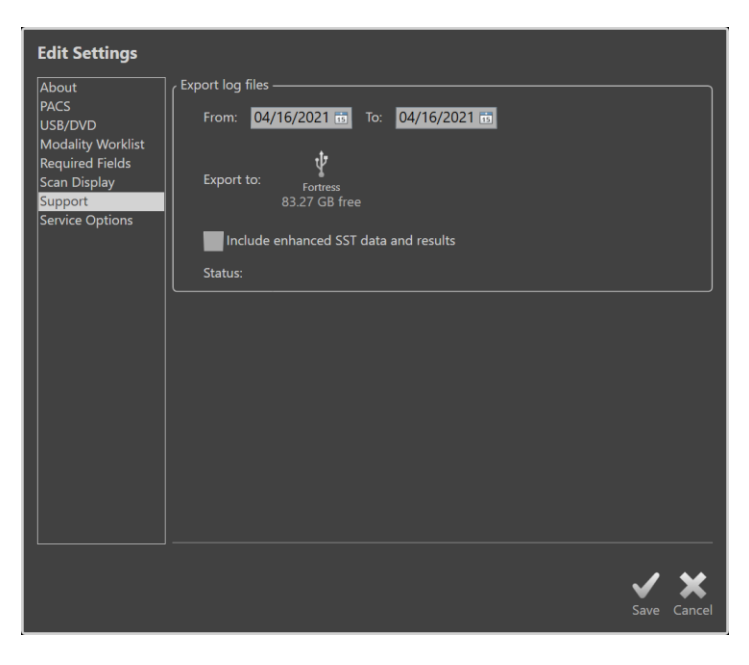

**Figur 13-6: Systeminställningar, avsnittet Stöd.**

Ställ in önskat datumintervall med hjälp av reglagen, besluta om förstärkt SST-data och resultatfiler ska inkluderas, och välj sedan destinationen dit filerna ska kopieras.

Filerna som genereras av det här verktyget innehåller ingen skyddad hälsoinformation.

# **13.8System**

Denna uppsättning Inställningsparametrar används för att konfigurera systemets drift eller märkningsparametrar. Vissa ändringar av dessa inställningar kräver att systemet startas om så att de kan användas.

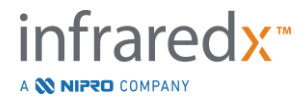

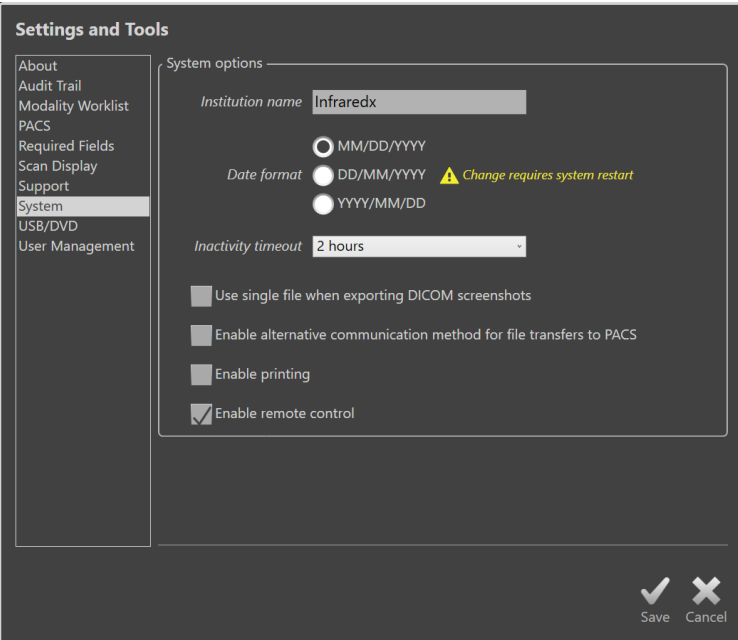

**Figur 13-7 Systeminställningar, Systemalternativ.**

#### **13.8.1** Institutionens Namn

Använd det här fältet för att konfigurera institutionens namn så som det kommer att visas i huvudet på DICOM-filer eller andra rapporter som genereras av systemet.

#### **13.8.2** Datumformat

Använd det här alternativet för att konfigurera det datumformat som systemet visar på skärmen och i rapporter.

#### **13.8.3** Inaktivitet Timeout

Använd det här alternativet för att konfigurera hur lång tid systemet måste vara inaktivt innan systemet automatiskt loggar ut den aktiva användaren.

Systemet loggar inte ut automatiskt under en aktiv procedur.

#### **13.8.4** Enkelfil DICOM Skärmbilder

Använd det här alternativet för att konsolidera alla inspelade skärmdumpar för en skanning till en enda DICOM stapel med bilder.

#### **13.8.5** DICOM Överföringsmetod

Makoto Integrated Imaging System™ har möjlighet att överföra eller kommunicera DICOM-filer till ett PACS på två sätt. Den primära metoden är aktiverad som standard. Vissa PACS-system är begränsade när det gäller vilka PACS-kommunikationsmetoder som accepteras. Markera det här alternativet för att använda den alternativa kommunikationsmetoden för PACS-överföringar.

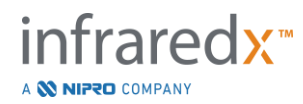

Denna kommunikationsmetod påverkar inte innehållet i den DICOM-fil som överförs.

## **13.8.6** Aktivera Utskrift

Använd det här alternativet för att aktivera knappen Skriv ut på markerade ramar och Välj fas i granskningsläget. En kompatibel skrivare måste vara aktiverad för att skriva ut rapporter från Makoto. Kontakta Makoto™ Service Provider för att få hjälp med att konfigurera en kompatibel skrivare.

## **13.8.7 Aktivera Fjärrkontroll**

Använd det här alternativet för att låta Makoto System användargränssnittet styra vissa rörelser av Makoto Controller och den anslutna katetern.

# <span id="page-143-0"></span>**13.9USB/DVD (flyttbara medier)**

Standardalternativen för dataformat som sparas på flyttbara medier kan konfigureras i detta avsnitt av systeminställningarna.

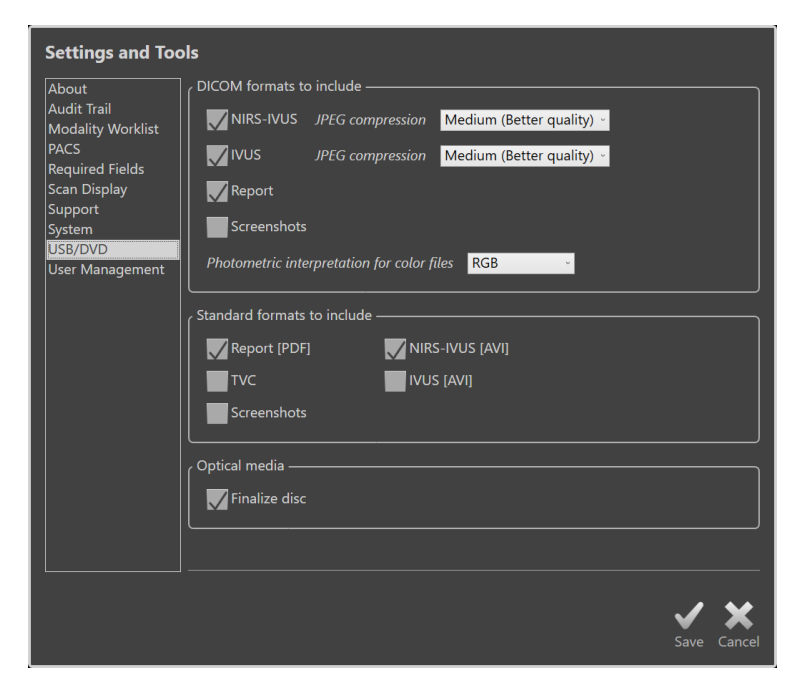

**Figur 13-8: Systeminställningar, avsnittet USB/DVD.**

#### **13.9.1 DICOM-format att inkludera**

Tillgängliga DICOM-format, vilka beskrivs i tabell 1 ovan, är även tillgängliga för export till flyttbara medier. Export av DICOM och standardfilformat kan kombineras till en enda exportåtgärd.

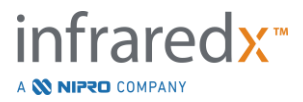
## **13.9.2 Standardformat att inkludera**

Utöver de datafiltyper som endast är tillgängliga i DICOM-format kan ytterligare datafiltyper i standardformat (icke-DICOM) väljas.

Standardformaten kan vara mer lämpade för presentationsskapande eller -visning om inga DICOM-verktyg är tillgängliga.

## 13.9.2.1 *AVI-komprimering*

AVI-komprimeringsinställningarna för IVUS- eller IVUS+NIRS-data är inställt på följande kodek: XviD.

## **13.9.3 Optiska medier**

Inspelning av flera sessioner stöds vid export till optiska medier (CD, DVD, Blu-Ray). Avmarkera "Finalize disc" (Slutför skiva) för att tillåta ytterligare exporter till samma media.

## **13.10 Användarhantering**

Det här avsnittet är tillgängligt för administratörsanvändare. Den här delen av inställningarna är till för att hantera användarlistor, redigera användares behörigheter, ange eller ändra lösenord eller replikera användarprofiler på andra Makoto Integrated Imaging Systems™.

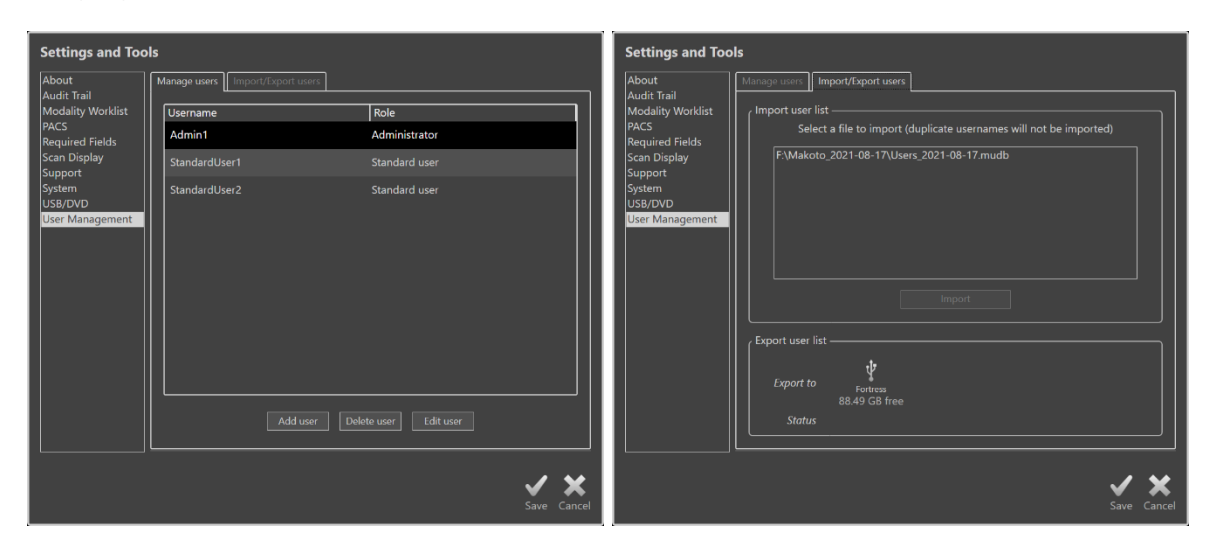

**Figur 13-9. Systeminställningar, avsnittet Användarhantering. Hantera användare (till vänster) och Importera/exportera användare (till höger).**

## **13.10.1** Hantera Användare

En lista över registrerade kan visas och redigeras. Administratörer kan lägga till, ta bort eller redigera användarprofiler.

## 13.10.1.1 *Administratörsprofil*

Denna profil upprättas för att skapa och upprätthålla andra upprättade användarprofiler. Administratörsprofilen kan konfigurera alla systeminställningar som är tillgängliga för

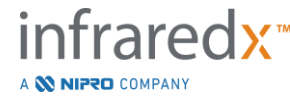

institutionen, inklusive PACS och Modality Worklist-anslutning. Administratörsprofilen har tillgång till alla patientuppgifter i systemet och kan importera och exportera uppgifter.

## 13.10.1.2 *Standardprofil*

Detta är den profil som används av typiska användare av Makoto Integrated Imaging System™. Dessa användare måste tillhandahålla giltiga inloggningsuppgifter. Den här profilen kan ha begränsad tillgång till vissa konfigurationsalternativ i systemet. Patientdata kan visas och kan importeras eller exporteras till konfigurerade destinationer.

## 13.10.1.3 *Anonym Profil*

Detta är den profil som används när en giltig inloggning inte avslutas på grund av att funktionen "Hoppa över" används. Den här profilen har inte behörighet att visa andra procedur- eller patientdata i systemet än de data som samlats in under den aktuella aktiva sessionen. Konfigurationen av systeminställningar och alternativ för dataexport är begränsade.

## 13.10.1.4 *Serviceprofil*

En fabriksinställd profil för serviceingenjörer är förkonfigurerad. Denna profil är tillgänglig för auktoriserad servicepersonal i syfte att konfigurera Makoto för institutionen eller återställa administratörens användarprofiler.

## **13.10.2** Importera/Exportera Användare

## 13.10.2.1 *Importera Användare*

Anslutna medier kommer att sökas efter giltiga Makoto™ User Data Base-filer. Tillgängliga filer presenteras. Om du vill importera en användardatabasfil från ett annat Makoto Integrated Imaging System™ väljer du önskad databas från den tillgängliga listan genom att klicka eller röra filnamnet och sedan klicka eller röra "Import". Alla nya användare som hittas i databasfilen kommer att läggas till i systemet.

## 13.10.2.2 *Exportera Användare*

Tryck på destinationen för flyttbara medier för att göra en säkerhetskopia av de användarprofiler som finns i systemet. Denna fil kan användas för att replikera användarprofilerna på andra Makoto Integrated Imaging Systems™ för att säkerställa gemensamma användaruppgifter för alla Makoto™ som institutionen har.

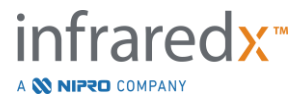

# **14 Videoexporter och röntgensystemintegrering**

Makoto™ intravaskulärt avbildningssystem kan överföra video, data eller dela kontroll med ett anslutet, kompatibelt fluoroskopiskt röntgensystem.

Användning av funktionerna som beskrivs i detta avsnitt kan innebära ytterligare kabelanslutningar från fasta platser till Makoto™-konsolen.

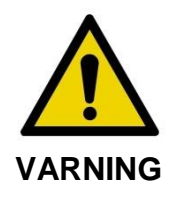

Säkerställ att kablar från, eller anslutna till, Makoto™ intravaskulärt avbildningssystem ligger jämna på golvet.

## **14.1Digitalvideoutgång**

Videosignaler kan exporteras från Makoto™-konsolen genom att en extern skärm ansluts till systemet med en DVI-D-kabel. Om du ansluter DVI-D-kabeln till Video Outkontakten exporteras en bild med en upplösning på 1920x1080 till läkarens skärm.

Den exporterade videoupplösningen kan även ställas in på 1600x1200 (4:3 bildförhållande), kontakta din servicerepresentant eller Infraredx kundtjänst för assistans.

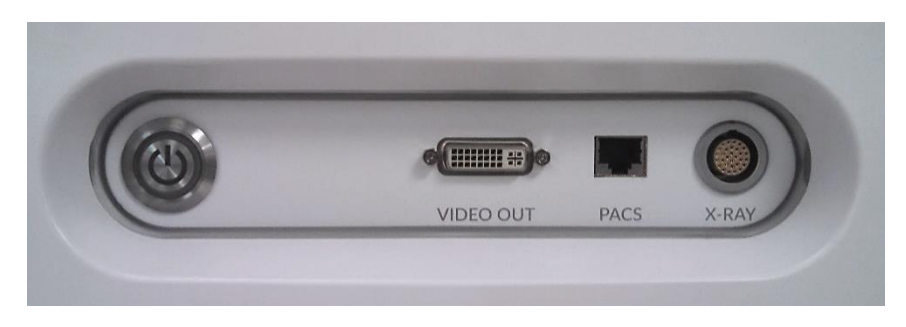

**Figur 14-1: Makoto™ intravaskulära avbildningssystemets panel för export av videosignaler och delad kontroll.**

DVI-D-videoutgången finns nära mitten av panelen som den tredje anslutningen från höger kant.

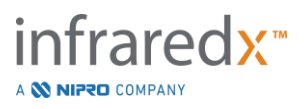

# **15 Ordlista**

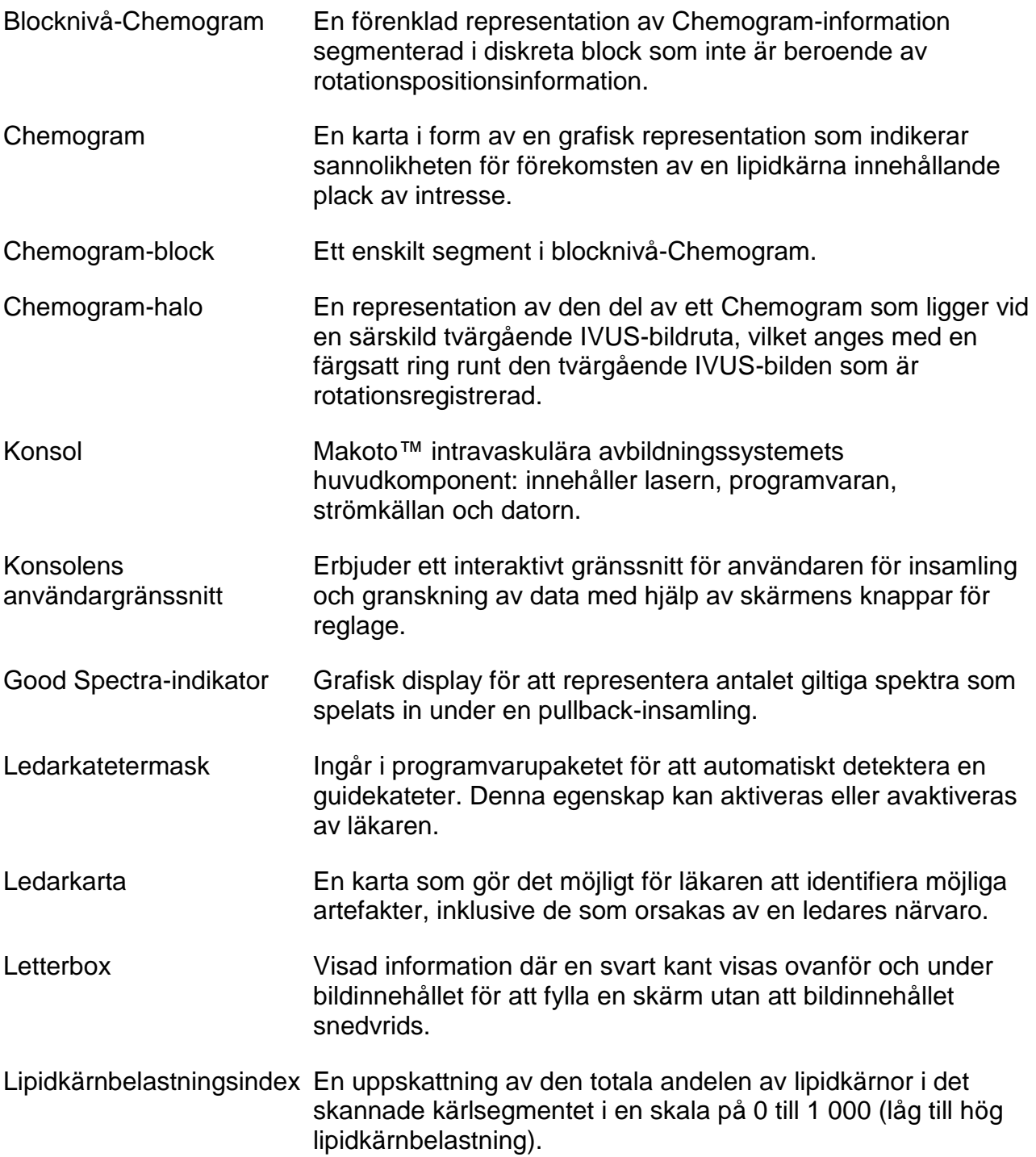

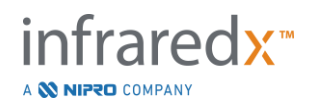

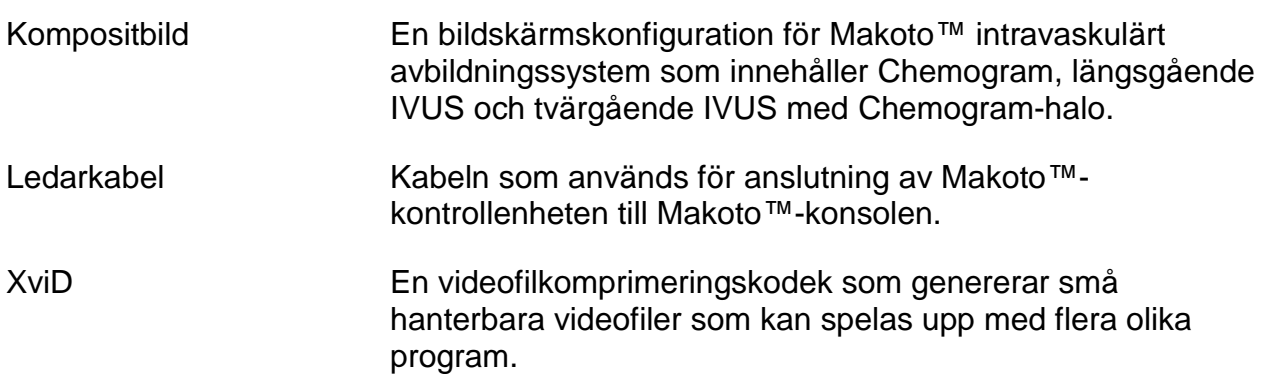

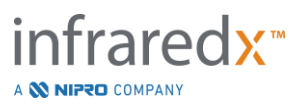

# **16 Underhåll**

## **16.1Systeminformation**

Systemet består av tre huvudkomponenter: en konsol, en kontrollenhet (pullback- /rotationsundersystem) och katetern. Dessa komponenter är anslutna optiskt, elektriskt och mekaniskt.

Systemet är kompatibelt med följande tillbehör:

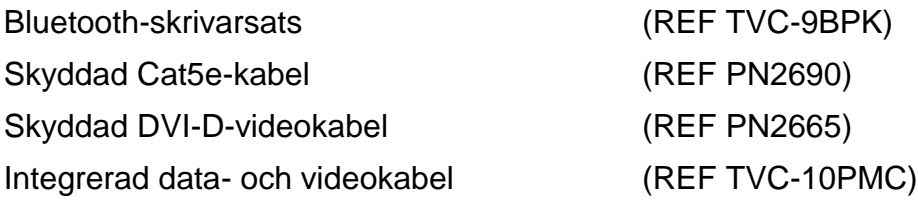

Makoto™ intravaskulärt avbildningssystem (TVC-MC10, TVC-MC10i) som tillverkas av Infraredx är utformade för att användas med följande katetermodell:

Dualpro™ IVUS+NIRS avbildningskateter (REF TVC-C195-42)

Specifikationerna för Makoto™ intravaskulära avbildningssystemets konsol och Makoto™-kontrollenheten anges nedan. Specifikationerna för den koronara avbildningskatetern finns i kateterns bruksanvisning som medföljde kateterförpackningen.

## **16.1.1 Fysiska specifikationer**

- Makoto™-konsolen passar inom en volym som är 61 cm bred, 150 cm hög och 71 cm djup (24" x 56" x 28") (exklusive kablar och fibrer).
- Makoto™-konsolen har fyra hjul, av vilka två kan låsas i position och två kan låsas i riktning.
- Makoto™-konsolens handtag är avsett för att förflytta konsolen. Konsolen kan inte lyftas med handtaget.
- Makoto™-kontrollenheten passar inom en volym på 12,7 x 15,2 x 43,2 cm (5" x 6" x 17") (exklusive kablar och fibrer).
- Makoto™ intravaskulära avbildningssystemets vikt är 92 kg (202 lb).

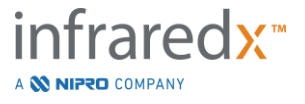

## **16.1.2 Miljömässiga specifikationer**

- Konsolen ska användas i rumstemperatur från 15 °C till 32 °C (60 °F till 90 °F).
- Konsolen ska användas i rumsfuktighet från 20 % till 80 % (icke-kondenserande).
- Konsolen ska förvaras och transporteras inom ett temperaturintervall mellan -12 °C till 50 °C (10 °F till 120 °F).
- Konsolen ska förvaras och transporteras vid en relativ fuktighet från 10 % till 85 % (ickekondenserande).
- Den kompatibla katetern, TVC-C195-42, ska användas och förvaras i rumstemperatur från 15 °C till 30 °C (60 °F till 86 °F).
- Den kompatibla katetern, TVC-C195-42, har inga tillämpliga krav på fuktighet vid användning och förvaring. Produkten ska hållas torr.
- Den kompatibla katetern, TVC-C195-42, ska transporteras i ett temperaturintervall från 15 °C till 30 °C (60 °F till 86 °F).
- Den kompatibla katetern, TVC-C195-42, ska transporteras i en relativ fuktighet < 85 % (icke-kondenserande).

## **16.1.3 Elektriska specifikationer**

- Enheten arbetar med en nominell linjespänning på 100 VAC, 120 VAC, 220 VAC eller 240 VAC, 50–60 Hz, enfasig. Ströminmatningsmodulen måste konfigureras manuellt för lämplig ingångsspänning och säkring. För drift vid 100 VAC eller 120 VAC ska två snabba 5 A-säkringar med hög brytkapacitet av 3AG-storlek användas. För drift vid 240 VAC ska två snabba 3 A-säkringar med hög brytkapacitet av 3AG-storlek användas.
- Enheten drivs med en enda nätkabel.
- Strömanslutningen är av sjukhusklass.
- Enheten är en Klass I elektrisk enhet.
- Typ CF tillämpad del.
- Systemet är kapabelt att överföra och ta emot trådlös kommunikation med Bluetooth® 2.0 kommunikationsprotokoll.

## **16.1.4 Optiska specifikationer**

- Makoto™ intravaskulärt avbildningssystem innehåller en Klass 1M infraröd laser.
- Laserljuset överförs från konsolen till den anslutna katetern med hjälp av Makoto™-kontrollenheten och anslutande kablar.

## **16.1.5 Makoto™-kontrollenhet**

- Rotationshastighet = 960, 1 800 rpm, moturs från anslutningsuttaget.
- $\bullet$  Längsgående hastighet = 0,5, 1,0, 2,0, 10,0 mm/s.
- $\bullet$  Fullständig omfattning för längsgående hastighet = 155 mm (minst).
- Makoto™-kontrollenheten fungerar inuti Makoto™-kontrollenhetens mellanliggande sterila barriär.

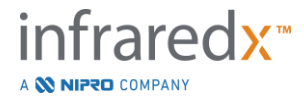

## **16.2Installationsansvar**

Detta avsnitt beskriver installationsplatsens krav och en potentiell flyttning av systemet.

## **16.2.1 Kundens ansvar**

Makoto™ intravaskulärt avbildningssystem är avsett att installeras i ett koronarkateteriseringslaboratorium. Före installationen måste den avsedda platsen förberedas enligt beskrivningen i detta avsnitt. Installationsplatsen måste ha tillräckligt med utrymme för systemet, erbjuda elektrisk strömkonfiguration och uttag av rätt typ, och måste uppfylla ytterligare miljökrav som anges nedan.

Det är kundens ansvar att se till att installationskonfigurationen för Makoto™ intravaskulärt avbildningssystem (TVC-MC10) uppfyller alla tillämpliga krav som beskrivs i IEC 60601-1.

## **16.2.2 Tillverkarens ansvar**

Installationen av Makoto™ intravaskulärt avbildningssystem genomförs av en servicerepresentant. Efter installationen kommer Infraredx personal eller dess auktoriserade representant att instruera kateteriseringslaboratoriets utsedda personal om grundläggande drift och omhändertagande av systemet. Deras instruktioner kompletterar den mer detaljerade informationen som presenteras i denna handbok.

## **16.3Installationskrav**

## **16.3.1 Inrättningens krav**

Makoto™ intravaskulärt avbildningssystem är avsett att användas i ett vanligt koronart kateteriseringslaboratorium. I de flesta fall behövs inga speciella ändringar av en befintlig inrättning.

## **16.3.2 Utrymmeskrav**

Tillräckligt med golvutrymme krävs för systemet. Cirka 40 cm (15 tums) mellanrum krävs mellan systemets bakre panel och väggen bakom den för att ge utrymme för nätsladden och tillåta cirkulation av luft från kylventilerna.

## **16.3.3 Elektriska krav**

Makoto™ intravaskulärt avbildningssystem är utformat för att fungera med de vanliga elektriska ledningarna som är tillgängliga i ett koronart kateteriseringslaboratorium.

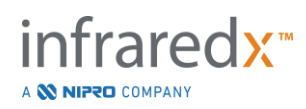

Makoto™ intravaskulärt avbildningssystem är utrustat med en ekvipotentiell jordningsbult på baksidan av enheten.

## **16.4Miljömässiga krav/föreskrifter**

## **16.4.1 Luftkvalitet**

Säkerställ att omgivningen inte är frätande och utan salter eller syror i suspension i luften. Syror, frätande och flyktiga material kommer sannolikt att attackera elektriska ledningar och ytorna på optiska komponenter.

Håll luftburna dammpartiklar till ett minimum. Dammpartiklar kan orsaka permanent skada på optiska ytor. Metalldamm kan vara destruktivt för elektrisk utrustning.

Ett luftfilter finns i konsolen. Detta filter kommer att inspekteras och rengöras eller bytas ut vid behov under rutinbesök.

# **16.5 Allmän information och kontaktuppgifter**

Generellt kräver Makoto intravaskulärt avbildningssystem ™ inget speciellt underhåll av användaren. Rutinmässig skötsel av Makoto ™ -kontrollenhet samt rengöring och desinfektion av systemets utsida beskrivs i avsnitt [16.5.2](#page-152-0) [Rengöring och desinfektion.](#page-152-0)

Fel- eller varningsindikatorer beskrivs i avsnitt [16.6](#page-153-0) Varnings- [och felindikatorer](#page-153-0) med rekommenderade åtgärder. Allt annat underhåll och service måste utföras av en kvalificerad servicerepresentant. Rutinmässigt förebyggande underhåll av systemet ska utföras av en kvalificerad servicetekniker minst var 12:e månad. Under dessa besök kontrollerar och justerar servicerepresentanten systemets funktionalitet efter behov.

## **16.5.1 Kontaktuppgifter:**

För alla service-, underhålls- och reservdelsförfrågningar, kontakta din lokala försäljnings- och servicerepresentant eller ring Infraredx, Inc. på: 1-800-596-3104.

## <span id="page-152-0"></span>**16.5.2 Rengöring och desinfektion**

Utsidan av Makoto™ intravaskulärt avbildningssystem och Makoto™-kontrollenheten kan rengöras med en mjuk trasa fuktad med en lösning av mild tvål och vatten. Hårda tvättmedel bör inte användas. Om det blir nödvändigt att desinfektera utsidan av Makoto™-konsolen eller Makoto™-kontrollenheten kan en mjuk trasa fuktad med desinfektionsmedel av sjukhuskvalitet användas.

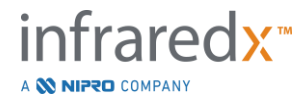

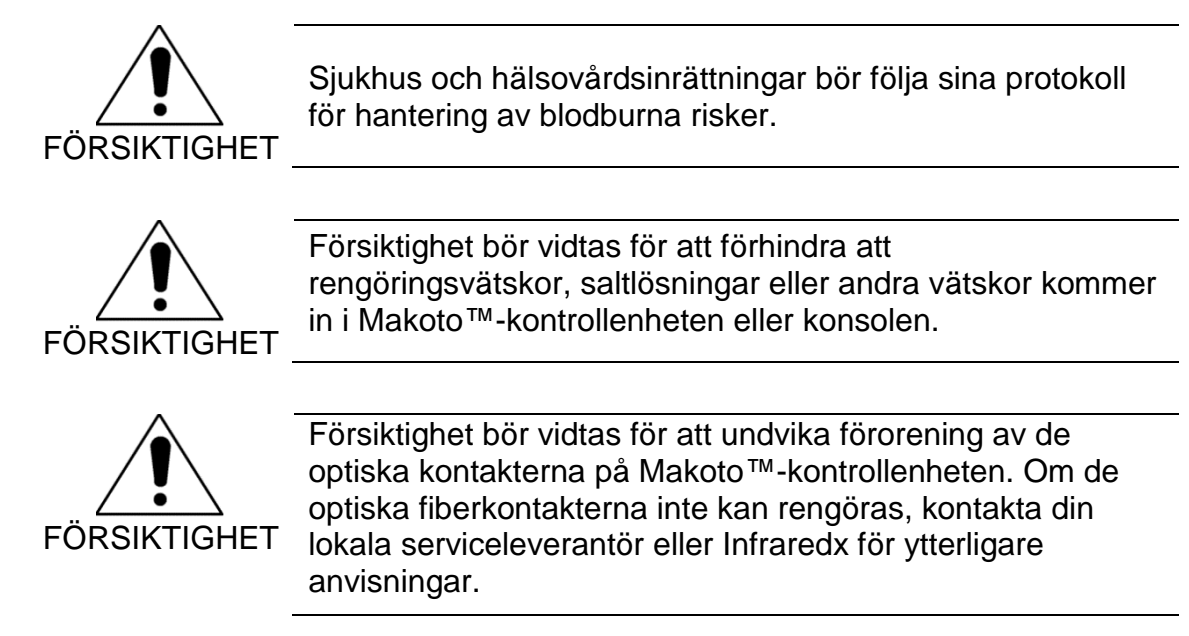

# <span id="page-153-0"></span>**16.6 Varnings- och felindikatorer**

Under användning av Makoto™ intravaskulärt avbildningssystem kontrollerar datainsamlingsprogrammet den elektriska kommunikationslänken med Makoto™ kontrollenheten och laserljuskällan. Om enheterna inte är anslutna eller kommunikationen med någon av enheterna inte fungerar korrekt, varnar programvaran användaren med ett felmeddelande som visas högst upp på skärmen.

Om detta fel uppstår bör du kontakta din lokala serviceleverantör eller Infraredx kundtjänst.

Utöver de ovan angivna varnings- och felindikatorerna finns inga andra varnings- eller felindikatorer på Makoto™ intravaskulärt avbildningssystem.

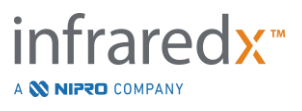

# **16.7 Felsökning**

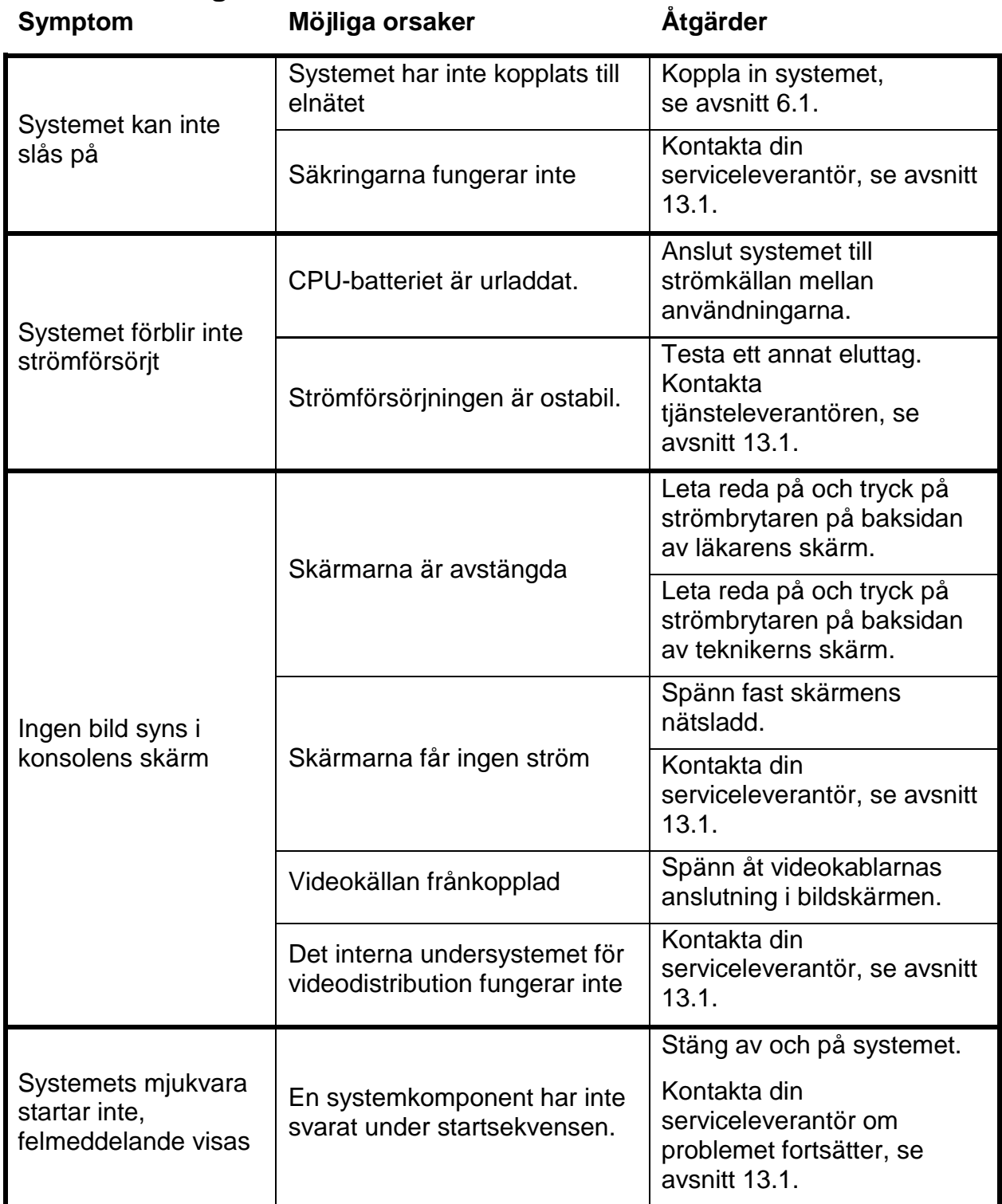

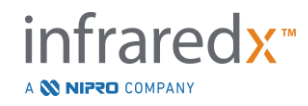

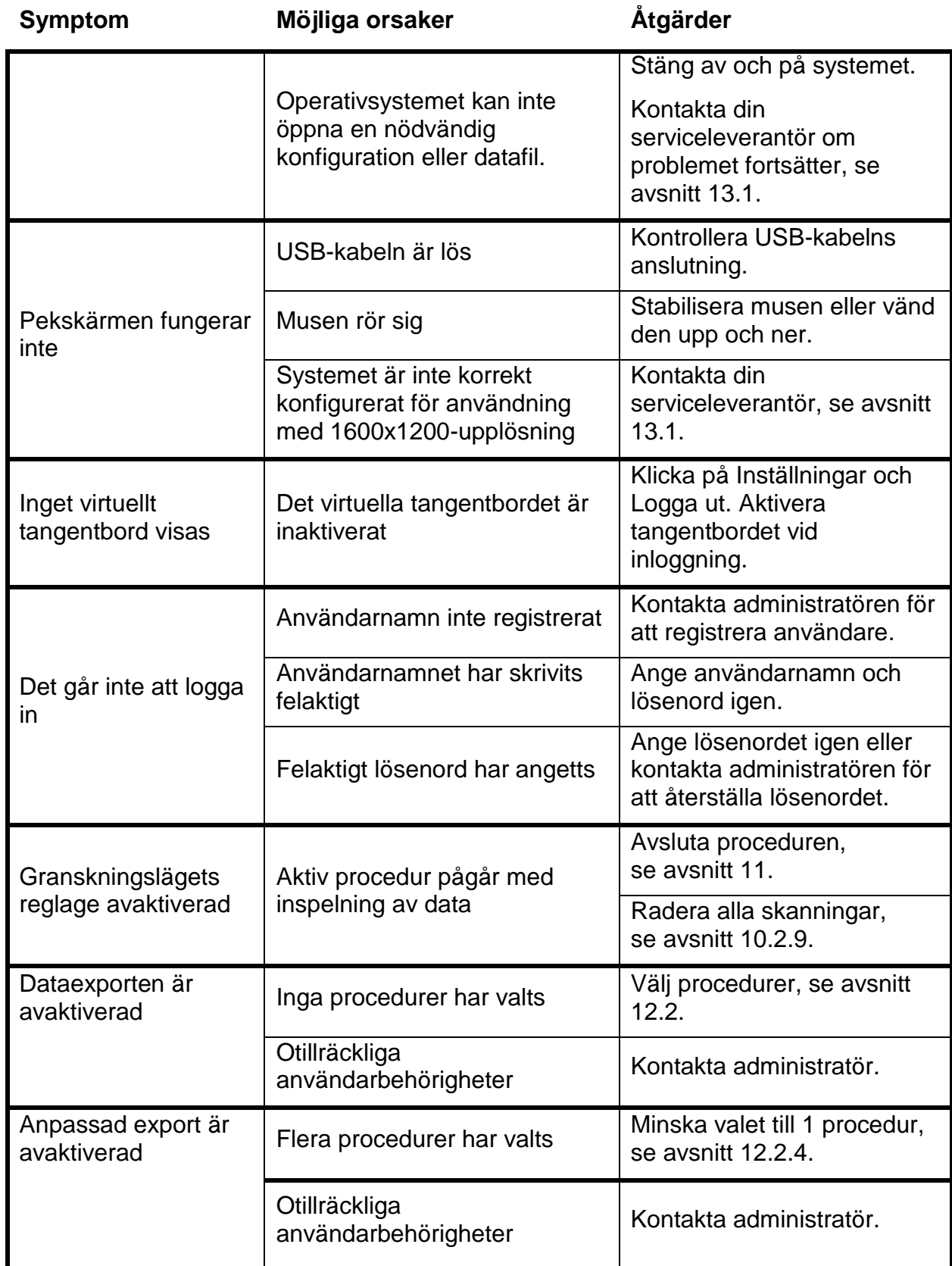

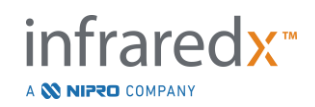

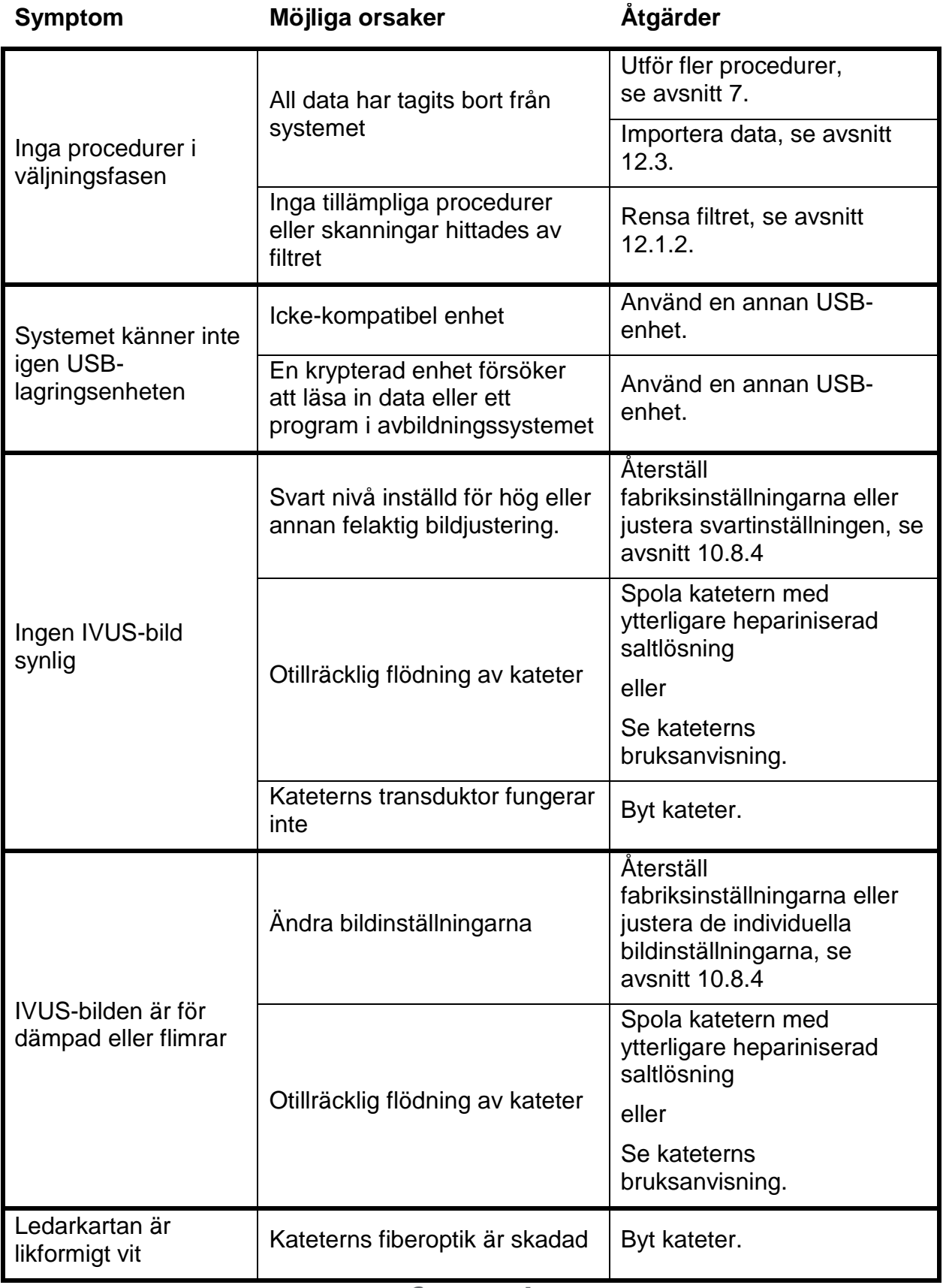

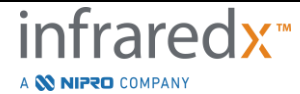

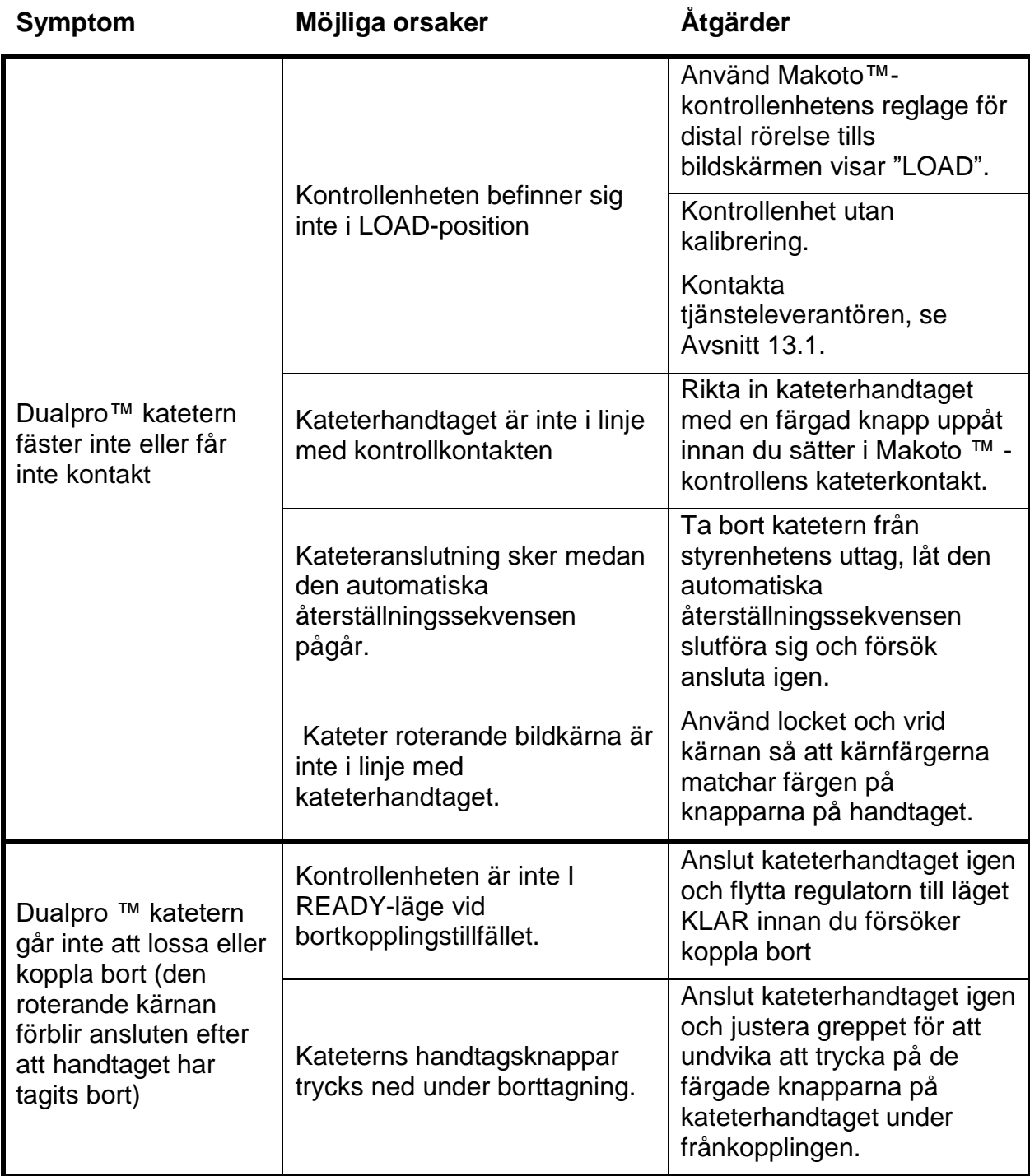

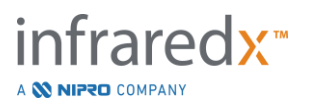

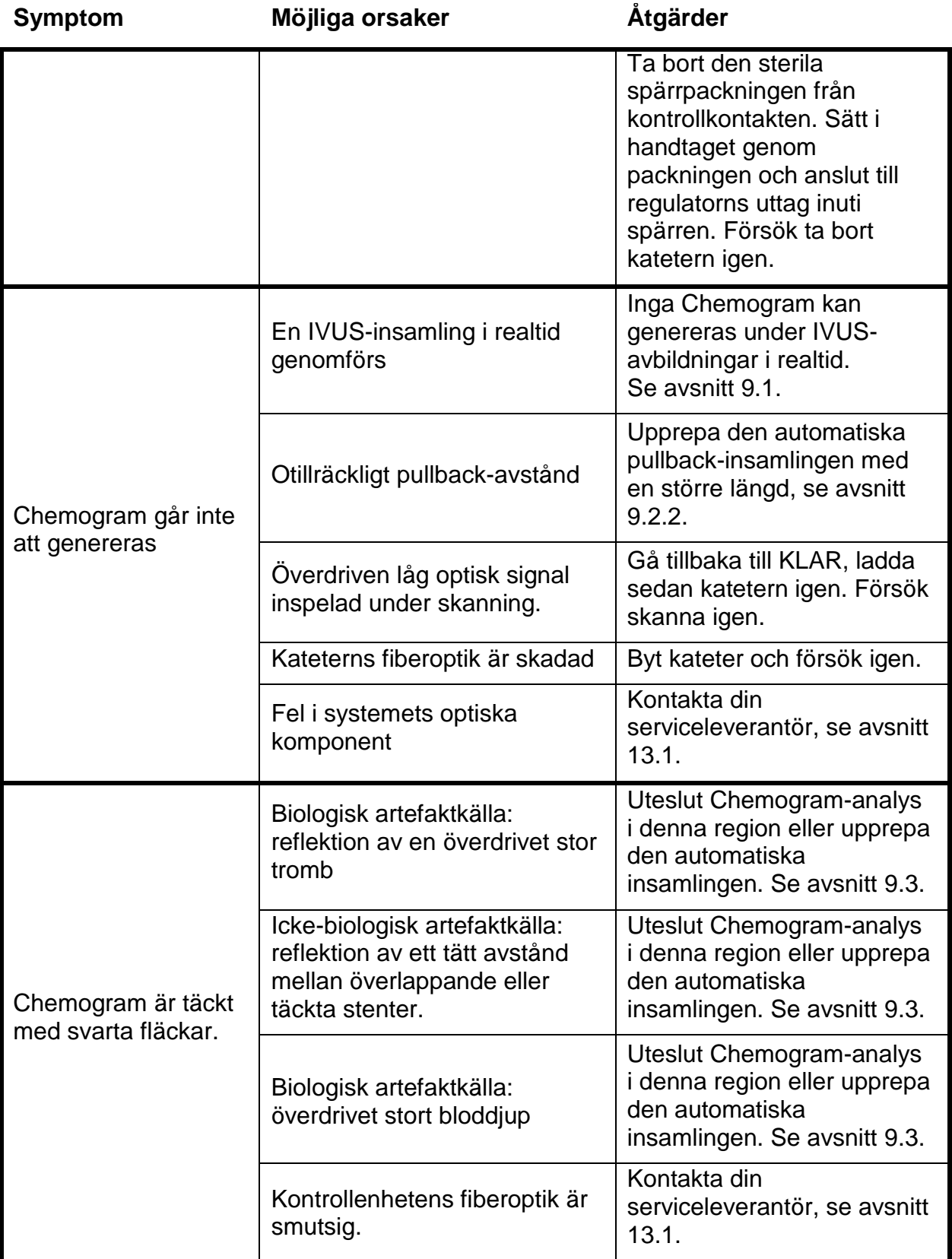

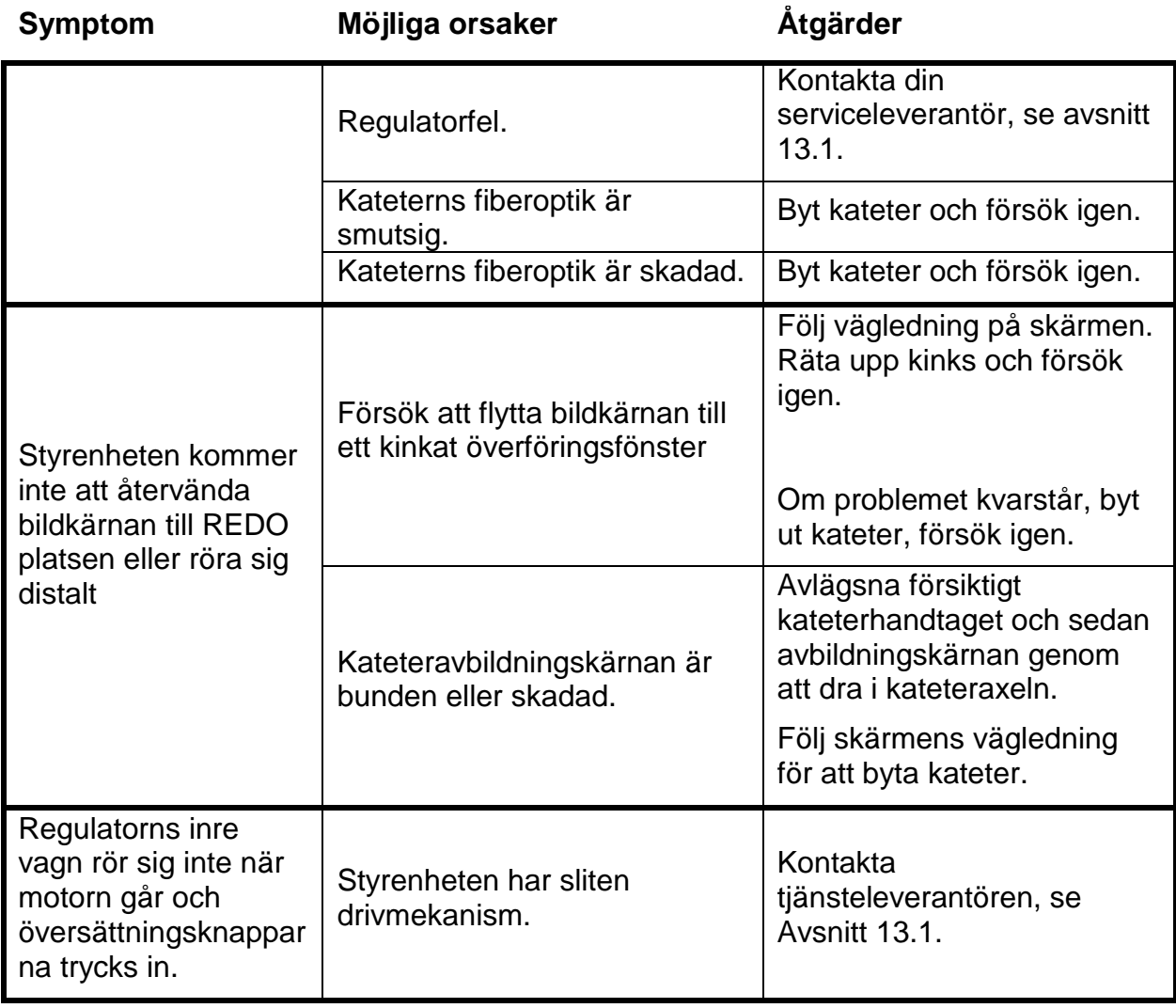

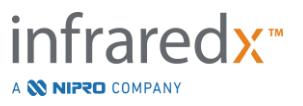

## **16.8Reservdelar**

För beställningsinformation, kontakta din lokala serviceleverantör eller Infraredx, Inc. genom att ringa:

1-800-596-3104.

# **16.9Avveckling av Makoto ™ intravaskulärt avbildningssystem**

För att få information om hur du säkert avvecklar systemet, kontakta din lokala tjänsteleverantör eller Infraredx, Inc. genom att ringa:

1-800-596-3104.

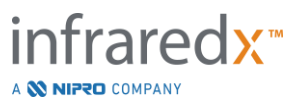

# **17 Bilagor**

# **17.1Bilaga A: Garanti och tillhörande information**

De flesta servicekrav som uppstår under det första året av ditt ägarskap av Makoto™ intravaskulärt avbildningssystem omfattas av vår garanti, vilket förklaras i följande avsnitt. För support som inte specifikt omfattas av Infraredx garanti, kommer vi att tillhandahålla stöd per samtal. Var god kontakta Infraredx kundtjänstavdelning på 1-800-596-3104 för utrustningssupport för ditt Makoto™ intravaskulärt avbildningssystem eller för information om tillgängliga servicesupportprogram.

## *Garanti*

Infraredx garanterar att alla standardkomponenter i deras Makoto™ intravaskulärt avbildningssystem är fria från brister i material och utförande under en period på ett (1) år. Infraredx kommer att reparera eller ersätta, efter eget gottfinnande, alla defekta komponenter under denna garantiperiod. Varje sådan ersättning kan innefatta rekonditionerade delar eller komponenter. Efter att den ursprungliga garantiperioden, eller en inköpt förlängd garanti, upphör att gälla kan reparationstjänster köpas enligt offentliggiorda priser.

Infraredx garanterar att den programvara som är avsedd för användning med instrumentet utför sina programmerade instruktioner när den har installerats korrekt. Infraredx kommer att tillhandahålla eventuella programkorrigeringar eller "buggfixar" om och när de blir tillgängliga, utan kostnad, under en period på ett (1) år efter installationen. Garantiperioden inleds från och med den första installationen av den maskinvara och programvara som installerats av Infraredx-personal, såvida inte installationsdatumet har fördröjts på din begäran.

Ovannämnda garantier gäller inte fel som uppstår på grund av felaktig användning, oaktsamhet eller olycka, inklusive, men inte begränsat till: drift av icke-utbildade operatörer, drift utanför instrumentets eller tillbehörens miljöspecifikationer, felaktigt eller otillräckligt underhåll av användaren, installation av programvara eller gränssnitt som inte levererats av Infraredx, modifikationer av instrumentet eller programvaran som inte godkänts av Infraredx, reparationer som utförs av någon annan än Infraredx eller en reparatör som auktoriserats av Infraredx.

## *Garantileveranser, returer och justeringar*

Ett garantianspråk måste göras omgående och måste tas emot av Infraredx under den gällande garantiperioden. Om det blir nödvändigt att returnera en produkt för reparation och/eller justering, måste en RMA-auktorisering (Return Material Authorization) erhållas från Infraredx kundtjänstavdelning (1-800- 596-3104). Infraredx kommer att tillhandahålla instruktioner om hur och vart produkterna ska skickas. En eventuell produkt eller komponent som returneras för undersökning eller för garantireparation ska skickas försäkrat och förbetalt via det transportmedel som uppges av Infraredx kundtjänst.

Köparen är ensam ansvarig för fraktkostnader för alla produkter eller komponenter som ersätts eller repareras enligt garantin. I samtliga fall har Infraredx ensamt ansvaret för att fastställa orsaken till och arten av ett produkt- eller komponentfel, och deras avgörande i hänsyn till detta ska betraktas som slutgiltigt.

## *Dekontaminering av returnerad utrustning*

För att uppfylla USA:s post- och transportlagar måste utrustningen som returneras till Infraredx dekontamineras korrekt med ett kemiskt bakteriedödande medel som har godkänts för användning som desinfektionsmedel för sjukhus. Om utrustning mottas utan att ha dekontaminerats kommer Infraredx att debitera kunden för rengöringsavgifterna.

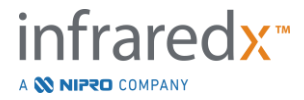

## *Begränsningar*

Denna garanti täcker inte Dualpro™ IVUS+NIRS intravaskulära kateter, samt tillhörande testkomponenter, eller annan originalutrustning som inte ingår i Makoto™ intravaskulärt avbildningssystem. Denna garanti täcker inte normal kalibrering, rengöring eller normalt underhåll av systemet. Alla produkter som returneras till Infraredx utan förhandstillstånd ska returneras på avsändarens bekostnad. Infraredx förbehåller sig rätten att ändra på eller upphöra med tillverkningen av denna produkt, dess specifikationer eller pris utan föregående meddelande.

## *Skadeersättning*

Köparen samtycker till att ersätta och hålla Infraredx skadeslös från och mot alla åtgärder, stämningar, skulder, fordringar, böter, skador, förluster eller utgifter inklusive rimliga advokatkostnader och rättegångskostnader ("buggfixar") som uppkommit eller införts i samband med eventuella och alla åtgärder, stämningar, fordringar eller krav som tas upp av tredje part, inklusive, men inte begränsat till, de som uppstår genom överträdelser av lokala, statliga eller federala lagar som gäller produkten eller dess användning, inklusive utan begränsning, förluster relaterade till felaktig inspektion, skada av någon person eller skada eller förstörelse av egendom, urval av patienter, ansökan, användning eller användning av produkter, inklusive flera användningar av engångsprodukter, förutom sådana förluster som härrör från uteslutande försummelse av Infraredx, dess anställda och vederbörligen auktoriserade agenter. Ingen av Infraredx agenter, anställda eller representanter har befogenhet att ändra något av föregående, eller påta sig eller binda Infraredx till ytterligare skyldigheter eller ansvar i anslutning till produkten.

## *Licenser*

Makoto™ intravaskulärt avbildningssystem består av både maskinvara och programvara som utvecklas och ägs av Infraredx, Inc. samt programvara som Infraredx licensierat från olika programvaruleverantörer ("Infraredx programvaruleverantörer"). Dessa installerade programvaror från Infraredx och Infraredx programvaruleverantörer, samt tillhörande medier, tryckt material och "online" eller elektronisk dokumentation ("PROGRAMVARA") skyddas av upphovsrättslagar och internationella upphovsrättsfördrag samt andra lagar och fördrag om immateriella rättigheter. Programvaran tillhandahålls till dig under en icke-överlåtbar och icke-exklusiv licens eller underlicens för användning av dig enbart i samband med användningen av Makoto™ intravaskulärt avbildningssystem, vars licens eventuellt anges mer fullständigt i ett separat licensavtal som medföljer produkten. Ingen rätt eller äganderätt till PROGRAMVARAN eller någon del därav överförs härmed till dig. Du har endast rätt att använda PROGRAMVARAN med Makoto™ intravaskulärt avbildningssystem. Du har inte rätt att: (1) kopiera (annat än för säkerhetskopiering), distribuera, hyra, leasa eller underlicensiera hela eller någon del av PROGRAMVARAN; (2) modifiera eller förbereda derivatarbeten av PROGRAMVARAN; (3) offentligt visa en visuell utmatning av PROGRAMVARAN; eller (4) distribuera programvaran via ett nätverk, via telefon eller elektroniskt med andra medel. Du samtycker till att du håller innehållet i PROGRAMVARAN konfidentiellt och göra ditt yttersta att förhindra och skydda innehållet från obehörigt avslöjande eller obehörig användning. Du får inte dekonstruera, dekompilera eller ta isär programvaran, förutom och endast i den utsträckning som sådan aktivitet är uttryckligen tillåtet enligt tillämplig lag. Infraredx GARANTERAR ATT RIMLIG OMSORG HAR VIDTAGITS UNDER UTFORMNINGEN OCH TILLVERKNINGEN AV PRODUKTER SOM SÄLJS HÄRMED. PROGRAMVARAN TILLHANDAHÅLLS I "BEFINTLIGT SKICK" OCH Infraredx GARANTERAR INTE ATT DESS DRIFT KOMMER ATT VARA FRI FRÅN AVBROTT ELLER FEL. HELA RISKEN FÖR TILLFREDSSTÄLLANDE KVALITET, PRESTANDA, NOGGRANNHET OCH EFFEKTIVITET (INKLUSIVE ICKE-FÖRSUMLIGHET) LIGGER HOS DIG. DET FINNS HELLER INGEN GARANTI MOT STÖRNING AV DIN ANVÄNDNING AV PROGRAMVARAN ELLER MOT VARUMÄRKESINTRÅNG. **DENNA GARANTI OCH DE ÅTGÄRDER SOM ANGES OVAN ERSÄTTER OCH UTESLUTER ALLA ANDRA GARANTIER SOM INTE UTTRYCKLIGEN ANGETTS HÄR, ANTINGEN UTTRYCKTA ELLER UNDERFÖRSTÅDDA GENOM LAG ELLER PÅ ANNAT SÄTT, INKLUSIVE, MEN INTE BEGRÄNSAT TILL, GARANTIER FÖR SÄLJBARHET ELLER LÄMPLIGHET FÖR ETT SÄRSKILT SYFTE.**

HANTERING, LAGRING, RENGÖRING OCH STERILISERING AV PRODUKTEN SAMT ANDRA FAKTORER SOM RÖR PATIENTEN, DIAGNOSER, BEHANDLINGAR, KIRURGISKA INGREPP SAMT ANDRA FRÅGOR BORTOM INFRAREDX KONTROLL PÅVERKAR DIREKT PRODUKTEN OCH

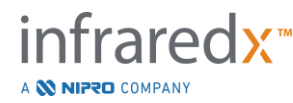

RESULTAT SOM ERHÅLLS GENOM DESS ANVÄNDNING. INFRAREDX KAN INTE HÅLLAS ANSVARIGT FÖR NÅGRA SOM HELST FÖRLUSTER, VARE SIG TILLFÄLLIGA ELLER FÖLJDSKADOR, SKADOR ELLER KOSTNADER SOM UPPSTÅTT SOM DIREKT ELLER INDIREKT FÖLJD AV PRODUKTENS ANVÄNDNING (INKLUSIVE UTAN BEGRÄNSNING FÖRLUST AV ANVÄNDNING, FÖRLUST AV AFFÄRSVINST, INTÄKTER, VINSTER, DATA ELLER GOODWILL), INTE ENS OM INFRAREDX UNDERRÄTTATS OM MÖJLIGHETEN FÖR SÅDANA SKADOR. INFRAREDX VARKEN PÅTAR, ELLER BEMYNDIGAR ANNAN PERSON ATT FÖR DESS RÄKNING PÅTA SIG NÅGOT ANNAT ELLER YTTERLIGARE ANSVAR I SAMBAND MED DENNA PRODUKT. **INFRAREDX ANTAR SIG INGET ANSVAR MED AVSEENDE PÅ ENHETER SOM ÅTERANVÄNDS, UPPARBETAS ELLER OMSTERILISERAS OCH GER INGA GARANTIER, VARE SIG UTTRYCKLIGA ELLER UNDERFÖRSTÅDDA, INKLUSIVE MEN INTE BEGRÄNSAT TILL, SÄLJBARHET ELLER LÄMPLIGHET FÖR ETT VISST SYFTE MED AVSEENDE PÅ SÅDANA ENHETER.**

## *Exportbegränsningar*

Om du exporterar Makoto™ intravaskulärt avbildningssystem påtar du, såvida annat inte överenskommits av Infraredx, allt ansvar för att erhålla erforderliga exporttillstånd och åtar dig att följa alla tillämpliga lagar, regler och föreskrifter från alla myndigheter, inklusive, utan begränsning, exportförvaltningslagen. Du har inte rätt att exportera eller återexportera tekniska data som tillhandahållits av Infraredx eller en direkt produkt av sådana data i strid med gällande exportbestämmelser. Du bekräftar att programvaran är av amerikanskt ursprung. Du samtycker till att följa alla gällande internationella och nationella lagar som gäller för programvaran, inklusive USA:s förordningar om exportförvaltning, samt begränsningar avseende slutanvändare, slutanvändning och destinationsland som utfärdats av USA samt andra regeringar.

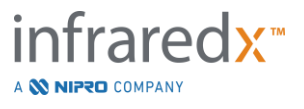

## **17.2 Bilaga B: Sammanfattning på ex vivo- och kliniska studier**

Infraredx närinfraröda (NIR) avbildningssystem har utvecklats för att identifiera lipidkärnor innehållande plack av intresse. LCP-detekteringsalgoritmen för detta system utvecklades från data som samlats in från obduktionshjärtan i en *ex vivo*-studie. Parallellt samlades NIR-mätningar av kranskärl *in vivo* i en klinisk pivotal studie (SPECTACL). *Ex vivo*-studien bedömde provisoriskt noggrannheten hos NIRavläsningarna jämfört med histologi, medan den kliniska studien provisoriskt bedömde ekvivalensen av *in vivo- och ex vivo*-mätningarna.

## **17.2.1 Ex vivo-studie**

## Studiens mål

Syftet med *ex vivo*-studien var att kalibrera och prospektivt validera Infraredx NIRavbildningssystem för detektering av LCP:n. Kalibrering och validering av systemet uppnåddes med hjälp av kranskärl från mänskliga obduktionshjärtan, i vilka fördefinierade histologiska kriterier fungerade som den komparativa metoden.

## Studiens utformning

Kalibrering och validering av Infraredx-systemet utfördes genom förvärv av samregistrerade spektroskopiska och histologiska data från 84 mänskliga hjärtan, varav 33 användes vid kalibreringsutvecklingen och 51 vid den slutgiltiga valideringen. Datauppsättningen med kalibreringar användes för att konstruera en multivariativ diskrimineringsmodell för att detektera närvaron av LCP:n från NIR-

skanningsmätningar. Denna modell validerades sedan prospektivt genom att testa dess LCP-detekteringsprestanda på uppsättningen med valideringsdata.

Varje arteriellt segment i kalibreringen och valideringen monterades i en fixtur som utformats för att möjliggöra perfusion med blod och en exakt registrering av platsen för NIR-mätningen med efterföljande histologiska avsnitt. Samtliga skanningar utfördes med en automatisk pullback- och rotationsanordning som drog den optiska spetsen längs artärlängden vid 0,5 mm/s med en rotationshastighet på 240 v/min. Individuella spektra uppsamlades med en hastighet på ca 40 Hz. Med en genomsnittlig segmentlängd på nästan 50 mm resulterade denna konfiguration i ett genomsnitt på nära 4 000 punkter av vävnad som avfrågades per segment.

LCP:n definierades som fibroaterom med en lipidkärna större än 60 grader i ickesammanhängande omkretsutsträckning, med en genomsnittlig tjocklek på mer än 200 μm och täckt av en fibrös kapsel med en genomsnittlig tjocklek på 0 till 450 μm. Ett histologiskt avsnitt analyserades för varje 2 mm tvärsnitt (block) av artären. De histologiska egenskaperna hos artärerna klassificerades av en patolog enligt det "modifierade AHA-klassificeringssystemet" (Virmani R, Kolodgie FD, Burke AP, Farb A, Schwartz SM. Lessons From Sudden Coronary Death : A Comprehensive Morphological Classification Scheme for Atherosclerotic Lesions. Arterioscler Thromb Vasc Biol. 2000; 20(5):1262-1275).

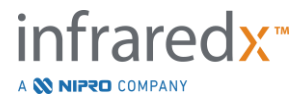

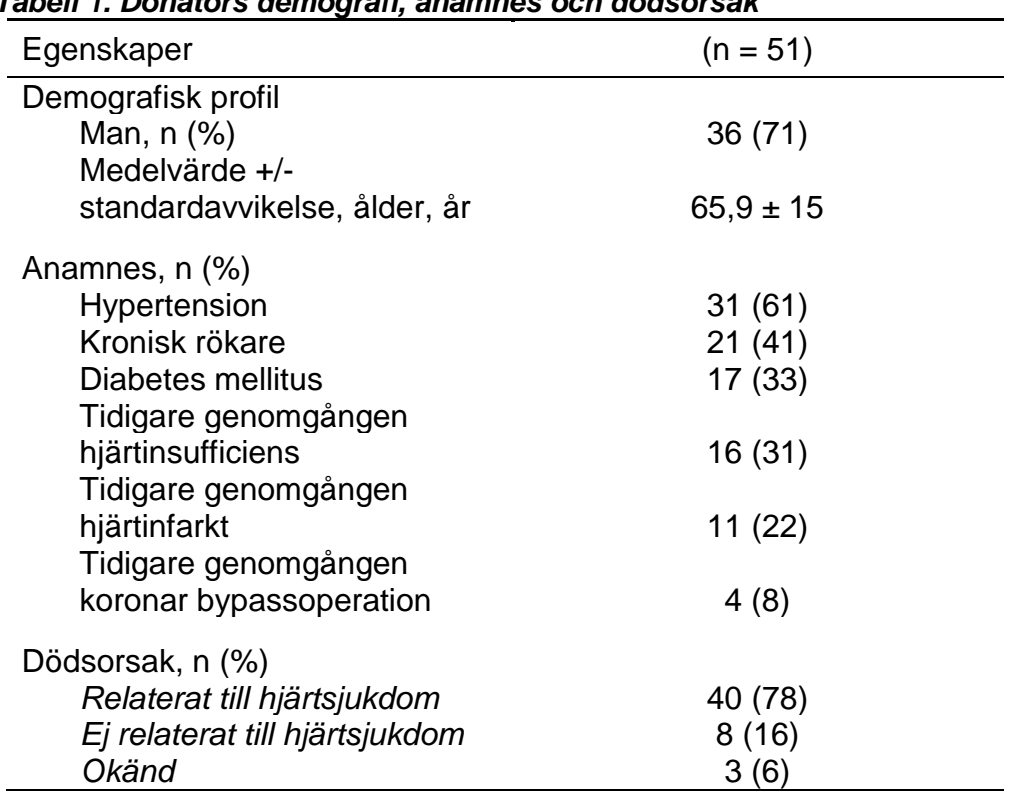

## *Tabell 1. Donators demografi, anamnes och dödsorsak*

## Studiens slutpunkter

Infraredx-systemets diagnostiska noggrannhet utvärderades i tre studieslutpunkter med hjälp av området under kurvan (AUC) för mottagaroperatorns karakteristiska kurva (ROC) för två kliniska användningar: lokaliserad detektion av LCP och bestämning av den totala lipidkärnbelastningen hos ett skannat artärsegment.

*Primär slutpunkt: Bildnoggrannhet vid detektion av LCP utan hänsyn till lockets tjocklek* Den lokaliserade detekteringsnoggrannheten bedömdes för samtliga adekvata 2 mm block av en skannad artär med hjälp av ROC-analys av block-Chemogram intensitetsvärden jämfört med de parade histologiska jämförelserna för block med en lumendiameter på mindre än eller lika med 3,0 mm. Block-Chemogram intensitet är den 90:e percentilintensiteten hos Chemogram-pixlarna i ett 2 mm block av en skannad artär, vilket visuellt motsvarar de 10 % gulaste pixlarna i blocket. Den histologiska jämförelsen avsåg närvaron eller frånvaron av LCP i varje 2 mm block. Den procentuella positiva och negativa överenskommelsen för de trösklade block-Chemogram-värdena beräknades medan tröskeln varierades över alla möjliga trösklar för att avlägsna ROC-kurvan, och området under ROC-kurvan (AUC) beräknades. För den primära slutpunkten infördes ingen restriktion om placklockets tjocklek i LCP-definitionen.

## *Sekundär slutpunkt 1: Bildnoggrannhet vid detektion av LCP med en locktjocklek på < 0,45 mm*

Denna sekundära slutpunkt använde samma hypotes- och analysmetoder som den primära slutpunkten, men begränsade LCP-definitionen till sådana med en tjocklek

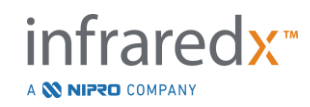

mindre än 0,45 mm i genomsnitt. LCP:n med en tjocklek större än eller lika med 0,45 mm analyserades som en del av den negativa gruppen.

## *Sekundär slutpunkt 2: Lipidkärnbelastningsindexets noggrannhet*

Denna sekundära slutpunkt i CDEV3-valideringsstudien stödde en sekundär användning av systemet: övergripande bedömning av lipidkärnbelastningen i ett skannat artärsegment med hjälp av lipidkärnbelastningsindex (LCBI). Noggrannheten för denna åtgärd utvärderades för alla adekvata skannade artärsegment med hjälp av ROC-analys av LCBI-värdena jämfört med de parade histologiska jämförelserna. Samtliga lumendiametrar inkluderades i analysen. LCBI är andelen av Chemogram pixlar i ett skannat segment med en intensitet större än 0,6, vilket visuellt motsvarar en övergång från röd till mörk orange färg i Chemogram. Den histologiska jämförelsen avsåg närvaron eller frånvaron av fibroaterom av vilken tjocklek som helst i det skannade segmentet. Den procentuella positiva och negativa överenskommelsen för de trösklade LCBI-värdena beräknades medan tröskeln varierades över alla möjliga trösklar för att avlägsna ROCkurvan, och området under ROC-kurvan (AUC) beräknades.

## **Studieresultat**

Det övergripande AUC-systemet för detektering av LCP utan hänsyn till locktjockleken visade sig vara 0,80 (95 % konfidensintervall 0,76–0,85) i artärer med lumendiametrar mindre än eller lika med 3,0 mm. Vid detektering av LCP med lock mindre än 0,45 mm i tjocklek befanns AUC även vara 0,80 (95 % konfidensintervall 0,76–0,84). AUC-värdet för detektering av närvaron av fibroaterom längs ett artärsegment med hjälp av LCBI var 0,86 (97,5 % konfidensintervall 0,80–0,91) för samtliga artärdiametrar. I tabell 2 sammanfattas de diagnostiska noggrannhetsresultaten för alla 3 studieändamål. **[Figur](#page-168-0)** [17-1](#page-168-0) visar motsvarande procentuella överensstämmelsevärden som funktioner av block-Chemogram intensitetsgräns (primär slutpunkt och sekundär slutpunkt 1) eller LCBItröskeln (sekundär slutpunkt 2).

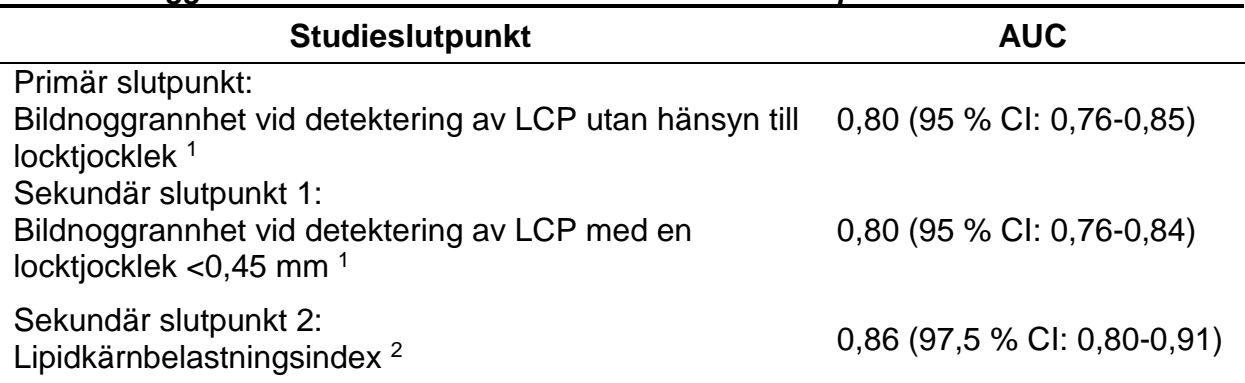

## *Tabell 2: Noggrannhetsresultat för alla tre ex vivo-studieslutpunkter*

<sup>1</sup> 51 hjärtan, 122 segment, 1 909 2 mm block; genomsnittlig lumendiameter <= 3 mm

<sup>2</sup> 51 hjärtan, 120 segment

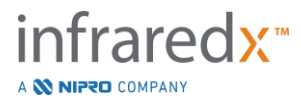

## **17.2.2 Klinisk pivotal studie**

## Studiens mål

Studiens övergripande mål var att bedöma likheten av mätningar som erhållits under kliniska förhållanden med mätningar som förvärvats från obduktionsprover. Histopatologiska jämförelser fanns inte tillgängliga för de kliniska patienterna, vilket därmed utesluter en direkt utvärdering av noggrannheten hos NIR-artärbilder *in vivo*. Således använde studien bildernas underliggande spektraldata för att visa att informationen som erhölls *in vivo* liknade den information som användes i *ex vivo*-studien.

## Studiens utformning

SPECTACL var en prospektiv, multicenter, klinisk prövning av patienter som genomgick elektiv eller icke-framväxande perkutant kateteriseringsingrepp av en naturlig *de novo*kranskärlslesion. Patienter med stabil eller progressiv angina, såväl som patienter med stabiliserat akut koronarsyndrom, deltog i studien. Den kliniska SPECTACL-studien utformades för att visa att de spektrala egenskaperna hos data som förvärvades hos patienter var väsentligen likartade de spektrala egenskaperna hos data som samlades in under *ex vivo*-studien.

## Studieperiod, kliniska centra och deltagande

Den pivotala SPECTACL-studien genomfördes under en 21-månaders period på 6 kliniska centra i USA och Kanada. Totalt 106 patienter deltog i studien under denna period. NIR-bilder erhölls inte från 17 av dessa patienter, vilket resulterade i data från 89 patienter för analys. Orsaker till att NIR-bilder inte kunde erhållas inkluderade oförmåga att spåra artären (7), fel på enheten (7), procedurfel (2) och felaktig inställning av tillbehör (1).

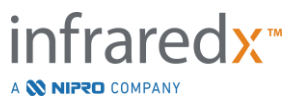

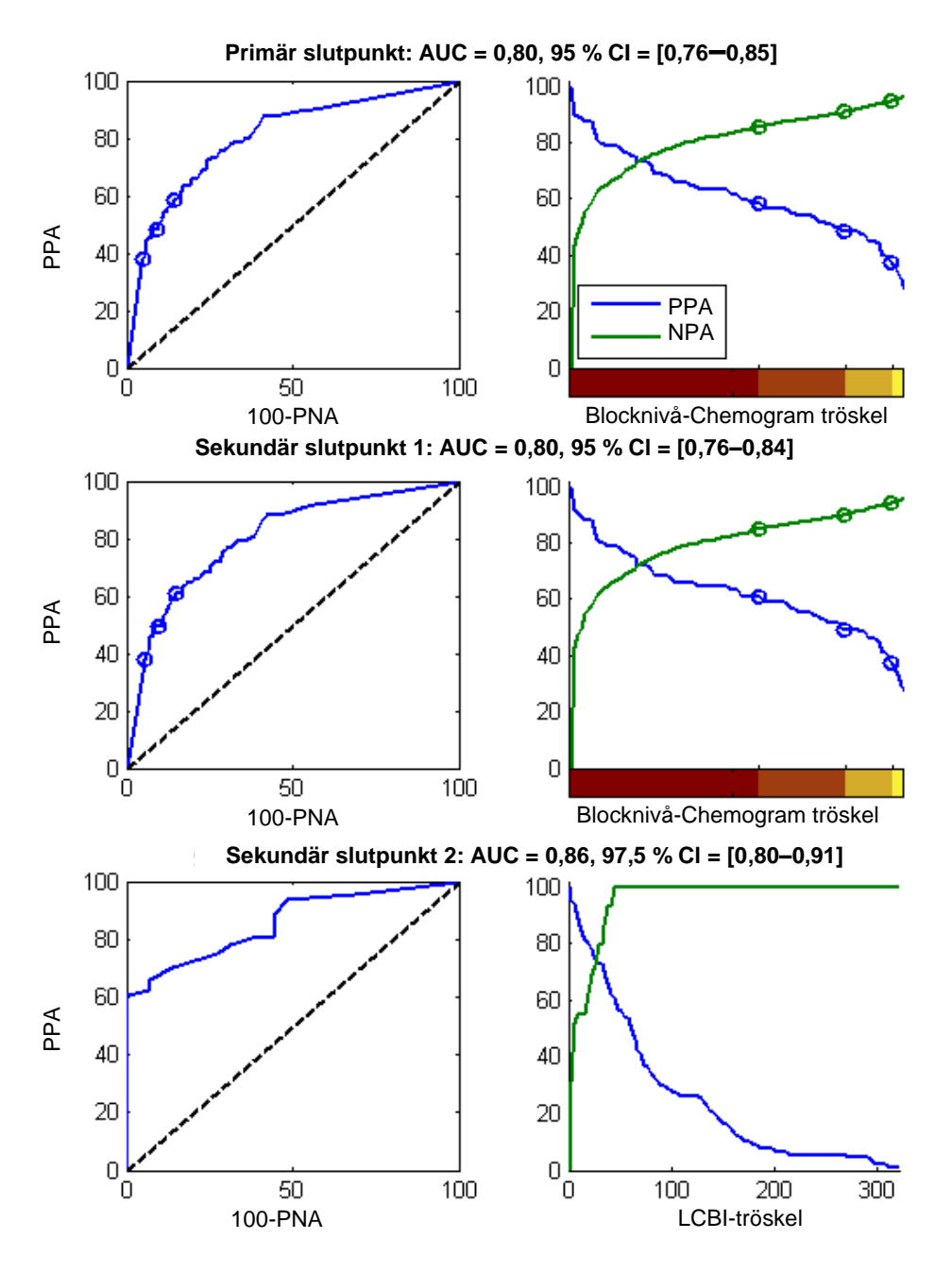

<span id="page-168-0"></span>**Figur 17-1: ROC-kurvor (vänster kolumn) och procentuella positiva och negativa överenskommelsekurvor jämfört med testtröskeln (höger kolumn) för de 3 studieslutpunkterna. A:** *Primär slutpunkt* **–** *ingen locktjocklekströskel***. Noggrannheten av Chemogram jämfört med histologi i 2 mm block (51 hjärtan, 122 segment och** 

**1 909 block på 2 mm). De trefärgade trösklarna i block-Chemogram (avgränsande rött, mörk orange, ljus orange och gult) resulterar i positiva och negativa överenskommelseprocent, vilket anges av cirklarna. B:** *Sekundär slutpunkt 1* **–** *locktjocklekströskel på* 

*450 μm.* **C:** *Sekundär slutpunkt 2* **– noggrannheten av lipidkärnbelastningsindex (LCBI) jämfört med histologi (51 hjärtan, 120 segment). PPA: procentuell positiv överensstämmelse. PNA: procentuell negativ överensstämmelse.**

Bland de 89 patienterna hölls data för 30 av patienterna oblindade under den kliniska studien för algoritmutveckling. Som ett resultat återstod NIR-bilder från 59 patienter för en prospektiv utvärdering av likheten av NIV-mätningar *in vivo* och *ex vivo*.

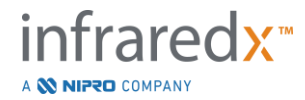

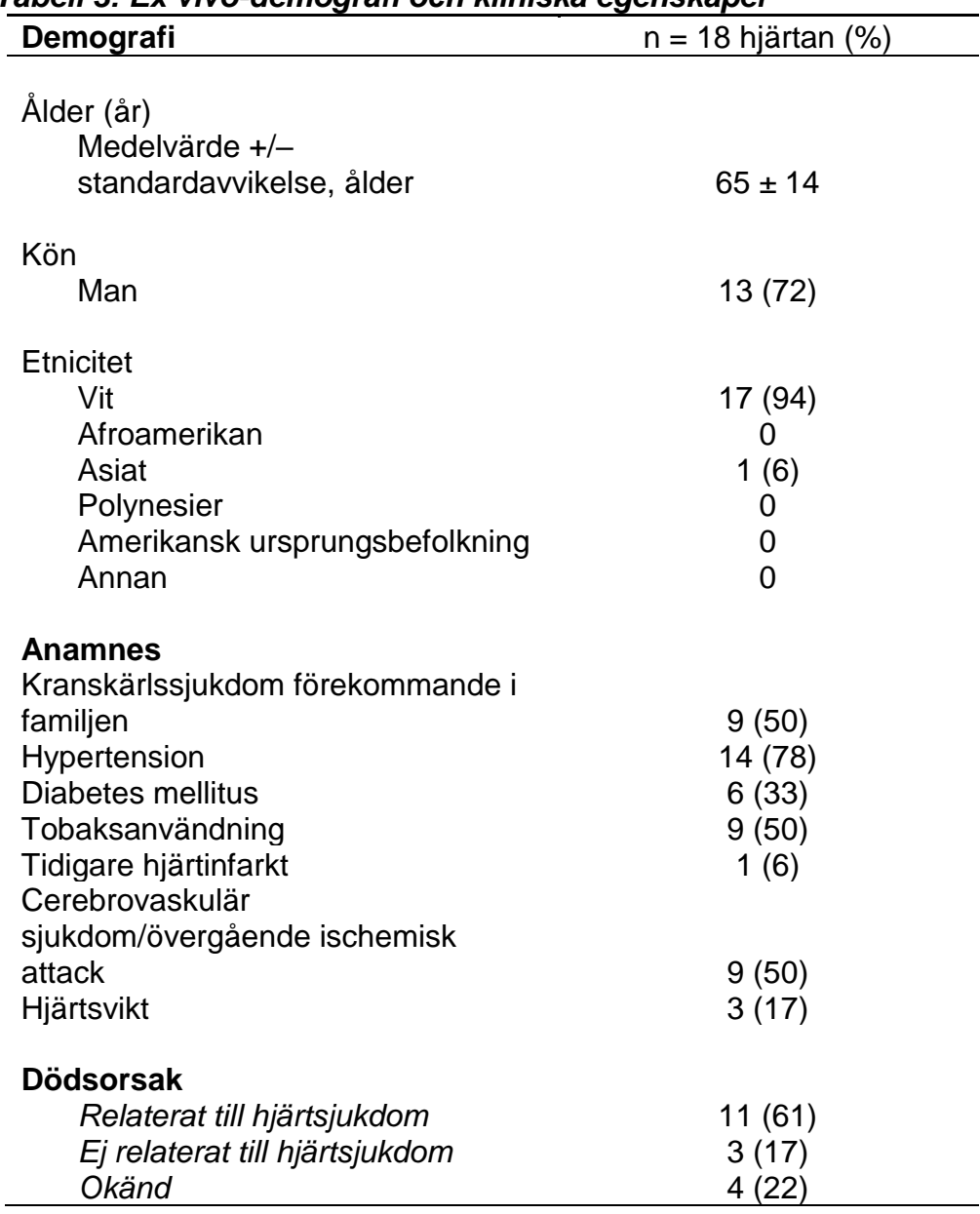

## *Tabell 3: Ex vivo-demografi och kliniska egenskaper*

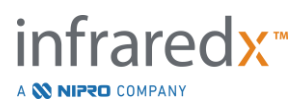

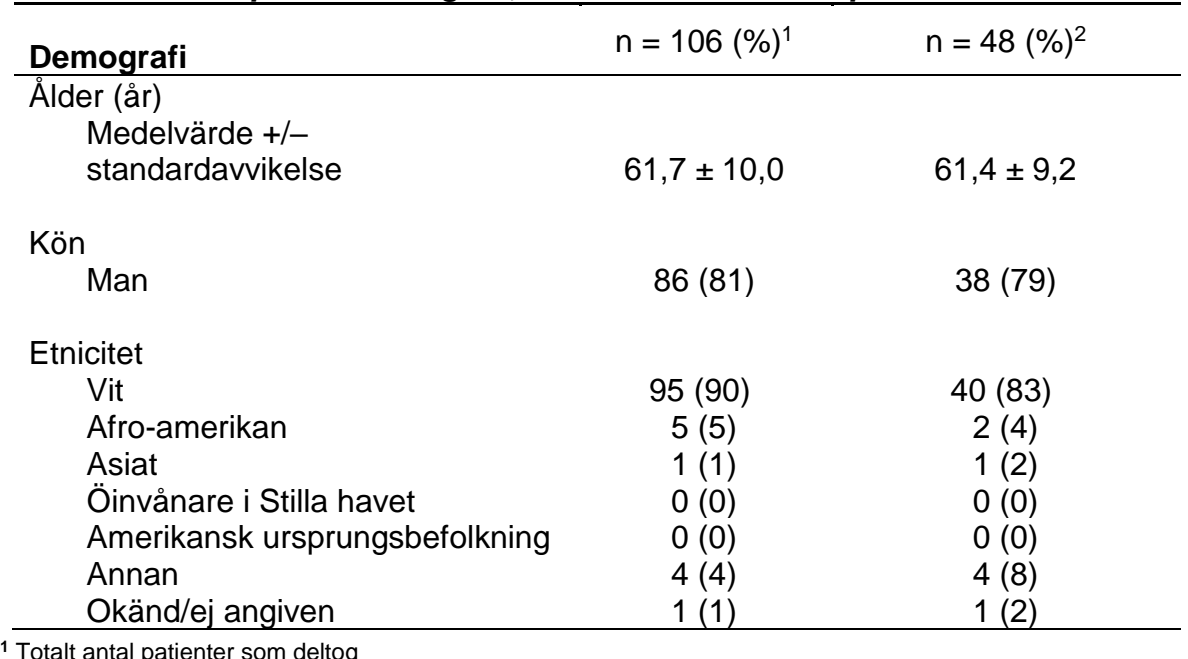

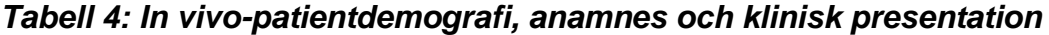

**<sup>1</sup>** Totalt antal patienter som deltog

**<sup>2</sup>** Antal patienter i den prospektiva valideringsuppsättningen med spektralt adekvata pullbacks (se *Studieresultat*)

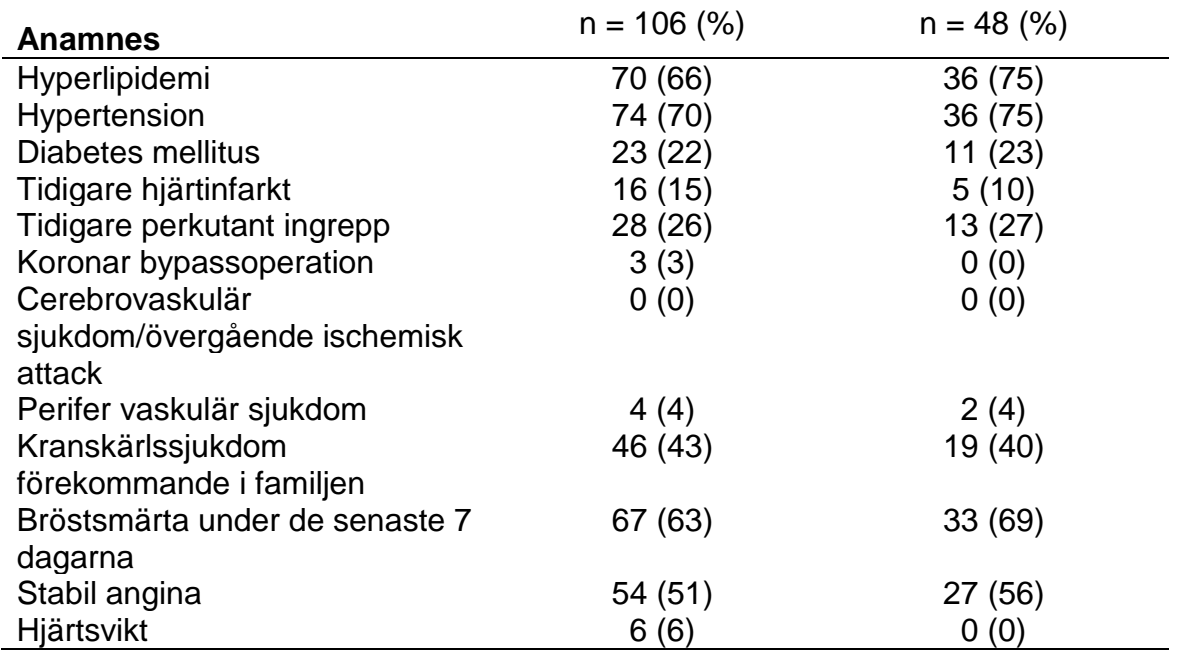

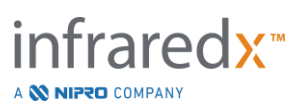

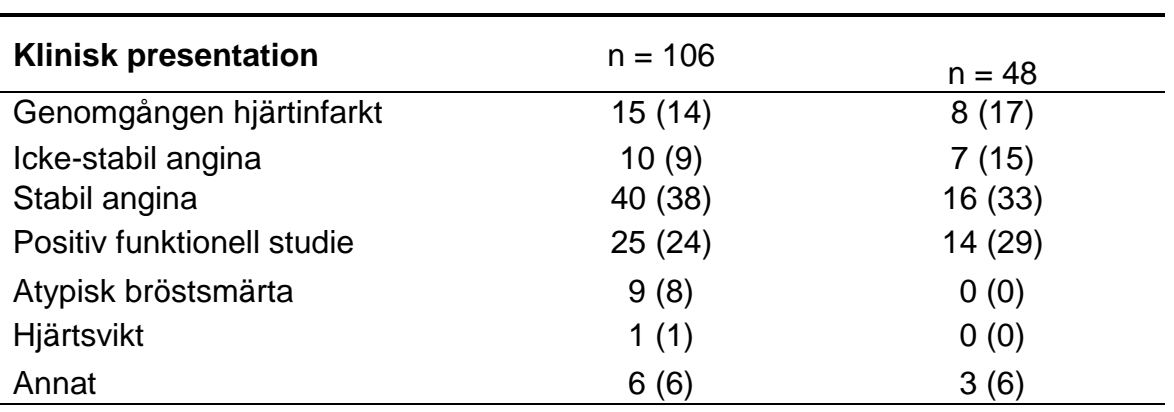

## Säkerhet

Även om SPECTACL-studien inte avsåg att bedöma Infraredx-instrumentets säkerhet, säkerställde övervakningen av oönskade händelser att säkerhetsprofilen liknade den som ses med liknande katetrar. Eftersom Infraredx-katetern liknar IVUS-katetern ifråga om fysiska egenskaper och användning, förväntades frekvenserna och typerna av biverkningar associerade med Infraredx-enheten i SPECTACL-studien likna den väldokumenterade erfarenheten av IVUS-katetrar i en liknande PCI-patientgrupp.

## **Studieslutpunkt**

SPECTACL-studiens primära slutpunkt bedömdes prospektivt genom att bedömning av andelen patienter med en pullback som liknade obduktionsdata i LCPalgoritmträningsuppsättningen. Individuella patient-pullbacks ansågs likna *ex vivo*mätningarna om mer än 80 % av spektrat av tillräcklig kvalitet i denna pullback uppfyllde trösklarna ifråga om likhetsstatistik, enligt vad som beskrivs nedan.

## *Spektral tillräcklighet*

Spektralt otillräckliga pullbacks betraktades vara av dålig kvalitet som ett resultat av hinder eller datainsamlingsfel och uteslöts därför från likhetsanalys. Den spektrala tillräckligheten hos individuella spektra bestämdes på basis av flera avvikande mätvärden. Dessa mätvärden utformades för att identifiera hinder i den optiska strålens bana som skulle kunna snedvrida spektralmätningen. Hindrande avvikelse inkluderade:

- Spektra uppsamlad medan ledaren blockerade artärväggen.
- Spektra uppsamlad medan den optiska spetsen befann sig inuti ledarkatetern.
- Spektra som flaggats av oscillationsmätningen (t.ex. dåliga optiska anslutningar, mikrobubblor i flödningssaltlösningen i flödade katetrar).
- Spektra som flaggats av mätningen av väggsynlighet (artärväggen inte synlig på grund av för mycket mellanliggande blod).

För att bedöma datakvaliteten delades en pullback in i sammanhängande 2 mm block och vart och ett av dem utvärderades ifråga om spektral tillräcklighet. Ett block bedömdes som spektralt tillräcklig om mer än 75 % av spektra inom blocket var tillräckliga. En pullback bestämdes i sin tur som spektralt tillräcklig om mer än 75 % av blocken inom denna pullback var tillräckliga.

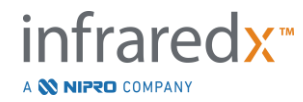

## *Spektral likhet*

Två multivariata mätvärden användes för att bedöma likheten mellan ett spektrum och de i modellkalibreringsuppsättningen: Mahalanobis-avståndet (MD) och det spektrala F-förhållandet (SFR). Den förstnämnda är ett mått på det kovariansviktade avståndet mellan en punkt och centroiden av en uppsättning punkter i ett multidimensionellt utrymme. För ett förutsägelsespektrum x och medelvärdesspektrum y inom kalibreringsuppsättningen anges MD-mätningen med (i kvadratiska enheter)

$$
MD = (x - y)'S^{-1}(x - y)
$$
 (1)

där S-1 är det inverterade värdet av träningsuppsättningens kovariansmatris. Eftersom data i systemtillämpningen är bimodala (positiva eller negativa för LCP) beräknades separata MD-värden i förhållande till varje klass. Ett MD-värde beräknades med andra ord med avseende på delmängden av kalibreringsspektra med positiv LCP-referens (MD+), och den andra beräknades med avseende på delmängden av kalibreringsspektra med negativ LCP-referens (MD–). Ett givet valideringsspektrum tilldelades den mindre av de två avstånden (MD+ eller MD–).

SFR är ett mått på summan av residualernas kvadrater i valideringsspektrat till den genomsnittliga summan av residualernas kvadrater i kalibreringssatsen. Den spektrala residualen utgör skillnaden mellan det uppskattade spektrat konstruerat i ett lägre dimensionellt projiceringsutrymme som omfattas av modellen och det faktiska uppmätta spektrat. För spektralresidualerna *eval* och *ecal* motsvarande respektive validerings- och kalibreringsspektra, ges SFR av

$$
SFR = m(\sum_{k=1}^{n} e_{\text{walk}}^{2}) / (\sum_{i=1}^{m} \sum_{k=1}^{n} e_{\text{cali},k}^{2})
$$
 (2)

för *m* kalibreringsspektra och *n* våglängder i ett spektrum.

En pullback bedömdes likadan om minst 80 % av tillräckliga spektra i denna pullback befanns under tröskelvärdena i både MD- och SFR-mätningarna. MD- och SFRtrösklarna fastställdes i ex vivo-kalibreringen som en del av algoritmparametrarna.

## *Hypotesprövning*

Nollhypotesen som skulle testas var:

H0:  $p \le 0.67$ Ha:  $p > 0.67$ 

där p är andelen patienter som uppvisar spektral likhet mellan kliniska inspelningar och uppsättningen med obduktionsdata. Nollhypotesen avvisades, och därför uppfylldes den primära slutpunkten om den nedre gränsen för 95 % konfidensintervall översteg 0,67.

**Studieresultat** 

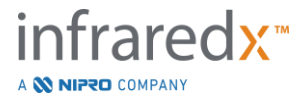

Totalt utvärderades 59 patient-pullbacks (en pullback per patient) under valideringen. Elva pullbacks bedömdes vara av otillräcklig spektralkvalitet på grund av dålig optisk anslutning, för stort antal bubblor i saltlösningen i flödade katetrar, störningar i blodflödet eller blockering av artärväggar med alltför stor mängd blod. Bland de 48 pullback-insamlingarna av tillräcklig kvalitet befanns 40 vara spektralt liknande ex vivospektra, vilket gav en framgångsgrad av 0,83 (95 % konfidensintervall, 0,70-0,93). Denna framgångsgrad nådde den primära slutpunkten för SPECTACL-pivotalstudien genom att visa att den nedre gränsen för 95 % konfidensintervallet översteg 0,67. [Figur](#page-173-0)  [17-2](#page-173-0) avbildar procentlikheten för var och en av de 48 pullback-insamlingarna. Den streckade horisontella linjen representerar medianvärdet för den spektrala likheten (96 %) för dessa pullbacks. Den fasta horisontella linjen anger den nedre gränsen för bedömning av den spektrala likheten hos en pullback.

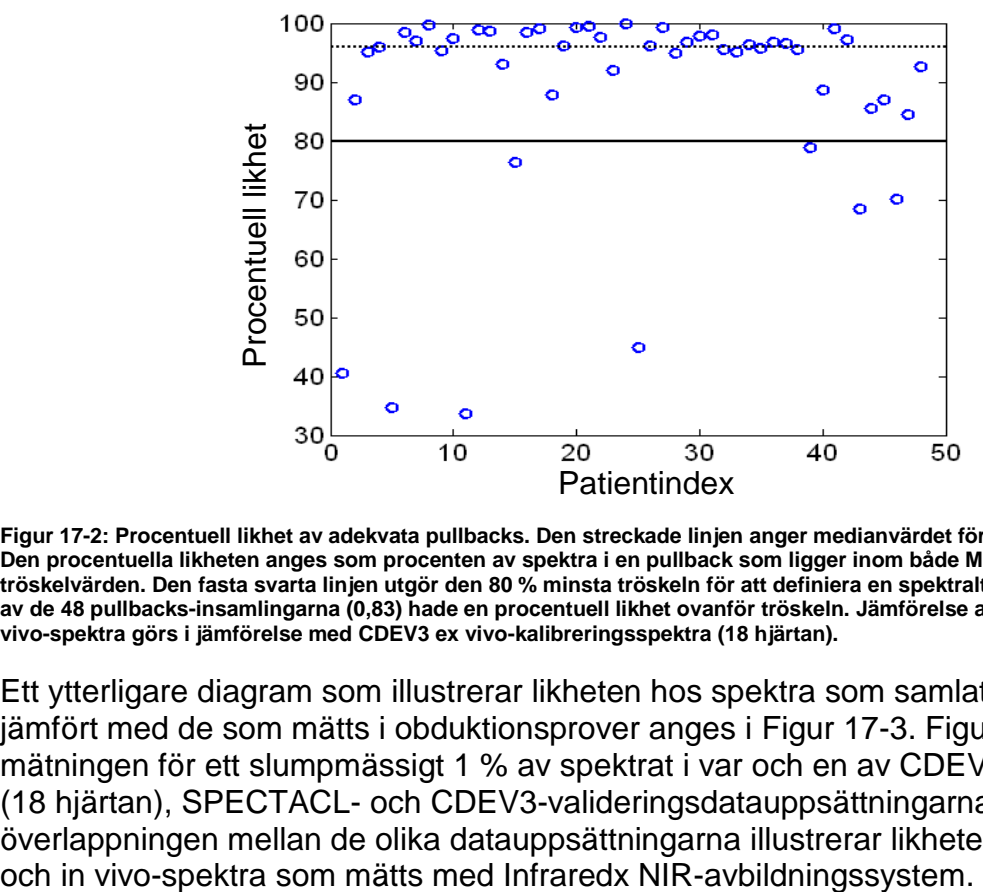

<span id="page-173-0"></span>**Figur 17-2: Procentuell likhet av adekvata pullbacks. Den streckade linjen anger medianvärdet för procentuell likhet (96 %). Den procentuella likheten anges som procenten av spektra i en pullback som ligger inom både MD- och SFR-mätningens tröskelvärden. Den fasta svarta linjen utgör den 80 % minsta tröskeln för att definiera en spektralt liknande pullback. Fyrtio av de 48 pullbacks-insamlingarna (0,83) hade en procentuell likhet ovanför tröskeln. Jämförelse av SPECTACL-studiens in vivo-spektra görs i jämförelse med CDEV3 ex vivo-kalibreringsspektra (18 hjärtan).**

Ett ytterligare diagram som illustrerar likheten hos spektra som samlats in hos patienter jämfört med de som mätts i obduktionsprover anges i [Figur 17-3.](#page-174-0) Figuren avbildar MDmätningen för ett slumpmässigt 1 % av spektrat i var och en av CDEV3-kalibreringen (18 hjärtan), SPECTACL- och CDEV3-valideringsdatauppsättningarna. Den signifikanta överlappningen mellan de olika datauppsättningarna illustrerar likheten mellan ex vivo-

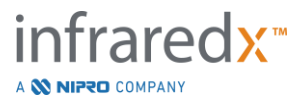

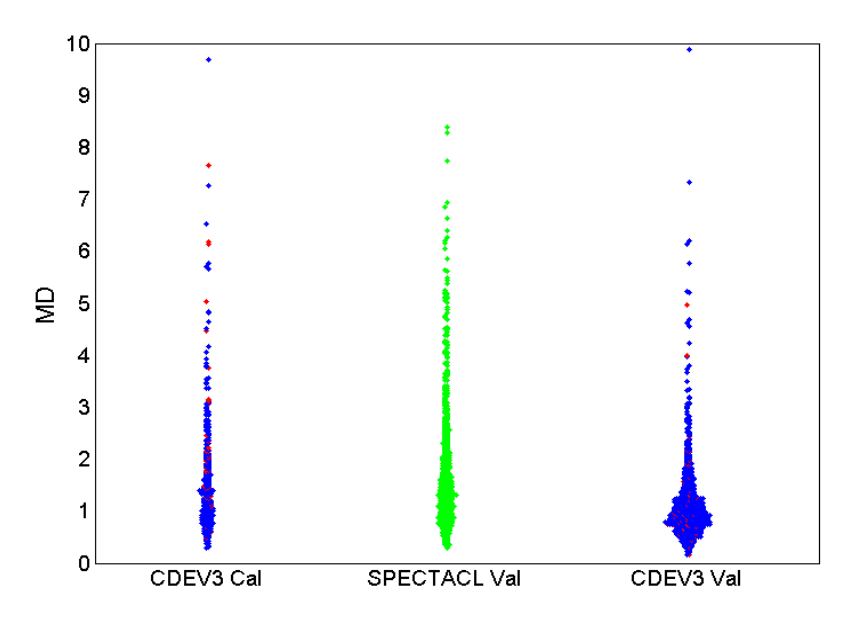

<span id="page-174-0"></span>**Figur 17-3: Likheten mellan CDEV3 ex vivo-spektra och SPECTACL in vivo-spektra enligt MD. Rött anger LCP-positiv genom histologi; blått anger LCP-negativ genom histologi; grönt anger ingen histologi. CDEV3 Cal = kalibreringsmodelldata (18 hjärtan, 51 segment, 790 spektra); SPECTACL Val = data från klinisk pivotal studie (48 patienter, 48 segment, 1 770 spektra); CDEV3 Val = valideringsdata (51 hjärtan, 126 segment, 3 416 spektra). Varje kluster representerar 1 % av spektrat som valts slumpmässigt från varje uppsättning.**

#### Säkerhet

Under den pivotala SPECTACL-studien insamlades NIR-spektra från 89 patienter. Kombinerat med ytterligare 10 patienter som skannats i en tidigare genomförbarhetsstudie, infördes NIR-avbildningskatetern i totalt 99 patienter. Inga biverkningar fastställdes vara relaterade till enheten som ett resultat av dessa förfaranden.

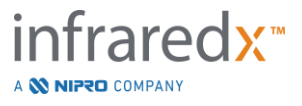

## **17.3 Bilaga C: Referenslitteratur**

- 1 Gardner CM, Tan H, Hull EL, et al. Detection of lipid core coronary plaques in autopsy specimens with a novel catheter-basednear-infrared spectroscopy system. JACC Cardiovasc Imaging 2008; 1: 638–48.
- 2 Waxman S, Dixon SR, L'Allier P, et al. In vivo validation of a catheter-based nearinfrared spectroscopy system for detection of lipid core coronary plaques: initial results of the SPECTACL study. JACC Cardiovasc Imaging 2009; 2: 858–68.
- 3 Waksman R, Di Mario C, Torguson R, et al. Identification of patients and plaques vulnerable to future coronary events with near-infrared spectroscopy intravascular ultrasound imaging: a prospective, cohort study. Lancet 2019; 394: 1629–37.
- 4 Erlinge D, Maehara A, Ben-Yehuda O, et al. Identification of vulnerable plaques and patients by intracoronary near-infrared spectroscopy and ultrasound (PROSPECT II): a prospective natural history study. Lancet.2021;397:985-995.

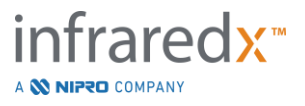

# **17.4 Bilaga D: Akustisk utgång (I) Överensstämmelse med IEC 60601- 2-37:2007**

Systemmodell: Makoto™ intravaskulärt avbildningssystem (TVC-MC10) Transduktor: Dualpro™ IVUS+NIRS avbildningskateter (TVC-C195-42), 50 MHz Driftsläge: B-läge Tillämpning(ar): Vaskulärt

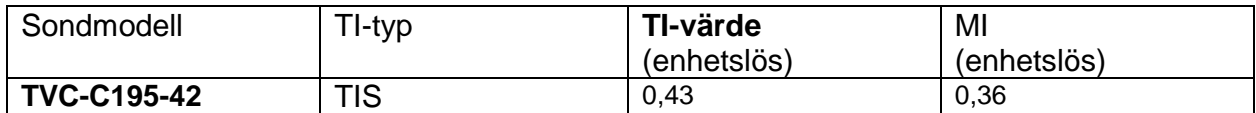

*Dessa data rapporterar om det värsta fallet. Eftersom varken MI eller TI är större än 1,0 behöver inga ytterligare tabeller fyllas i.*

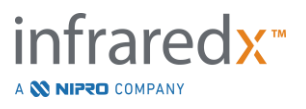

# **17.5 Bilaga E: Akustisk utgång (II) Rapporteringstabell för spår 1**

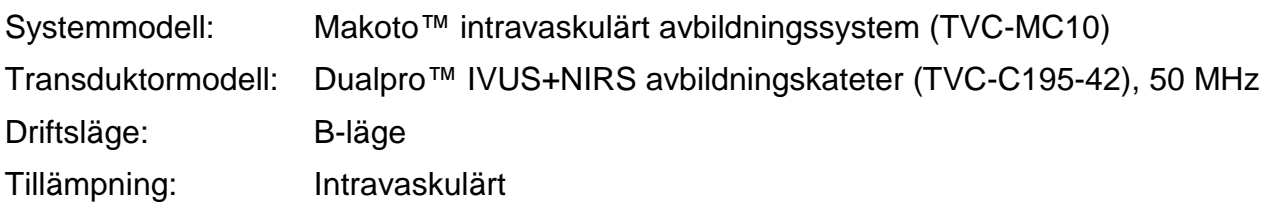

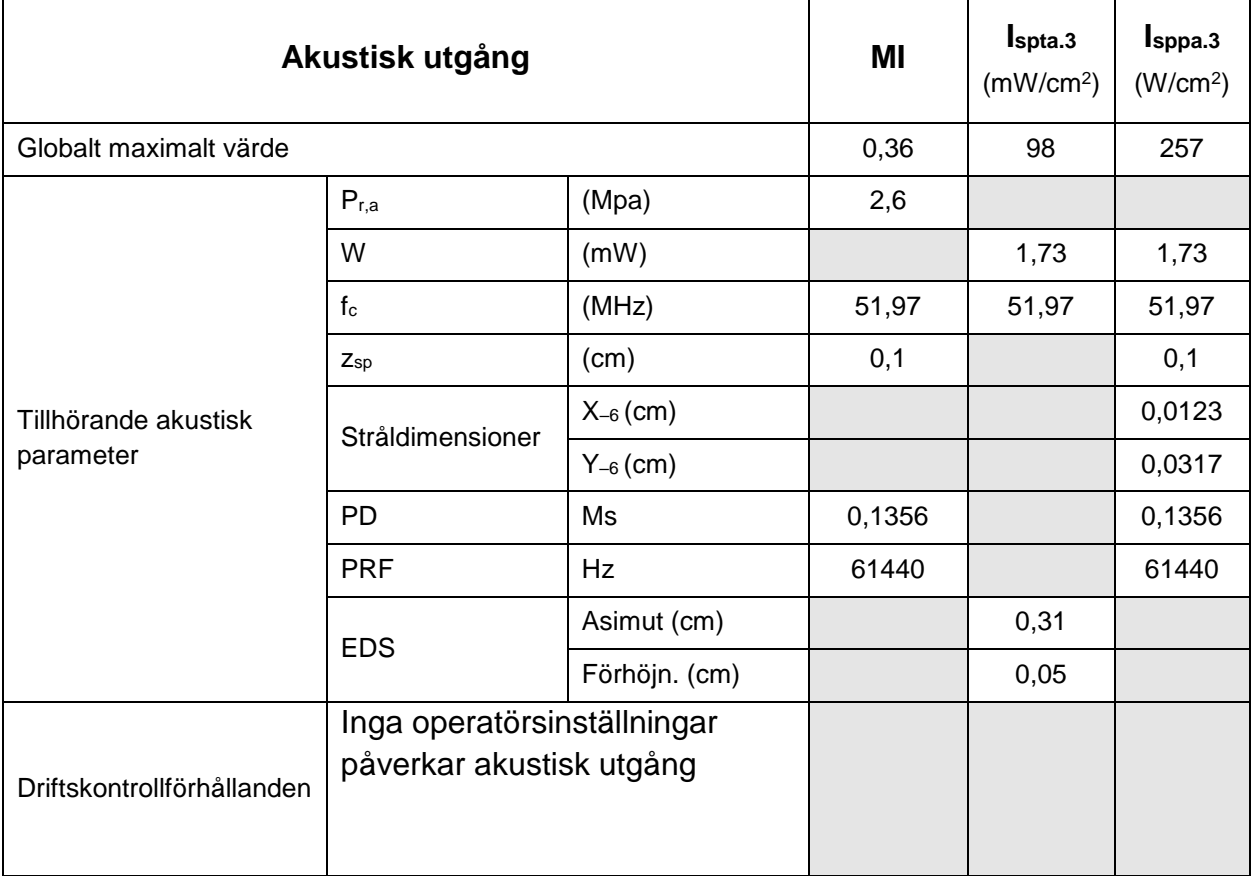

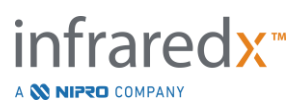

# **17.6 Bilaga F: Tabell med användningsindikationer för ultraljud**

Systemmodell: Makoto™ intravaskulärt avbildningssystem (TVC-MC10)<br>Transduktormodell: Dualpro™ IVUS+NIRS avbildningskateter (TVC-C195-42 Dualpro™ IVUS+NIRS avbildningskateter (TVC-C195-42), 50 MHz

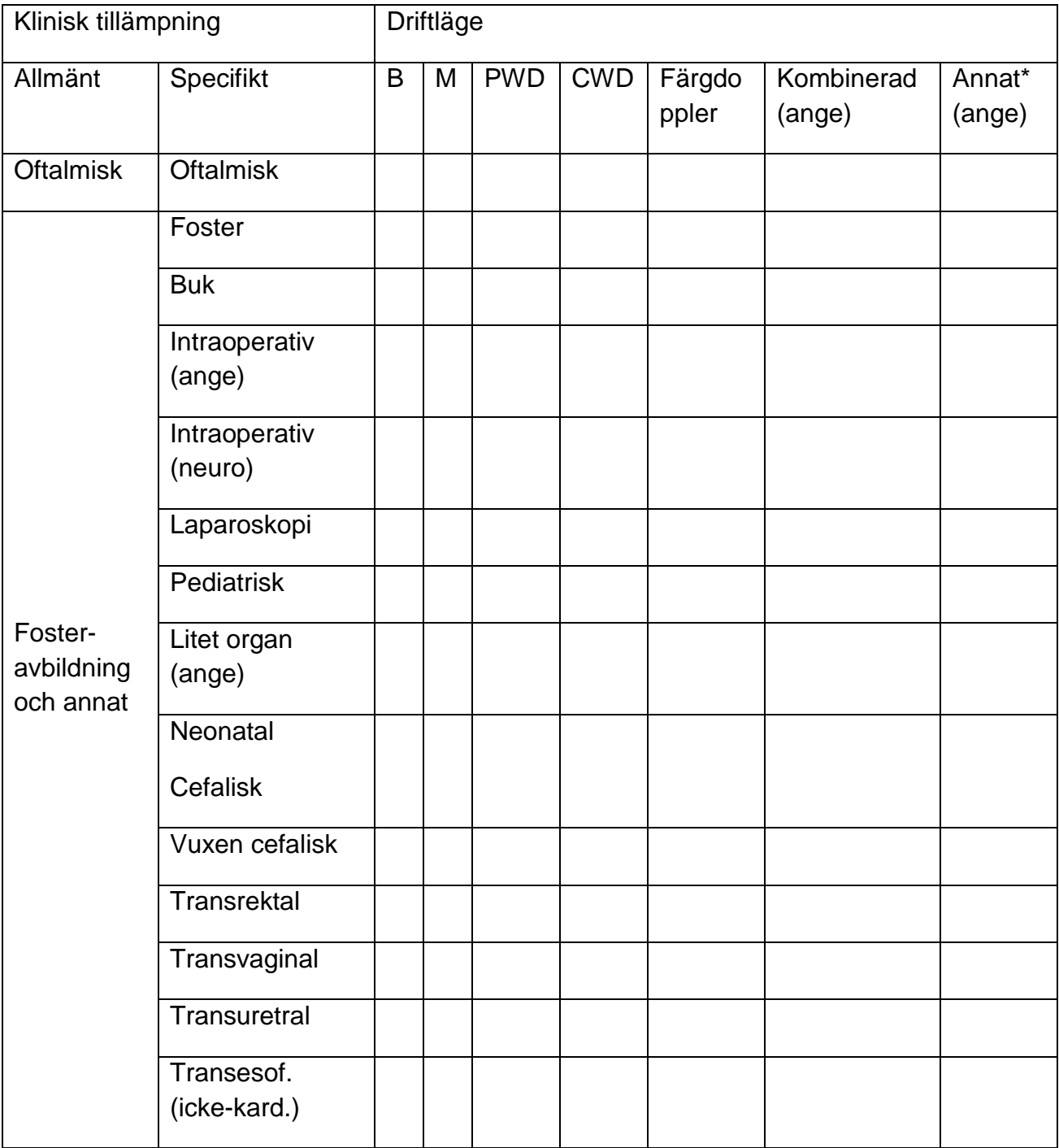

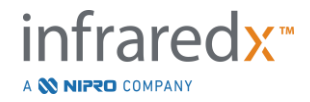

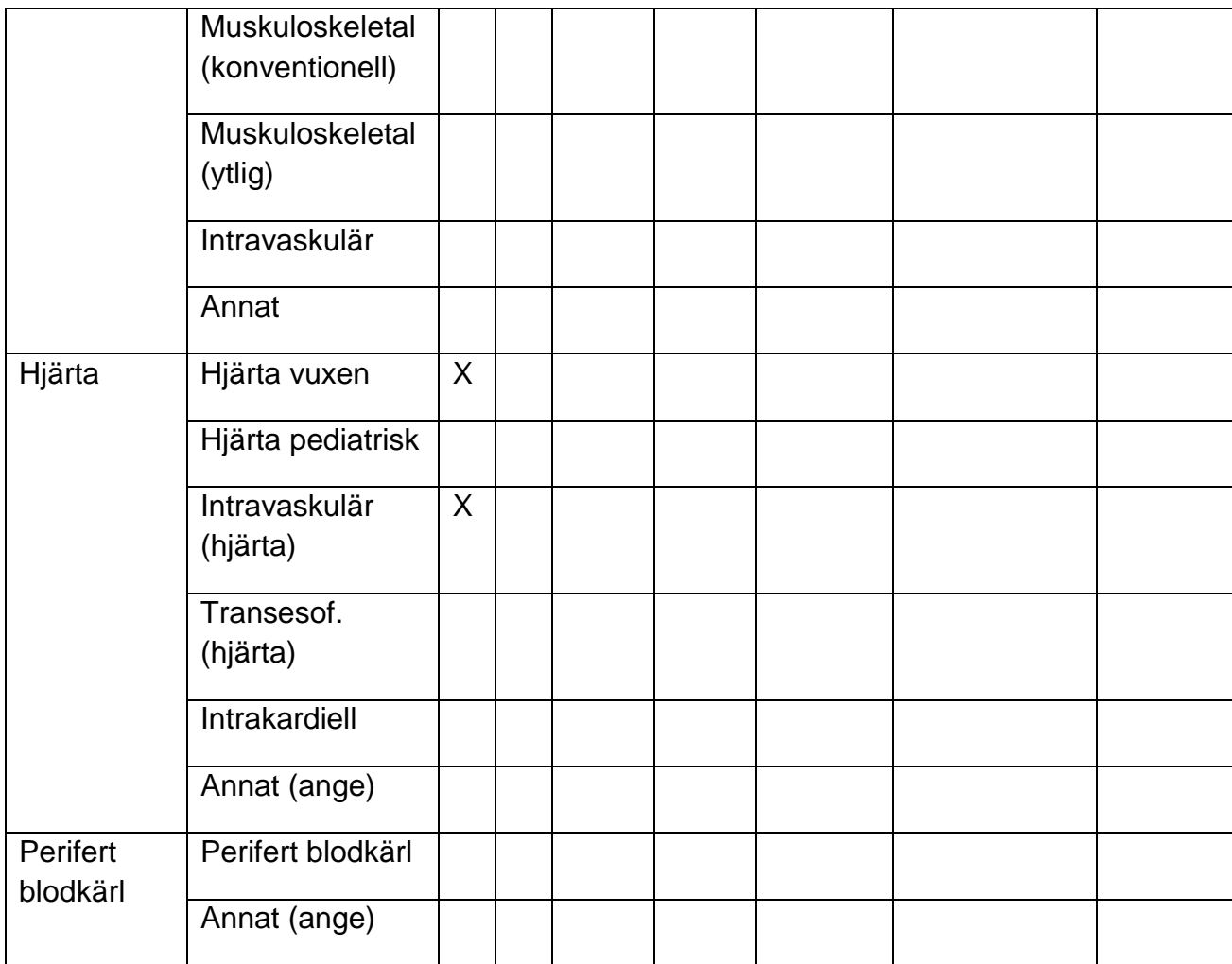

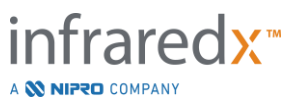
## **17.7 Bilaga G: Mätningsprecision och -noggrannhet**

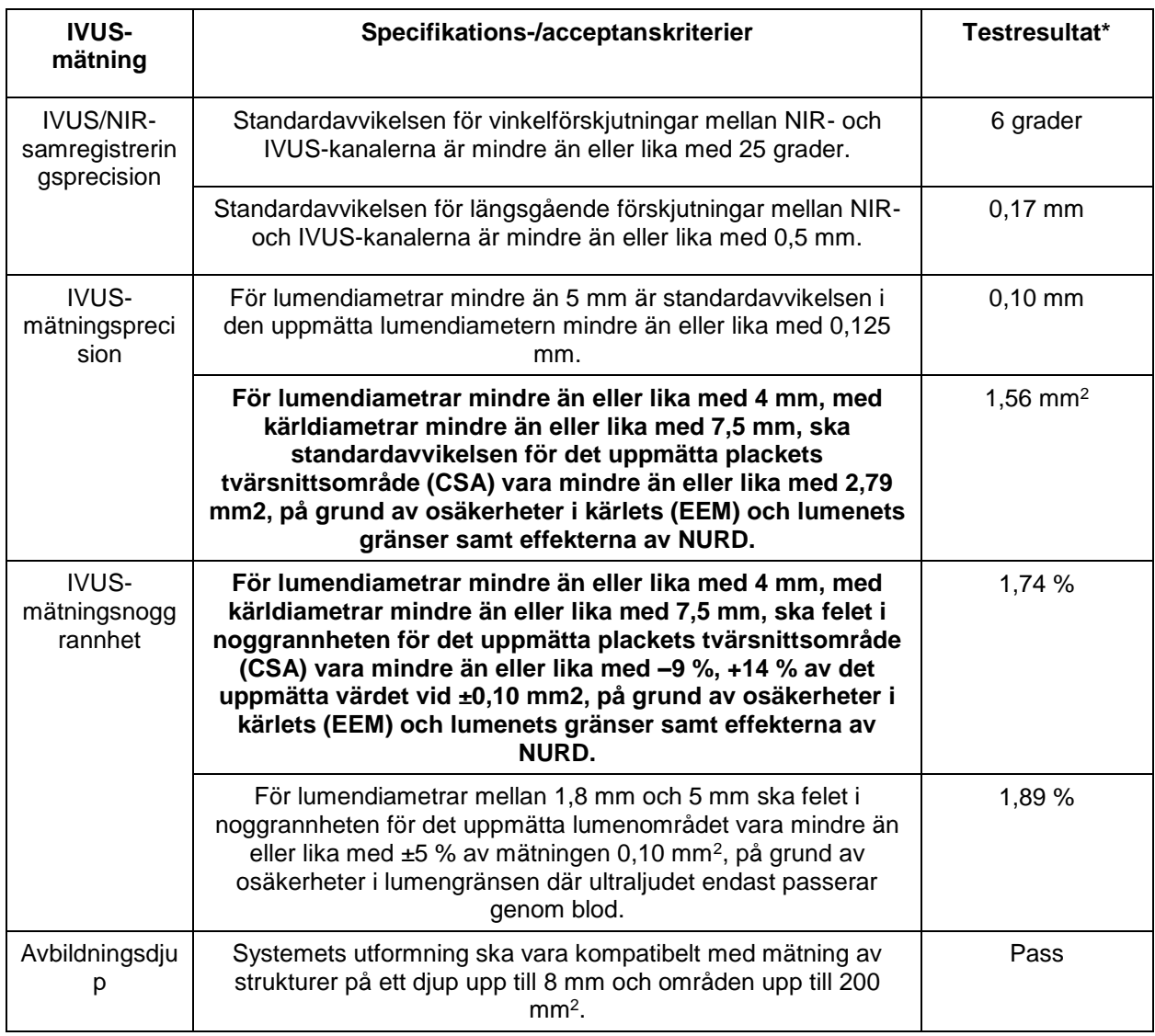

\* Genomsnitt av resultat vid minsta (0,5 mm/s) och högsta (2,0 mm/s) hastighet för automatisk pullback-insamling.

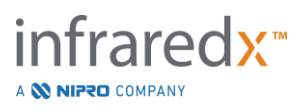

# **17.8 Bilaga H: Elektromagnetisk överensstämmelse**

 $\Gamma$ 

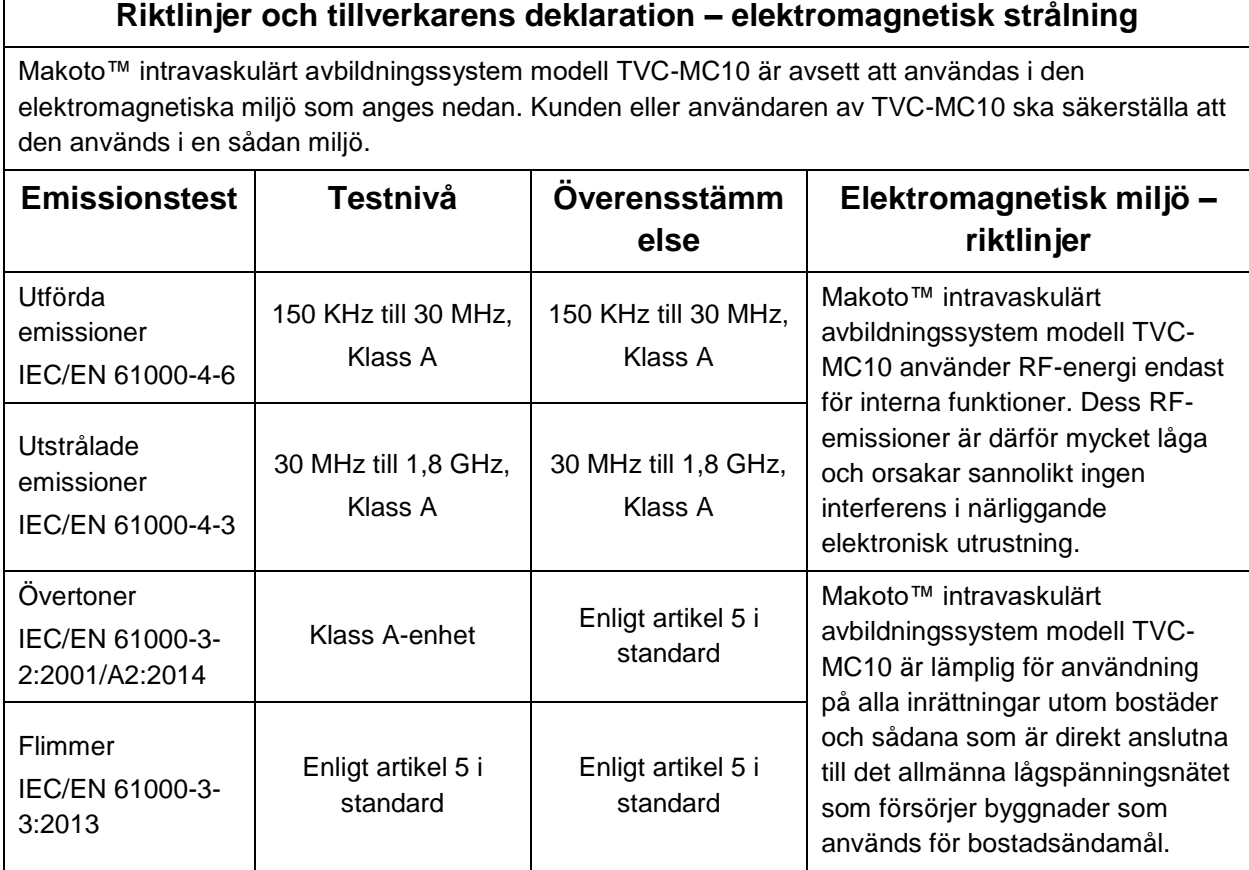

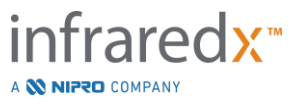

#### **Riktlinjer och tillverkarens deklaration – elektromagnetisk immunitet**

Makoto™ intravaskulärt avbildningssystem modell TVC-MC10 är avsett att användas i den elektromagnetiska miljö som anges nedan. Kunden eller användaren av TVC-MC10 ska säkerställa att den används i en sådan miljö.

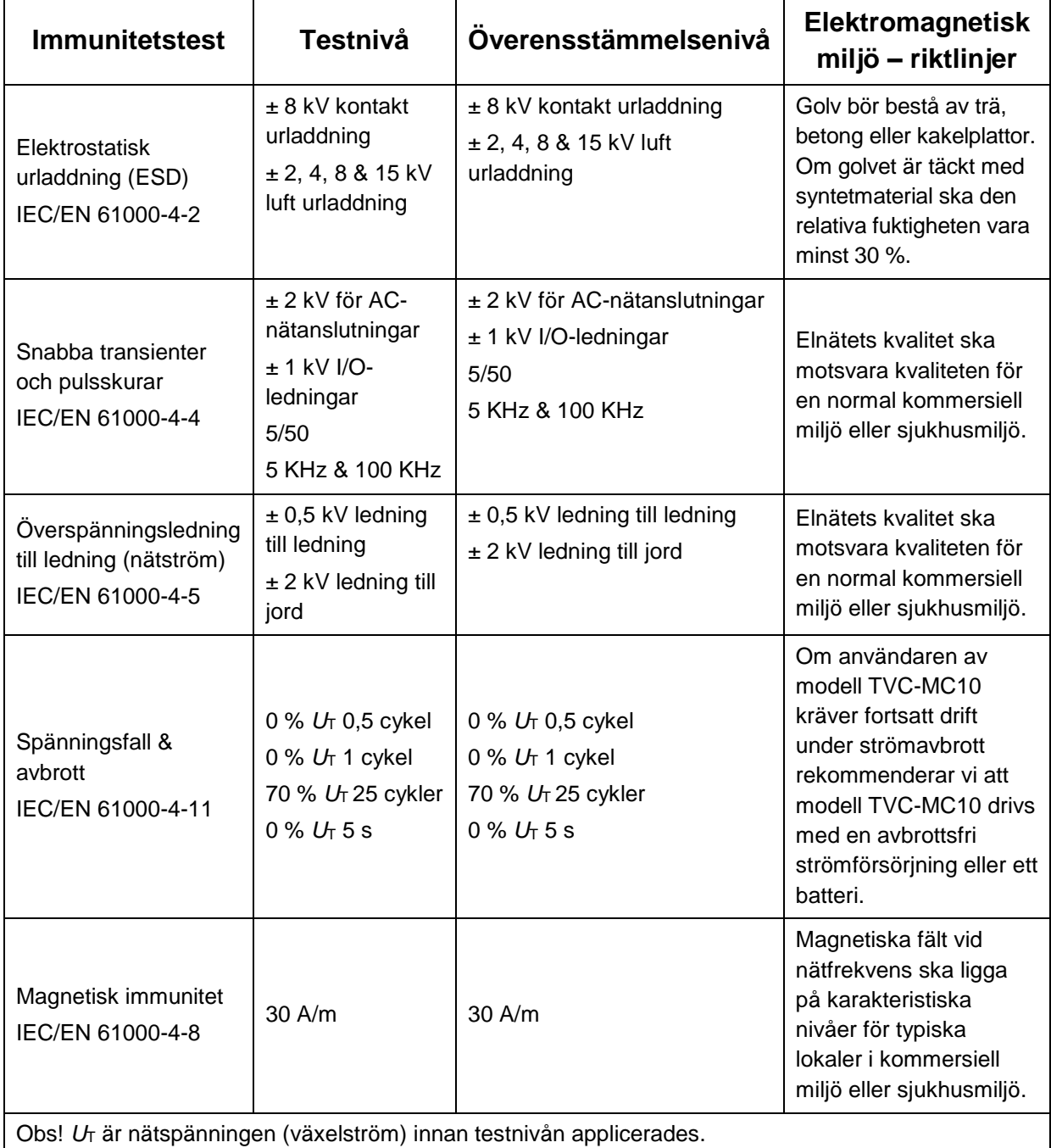

**Riktlinjer och tillverkarens deklaration – elektromagnetisk immunitet**

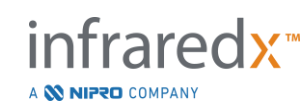

Makoto™ intravaskulärt avbildningssystem modell TVC-MC10 är avsett att användas i den elektromagnetiska miljö som anges nedan. Kunden eller användaren av TVC-MC10 ska säkerställa att den används i en sådan miljö.

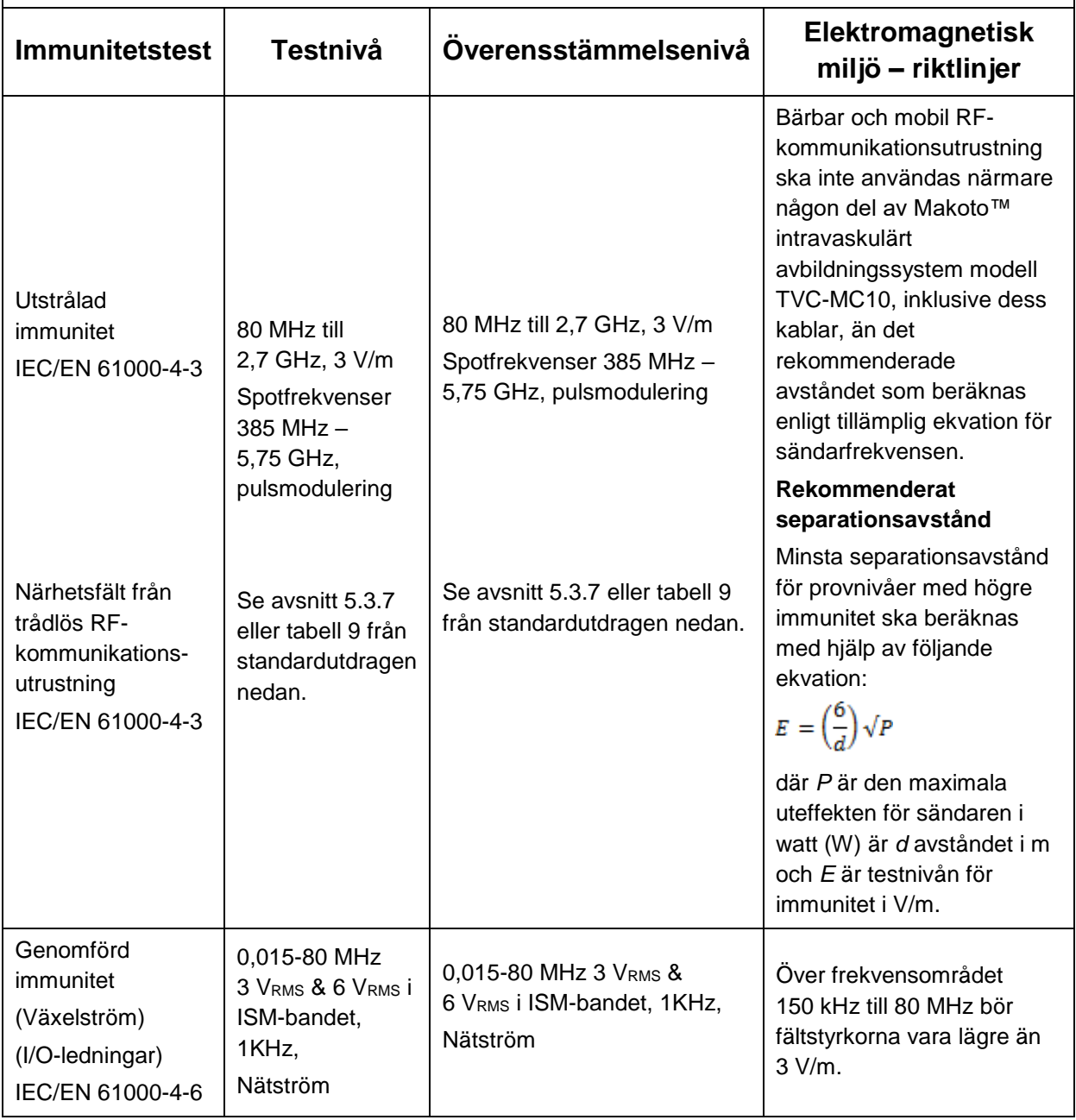

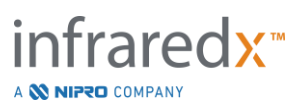

### **Rekommenderade avstånd mellan bärbar och mobil RF-kommunikationsutrustning och Makoto™ intravaskulärt avbildningssystem modell TVC-MC10**

Makoto™ intravaskulärt avbildningssystem modell TVC-MC10 är avsett att användas i en elektromagnetisk miljö där utstrålade RF-störningar kontrolleras. Kunden eller användaren av modell TVC-MC10 kan hjälpa till att förhindra elektromagnetiska störningar genom att hålla ett minimiavstånd mellan bärbar och mobil RF-kommunikationsutrustning (sändare) och Makoto™ intravaskulärt avbildningssystem modell TVC-MC10 enligt rekommendationerna nedan, enligt maximal uteffekt hos kommunikationsutrustningen. Denna tabell är ett utdrag från IEC/EN 61000-4-3

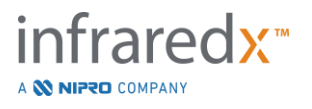

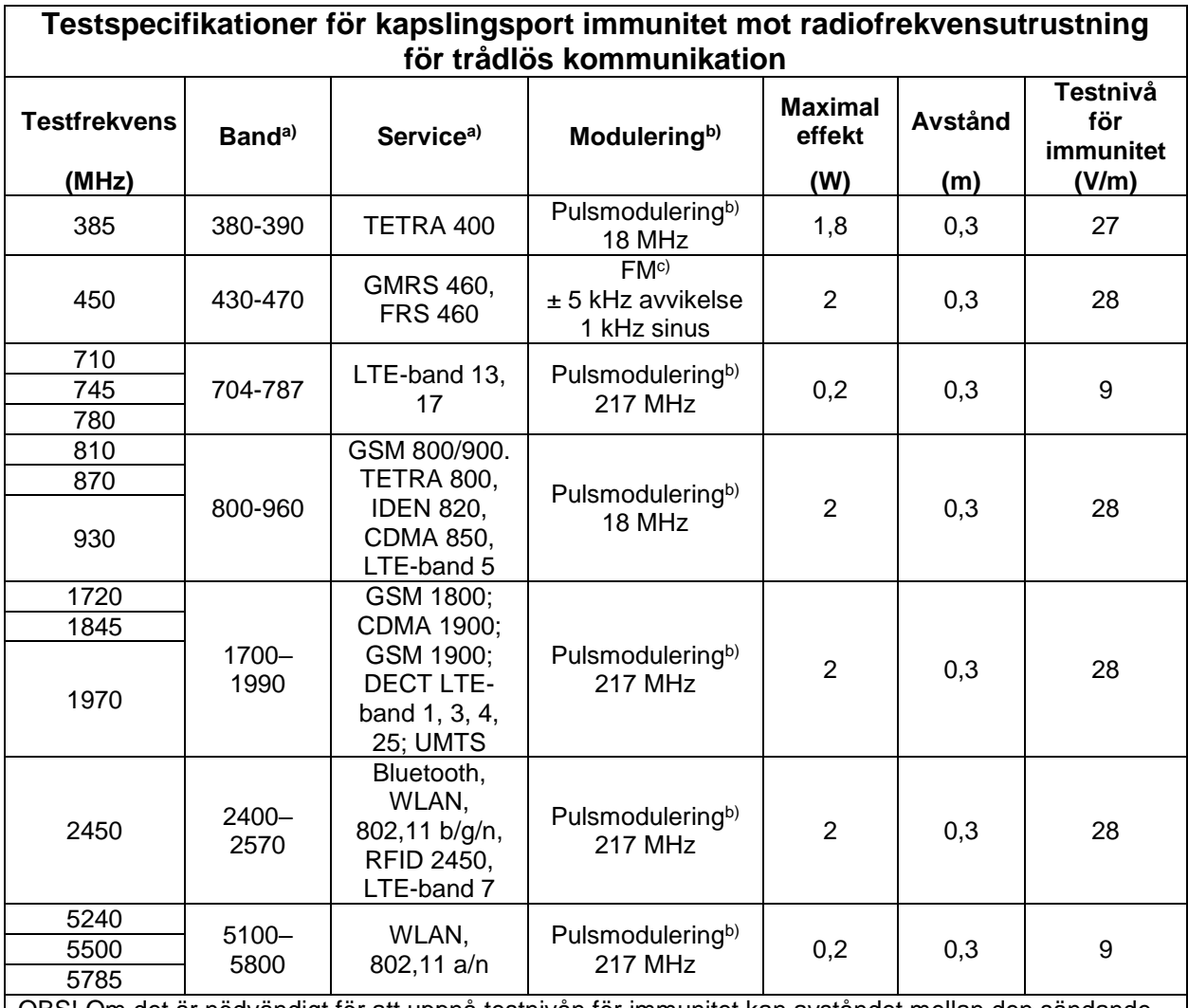

OBS! Om det är nödvändigt för att uppnå testnivån för immunitet kan avståndet mellan den sändande antennen och ME-utrustningen eller ME-systemet minskas till 1 m. Provavståndet på 1 m är tillåtet enligt IEC 61000-4-3.

a) För vissa tjänster inkluderas endast de upplänkade frekvenserna.

b) Transportören ska moduleras med en 50 % arbetscykel.

c) Som ett alternativ till FM-modulering kan 50 % pulsmodulering vid 18 Hz användas, eftersom även om den inte representerar verklig modulering, skulle det vara sämsta fallet.

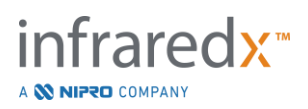